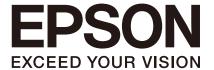

Robot Controller Option

# Fieldbus I/O

Rev.22 ENM226C5306F

Original instructions

Robot Controller Option Fieldbus I/O Rev.22

# Robot Controller Option

# Fieldbus I/O

Rev.22

### **FOREWORD**

This manual contains important information necessary to use the Robot Controller Option Fieldbus I/O properly and safely. This manual is intended for personnel who perform any operations using the pendant, such as teaching robot points.

Please thoroughly read this manual and other related manuals before and while using the equipment.

The robot system and its optional parts are shipped to our customers only after being subjected to the strictest quality controls, tests, and inspections to certify its compliance with our high performance standards. Please note that the basic performance of the product will not be exhibited if our robot system is used outside of the usage conditions and product specifications described in the manuals.

This manual describes possible dangers and consequences that we can foresee. Be sure to comply with safety precautions on this manual to use our robot system safety and correctly.

### **TRADEMARKS**

Microsoft, Windows, Windows logo, Visual Basic, and Visual C++ are either registered trademarks or trademarks of Microsoft Corporation in the United States and/or other countries.

Pentium is a trademark of Intel Corporation in the United States.

DeviceNet<sup>TM</sup> is a registered trademark of ODVA (Open DeviceNet Vendor Association, Inc.). EtherNet/IP<sup>TM</sup> is a trademark used under license by ODVA (Open DeviceNet Vendor Association, Inc.).

PROFIBUS and PROFINET are registered trademarks of PROFIBUS International.

CC-Link is a registered trademark of the CC-Link Partner Association.

EtherCAT® is registered trademark and patented technology, licensed by Beckhoff Automation GmbH, Germany.

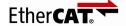

Other brand and product names are trademarks or registered trademarks of the respective holders.

# TRADEMARK NOTATION IN THIS MANUAL

Microsoft® Windows® 8 Operating system

Microsoft® Windows® 10 Operating system

Throughout this manual, Windows 8 and Windows 10 refer to above respective operating systems. In some cases, Windows refers generically to Windows 8 and Windows 10.

## NOTICE

No part of this manual may be copied or reproduced without authorization.

The contents of this manual are subject to change without notice.

Please notify us if you should find any errors in this manual or if you have any comments regarding its contents.

# **MANUFACTURER**

### **SEIKO EPSON CORPORATION**

# **CONTACT INFORMATION**

Contact information is described in "SUPPLIERS" in the first pages of the following manual:

Robot System Safety Manual Read this manual first

# Before Reading This Manual

This section describes what you should know before reading this manual.

### Safety Precautions

Installation and transportation of robots and robotic equipment shall be performed by qualified personnel and should conform to all national and local codes.

Please carefully read this manual and other related manuals before installing the robot system or before connecting cables.

Keep this manual handy for easy access at all times. Please read the Safety chapter in User's Guide to understand safety requirements before installing the robot system.

#### Conventions

Important safety considerations are indicated throughout the manual by the following symbols. Be sure to read the descriptions shown with each symbol.

| WARNING | This symbol indicates that a danger of possible serious injury or death exists if the associated instructions are not followed properly.                                       |
|---------|----------------------------------------------------------------------------------------------------|
| WARNING | This symbol indicates that a danger of possible harm to people caused by electric shock exists if the associated instructions are not followed properly.                       |
| CAUTION | This symbol indicates that a danger of possible harm to people or physical damage to equipment and facilities exists if the associated instructions are not followed properly. |

### Security support for the network connection

The network connecting function (Ethernet) on our products assumes the use in the local network such as the factory LAN network. Do not connect to the external network such as the Internet.

In addition, please take security measure such as the antivirus software to block the virus from the network connection.

## Security support for the USB memory

Make sure that the USB memory is not infected with virus when connecting to the Controller.

## For T series, VT series Manipulator user only

T series and VT series Manipulators are controller integrated manipulators.

Read "Controller" and "Robot Controller" described in this manual as "T series Manipulator" "VT series Manipulator".

# **Control System Configuration**

This option is used with the following combinations of Controllers and software.

#### TYPE A:

| Controller   | Software      |
|--------------|---------------|
| RC700 series | EPSON RC+ 7.0 |
| RC90-B       | EPSON RC+ 7.0 |

TYPE B: Robot Controller RC90 with the following label attached.

| Label                | Controller | Software      |
|----------------------|------------|---------------|
| EPSON RC+ Compatible | RC90       | EPSON RC+ 7.0 |

|               |                    | RC90 controller firmware  Ver.7.0.2.0 |
|---------------|--------------------|---------------------------------------|
| EPSON RC+ 7.0 | Before Ver.7.0.1   | !!!                                   |
|               | Ver.7.0.2 or later | OK                                    |

OK: Compatible All functions of the EPSON RC+ 7.0 and the Controller are available.

!!!: Compatible Connection is OK. We recommend using EPSON RC+7.0 Ver. 7.0.2 or later.

#### TYPE C:

| Manipulator | Software      |
|-------------|---------------|
| T series    | EPSON RC+ 7.0 |
| VT series   | EPSON RC+ 7.0 |

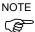

Ethernet/IP, PROFINET, and EtherCAT of this option are not available for Robot Controller RC90 (EPSON RC+ 5.0) without the label.

Refer to the ROBOT CONTROLLER RC90 Series Manual 13.3 Fieldbus I/O Board

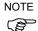

Manual PDF for TYPE B is available from EPSON RC+ 7.0 Ver. 7.0.2.

Electronic information file for TYPE B is available from EPSON RC+ 7.0 Ver. 7.0.2.

NOTE

Fieldbus I/O supports the following OS. Windows 8.1 Pro Windows 10 Pro

| 1. Introduction 1                                               |  |
|-----------------------------------------------------------------|--|
| 1.1 Overview of Fieldbus I/O1                                   |  |
| 1.2 DeviceNet                                                   |  |
| 1.2.1 Overview of DeviceNet3                                    |  |
| 1.2.2 Features of DeviceNet                                     |  |
| 1.2.3 General Specifications5                                   |  |
| 1.3 PROFIBUS DP6                                                |  |
| 1.3.1 Overview of PROFIBUS DP6                                  |  |
| 1.3.2 Features of PROFIBUS DP6                                  |  |
| 1.3.3 General Specifications7                                   |  |
| 1.4 EtherNet/IP8                                                |  |
| 1.4.1 Overview of EtherNet/IP8                                  |  |
| 1.4.2 Features of EtherNet/IP8                                  |  |
| 1.4.3 General Specifications9                                   |  |
| 1.5 CC-Link10                                                   |  |
| 1.5.1 Overview of CC-Link10                                     |  |
| 1.5.2 Features of CC-Link10                                     |  |
| 1.5.3 General Specifications11                                  |  |
| 1.6 PROFINET12                                                  |  |
| 1.6.1 Overview of PROFINET12                                    |  |
| 1.6.2 Features of PROFINET12                                    |  |
| 1.6.3 PROFINET Communication13                                  |  |
| 1.7 EtherCAT14                                                  |  |
| 1.7.1 Overview of EtherCAT14                                    |  |
| 1.7.2 Features of EtherCAT14                                    |  |
| 1.7.3 General Specifications15                                  |  |
| 2. Installation 16                                              |  |
| 2.1 DeviceNet                                                   |  |
| 2.1.1 How to Setup a DeviceNet Network16                        |  |
| 2.1.2 DeviceNet Network Construction17                          |  |
| 2.1.3 Installing DeviceNet Master Board Manufactured by molex25 |  |
| 2.1.4 Installing DeviceNet Board Manufactured by Hilscher46     |  |
| 2.1.5 Installing DeviceNet Slave Board73                        |  |
| 2.1.6 Installing DeviceNet Slave Module80                       |  |
| 2.2 PROFIBUS-DP85                                               |  |
| 2.2.1 How to Setup a PROFIBUS DP Network85                      |  |
| 2.2.2 PROFIBUS DP Network Construction85                        |  |
| 2.2.3 Installing PROFIBUS-DP Master Board Manufactured by molex |  |
| 00                                                              |  |

|                                 | 2.2.4 Installing PROFIBUS-DP Slave Board113                         | )      |
|---------------------------------|---------------------------------------------------------------------|--------|
|                                 | 2.2.5 Installing PROFIBUS-DP Slave Module121                        |        |
| 2.3                             | EtherNet/IP128                                                      | ,      |
|                                 | 2.3.1 How to Setup a EtherNet/IP Network128                         | ;      |
|                                 | 2.3.2 EtherNet/IP Network Construction129                           | 1      |
|                                 | 2.3.3 Installing EtherNet/IP Master Board Manufactured by molex 130 | 1      |
|                                 | 2.3.4 Installing EtherNet/IP Board Manufactured by Hilscher153      | i      |
|                                 | 2.3.5 Installing EtherNet/IP Slave Board187                         | ,      |
|                                 | 2.3.6 Installing EtherNet/IP Slave Module194                        |        |
| 2.4                             | CC-Link201                                                          |        |
|                                 | 2.4.1 Installing CC-Link Slave Board201                             |        |
|                                 | 2.4.2 Installing CC-Link Slave Module215                            | ,      |
| 2.5                             | PROFINET227                                                         | ,      |
|                                 | 2.5.1 Installing PROFINET Slave Board227                            | ,      |
|                                 | 2.5.2 Installing PROFINET Slave Module233                           | ;      |
| 2.6                             | EtherCAT239                                                         | )      |
|                                 | 2.6.1 Installing EtherCAT Slave Board239                            | )      |
|                                 | 2.6.2 Installing EtherCAT Slave Module246                           | ;      |
| 3                               | Operation 254                                                       |        |
| J.                              |                                                                     |        |
|                                 |                                                                     |        |
| 3.1                             | SPEL+ Fieldbus I/O Commands                                         |        |
| 3.1<br>3.2                      | SPEL+ Fieldbus I/O Commands                                         |        |
| 3.1<br>3.2<br>3.3               | SPEL+ Fieldbus I/O Commands                                         |        |
| 3.1<br>3.2<br>3.3<br>3.4        | SPEL+ Fieldbus I/O Commands                                         |        |
| 3.1<br>3.2<br>3.3<br>3.4        | SPEL+ Fieldbus I/O Commands                                         | ;      |
| 3.1<br>3.2<br>3.3<br>3.4        | SPEL+ Fieldbus I/O Commands                                         |        |
| 3.1<br>3.2<br>3.3<br>3.4        | SPEL+ Fieldbus I/O Commands                                         |        |
| 3.1<br>3.2<br>3.3<br>3.4        | SPEL+ Fieldbus I/O Commands                                         | ;<br>; |
| 3.1<br>3.2<br>3.3<br>3.4<br>3.5 | SPEL+ Fieldbus I/O Commands                                         |        |
| 3.1<br>3.2<br>3.3<br>3.4<br>3.5 | SPEL+ Fieldbus I/O Commands                                         |        |
| 3.1<br>3.2<br>3.3<br>3.4<br>3.5 | SPEL+ Fieldbus I/O Commands                                         |        |
| 3.1<br>3.2<br>3.3<br>3.4<br>3.5 | SPEL+ Fieldbus I/O Commands                                         |        |
| 3.1<br>3.2<br>3.3<br>3.4<br>3.5 | SPEL+ Fieldbus I/O Commands                                         |        |
| 3.1<br>3.2<br>3.3<br>3.4<br>3.5 | SPEL+ Fieldbus I/O Commands                                         |        |
| 3.1<br>3.2<br>3.3<br>3.4<br>3.5 | SPEL+ Fieldbus I/O Commands                                         |        |
| 3.1<br>3.2<br>3.3<br>3.4<br>3.5 | SPEL+ Fieldbus I/O Commands                                         |        |
| 3.1<br>3.2<br>3.3<br>3.4<br>3.5 | SPEL+ Fieldbus I/O Commands                                         |        |

viii Fieldbus I/O Rev.22

|     | 4.2.1 Examining a Problem                       | . 298 |
|-----|-------------------------------------------------|-------|
|     | 4.2.2 Problems and Countermeasures              | . 300 |
|     | 4.2.3 Procedures for Examining Possible Causes  | . 315 |
| 4.3 | EtherNet/IP Troubleshooting                     | . 325 |
|     | Exclusion                                       | . 325 |
|     | 4.3.1 Examining a Problem                       | . 325 |
|     | 4.3.2 Problems and Countermeasures              | . 327 |
|     | 4.3.3 Tests and Diagnostics                     | . 327 |
| 4.4 | How to Disable Fast Startup in Windows 10       | . 334 |
|     | How to Disable Fast Startup                     | . 334 |
| 4.5 | How to Disable Fast Startup in Windows 8 or 8.1 | . 338 |
|     | How to Disable Fast Startup                     | . 338 |
| 4.6 | Disabling the PCI Express Native Setting        | . 341 |
| 5.  | Maintenance Parts List                          | 342   |

# 1. Introduction

### 1.1 Overview of Fieldbus I/O

The Fieldbus I/O option is an integrated I/O system that supports the following Fieldbuses of the Robot system:

DeviceNet

PROFIBUS-DP

EtherNet/IP

CC-Link

**PROFINET** 

**EtherCAT** 

Fieldbus is a standard of signal communications between field devices operating in a factory (sensor, actuator, Robot Controller, etc.) and Controller (PLC or Robot Controller) using serial communications. Compared to signal communications using analog signals, Fieldbus has the following features:

Access to signals from multiple devices and multiple data from each device using one cable.

Precise signal transmission since there is no need for A/D conversion and D/A conversion.

Less wiring costs, including signal relay board costs and installation area due to several dozen (or a hundred) devices connected on one Fieldbus.

More flexible modification and expansion of a system because multiple devices are simply added to one Fieldbus without additional wiring.

Slave devices can transmit self-diagnostics information.

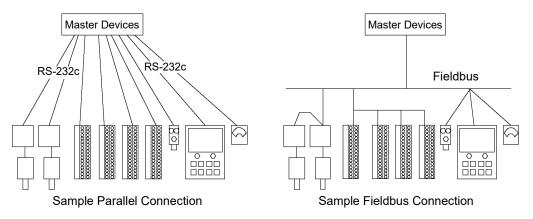

The Fieldbus master function can be added to the PC with the EPSON RC+ 7.0 installed by installing the Fieldbus master board.

Each type of Fieldbus supports the following boards.

DeviceNet master board manufactured by molex

PROFIBUS-DP master board manufactured by molex

EtherNet/IP master board manufactured by molex

DeviceNet board manufactured by Hilscher

EtherNet/IP board manufactured by Hilscher

You can install one Fieldbus master board per PC.

To use the Fieldbus master I/O, the Fieldbus master option of EPSON RC+ software options key must be enabled.

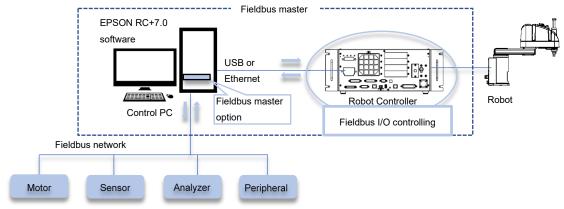

Fieldbus slave devices

You can also add the Fieldbus slave function by installing the Fieldbus slave board to the Robot Controller.

Each type of Fieldbus supports the following boards.

DeviceNet slave board

PROFIBUS-DP slave board

EtherNet/IP slave board

CC-Link slave board

PROFINET slave board

EtherCAT slave board

You can install one Fieldbus slave board per Controller.

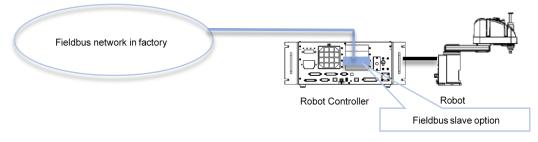

One Fieldbus master board and one Fieldbus slave board can be used together.

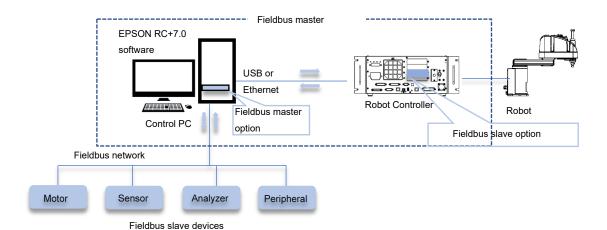

#### 1.2 DeviceNet

#### 1.2.1 Overview of DeviceNet

DeviceNet is a fieldbus network that provides easy interconnection between control devices (PLC, PC, sensor, actuator, etc.).

DeviceNet was developed by Allen-Bradley as an open communication standard to connect various field devices (sensor, actuator, Robot Controller, etc.). Because of the open communication standard, DeviceNet users can easily construct a multi-vendor system with various devices developed around the world.

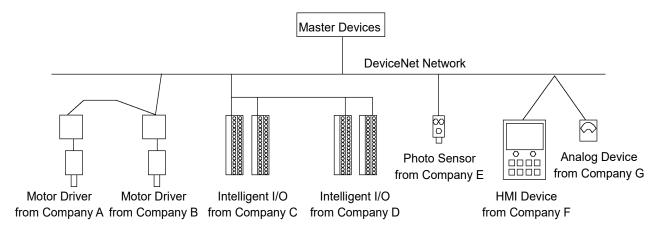

#### 1.2.2 Features of DeviceNet

#### Reduced Wiring

Compared with parallel wiring, DeviceNet employs a dedicated 5-wire cable (signal wires and power wires) which substantially reduces the number of necessary wires, wiring time and cost.

Detachable communication connectors provide you with simple wiring between nodes and easy network separation or reconstruction.

Specified environment-resistance cables allow you to construct an environment-resistant system at low cost.

#### Open Standard (Multi-vendor)

Due to an open communication standard, various devices from many manufacturers are available. Standardized communication connectors provide you with easy network reconstruction.

Maintenance spare parts stored on site (factory, etc.) can be reduced because different manufacturers' devices can be used in case of a breakdown. Similar products are available around the world due to a global standard DeviceNet.

#### **Communication Types**

There are two types of messaging connections: I/O messaging connection and Explicit messaging connection. I/O messaging connection includes the four methods explained below:

Polling : First, a master device sends output data to a slave device and then the

slave device responds. Data is normally exchanged in every

communication cycle. The communication frequency can be changed

by setting. This connection type is the most often used.

Strobe : First, a master device requests slave devices to send data with

multicast messages, and then, each slave device responds individually. Data from many sensors on the system can be effectively gathered. When the master does not receive responses from all requested slave

devices, a timeout error occurs.

Change Of State: A device sends data whenever it changes. Signals for device diagnosis

are sent regularly in the background. This connection type is useful for

remedying DeviceNet communication traffic.

Cyclic : A slave device transfers data regularly according to its internal timer.

This connection type is typically used for communicating with a

temperature controller.

The data transfer frequency is defined by master configuration.

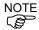

For Change of State and Cyclic, the ACK which verifies communication completion can be disabled by setting. However, never disable the ACK since communication errors cannot be detected.

# 1.2.3 General Specifications

### **DeviceNet Communication Specifications**

| Item                                | Specification                                                                                                    |                     |              |                           |
|-------------------------------------|----------------------------------------------------------------------------------------------------|---------------------|--------------|---------------------------|
| Supported<br>Connection             | <ul> <li>I/O messaging connection</li> <li>(Polling, Strove, Cyclic, Change of State)</li> <li>Explicit messaging connection</li> <li>All connections are conformed to DeviceNet communication protocol.</li> </ul> |                     |              |                           |
| Baud Rates                          | 125 kbps, 25                                                                                                    | 0 kbps, 500 kbps    |              |                           |
|                                     | Baud Rates                                                                                                    | Max. Network Length | Drop Length  | Total Drop<br>Line Length |
| Transfer Distance                   | 500 k (bps)                                                                                                    | 100 m               | 6 m or under | 39 m or under             |
|                                     | 250 k (bps)                                                                                                    | 250 m *             | 6 m or under | 78 m or under             |
|                                     | 125 k (bps)                                                                                                    | 500 m *             | 6 m or under | 156 m or under            |
| Maximum Nodes                       | 64 (including                                                                                                    | g master unit)      |              |                           |
| Data Length / Frame                 | 8 bytes (data can be divided and transferred.)                                                                                                    |                     |              |                           |
| Bus Access                          | CSMA/NBA                                                                                                    |                     |              |                           |
| Error Detection                     | CRC error / Duplicate node address check                                                                                                    |                     |              |                           |
| Cable                               | 5-wire cable dedicated to DeviceNet                                                                                                    |                     |              |                           |
| Cable                               | (2 wires for signal, 2 wires for power supply, 1 shield wire)                                                                                                    |                     |              |                           |
| Communications Power Supply Voltage | 24 V DC (supplied from a connector)                                                                                                    |                     |              |                           |

<sup>\*</sup> When thin cable is used for trunk line, the maximum network length is 100 m.

#### 1.3 PROFIBUS DP

#### 1.3.1 Overview of PROFIBUS DP

PROFIBUS DP is a fieldbus network that provides easy interconnection between control devices (PLC, PC, sensor, actuator, etc.).

PROFIBUS DP was co-developed by Siemens, Bosch, and ABB as an open communication standard to connect various field devices (sensor, actuator, Robot Controller, etc.). Because of the open communication standard, PROFIBUS DP can easily construct multi-vendor system with various devices developed around the world.

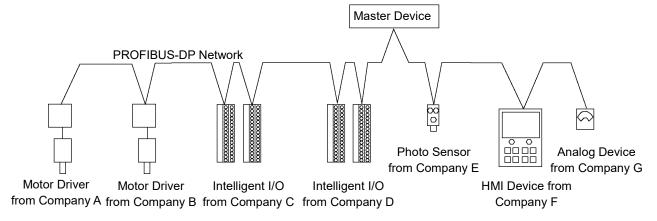

#### 1.3.2 Features of PROFIBUS DP

#### Reduced Wiring

Compared with a parallel wiring, PROFIBUS DP employing dedicated 2-wire cable substantially reduces the number of necessary wires, wiring time and cost.

Detachable communication connector provides you a simple wiring between devices (stations) and an easy network separation or reconstruction.

#### **Fast Communication**

PROFIBUS DP communication speed can be set up to 12Mbps. This is faster than DeviceNet, another communication standard supported by the fieldbus I/O.

### Open Standard (Multi-vendor)

Due to an open communication standard, various devices from many manufacturers are available. Standardized communication connectors allow you to reconstruct your network easily.

Maintenance parts stored on site (factory, etc.) can be reduced because different manufacturers' devices can be used in case of a breakdown. Similar products are available around the world due to a global standard PROFIBUS DP.

# 1.3.3 General Specifications

# PROFIBUS DP Communication Specifications

| Item                    | Specification                                                                                  |              |  |
|-------------------------|------------------------------------------------------------------------------------------------|--------------|--|
| Communication<br>Method | Hybrid (token passing procedure and master-slave communication)                                |              |  |
| Baud Rates              | 9.6 kbps, 19.2 kbps, 93.75 kbps, 187.5 kbps, 500 kbps, 1500 kbps, 3 Mbps, 6 Mbps, and 12 Mbps. |              |  |
|                         | Baud Rates                                                                                     | Cable Length |  |
|                         | 12 Mbps                                                                                        | 100 m        |  |
|                         | 6 Mbps                                                                                         | 100 m        |  |
|                         | 3 Mbps                                                                                         | 100 m        |  |
| Transfer Distance       | 1500 kbps                                                                                      | 200 m        |  |
| Transier Distance       | 500 kbps                                                                                       | 400 m        |  |
|                         | 187.5 kbps                                                                                     | 1000 m       |  |
|                         | 93.75 kbps                                                                                     | 1200 m       |  |
|                         | 19.2 kbps                                                                                      | 1200 m       |  |
|                         | 9.6 kbps                                                                                       | 1200 m       |  |
| Maximum Stations        | 126 (including master unit and repeater)                                                       |              |  |
| Data Length / Frame     | 244 bytes                                                                                      |              |  |
| Cable                   | 2-wire cable dedicated to PROFIBUS (2 wires for signal)                                        |              |  |

### 1.4 EtherNet/IP

#### 1.4.1 Overview of EtherNet/IP

EtherNet/IP is a fieldbus network that provides easy interconnection between control devices (PLC, PC, sensor, actuator, etc.).

EtherNet/IP was developed by Allen-Bradley as an open communication standard to connect various field devices (sensor, actuator, Robot Controller, etc.). Because of the open communication standard, EtherNet/IP users can easily construct a multi-vendor system with various devices developed around the world.

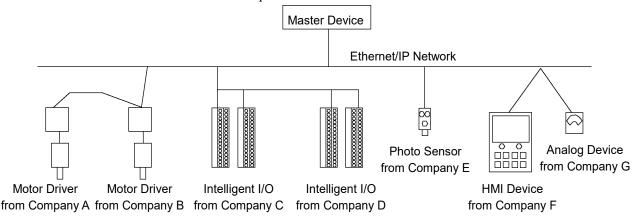

#### 1.4.2 Features of EtherNet/IP

#### Reduced Wiring

Compared with parallel wiring, EtherNet/IP employs a standard Ethernet cable which substantially reduces the number of necessary wires, wiring time and cost.

Detachable communication connectors provide you with simple wiring between nodes and easy network separation or reconstruction.

Specified environment-resistance cables allow you to construct an environment-resistant system at low cost.

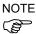

You can use the general Ethernet hub or Ethernet switch for EtherNet/IP.

However, be sure to use a product complying with the industrial standards or a noise-resistant Ethernet cable (STP cable). If you use an office use product or UTP cable, it may causes communication errors and may not offer the proper performance.

#### Open Standard (Multi-vendor)

Due to an open communication standard, various devices from many manufacturers are available. Standardized communication connectors provide you with easy network construction.

Maintenance spare parts stored on site (factory, etc.) can be reduced because different manufacturers' devices can be used in case of a breakdown. Similar products are available around the world due to a global standard EtherNet/IP.

#### **Connection Types**

There are two types of messaging connections: I/O messaging connection and Explicit messaging connection. I/O messaging connection includes the two methods explained below:

Change Of State: A device sends data whenever it changes. Signals for device diagnosis

are sent regularly in the background. This connection type is useful for

remedying EtherNet/IP communication traffic.

Cyclic : A slave device transfers data regularly according to its internal timer.

This connection type is typically used for communicating with a temperature Controller. The data transfer frequency is defined by

master configuration.

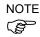

For Change of State and Cyclic, the ACK which verifies communication completion can be disabled by setting. However, never disable the ACK since communication errors cannot be detected.

#### 1.4.3 General Specifications

#### EtherNet/IP Communication Specifications

| Item                 | Specification                                |
|----------------------|----------------------------------------------|
|                      | - I/O messaging connection                   |
|                      | (Cyclic, Change of State)                    |
| Supported Connection | - Explicit messaging connection              |
|                      | All connections are conformed to EtherNet/IP |
|                      | communication protocol.                      |
| Baud Rates           | 100 Mbps, 10 Mbps                            |
| Maximum Nodes        | 128 (including master unit)                  |
| Data Length / Frame  | 244 bytes                                    |
| Access Control Type  | CSMA/CD                                      |
| Cable                | Universal Ethernet cable                     |

#### 1.5 CC-Link

#### 1.5.1 Overview of CC-Link

CC-Link is a Fieldbus network that provides easy interconnection between control devices (PLC, PC, sensor, actuator, etc.).

CC-Link was developed as an open communication standard to connect various field devices (sensor, actuator, Robot Controller, etc.). Because of the open communication standard, CC-Link can easily construct multi-vendor system with various devices developed around the world.

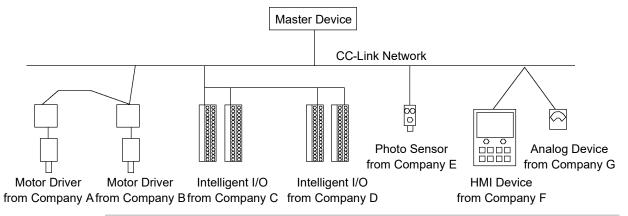

#### 1.5.2 Features of CC-Link

#### Reduced Wiring

Compared with a parallel wiring, CC-Link employs triplex shielded twisted pair cable which substantially reduces the number of necessary wires, wiring time and cost.

Detachable communication connector provides you a simple wiring between devices (nodes) and an easy network separation or reconstruction.

#### **Fast Communication**

From 156k bps to 10M bps is available. The speed of 10M bps is the fastest field network next to PROFIBUS-DP.

#### **Transmission Control**

The communication network includes master stations and slave stations. Normally, PLC becomes a master station. Up to 64 slave stations can be connected to a master station. The slave station includes remote device stations (handling the bit data and word data), remote I/O stations (handling the bit data), and others. The master station stores the information such as the type and address of slave stations in the network and controls the whole network.

#### Open Standard (Multi-vendor)

Due to an open communication standard, various devices from many manufactures are available. Standardized communication connectors allow you to reconstruct your network easily.

Maintenance parts stored on site (such as factory) can be reduced because different manufacturers' devices can be used in case of a breakdown. Similar products are available around the world due to a global standard PROFIBUS DP.

# 1.5.3 General Specifications

# CC-Link Communication Specifications (Ver.1.10 / Ver2.00)

| Item                   | Specification                      |
|------------------------|------------------------------------|
| Baud Rates (bps)       | 156 k, 625 k, 2.5 M, 5 M, 10 M     |
| Connection Method      | Broadcast polling                  |
| Synchronization Method | Frame synchronization              |
| Encoding Method        | NRZI                               |
| Transmission Channel   | Dug (EIA DC495 compliant)          |
| Туре                   | Bus (EIA RS485 compliant)          |
| Transmission Format    | HDLC compliant                     |
| Maximum Number of      | 64 units                           |
| Devices                | 04 units                           |
| Slave Station Number   | 1 to 64                            |
| Connection Cable       | CC-Link Ver1.10 cable              |
| Connection Cable       | (3 core twist cable with a shield) |

#### 1.6 PROFINET

#### 1.6.1 Overview of PROFINET

PROFINET is a fieldbus network that uses industrial Ethernet.

PROFINET was developed as an open communication standard to connect various field devices (sensor, actuator, Robot Controller, etc.). Because of the open communication standard, PROFIBUS DP can easily construct multi-vendor system with various devices developed around the world.

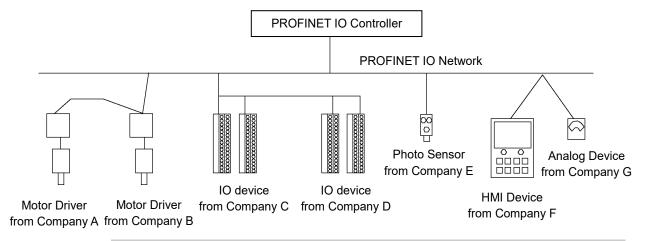

#### 1.6.2 Features of PROFINET

#### Everything on one cable

With its integrated, Ethernet-based communication, PROFINET satisfies a wide range of requirements, from extremely fast I/O data transmission to parameter monitoring and configurations of equipment.

#### Flexible network topology

PROFINET is 100% Ethernet compatible according to IEEE standards and adapts to the environment of existing plant due to its flexible line, ring, and star structures.

#### Standardization

PROFINET is defined by international standards "IEC 61158" and "IEC 61784".

Concept of PROFINET has been developed based on standard Ethernet of IEEE802 through a joint effort with its users. Functionality has been added to cover the area that standard Ethernet cannot satisfy.

#### 1.6.3 PROFINET Communication

PROFINET is designed to support all applications in a plant versatilely with one bus.

Therefore, PROFINET has three different performance levels as described below.

For this option, "2: RT (Real-time)" communication is supported.

#### 1: NRT (Non Real-time)

This communication is based on TCP/IP.

This is used for applications where real-time communication is not required, such as inter-unit communication and parameter communication.

#### 2: RT (Real-time)

By adding a software protocol to the standard Ethernet hardware, this method actualizes real-time communication with approximately 10 ms intervals.

In particular, by defining a priority in VLAN tag (IEEE803.1Q) in Ethernet frame, RT frame is processed with a higher priority to non-real-time data (NRT, TCP/IP, etc.)

RT can offer almost the same performance as the existing fieldbus.

#### 3: IRT (Isochronous Real-time)

Isochronous real-time communication (IRT) guarantees that communication is surely executed within an arbitral communication time (Deterministic) at a higher level than Real-time communication (RT).

This enables a clock rate of < 1 ms and a jitter precision of < 1  $\mu$ s.

IRT is used for applications where a strict real-time performance is required, such as motion control. As a communication hardware, switch-function-embedded special ASIC is used. This method guarantees the real-time performance by dividing the communication band on Ethernet.

#### 1.7 EtherCAT

#### 1.7.1 Overview of EtherCAT

EtherCAT (Ethernet for Control Automation Technology) is a fieldbus network that provides easy interconnection between control devices (PLC, PC, sensor, actuator, etc.).

EtherCAT was developed as an open communication standard to connect various field devices (sensor, actuator, Robot Controller, etc.). Because of the open communication standard, EtherCAT can easily construct multi-vendor system with various devices developed around the world.

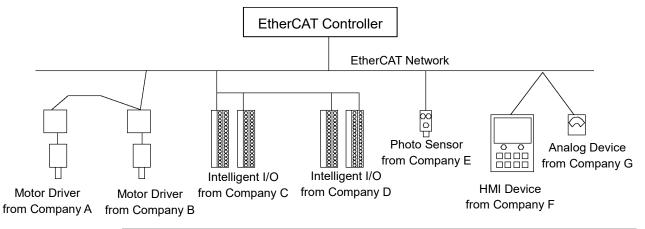

#### 1.7.2 Features of EtherCAT

#### Protocol

EtherCAT uses only standard frames which comply with IEEE802.3. Therefore, EtherCAT frames are available for transmission from a general Ethernet Controller (master) and are able to use standard tools (such as a monitoring tool).

EtherCAT protocol is optimized for the control data. It is directly stored in the Ethernet frame and transmitted.

#### Reduced Wiring

Compared with parallel wiring, EtherCAT employs a standard Ethernet cable which substantially reduces the number of necessary wires, wiring time and cost.

Detachable communication connectors provide you with simple wiring between nodes and easy network separation or reconstruction.

Specified environment-resistance cables allow you to construct an environment-resistant system at low cost.

Network topology of EtherCAT is usually line, but other topologies such as star, daisy chain, or ring can also be used.

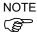

You can use the general network switch hub for EtherCAT. However, be sure to use a product complying with the industrial standards or a noise-resistant Ethernet cable (STP cable). If you use an office use product or UTP cable, it may causes communication errors and may not offer the proper performance.

#### Open Standard (Multi-vendor)

Due to an open communication standard, various devices from many manufacturers are available. Standardized communication connectors provide you with easy network construction.

Maintenance spare parts stored on site (factory, etc.) can be reduced because different manufacturers' devices can be used in case of a breakdown. Similar products are available around the world due to a global standard EtherNet/IP.

#### **Network Topology**

Network topologies such as line, tree, star, and ring are supported and can be used in combinations.

Line topology, which is most commonly used for fieldbus, especially has no factor which reduces network performance since it does not require a network switch or hub. Therefore, the fastest and most reliable network construction is possible.

#### 1.7.3 General Specifications

#### **EtherCAT Communication Specifications**

| Item                | Specification                        |
|---------------------|--------------------------------------|
| Baud Rates (bps)    | 100 M (Full duplex)                  |
| Network Topology    | Line, Tree, Star, Ring               |
| Communication Range | Distance between nodes: within 100 m |
| Maximum Nodes       | 65535                                |
| Cable               | STP cable Category 5                 |

### 2. Installation

This chapter describes procedures for installing the network.

DeviceNet

PROFIBUS DP

EtherNet/IP

CC-Link

**PROFINET** 

**EtherCAT** 

Refer to the sections according to the type of network you are installing.

#### 2.1 DeviceNet

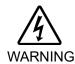

Make sure that the power is turned OFF before installing/removing any boards or connecting/disconnecting any cables. Installing/removing any boards or connecting/disconnecting any cables with the power ON is extremely hazardous and may result in electric shock and/or malfunction of equipment.

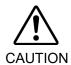

- Pay attention to the followings in order to prevent the DeviceNet connecter from coming off.
  - 1. Use the connectors attached to the board.
  - 2. Insert the connectors all the way seated.
  - 3. Fix the cables at proper positions in order not to put a load on the connectors.

#### 2.1.1 How to Setup a DeviceNet Network

The following is a basic procedure for setting up a DeviceNet network:

- 1. Choose node layout and pathway on your network. For details, refer to 2.1.2 DeviceNet Network Construction.
- 2. Choose power supply method for communication. For details, refer to 2.1.2 DeviceNet Network Construction.
- 3. Choose baud rate.

Choose the baud rate based on the network length. Select the fastest baud allowed for the length. Increasing network load due to slow baud rate may cause trouble including communication failure.

4. Lay cables.

For details, refer to 2.1.2 DeviceNet Network Construction.

5. Configure the nodes.

For details, refer to respective manuals of your desired nodes.

6. Turn ON the communications power supply and nodes.
Turn ON the communications power supply. After that (or simultaneously), turn ON the nodes to supply power. When the power to the nodes is supplied earlier than the power to the communication power supply, communication with the nodes may fail.

- 7. Install the DeviceNet board manufactured in your Controller. When installing the DeviceNet master board manufactured by molex, refer to 2.1.3 Installing DeviceNet Master Board Manufactured by molex later in this chapter. When installing the DeviceNet master board manufactured by Hilscher, refer to 2.1.4 Installing DeviceNet Board Manufactured by Hilscher later in this chapter. When installing the DeviceNet slave board, refer to 2.1.5 Installing DeviceNet Slave Board later in this chapter.
- 8. Operate the DeviceNet network.

#### 2.1.2 DeviceNet Network Construction

#### **Network Configuration**

DeviceNet network is configured as shown in the following figure.

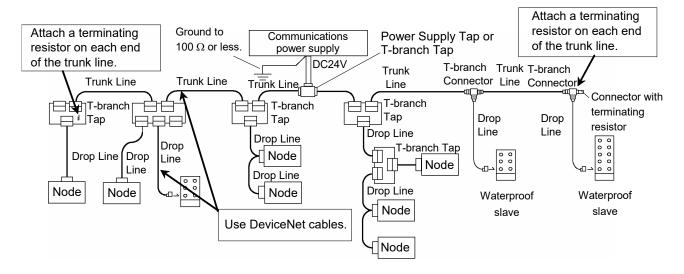

#### Node

There are two types of nodes: master and slave. The master controls a network and gathers data from its slaves. The slaves, including external I/O and other devices, output data in response to the master's output order and informs the master of its input status.

You can install masters anywhere in the network. You can connect up to 64 nodes (including the server) in the network.

#### Trunk Line and Drop Line

Trunk line is a backbone cable of DeviceNet network with terminating resistors on the both ends.

Drop line is a branch of the trunk line.

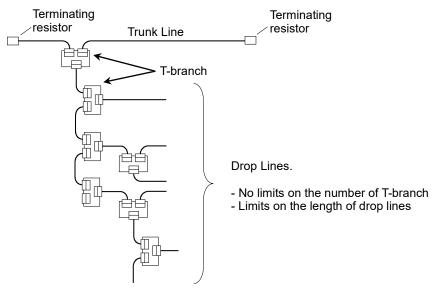

For DeviceNet, 5-wire cables are used for trunk lines and drop lines. Commercially available DeviceNet cables can be used. There are two types of DeviceNet cables: Thick cable and Thin cable. Environment-resistant cable and flexible cable are available. For details of cables, see ODVA's Web site (http://www.odva.org/).

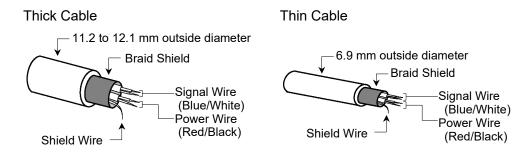

Communications Cable Signal

| Wire Type   | Color | Details of Signal    |          | Wire Identity |
|-------------|-------|----------------------|----------|---------------|
| Signal wire | Blue  | Signal               | Low      | CAN L         |
|             | White | Signal               | High     | CAN H         |
| Power wire  | Red   | Communications Power | Positive | V+            |
|             | Black | Communications Power | Negative | V-            |
| Shield wire | -     | Shield               |          | S             |

#### Terminating Resistor

To reduce reflections of communication signal, terminating resistors should be attached on both ends of the trunk line. For DeviceNet, nodes have no terminating resistor on the ends.

Attach 121  $\Omega$  +/-1%, 1/4W terminating resistors between the signal wires (CAN-H and CAN-L) of the trunk line cable. Some commercially available T-branch taps and connectors can accept terminating resistors. Molded terminating resistors with connectors are also available to attach to environment-resistant T-branch taps and connectors.

#### **Node Connection**

Nodes can be connected to a DeviceNet network by the following topologies: tree, multidrop, T-branch, daisy chain. For tree topology, there is no limitation of daisy chain layer but drop line length is limited. For details of drop line length, refer to the following section *Drop Line Length*.

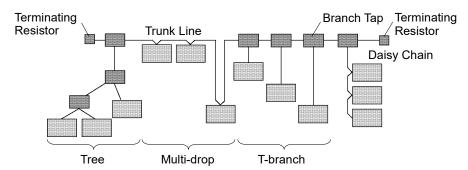

#### **Communications Power Supply**

DeviceNet supplies 24V DC communications power to each node via 5-wire cables. You must install the communications power supply at any location in the DeviceNet network. Although the power can be shared to the node internal circuit power supply and I/O power supply, it is recommended to use a dedicated communications power supply.

#### Shield Ground of Signal Wire

Ground the DeviceNet network at one point with  $100\,\Omega$  or less.

As a noise countermeasure, you can leave the network ungrounded.

For details, refer to 4. Trouble shooting.

#### Maximum Network Length (Maximum Trunk Length)

The maximum network length is the longest distance either between terminating resistors or between the two most distant nodes on the network.

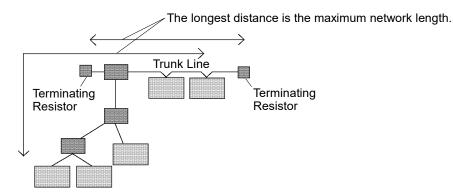

The maximum network length is determined by the type of cable and the baud rate.

| David Data | Maximum Network Length |            |
|------------|------------------------|------------|
| Baud Rate  | Thick Cable            | Thin Cable |
| 500 kbps   | 100 m                  | 100 m      |
| 250 kbps   | 250 m                  | 100 m      |
| 125 kbps   | 500 m                  | 100 m      |

Both Thick Cable and Thin Cable can be combined and used for trunk lines. In this case, the maximum network length is calculated using the following formulas.

| Baud Rate | Maximum Network Length                              |  |
|-----------|-----------------------------------------------------|--|
| 500 kbps  | Thick Cable Length + Thin Cable Length ≤ 100m       |  |
| 250 kbps  | Thick Cable Length + 2.5 × Thin Cable Length ≤ 250m |  |
| 125 kbps  | Thick Cable Length + 5.0 × Thin Cable Length ≤ 500m |  |

#### **Drop Line Length**

Drop line length is the distance from a branch on the trunk line to the end of that branch.

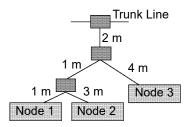

In the figure above, each drop line length is as follows:

Drop Line to Node 1: 4 m Drop Line to Node 2: 6 m Drop Line to Node 3: 6 m

One drop line length should be 6 m or less.

#### Total Drop Line Length

Total drop line length is the total distance of all drop lines in one network.

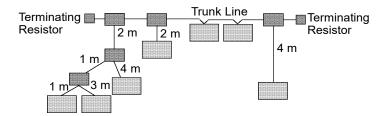

In the figure above, the total drop line length is 17 m.

The maximum total drop line length is restricted by baud rate as shown in the table below. The cable thickness is not related to the restriction.

| Baud Rate | Max. Total Drop Line Length |
|-----------|-----------------------------|
| 500 kbps  | 39 m                        |
| 250 kbps  | 78 m                        |
| 125 kbps  | 156 m                       |

#### Cable Current Capacity

Current-carrying capacity of the DeviceNet network cable is restricted as below:

|          | Trunk Line  |            | Drop Line (Unit, A)                      |  |
|----------|-------------|------------|------------------------------------------|--|
|          | Thick Cable | Thin Cable | Drop Line (Unit: A)                      |  |
| Current  | 8A          | 3A         | $4.57$ / Drop Line Length (m) $\leq 3$ A |  |
| Capacity |             |            |                                          |  |

Following figures illustrate examples of power supply configuration.

When an external power supply is installed in the network as shown in the figure below, the current capacity is 11A and it exceeds the permissible current of the cable.

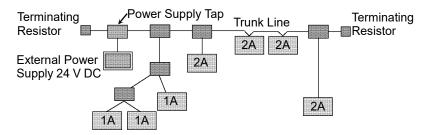

If the location of the external power supply is changed as shown in the figure below, the power supply can be used because the current capacity on the left side of the power supply tap is 5 A and 6 A on the right side.

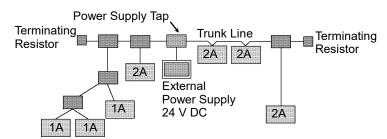

If the current capacity consumed in the network exceeds the restriction of cable current capacity, it is possible to install more than one power supply in the network. If you attempt to install two or more power supplies, take necessary measures (pulling out a fuse on the power supply tap, etc.) to avoid conflicts between power outputs from multiple power supplies.

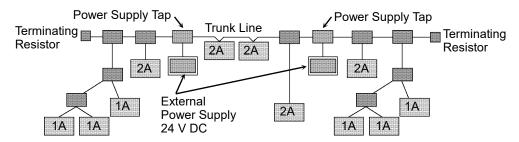

Following figure illustrates a sample wiring. An OMRON power supply tap is used in the example.

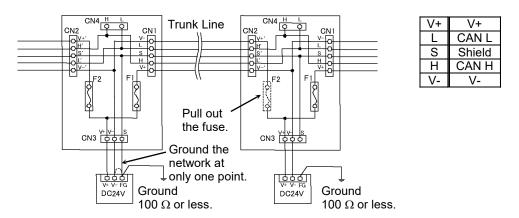

If you cannot ground the network with  $100\Omega$  or less, do not connect V- and FG wires.

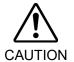

■ Carefully connect the wires. Incorrect wiring may cause node malfunction and severe damage to the entire DeviceNet network.

#### Modification and Installation of Communication Cables

Follow the steps described below to modify communication cables and connect them to connectors.

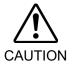

■ Be careful not to injure your hands or fingers on any sharp blades or tools used to modify the cable.

Use appropriate blades and/or tools to modify the cable. Using inappropriate blades and/or tools may result in bodily injury and/or equipment damage.

- 1. Strip approx. 30 mm of the cable covering with extra care so that you do not scratch on the braided shield underneath. Do not strip the cable covering more than necessary. Excess stripping may cause short-circuit and/or make the cable more sensitive to noise.
- 2. Carefully expand the meshes of the braided shield. Under the braided shield, there is one exposed bare twisted shield wire other than the signal wires and power wires that are wrapped with aluminum tape. The shield wire is slightly harder than the mesh.
- 3. Cut off the expanded braided shield and remove the aluminum tape around the signal wires and power wires. Then, strip the insulation from the signal wires and power wires for a length sufficient to connect them to crimp terminals.

Twist each stripped signal wire and power wire.

4. Set the crimping terminal on the stripped part of the wire and crimp it with a crimp tool. The following crimping terminals are recommended products.

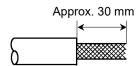

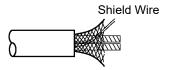

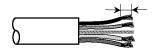

Peel the coverings in enough length to connect the wires to crimping terminals.

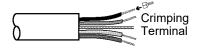

#### NICHIFU TC series

| Model Number    | Specifications                | Special Tool |
|-----------------|-------------------------------|--------------|
| TMEV TC-0.5     | For Thin Cable                |              |
| TMEV TC-2-11    | For Thick Cable (power wire)  | MH-32        |
| TMEV TC-1.25-11 | For Thick Cable (signal wire) |              |

#### Phoenix Contact AI series

| Model Number | Specifications                | Special Tool |
|--------------|-------------------------------|--------------|
| AI 0.5-8WH   | For Thin Cable (power wire)   |              |
| AI 0.25-8YE  | For Thin Cable (signal wire)  | CRIMPFOX UD6 |
| AI 2.5-8BU   | For Thick Cable (signal wire) | CRIMPFOX UD0 |
| AI 1-8RD     | For Thick Cable (signal wire) |              |

5. Wrap or cover the cable with vinyl tape or heat-shrink tubing.

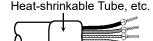

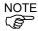

Loosen the screws securing the cables on the connector. If the screws are not loosened, the wires go into different openings on the rear of connector instead of the correct openings and the wires cannot be secured.

6. Ensure the correct connector orientation and insert the signal wires and shield wire to their respective holes on the connector.

As shown in the figure, insert the wires (black, blue, shield, white, and red) into the holes in the order named.

The following table shows the specified colors of the cables.

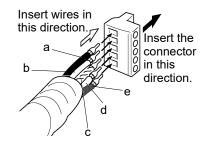

|   | Color | Details of Signal                      | Wire Identity |
|---|-------|----------------------------------------|---------------|
| a | Black | Communications Power Supply (negative) | V-            |
| b | Blue  | Signal (Low)                           | CAN L         |
| c | -     | Shield                                 | S             |
| d | White | Signal (High)                          | CAN H         |
| e | Red   | Communications Power Supply (positive) | V+            |

7. Tighten each screw securing the wires on the connector.

Tighten the screw securing the wire at a correct tightening torque (0.25 to 0.3  $N \cdot m$ ). To prevent thick cable from coming out due to cable tension, install the thick cable with enough length to allow for stretch.

Use a small flat blade screwdriver that has the correct width and thickness. If you use a typical screwdriver whose point is narrow, you cannot deeply insert it into the hole on the connector.

Specific screwdrivers for DeviceNet connector screw are:

OMRON : XW4Z-00C Phoenix Contact : SZF-1 0.6×3.5

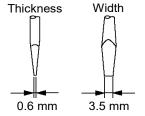

# 2.1.3 Installing DeviceNet Master Board Manufactured by molex

# Appearance

Part names and functions of the DeviceNet master board manufactured by molex are shown in the following figure.

For details of the status display LEDs (Module/NetWork LED and IO LED), refer to 4. *Troubleshooting* in this manual.

## **PCU-DVNIO**

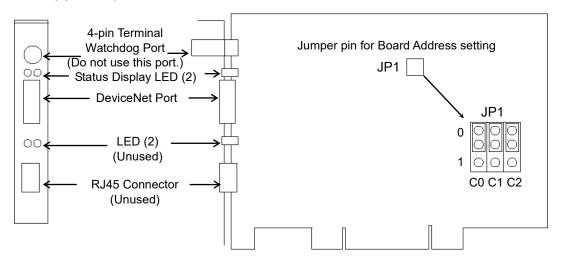

# **Specifications**

| Item                  | Specification                                |  |
|-----------------------|----------------------------------------------|--|
| Name                  | DeviceNet master board manufactured by molex |  |
| Modes                 | Master                                       |  |
| Baud rates            | 125, 250, 500 kbps                           |  |
| Interface             | 1 DeviceNet port                             |  |
| Supported Devices     | Group 2 Only Server and U.C.M.M. capable     |  |
| Maximum Nodes         | 63                                           |  |
| Connection Types      | Strobe, Polling, Cyclic and Change of State  |  |
| Explicit Messaging    | Yes                                          |  |
| Connection            | 163                                          |  |
| EDS Support           | Yes                                          |  |
| Max. Input Data Size  | 1024 bits (128 bytes)                        |  |
| Max. Output Data Size | 1024 bits (128 bytes)                        |  |
| Automatic Detection   | Yes. Devices can be detected automatically.  |  |

### Modes

DeviceNet master board manufactured by molex has the master mode and slave mode as motion modes. However, do not select the slave mode.

#### Master mode

The master device gathers and controls all nodes on one network.

DeviceNet master can control up to 64 nodes (max. 128 bytes) in one network.

PLC is typically configured as a master and controls all nodes in factory automation system, but EPSON RC+ is also capable of being a master.

DeviceNet network configuration is specified by configuration management software. This is normally provided by a master device manufacturer. The configuration management software determines parameters for each slave device via an Electronic Data Sheet (EDS).

Available connection types are Polling, Strove, Cyclic, Change Of State, and Explicit messaging.

Available baud rates are 125 kbps, 250 kbps, and 500 kbps.

For the instruction of configuration, refer to Master Mode later in this chapter.

# Installing Software

Before adding DeviceNet master boards manufactured by molex to the PC with the EPSON RC+ 7.0 installed, you must install the applicomIO Console application and drivers according to the type of the board you are using.

- 1. Insert the applicomIO Console CD-ROM to the PC with the EPSON RC+ 7.0 installed.
- 2. The dialog box shown below appears. Select "Run setup.exe".

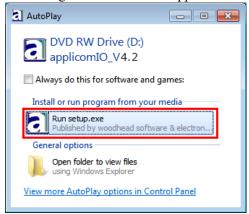

3. The [Summary] dialog box appears. Select "Product Installation".

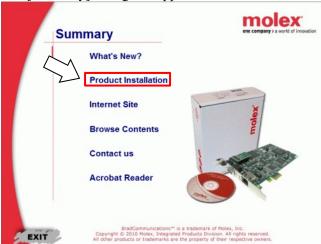

4. The [Installation] dialog box appears. Select "applicomIO".

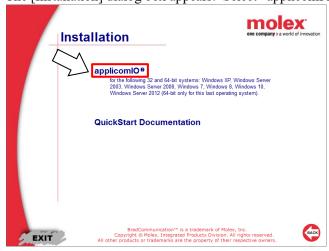

5. If the Microsoft.NET Framework 4.0 is not installed, following dialog box appears.

Click <Install>.

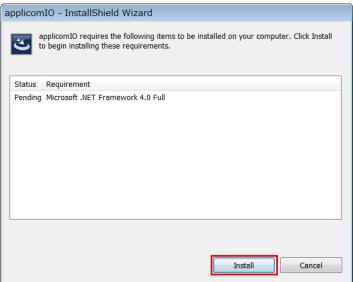

The applicomIO Console application installer runs and the [Welcome to the InstallShield Wizard for applicomIO] dialog box appears.

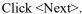

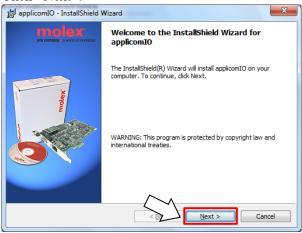

7. The [License Agreement] dialog box appears.

Read the software license agreement and click <Next>.

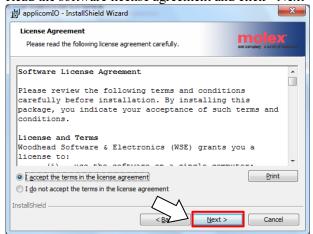

8. The [Customer Information] dialog box appears. Now register the user information. Enter the User Name and Organization.

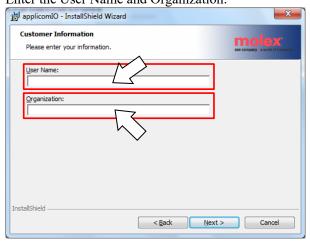

9. The [Destination Folder] dialog box appears.

Specify the installation folder for the applicomIO Console application.

The default specifies here:

C:\Program Files(x86)\BradCommunications\applicomIO\4.2

If you agree to the default installation folder, click <Next>.

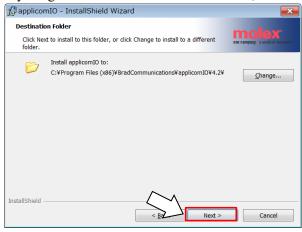

10. The [Ready to Install the Program] dialog box appears. Click <Install>.

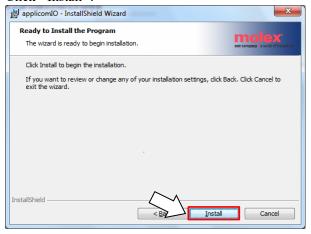

Installation of applicomIO Console application starts.
 After the installation completes, the [InstallShield Wizard Completed] dialog box appears.

## Click <Finish>.

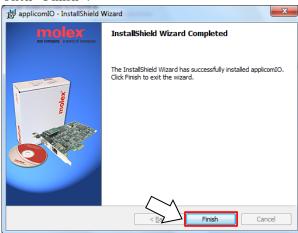

12. The message prompting you to reboot your PC appears. Select <Yes> and reboot the PC.

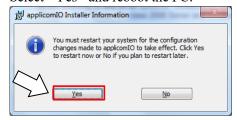

13. Refer to the next section *Installing a Board* to install the DeviceNet master board manufactured by molex.

### Installing a Board

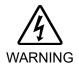

■ Make sure that the power is turned OFF before installing/removing any boards or connecting/disconnecting any cables. Working with the power ON is extremely hazardous and may result in electrical shock and/or malfunction of equipment.

1. Configure the board address jumper (JP1) on DeviceNet master board manufactured by molex.

You can install one Fieldbus master board to the PC with the EPSON RC+ 7.0 installed.

The board number should be "1".

Refer to the following table for JP1 configuration.

| Short Socket Board No. | C0       | C1       | C2       |
|------------------------|----------|----------|----------|
| 1                      | 0: Short | 0: Short | 0: Short |

- 2. Install the DeviceNet master board manufactured by molex to the PCI bus of the PC with the EPSON RC+ 7.0 installed. Installation methods of the DeviceNet master board manufactured by molex to the PCI bus and how to open the cover differ depending on the type of PC. Refer to the manuals of each PC on how to install the board to the PCI bus.
- Connect the DeviceNet master board manufactured by molex with the DeviceNet network.
- 4. Start up the PC.
- 5. Open the [applicomIO Console] installation folder and start the "applicomIO Console" application.

Following is specified for [applicomIO Console] installation folder as default. C:\Program Files(x86)\BradCommunications\applicomIO\4.1

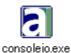

6. The [applicomIOR console] dialog box appears. Add the DeviceNet master board manufactured by molex.

Click < Add Board>.

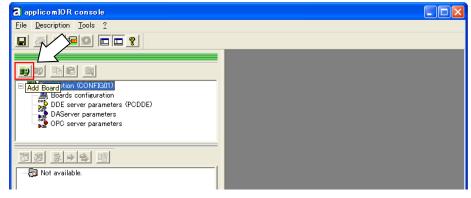

7. The [Add New Board] dialog box appears. Confirm that "PCU-DVNIO" is displayed in [Board to Add]-[Board Type] and click <OK>.

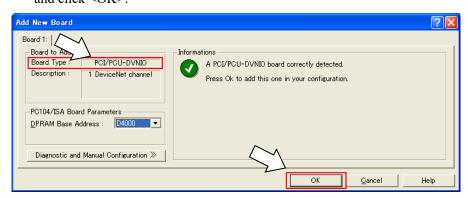

If the board cannot be detected, the following dialog box appears. Make sure that the board is correctly inserted.

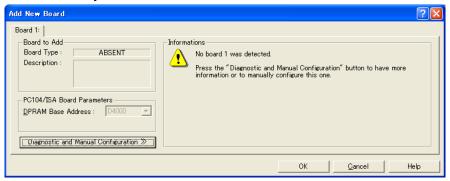

- 8. When you finish adding the DeviceNet master board manufactured by molex to the application Console application, reboot the PC.
  - 8-1 Shutdown the applicomIO Console application.
    When the applicomIO Console application shuts down, the dialog box below appears. Click <Yes>.

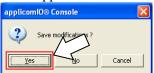

8-2 Then, the following dialog box appears. Click <OK>.

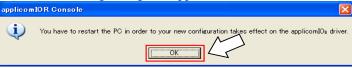

- 8-3 Reboot the Windows.
- 9. After the PC is rebooted, refer to the next section *Master Mode* and continue the step.

### Master Mode

- 1. Check that the DeviceNet master board manufactured by molex is connected to the DeviceNet network.
- 2. Open the [applicomIO Console] install folder and run the "applicomIO Console" application.

Following is specified for [applicomIO Console] install folder as default. C:\Program Files(x86)\BradCommunications\applicomIO\4.1

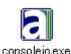

3. The [applicomIOR console] dialog box appears. Register the device information (EDS file) that is necessary for the network setup.

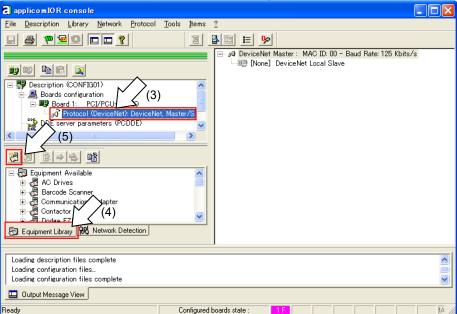

- Select [Protocol].
- 5. Select the [Equipment Library] tab.
- 6. Click <Add>.
- 7. The [Select configuration files] dialog box appears. Specify the EDS file that is supplied by the device manufacturer. Click < Open>.

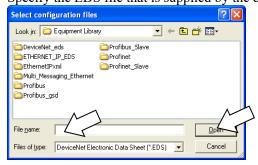

8. Select [Protocol]-[Properties] from the applicomIOR console menu.

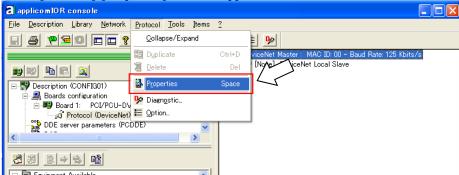

The [Device Net Master] dialog box appears.
 Configure the Baud Rate, MAC ID (master address), and so on for the DeviceNet network.

When the master setting is completed, click <OK>.

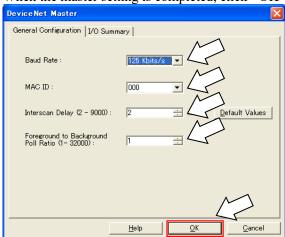

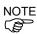

Load on a bus can be controlled by the Baud Rate and Interscan Delay settings. When the load exceeds 60%, the DeviceNet network communication will be unstable, for example, more communication errors. Set the configuration to minimize the load.

For verification of the load on the bus using the applicomIO Console application, refer to *4. Troubleshooting* in this manual.

10. Select [Network Detection].

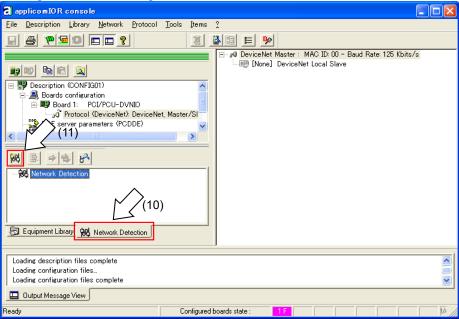

- 11. Click < Read Network Configuration>.
- 12. The following message appears. Click <Yes>.

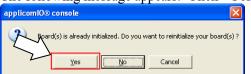

13. The [Network Detection] dialog box appears and the devices on the Fieldbus will be read in.

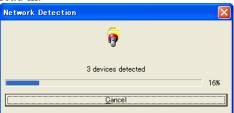

14. The list of detected devices is displayed in [Network detection] panel.

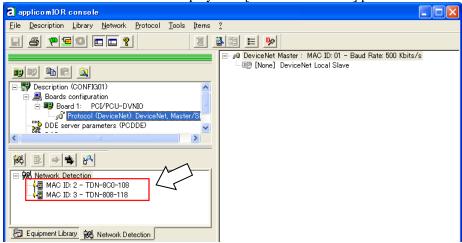

15. Select a device you want to scan.

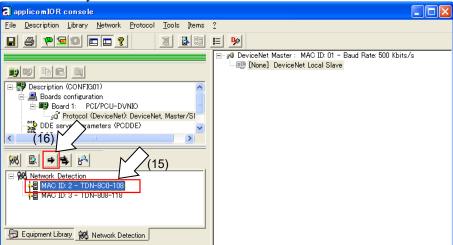

- 16. Click <Insert in Configuration>.
- 17. The following dialog box appears.

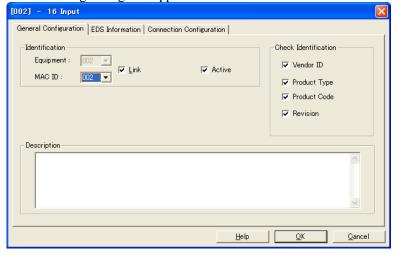

- 17-a Select [Connection Configuration] tab. Connections Parameters appear to communicate with the slave device.
  - Displayed items are different depending on the slave device.
  - Displayed Connections Parameters are information that is set on the Fieldbus master board. Confirm that the information matches with that of the slave device.

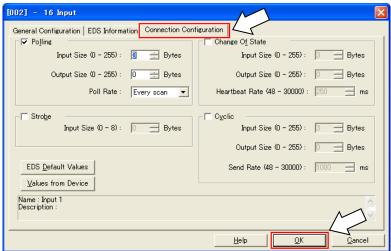

Change parameters as necessary.

After completing setting, click <OK>.

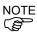

Connections Parameters that are set for the Fieldbus master board and information of the slave device need to be matched.

Communication with the slave device is not performed if they do not match. Change the information of either Connections Parameters or Fieldbus master board.

Please consult with the slave device manufacturer if the information is unclear.

17-b <Expert Mode> will appear when the application is used in the "Expert Mode".

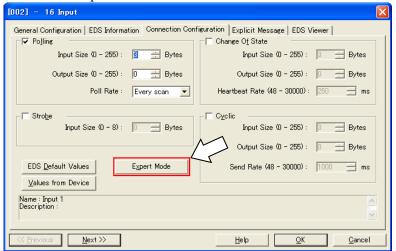

To configure details of "Change Of State" and "Cyclic", click <Expert Mode> and display the [Expert Mode] dialog box.

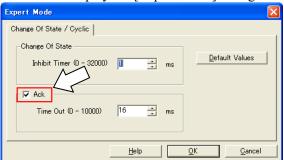

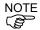

Never disable [Ack]. When the [Ack] checkbox is unchecked, a failed connection is not regarded as an error.

17-c When the system cannot identify the device you want to use (its EDS file is not registered), the following dialog box will appear.

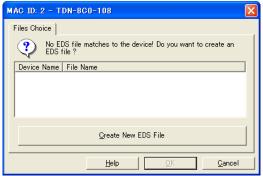

In this case, obtain the EDS file from the device manufacturer and register it by following the step 7. After that, follow the step 10.

18. Check the communication status with each slave devices.

19. The [Diagnostic Board] dialog box appears.

Output Message View

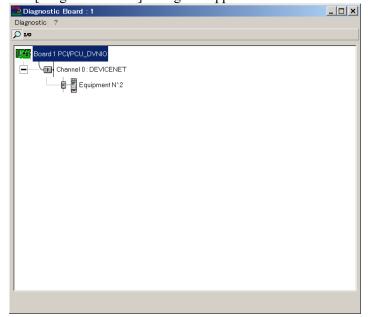

If it cannot communicate with the slave device, the following dialog box appears.

Connections Parameters for the Fieldbus master board and information of the slave device may not be matched.

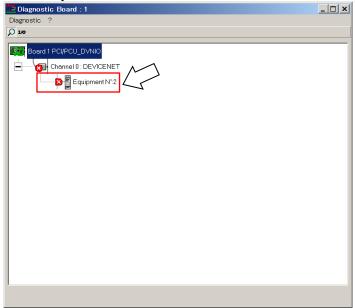

Connections Parameters for the Fieldbus master board can be checked by the following procedure.

First, select the slave device which is registered to the Fieldbus master board.

Then, click the left mouse button and select [Properties].

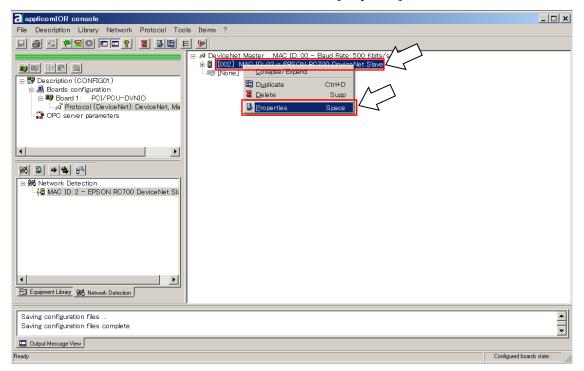

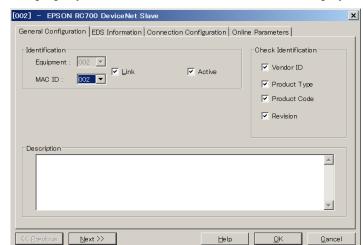

The property information of selected slave device is displayed.

Select the [Connection Configuration] tab.

Connections Parameters appear to communicate with the slave device.

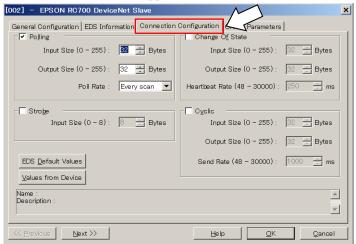

20. Select [File]-[Download in Flash] from the applicomIOR console menu. Register the configuration to the Fieldbus master board.

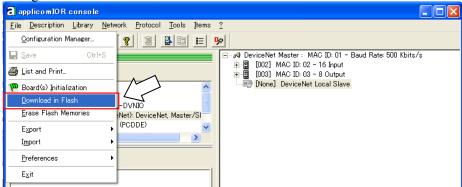

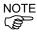

Make sure that the flash memory of Fieldbus master board stores the configuration; otherwise the Fieldbus master board cannot correctly function. Also, you cannot control it from EPSON RC+7.0.

If you changed the configuration, select [File]-[Download in Flash] from the applicomIOR console menu and register the configuration to the fieldbus master board

21. After few seconds, the display of "Configured boards state" on the status bar turns to green.

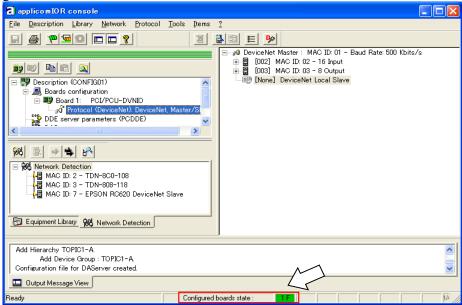

Now, the Fieldbus master board is ready to operate in the master mode.

- 22. Close the "applicomIO Console" application.
- 23. Refer to the next section EPSON RC+7.0 Configuration and continue the step.

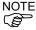

If the fieldbus master board is not recognized in Windows 8 or Windows 10, refer to the following section and disable the fast startup function.

- 4. Troubleshooting
  - 4.4 How to Disable Fast Startup in Windows 10
  - 4.5 How to Disable Fast Startup in Windows 8 or 8.1

# **EPSON RC+ 7.0 Configuration**

To use the Fieldbus master board, the Robot system option setting and Fieldbus master setting should be enabled on EPSON RC+ 7.0.

- 1. Select [Setup]-[Option Setting] and display the [Option] dialog box.
- 2. Refer to the *EPSON RC+ User's Guide: 24. Installing Controller Options* and enable the Fieldbus Master option.
- 3. The following message dialog box appears.

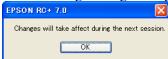

Click <OK> and reboot EPSON RC+7.0.

After EPSON RC+7.0 is started, the option setting is enabled.

4. Select [Setup]-[System Configuration] and display the [System Configuration] dialog box.

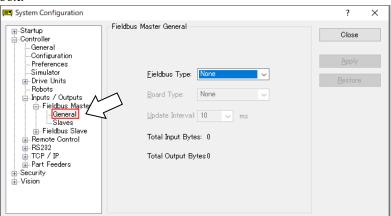

- 5. Select [Inputs/Outputs]-[Fieldbus Master]-[General].
- 6. Set the following items:

[Fieldbus Type:] DeviceNet

[Board Type:] Molex

[Update Interval:] Update cycle for the DeviceNet master I/O

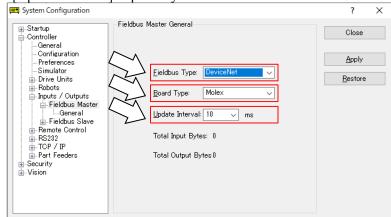

7. Click < Apply>.

Confirm that the following items are displayed.

Total Input Bytes : Number of inputs the master controls (Bytes)

Total Output Bytes : Number of outputs the master controls (Bytes)

8. Click <Close>. The following dialog box appears. The Robot Controller automatically starts rebooting.

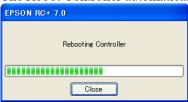

9. Select [Setup]-[System Configuration] and display the [System Configuration] dialog box.

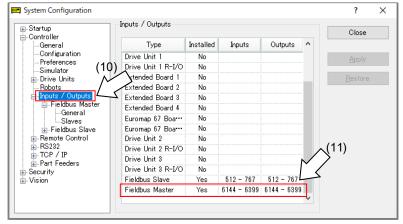

- 10. Select [Inputs / Outputs].
- 11. Confirm that "Fieldbus master" displays the following items:

Installed: Yes

Inputs :"6144" – "6144 + Number of inputs the master controls (Bits)"

Outputs :"6144" – "6144 + Number of outputs the master controls (Bits)"

12. Select [Fieldbus Master]-[General].

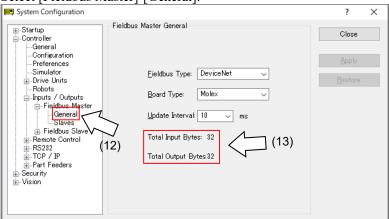

13. Confirm that the following items are displayed.

Total Input Bytes : Number of inputs the master controls (Bytes)

Total Output Bytes: Number of outputs the master controls (Bytes)

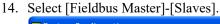

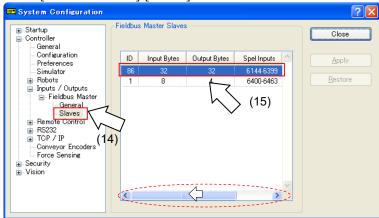

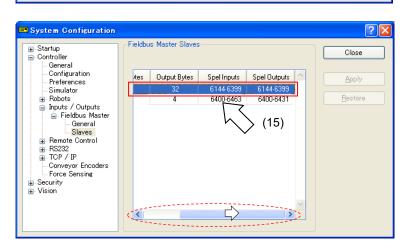

15. Confirm that the following information the master controls is displayed.

ID : Fieldbus station ID of slave

Input Bytes : Number of inputs per slave (Bytes)
Output Bytes : Number of outputs per slave (Bytes)
Spel Inputs : Number of inputs per slave (Bits)
Spel Outputs : Number of outputs per slave (Bits)

# 2.1.4 Installing DeviceNet Board Manufactured by Hilscher

# Appearance

PCI: CIFX 50-DN

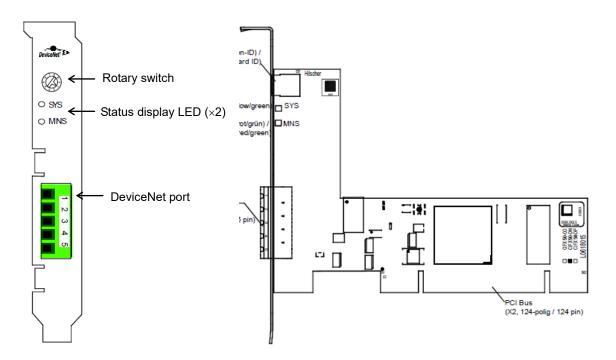

PCI Express: CIFX 50E-DN

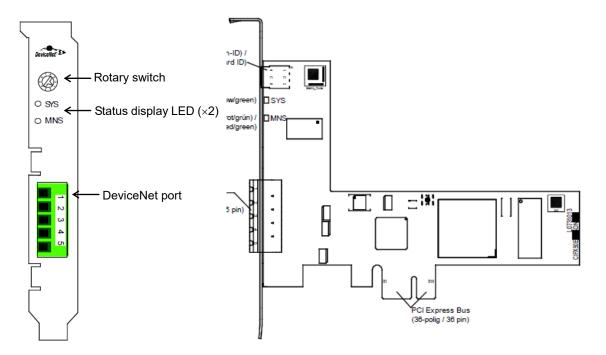

# Specifications

| Item                                       | Specification                                                                                                    |  |
|--------------------------------------------|----------------------------------------------------------------------------------------------------|--|
| Name                                       | DeviceNet board manufactured by Hilscher                                                                                                    |  |
| Maximum number of DeviceNet slaves         | 63                                                                                                    |  |
| Maximum number of total cyclic input data  | 3584 bytes                                                                                                    |  |
| Maximum number of total cyclic output data | 3584 bytes                                                                                                    |  |
| Maximum number of cyclic input data        | 128 bytes/connection                                                                                                    |  |
| Maximum number of cyclic output data       | 128 bytes/connection                                                                                                    |  |
| Maximum Configuration data                 | 1000 bytes/slave                                                                                                    |  |
| Acyclic communication                      | Explicit connection All service codes are supported                                                                                                    |  |
| Connections                                | Bit Strobe Change of State Cyclic Poll Explicit Peer-to-Peer Messaging                                                                                                    |  |
| Function                                   | Quick Connect                                                                                                    |  |
| Fragmentation                              | Explicit and I/O                                                                                                    |  |
| UCMM                                       | Supported                                                                                                    |  |
| Objects                                    | Identity Object (Class Code 0x01) Message Router Object (Class Code 0x02) DeviceNet Object (Class Code 0x03) Connection Object (Class Code 0x05) Acknowledge Handler Object (Class Code 0x06) |  |
| Baud rates                                 | 125 kBits/s,<br>250 kBit/s,<br>500 kBit/s<br>Auto baud rate detection is not supported                                                                                                    |  |
| Data transport layer                       | CAN frames                                                                                                    |  |

# LED Description

LED state represents the status of the fieldbus board.

# SYS: System Status LED

| LED state    | Description                                               |  |
|--------------|-----------------------------------------------------------|--|
| Green        | Operating in normal condition                             |  |
| Flashing     | Waiting for firmware to load                              |  |
| Green/Yellow |                                                           |  |
| Yellow       | Waiting for firmware (netX) to load                       |  |
| OFF          | The power supply to the device is missing or hardware may |  |
|              | have faults.                                              |  |

# MNS: Module Network Status LED

For the DeviceNet Master protocol, the communication status LED MNS can assume the states described below.

| LED | Color                         | State                              | Description                                                                                                    |
|-----|-------------------------------|------------------------------------|----------------------------------------------------------------------------------------------------|
| MNS | NS Duo LED red/green          |                                    |                                                                                                    |
|     | (Green)                       | ON                                 | Device operational and on-line, connected:  Device is online  Connections with all slaves are established.                                                                                                    |
|     | <b>※</b> (Green)              | Flashing (1 Hz)                    | Device operational and on-line: Device is online No connection is established Configuration missing, incomplete or incorrect                                                                                                 |
|     | <b>☀☀</b> • (Green, Red, OFF) | Flashing (2 Hz)<br>Green, Red, OFF | Self test after power ON.                                                                                                    |
|     | <b></b>                       | Flashing (1 Hz)                    | Minor fault and/or connection time-out: Device is online One or more connections are established. Device has data exchange with at least one of the configured slaves or no data exchange with one of the configured slaves. |
|     | • (Red)                       | ON                                 | Critical fault or critical link failure: Critical connection failure Device has detected a network error. Duplicate MAC-ID or severe error in CAN network.                                                                   |
|     | • (OFF)                       | OFF                                | Device is not powered  - The device may not be powered.  Device is not on-line and/or no network power  - The device has not yet complete the Dup_MAC_ID test.  - The device is powered.  The network power is missing.      |

| LED state                          | Description                                                                                                    |  |
|------------------------------------|----------------------------------------------------------------------------------------------------|--|
| Flashing (1 Hz)                    | The indicator turns ON and OFF with a frequency of approx. 1 Hz. Turn ON for 500 ms, followed turn OFF for 500 ms. |  |
| Flashing (2 Hz)<br>Green, Red, OFF | The indicator turns to green on for 250 ms, and red on for 250 ms, then turn OFF.                                  |  |

### Setting of Rotary Switch

Use a rotary switch of DeviceNet board manufactured by Hilscher at "0" position.

### Modes

DeviceNet board manufactured by Hilscher has the master mode and the slave mode. However, do not use in the slave mode.

#### Master mode

The master device gathers and controls all nodes on DeviceNet network.

DeviceNet board manufactured by Hilscher can control up to 63 nodes (max. 128 bytes per slave) in one network.

PLC is typically configured as a master and controls all nodes in factory automation system, but EPSON RC+ is also capable of being a master.

DeviceNet network configuration is specified by configuration management software. This is normally provided by a master device manufacturer. The configuration management software determines parameters for each slave device via an Electronic Data Sheet (EDS).

Available connection types are Bit Strobe, Change of State, Cyclic, Poll, and Explicit Peerto-Peer Messaging.

Available baud rates are 125kbps, 250kbps, and 500kbps.

## Installing Software

### Installing device driver

Before adding DeviceNet board manufactured by Hilscher to the PC with the EPSON RC+7.0 installed, you must install the Hilscher SYCON.net application and drivers according to the type of the board you are using.

- 1. Insert Communication-Solutions DVD into the PC with EPSON RC+7.0 installed.
- 2. Execute Communication-Solutions.exe. When Windows Security Alert appears, do not click <Cancel> and proceed to the next step.
- 3. The [Communication Solutions] window appears. Select "Install cifX / netJACK Device Driver".

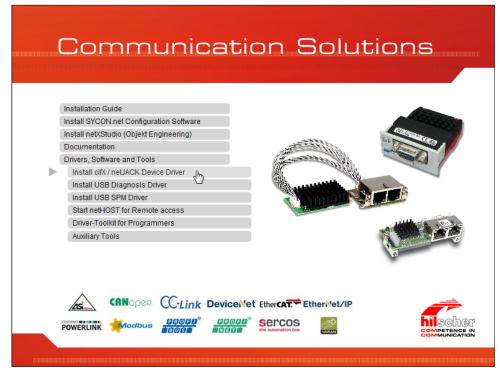

4. The [User Account Control] dialog box appears. Click <Yes>.

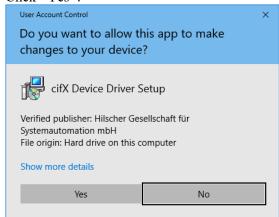

 The [Device Driver Setup] dialog box appears.
 Select the [I accept the terms in the License Agreement] check box. Click <Install>.

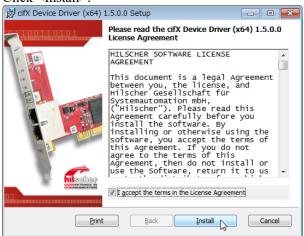

- 6. The [Windows Security] dialog box appears. Click <Install>.
- 7. When the dialog box switched, click <Install> again.

8. The [Completed the cifX Device Driver (x64) 1.5.0.0 Setup Wizard] dialog box appears.

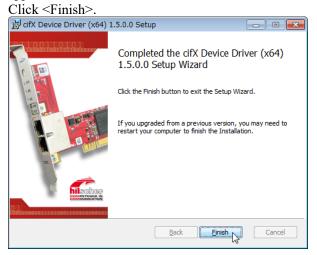

# Installing master application software

9. The [Communication Solutions] dialog box appears. Select "Install SYCON.net Configuration Software".

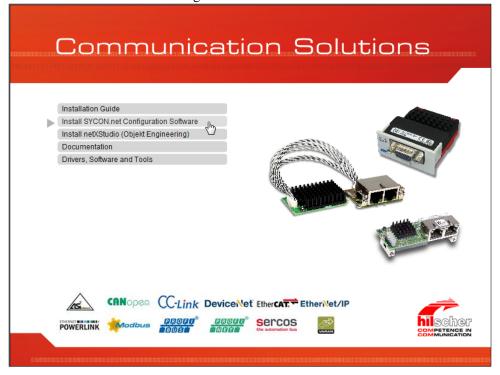

- 10. When Windows Security Alert appears, do not click <Cancel> and proceed to the next step.
- 11. The [User Account Control] dialog box appears. Click <Yes>.

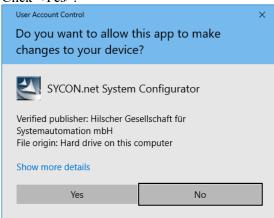

12. The [Choose Setup Language] dialog box appears. Select "Englisch [USA]" and click <OK>.

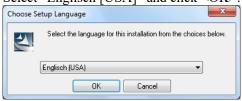

Now, start the installation.

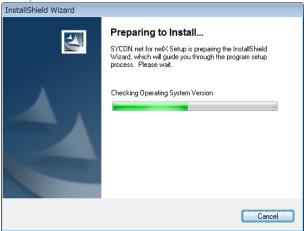

13. The [InstallShield Wizard - Welcome] dialog box appears. Click <Next>.

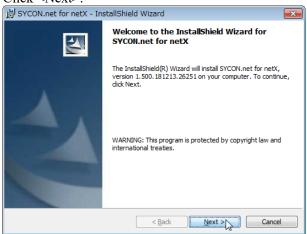

14. [InstallShield Wizard - Important Information] dialog box appears. Select <I read the information>.

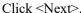

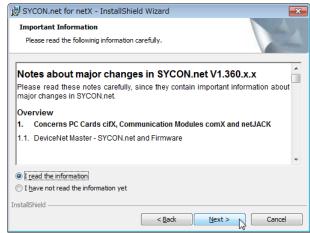

15. The [InstallShield Wizard - License Agreement] dialog box appears. Select <I accept the terms in the license agreement>. Click <Next>.

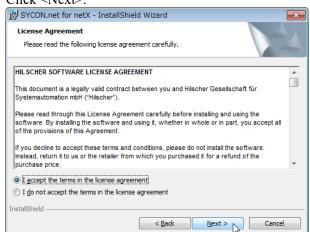

16. The [InstallShield Wizard - Customer Information] dialog box appears. Enter the User Name and Organization.

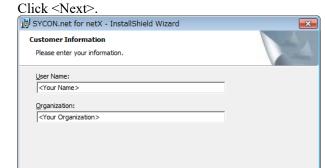

17. The [InstallShield Wizard - Ready to Install the Program] dialog box appears. Click <Install>.

< Back Next > Cancel

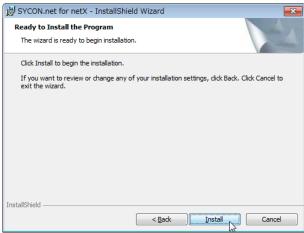

Now, start the installation.

InstallShield

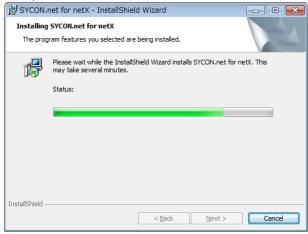

SYCON.net for netX - InstallShield Wizard

InstallShield Wizard Completed

The InstallShield Wizard has successfully installed SYCON.net for netX. Click Finish to exit the wizard.

18. The [InstallShield Wizard - InstallShield Wizard Completed] dialog box appears. Click <Finish>.

Refer to the next *Installing a Board* and install DeviceNet board manufactured by Hilscher.

#### Installing a Board

 Configure the rotary switch of the board address on DeviceNet board manufactured by Hilscher.

You can install one Fieldbus master board to the PC with the EPSON RC+ 7.0 installed. The slot number should be "Not in use (0)". Refer to the following table for configuration.

| Slot No.   | Rotary switch position |
|------------|------------------------|
| Not in use | 0                      |
| Slot No. 1 | 1                      |
| Slot No. 9 | 9                      |

- Install the DeviceNet board manufactured by Hilscher to the PCI bus or PCI Express bus of the PC with the EPSON RC+ 7.0 installed.
   Installation methods of the DeviceNet board manufactured by Hilscher to the PCI bus/PCI Express bus and how to open the cover differ depending on the type of PC.
  - bus/PCI Express bus and how to open the cover differ depending on the type of PC Refer to the manuals of each PC on how to install the board to the PCI bus/PCI Express board.
- 3. Connect DeviceNet board manufactured by Hilscher with the DeviceNet network.

4. Describe an example to set the master and the slave as the setting below.

| Setting item       | Value    |
|--------------------|----------|
| Master MACID       | 0        |
| Slave MACID        | 1        |
| Baud Rate          | 500 kbps |
| Slave Input Bytes  | 20 bytes |
| Slave Output Bytes | 20 bytes |

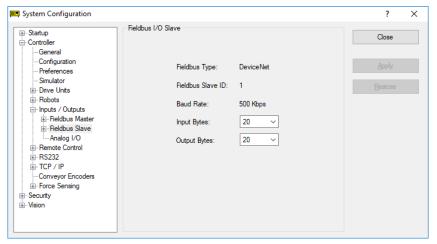

- 5. Start up the PC.
- 6. Select the Start menu-[SYCON.net] and execute it.
- 7. Set a Confirm password of SYCON.net. Click <OK>.

Be careful not to forget the Confirm password.

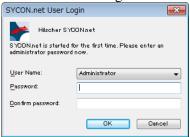

8. SYCON.net starts up.

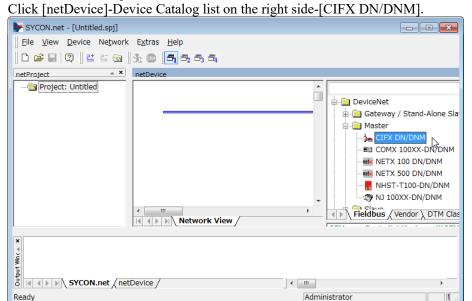

# Importing slave EDS files

9. Click [Network]-[Import Device Descriptions...].

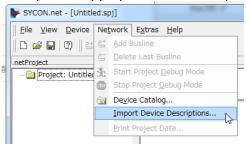

The [Import Device Description] dialog box appears.

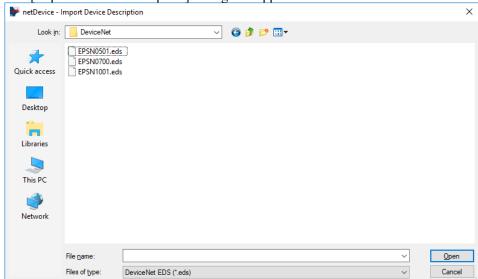

10. Select EDS files provided by each device manufacturer.

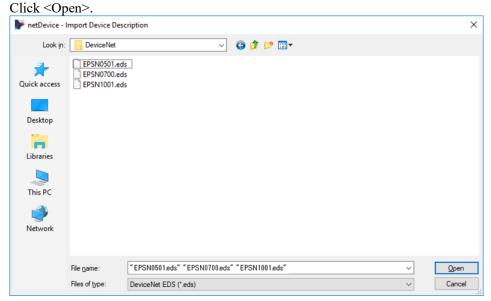

11. The following message appears.

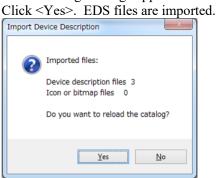

### Adding a master icon

12. Click SYCON.net application software-[netDevice]-Device Catalog list on the right side-[DeviceNet]-[Master]-[CIFX DN/DNM].

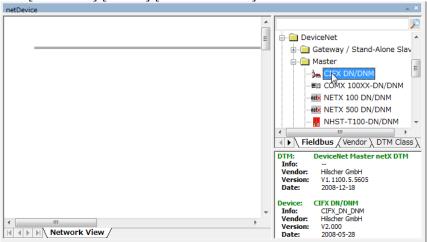

13. Drag & drop [CIFX DN/DNM] on the bold line on the left side of [netDevice].

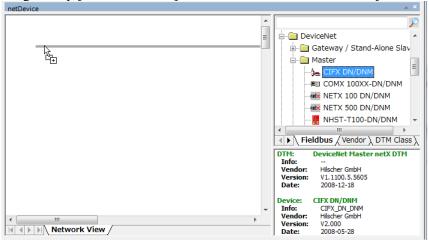

14. "CIFX\_DX\_DNM" icon indicating DeviceNet board manufactured by Hilscher is connected.

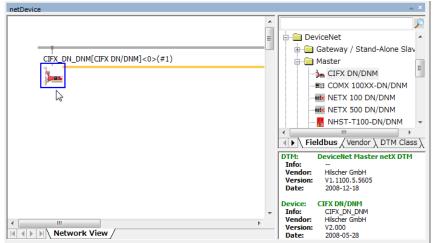

### Adding a slave icon

15. Click SYCON.net application software-[netDevice]-Device Catalog list on the right side-[DeviceNet]-[Slave]-Slave device.

#### In case of DeviceNet slave module:

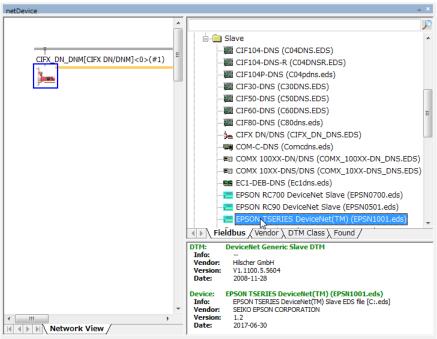

16. Drag & drop the selected slave device on the bold line on the left side of [netDevice].

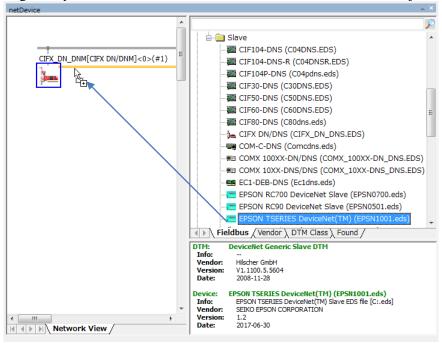

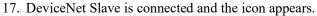

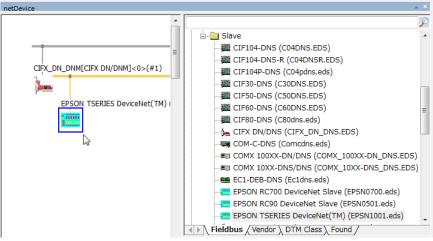

# Setting on master side

18. Right-click [netDevice]-<CIFX\_DN\_DNM> and click [Configuration...].

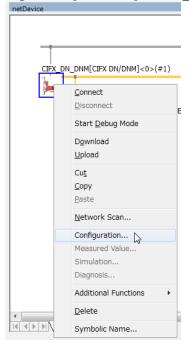

19. The [Configuration]dialog box appears. Select [Settings]-[Device Assignment] tab.

Select the installed [CIFX 50E-DN] checkbox and click < Apply>. \_ D X netDevice - Configuration CIFX\_DN\_DNM[CIFX DN/DNM]<0>(#1) IO Device: CIFX DN/DNM Vendor: Hilscher GmbH Navigation Area Device Assignment Settings Scan progress: 1/1 Devices (Current device: -) Driver <u>S</u>can netX Driver

→ Device Assignment Device selection: suitable only ▼ Firmware Download Configuration Bus Parameters Server Parameters Process Data MAC ID Table Quick Connect Table Master Settings {368BEC58-0E92-4C0E-B4A9-64F62AE7AAFA}¥cifX0\_Ch0 OK Cancel Apply Help Disconnected 
 Data Set 
 ✓

20. Select [Settings]-[Driver]-[Firmware Download]. Click <Browse...>.

21. Display [Firmware\CIFX] folder of Communication-Solutions DVD. Select [cifxdnm.nxf].

Click < Open>. Select Firmware File - G 🕏 Look in: 🔒 CIFX B Firmware cifxdnm.nxf DeviceNet Master Quick access cifxeim.nxf EtherNet/IP Scanner Libraries This PC cifxdnm.nxf Open Files of type: Firmware Files (\*nxf;\*nxm) Cancel Network Recent folders: DeviceNet Master V2.4 (build 0) for CIFX Firmware:

22. Confirm that [Name] is "DeviceNet Master for CIFX". Click <Download>.

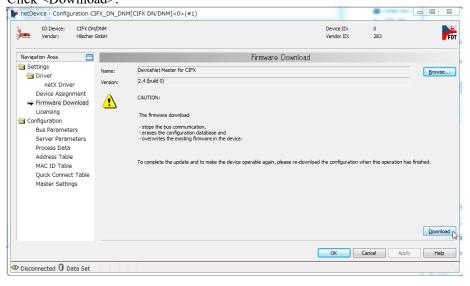

23. Click <Yes>.

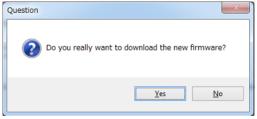

Start the installation of firmware.

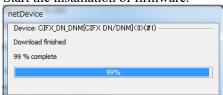

24. Select [Configuration]-[Bus Parameters] tab. Select [MAC ID] and [Baud Rate] on the master side.

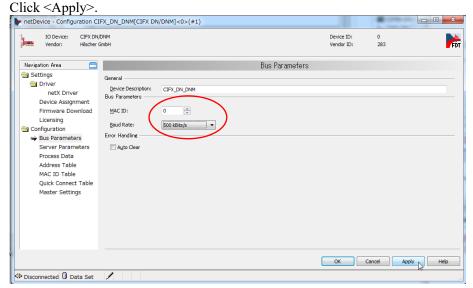

25. Select [Configuration]-[MAC ID Tables] tab. Enter [MAC ID] on the slave side. Click <OK>.

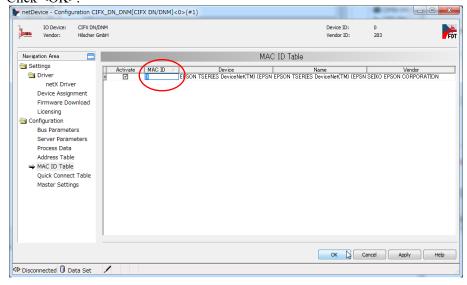

26. Close the [Configuration] dialog box.

#### Setting on slave side

27. Right-click [netDevice]-<EPSON TSERIES...> icon. Select [Configuration...].

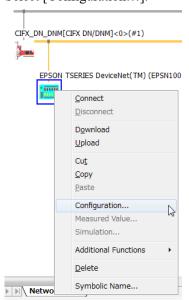

- 28. The [Configuration] dialog box appears.
- 29. Select [Configuration]-[Connection]-[Poll] tab.
- 30. Enter the settings of the slave side and click <OK>.

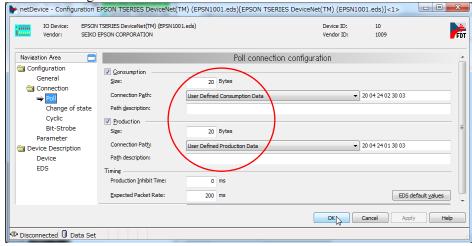

# Poll connection configuration

| Item                          | State                         |
|-------------------------------|-------------------------------|
| Consumption                   | Checked                       |
| Consumption - Size            | 20                            |
| Consumption - Connection Path | User Defined Consumption Data |
| Production                    | Checked                       |
| Production - Size             | 20                            |
| Production - Connection Path  | User Defined Production Data  |

31. Close the [Configuration] dialog box.

# Downloading to master board

32. Right-click [netDevice]-<CIFX\_DN\_DNM> icon. Select [Download].

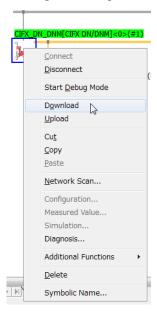

By the above step, "Setting on master side" and "Setting on slave side" are downloaded to the DeviceNet master board.

# Diagnosis

33. Right-click [netDevice]-<CIFX\_DN\_DNM> icon. Select [Diagnosis...].

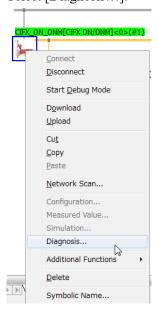

34. The [Diagnosis] dialog box appears. Select [Diagnosis]-[General Diagnosis].

Confirm that [Device status]-[Communication] turns to green. netDevice - Diagnosis CIFX\_DN\_DNM[CIFX DN/DNM]<0>(#1) - - X IO Device: CIFX DN/DNM 0 283 FDT Vendor: Vendor ID: General Diagnosis Navigation Area Diagnosis Device state Network state Oevice ..... Operate Master Diagnosis Run Idle Bus Diagnosis Ready Stop Station Diagnosis Offline Firmware Diagnosis Extended Diagnosis RX\_SYSTEM Configuration locked DPM\_COM0\_SMBX
DPM\_COM0\_RMBX New configuration pending TLR\_TIMER Reset required CAN\_DL
DEVNET\_FAL Bus ON DEVNET\_AP Communication error: MARSHALLER
PACKET\_ROUTER Watchdog time: 1000 ms OK Cancel Apply Help Connected Device 8

35. Close [Diagnosis] dialog box.

36. Select [File]-[Save].

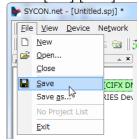

37. The [Save As] dialog box appears. Enter [File name] and click <Save>.

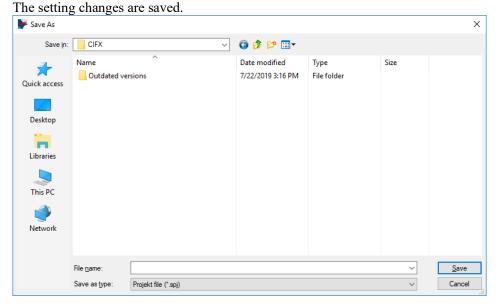

# Exporting the configuration file (.csv) for RC+

38. Right-click [netDevice]-<CIFX\_DN\_DNM> icon.

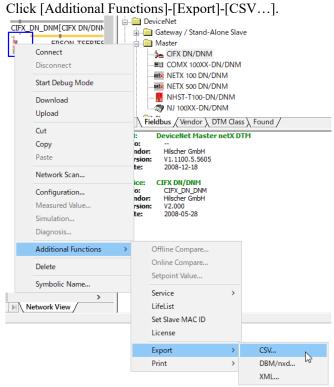

39. Save the CSV file to the file.

Exported CSV file is used in the next EPSON RC+7.0 Configuration.

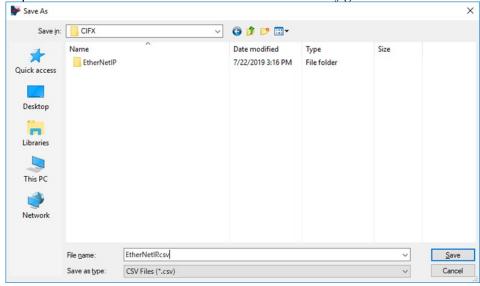

Now, the settings by SYCON.net are complete. Close SYCON.net.

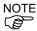

If the fieldbus master board is not recognized in Windows 8 or Windows 10, refer to the following section and disable the fast startup function.

- 4. Troubleshooting
  - 4.4 How to Disable Fast Startup in Windows 10
  - 4.5 How to Disable Fast Startup in Windows 8 or 8.1

# **EPSON RC+7.0 Configuration**

To use the Fieldbus master board, the Robot system option setting and Fieldbus master setting should be enabled on the EPSON RC+ 7.0.

- 1. Select [Setup]-[Option Setting] and display the [Option] dialog box.
- 2. Refer to the *EPSON RC*+ User's *Guide 24. Installing Controller Options* and enable the Fieldbus Master option.
- 3. The following message dialog box appears.

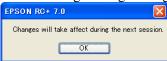

Click < OK > and reboot EPSON RC+7.0.

After EPSON RC+7.0 is started, the option setting is enabled.

4. Select [Setup]-[System Configuration] and display the [System Configuration] dialog box.

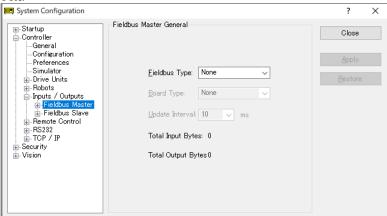

- 5. Select [Inputs/Outputs]-[Fieldbus Master]-[General].
- 6. Set the following items:

[Fieldbus Type:] DeviceNet

[Board Type:] Hilscher

[Update Interval:] Update cycle for the DeviceNet master I/O

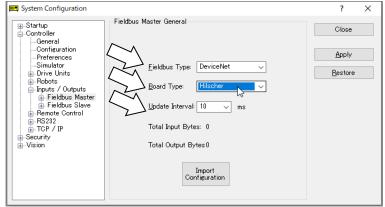

Click < Import Configuration >.

7. Select the configuration file (.csv) for RC+.

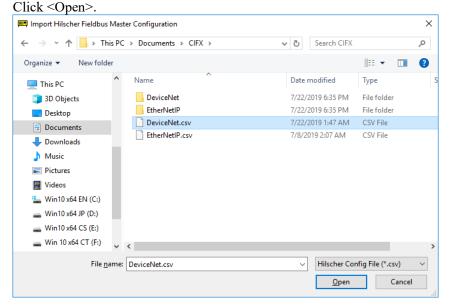

8. Confirm that the configuration file (.csv) for RC+ is imported and click <OK>.

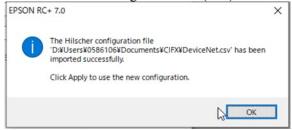

9. Click <Apply>. Confirm that the following items are displayed.

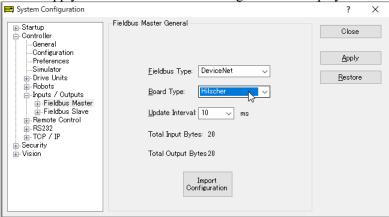

Total Input Bytes : Number of inputs the master controls (Bytes)
Total Output Bytes : Number of outputs the master controls (Bytes)

10. Click <Close>.

The following dialog box appears.

The Robot Controller automatically starts rebooting.

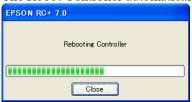

# 2.1.5 Installing DeviceNet Slave Board

# Appearance

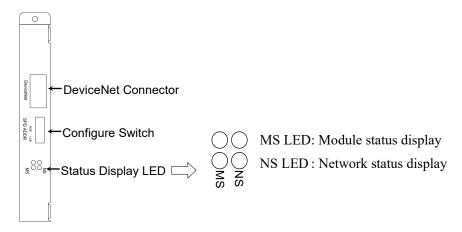

The Fieldbus slave board is configured as follows at shipment.

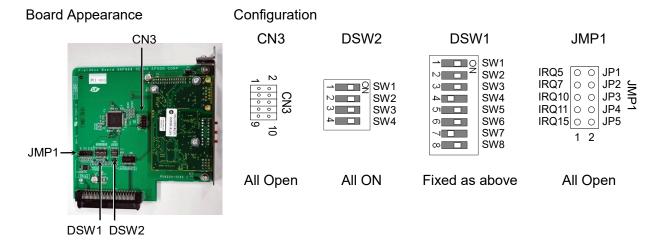

# **DeviceNet Communication Specifications**

| Item                  | Specification                      |                |                   |                     |
|-----------------------|------------------------------------|----------------|-------------------|---------------------|
| Name                  | DeviceNet slave board              |                |                   |                     |
| Supported Connection  | I/O messagii                       | ng connection  | n (Polling), Expl | licit message       |
|                       | connection                         |                |                   |                     |
|                       | DeviceNet c                        | ommunicatio    | on protocol       |                     |
| Baud Rates            | 125 k / 250 l                      | x / 500 k (bps | s)                |                     |
| Transfer Distance     |                                    | Max.           |                   | Total Drop Line     |
|                       | Baud Rates                         | Network        | Drop Length       | Length              |
|                       |                                    | Length         |                   | Length              |
|                       | 500 k (bps)                        | 100 m          | 6 m or under      | 39 m or under       |
|                       | 250 k (bps)                        | 250 m *        | 6 m or under      | 78 m or under       |
|                       | 125 k (bps)                        | 500 m *        | 6 m or under      | 156 m or under      |
| Cable                 | 5-wire cable                       | dedicated to   | DeviceNet         |                     |
|                       | (2 wires for                       | signal, 2 wire | es for power sup  | ply, 1 shield wire) |
| Communications        | 24 VDC (supplied from a connector) |                |                   |                     |
| Power Supply Voltage  | 24 VDC (Su)                        | ppneu nom a    | t connector)      |                     |
| Communication         |                                    |                |                   |                     |
| Power Supply Current  | Maximum 30 mA                      |                |                   |                     |
| Consumption           |                                    |                |                   |                     |
| Mode                  | Slave                              |                |                   |                     |
| Interface             | 1 DeviceNet port                   |                |                   |                     |
| Max. Input data size  | 2048 bits (256 bytes)              |                |                   |                     |
| Max. Output data size | 2048 bits (256 bytes)              |                |                   |                     |

<sup>\*</sup> When Thin cable is used for trunk line, the maximum network length is 100 m.

# LED Description

LED state represents the status of the fieldbus board.

| LEC | ) state  | NS                                           | MS                      |
|-----|----------|----------------------------------------------|-------------------------|
| C   | OFF      | Communications power supply OFF Disconnected | Device power supply OFF |
| GRN | ON       | Link OK Online connected                     | Device operating        |
|     | Blinking | Online disconnected                          | Data size error         |
| DED | ON       | Link error                                   | Critical error          |
| RED | Blinking | Communication time out                       | Error                   |

# Setting Configure Switch

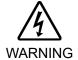

■ Make sure that the power is turned OFF before installing/removing any boards or connecting/disconnecting any cables. Working with the power ON is extremely hazardous and may result in electrical shock and/or malfunction of equipment.

Set the baud rates between the MAC address of the device and the master by setting the DeviceNet slave board configure switch.

1. Set the MAC address for DeviceNet slave board by setting the configure switch. Make sure that the MAC address is different from the other devices in the network. Refer to the following table for the configuration.

|                  | Switch       |     |     |     |     |              |
|------------------|--------------|-----|-----|-----|-----|--------------|
| MAC address      | sw3<br>(MSB) | sw4 | sw5 | sw6 | sw7 | sw8<br>(LSB) |
| 0                | OFF          | OFF | OFF | OFF | OFF | OFF          |
| 1                | OFF          | OFF | OFF | OFF | OFF | ON           |
| 2                | OFF          | OFF | OFF | OFF | ON  | OFF          |
| 3                | OFF          | OFF | OFF | OFF | ON  | ON           |
| :                | OFF          | OFF | OFF | OFF | OFF | OFF          |
| 62               | ON           | ON  | ON  | ON  | ON  | OFF          |
| 63 (at shipment) | ON           | ON  | ON  | ON  | ON  | ON           |

2. Set the DeviceNet slave baud rate. Check the master configuration and set the same baud rate. Refer to the following table for configuration settings.

| Baud Rate                | Switch |     |  |
|--------------------------|--------|-----|--|
| Daud Nate                | sw1    | sw2 |  |
| 125 k                    | OFF    | OFF |  |
| 250 k                    | OFF    | ON  |  |
| 500 k                    | ON     | OFF |  |
| Configuration prohibited | ON     | ON  |  |

# Wiring

DeviceNet connector is a 5-pin open connector. Use the connector attached to the board for wiring.

Terminal name for each pin

| Terminal Number | Terminal Name |
|-----------------|---------------|
| 1               | V-            |
| 2               | CAN_L         |
| 3               | SHELD         |
| 4               | CAN_H         |
| 5               | V+            |

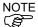

Prepare the cable for DeviceNet sold in the market as a communication cable. Install terminating resistors at both ends of the network.

### Installing a Board

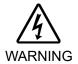

■ Make sure that the power is turned OFF before installing/removing any boards or connecting/disconnecting any cables. Working with the power ON is extremely hazardous and may result in electrical shock and/or malfunction of equipment.

Install the board to the dedicated slot on the Robot Controller.

Reference manuals:

RC700 Series Maintenance MANUAL 7.1 Option Board RC90 Series Maintenance MANUAL 7.1 Option Board

When using RC700-D, please contact the supplier of your region.

#### Confirmation with EPSON RC+ 7.0

When the DeviceNet slave board is installed to the Controller, it is recognized automatically. Confirm whether EPSON RC+ 7.0 has recognized the DeviceNet slave board using the following procedure.

1. Select [Setup]-[System Configuration] and display the [System Configuration] dialog box.

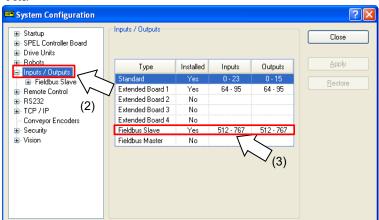

- 2. Select [Inputs / Outputs].
- 3. Confirm that the following items are displayed in the "Fieldbus Slave".

Installed : Yes

Inputs :512-767 (default setting) Outputs :512-767 (default setting)

4. Select [Fieldbus Slave]-[General].

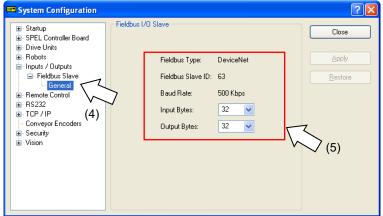

5. Confirm that the following items are displayed.

Fieldbus Type : DeviceNet

Fieldbus Slave ID : (Displays the configure switch MAC address)
Baud Rate : (Displays the configure switch baud rate)

Input Bytes : 32 (default setting)
Output Bytes : 32 (default setting)

6. Click <Close>.

# Editing of Input / Output Size

You can change the input/output size of DeviceNet slave board if necessary.

1. Select [Setup]-[System Configuration] and display the [System Configuration] dialog box

2. Select [Inputs / Outputs]-[Fieldbus Slave]-[General].

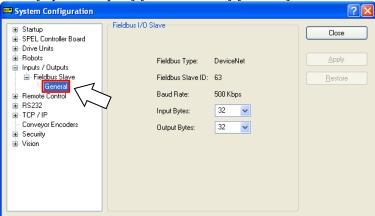

3. Change the settings of [Input Bytes] and [Output Bytes].

In this example, both of them are changed to "20" Bytes.

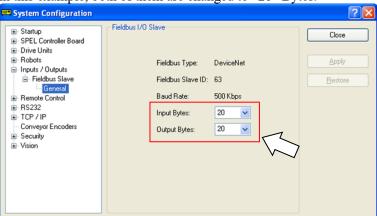

- 4. Click < Apply>.
- 5. Click <Close> and the following message dialog box appears.

The Robot Controller automatically starts rebooting.

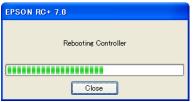

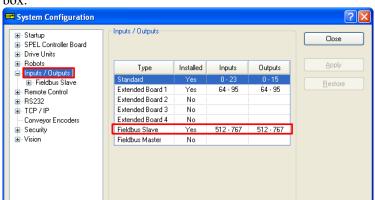

6. Select [Setup]-[System Configuration] and display the [System Configuration] dialog box.

- 7. Select [Inputs / Outputs].
- 8. Confirm that the following items are displayed in "Fieldbus Slave".

```
Inputs :512 – (512 + Changed number of input (Bits))
Outputs :512 – (512 + Changed number of output (Bits))
```

In this example, Input byte is 20 bytes (160 bits) and 512-671 is displayed in Inputs.

Also, Output byte is 20 bytes (160 bits) and 512-671 is displayed in Outputs.

9. Click <Close>.

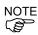

When you change the input/output size of DeviceNet slave board, you need to change the input/output size of the slave information registered in the Fieldbus master device.

Use the window below to change the input/output size of the slave information registered in the Fieldbus master device by the applicamIO Console application.

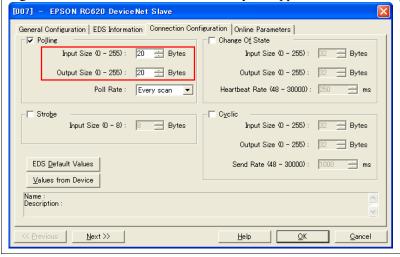

# Electronic Information File (EDS file)

An EDS file is supplied for DeviceNet slave board network configuration. The file is located in the following folder where the EPSON RC+ 7.0 is installed.

\EpsonRC70\Fieldbus\DeviceNet

# Compatible list of EDS file

| Controller   | File name    |
|--------------|--------------|
| RC700 series | EPSN0700.eds |
| RC90 series  | EPSN0501.eds |

# 2.1.6 Installing DeviceNet Slave Module

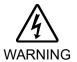

Make sure that the power is turned OFF before installing/removing any modules or connecting/disconnecting any cables. Working with the power ON is extremely hazardous and may result in electrical shock and/or malfunction of equipment.

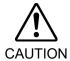

- Pay attention to the followings in order to prevent the the DeviceNet connecter from coming off.
  - 1. Use the connectors attached to the module.
  - 2. Insert the connectors all the way seated.
  - 3. Fix the cables at proper positions in order not to put a load on the connectors.

# Appearance

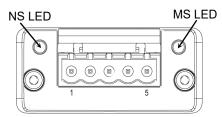

# **DeviceNet Communication Specifications**

| Item                                           | Specification                                                 |                |                   |                |
|------------------------------------------------|---------------------------------------------------------------|----------------|-------------------|----------------|
| Name                                           | DeviceNet slave module                                        |                |                   |                |
| Supported Connection                           | I/O messagii                                                  | ng connection  | n (Polling), Expl | licit message  |
|                                                | connection                                                    |                |                   |                |
|                                                | DeviceNet c                                                   | ommunicatio    | on protocol       |                |
| Baud Rates                                     | 125 k / 250 l                                                 | k / 500 k (bps | s)                |                |
| Transfer Distance                              | Baud Rates Max. Network Drop Length Length Length             |                |                   |                |
|                                                | 500 k (bps)                                                   | 100 m          | 6 m or under      | 39 m or under  |
|                                                | 250 k (bps)                                                   | 250 m *        | 6 m or under      | 78 m or under  |
|                                                | 125 k (bps)                                                   | 500 m *        | 6 m or under      | 156 m or under |
| Cable                                          | 5-wire cable dedicated to DeviceNet                           |                |                   |                |
|                                                | (2 wires for signal, 2 wires for power supply, 1 shield wire) |                |                   |                |
| Communications Power Supply Voltage            | 24 VDC (supplied from a connector)                            |                |                   |                |
| Communication Power Supply Current Consumption | Maximum 30 mA                                                 |                |                   |                |
| Mode                                           | Slave                                                         |                |                   |                |
| Interface                                      | 1 DeviceNet port                                              |                |                   |                |
| Max. Input data size                           | 2048 bits (256 bytes)                                         |                |                   |                |
| Max. Output data size                          | 2048 bits (256 bytes)                                         |                |                   |                |

<sup>\*</sup> When Thin cable is used for trunk line, the maximum network length is 100 m.

# **LED** Description

LED state represents the status of the fieldbus module.

# NS: Network Status LED

| LED State      | Description                                      |
|----------------|--------------------------------------------------|
| Off            | Not online / No network power                    |
| Green          | On-line, one or more connections are established |
| Flashing Green | On-line, no connections established              |
| (1 Hz)         |                                                  |
| Red            | Critical link failure, fatal event               |
| Flashing Red   | One or more connections timed-out                |
| (1 Hz)         |                                                  |
| Alternating    | Executing self test                              |
| Red/ Green     |                                                  |

#### MS: Module Status LED

| LED State      | Description                                                  |
|----------------|--------------------------------------------------------------|
| Off            | Not operating                                                |
| Green          | Operating in normal condition                                |
| Flashing Green | Missing, incorrect or incomplete configuration, device needs |
| (1 Hz)         | commissioning.                                               |
| Red            | Unrecoverable Fault(s)                                       |
| Flashing Red   | Recoverable Fault(s)                                         |
| (1 Hz)         |                                                              |
| Alternating    | Executing self test                                          |
| Red/ Green     |                                                              |

# Setting Configure Switch

The DeviceNet slave module requires no configurations.

All the DeviceNet communication configurations are set by the development software (EPSON RC+ 7.0).

# Wiring

DeviceNet connector is a 5-pin open connector. Use the connector attached to the module for wiring.

Terminal name for each pin

| Terminal Number | Terminal Name | Description                 |
|-----------------|---------------|-----------------------------|
| 1               | V-            | Negative bus supply voltage |
| 1               | V -           | (DeviceNet bus power)       |
| 2               | CAN_L         | CAN low bus line            |
| 3               | SHELD         | Cable shield                |
| 4               | CAN_H         | CAN high bus line           |
| 5               | V+            | Positive bus supply voltage |
| 3               | V +           | (DeviceNet bus power)       |

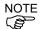

Prepare the cable for DeviceNet sold in the market as a communication cable. Install terminating resistors at both ends of the network.

#### Installing Module

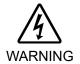

Make sure that the power is turned OFF before installing/removing any modules or connecting/disconnecting any cables. Working with the power ON is extremely hazardous and may result in electrical shock and/or malfunction of equipment.

Install the module to the dedicated slot on the T/VT series Manipulator.

Reference: Manipulator manual Setup & Operation 17. Fieldbus I/O

Reference manuals:

T series MAINTENANCE MANUAL 14.6 Fieldbus I/O

T-B series MAINTENANCE MANUAL 14.5 Fieldbus I/O

VT series MAINTENANCE MANUAL 18.7 Fieldbus I/O

#### Confirmation with EPSON RC+ 7.0

When the DeviceNet slave module is installed to the T/VT series Manipulator, it is recognized automatically. Confirm whether EPSON RC+ 7.0 has recognized the DeviceNet module module using the following procedure.

1. Select [Setup]-[System Configuration] and display the [System Configuration] dialog box.

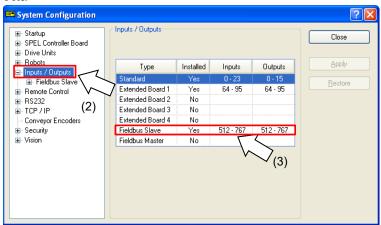

- 2. Select [Inputs / Outputs].
- 3. Confirm that the following items are displayed in the Fieldbus slave.

Installed : Yes

Inputs : 512-767 (default setting)
Outputs : 512-767 (default setting)

4. Select [Fieldbus Slave]-[General].

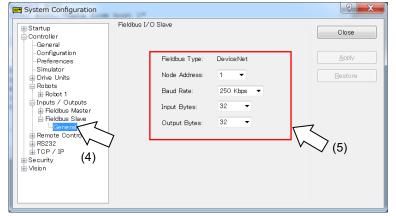

5. Confirm that the following items are displayed.

Fieldbus Type : DeviceNet

Node Address : Configure switch Node address Baud Rate : Configure switch baud rate

Input Bytes : 32 (default setting)
Output Bytes : 32 (default setting)

6. Click <Close>.

### **Editing of Configuration**

You can change the configuration of DeviceNet slave module if necessary.

- 1. Select [Setup]-[System Configuration] and display the [System Configuration] dialog box.
- 2. Select [Inputs / Outputs]-[Fieldbus Slave]-[General].

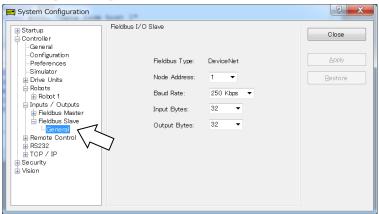

3. Set the Node address.

Confirm that the Node address is different from the other devices in the network.

4. Set the baud rate.

Check the master configuration and set the same baud rate.

- 5. Change the settings of [Input Bytes] and [Output Bytes].
- 6. Click < Apply>.
- 7. Click <Close> and the following message dialog box appears.

T/VT series Manipulator (Controller) automatically starts rebooting.

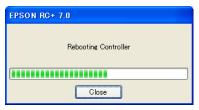

8. Select [Setup]-[System Configuration] and display the [System Configuration] dialog box.

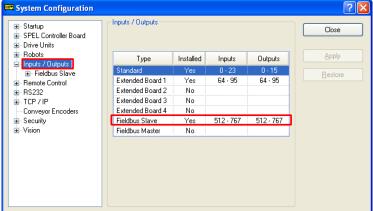

- 9. Select [Inputs / Outputs].
- 10. Confirm that the following items are displayed in "Fieldbus Slave".

```
Inputs :512 - (512 + Changed number of input (Bits))
Outputs :512 - (512 + Changed number of output (Bits))
```

In this example, Input byte is 20 bytes (160 bits) and 512-671 is displayed in Inputs.

Also, Output byte is 20 bytes (160 bits) and 512-671 is displayed in Outputs.

#### 11. Click <Close>.

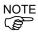

When you change the input/output size of DeviceNet slave module, you need to change the input/output size of the slave information registered in the Fieldbus master device.

Use the window below to change the input/output size of the slave information registered in the Fieldbus master device by the applicamIO Console application.

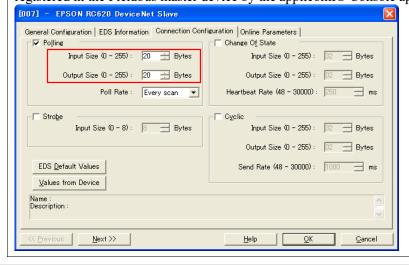

#### Electronic Information File (EDS file)

An EDS file is supplied for DeviceNet slave module network configuration. The file is located in the following folder where the EPSON RC+ 7.0 is installed.

\EpsonRC70\Fieldbus\DeviceNet

# Compatible list of EDS file

| Controller  | File name    |
|-------------|--------------|
| T/VT series | EPSN1001.eds |

# 2.2 PROFIBUS-DP

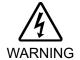

■ Make sure that the power is turned OFF before installing/removing any boards or connecting/disconnecting any cables. Installing/removing any boards or connecting/disconnecting any cables with the power ON is extremely hazardous and may result in electric shock and/or malfunction of equipment.

# 2.2.1 How to Setup a PROFIBUS DP Network

The following is a basic procedure for setting up a PROFIBUS DP network:

- 1. Choose station layout and pathway in your network. For details, refer to the following section 2.2.2 PROFIBUS DP Network Construction.
- 2. Choose the baud rate.

Choose the baud rate based on the network length. Select the fastest baud rate allowed for the length. Increasing network load due to slow baud rate may cause trouble including communication failure.

3. Lay cables.

For details, refer to the following section 2.2.2 PROFIBUS DP Network Construction.

4. Configure stations.

For details, refer to respective manuals of your desired stations.

- 5. Turn ON the stations.
- 6. Install the PROFIBUS-DP board into the Controller.

When installing the PROFIBUS-DP master board

Refer to 2.2.3 Installing PROFIBUS-DP Master Board Manufactured by molex.

When installing the PROFIBUS-DP salve board

Refer to 2.2.4 Installing PROFIBUS-DP Slave Board.

7. Operate the PROFIBUS DP network.

#### 2.2.2 PROFIBUS DP Network Construction

# **Network Configuration**

PROFIBUS DP network is configured as shown in the following figure.

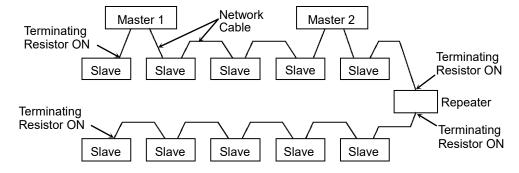

#### Station

There are four types of stations (devices):

Master :Controls a network and gathers its slaves.

Slave :External I/O and other devices/

Slave outputs data as a response to a master's output order and informs

the master of its input status.

Repeater : Repeater is necessary for a network with more than 32 slaves to separate

network segments.

Configurator :Used only for network installation. It configures a scan list of the slaves

on the master device.

You can install masters anywhere in the network. You can connect up to 126 stations including server and repeater in the network. However, it is recommended to keep one device for the engineering device.

#### **Network Cable**

The PROFIBUS cable can be used as a network cable. There are four types (A, B, C, and D) of PROFIBUS cables. Normally, cable type A is used for PROFIBUS DP network. The cable type A specifications are shown in the table below.

| Item               | Specification |  |  |
|--------------------|---------------|--|--|
| Impedance          | 135 to 165 Ω  |  |  |
| Capacity           | < 30 pf/m     |  |  |
| Loop resistance    | 110 Ω/km      |  |  |
| Wire diameter      | 0.64 mm       |  |  |
| Core cross-section | > 0.34 mm2    |  |  |

It is recommended to use a 9-pin D-Sub connector for protecting rating IP 20. For IP 65/67, M12 connector (IEC 947-5-2 compliant), Han-Bird connector (DESINA compliant), and Siemens hybrid connector are available.

Pin assignment (9-pin D-Sub)

| Pin No. | Signal    | Assignment                                    |  |  |
|---------|-----------|-----------------------------------------------|--|--|
| 1       | Shield    | Shield / Protective ground                    |  |  |
| 2       | M24       | Ground of output voltage (24 V)               |  |  |
| 3       | RxD/TxD-P | Data line B                                   |  |  |
| 4       | CNTR-P    | Repeater control signal (directional control) |  |  |
| 5       | DGND      | Communications power supply (5 V)             |  |  |
| 6       | VP        | Supply voltage to terminating resistor (P5V)  |  |  |
| 7       | P24       | Output voltage (24 V)                         |  |  |
| 8       | RxD/TxD-N | Data line A                                   |  |  |
| 9       | CNTR-N    | Repeater control signal (directional control) |  |  |

Use pins 2 and 7 for connecting a maintenance device without any power supply.

The following figure illustrates wiring sample.

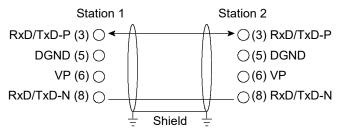

Protective Ground Protective Ground

PROFIBUS cables are produced by a variety of manufacturers. For details of the PROFIBUS cables, see PROFIBUS International's website (http://www.profibus.com/).

#### Terminating Resistor

To reduce reflections of communication signal, terminating resistors should be attached on both ends of each segment. Attach the terminating resistor as shown below.

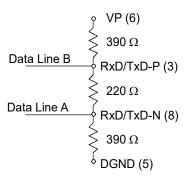

Some commercially available PROFIBUS 9-pin D-Sub connectors have functions of terminating resistor and they can enable/disable the terminating resistors. (Example: Woodhead MA9D00-32)

Molded terminating resistors with connector that can be attached to environment-resistant M12 connector are also available.

# Baud Rate and Maximum Cable Length

Available baud rates are 9.6 kbps, 19.2 kbps, 93.75 kbps, 187.5 kbps, 500 kbps, 1500 kbps, 3 Mbps, 6 Mbps, and 12 Mbps.

PROFIBUS DP requires approximately 1ms at 12 Mbps for transmission of 512 bits input data and 512 bits output data distributed over 32 stations. The following figure shows typical PROFIBUS DP transmission times depending on the number of stations and baud rate.

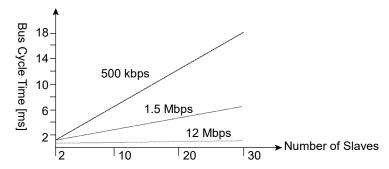

The maximum cable length is restricted by the baud rate.

| The maximum easie length is restricted by the saud rate |                      |  |  |  |
|---------------------------------------------------------|----------------------|--|--|--|
| Baud Rate                                               | Maximum Cable Length |  |  |  |
| 12 Mbps                                                 | 100 m                |  |  |  |
| 6 Mbps                                                  | 100 m                |  |  |  |
| 3 Mbps                                                  | 100 m                |  |  |  |
| 1500 kbps                                               | 200 m                |  |  |  |
| 500 kbps                                                | 400 m                |  |  |  |
| 187.5 kbps                                              | 1000 m               |  |  |  |
| 93.75 kbps                                              | 1200 m               |  |  |  |
| 19.2 kbps                                               | 1200 m               |  |  |  |
| 9.6 kbps                                                | 1200 m               |  |  |  |

# Multi-Master Configuration

PROFIBUS DP allows you to install multiple masters in a single physical network.

All slave devices in the network can be accessed by different masters. Only one master on the network can be used for device configuration.

The following figure illustrates the communication procedure for a multi-master configuration.

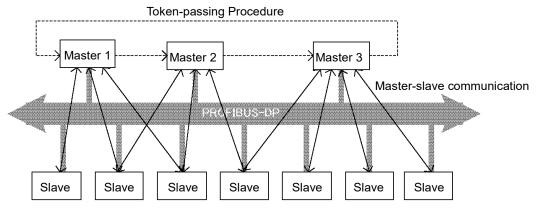

When the master receives the logic token, it inquires data from its slaves. After all communications are completed, the master passes the token to another master. In this way, the master can only communicate with its slaves while it is holding the token. The slaves respond to only the inquiry from the master. No slave can output any messages.

# Modification and Installation of Communication Cables

The following procedure explains how to modify and install a Woodhead 9-pin D-Sub connector (MA9D00-32).

Follow the steps described below to modify communication cables and connect them to the connector.

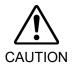

■ Be careful not to injure your hands or fingers on any sharp blades or tools used to modify the cable.

Use appropriate blades and/or other tools to modify the cable. Using inappropriate blades and/or other tools may result in bodily injury and/or equipment damage.

- Strip approx. 47.5 mm of the cable covering with extra care so that you do not scratch on braided shield underneath.
  - Do not strip the cable covering more than necessary. Excess stripping may cause short-circuit and/or make the cable more sensitive to noise.
- Carefully expand meshes of the braided shield and fold back the shield over the cable covering. Cut off the shield at approx. 10 mm from the stripped side of the cable covering.
- 3. Strip the covering of the signal wire as shown in the figure.

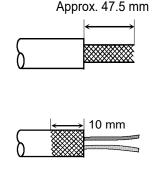

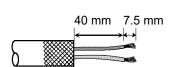

4. Insert the signal wires into the terminal block on the connector and secure the signal wires. Carefully connect the same signal wire to the same terminal on both ends. To prevent faulty wiring, make a rule of connection. For instance, connect the green signal wire to the A1/A2 terminal and the red signal wire to the B1/B2 terminal.

# 2.2.3 Installing PROFIBUS-DP Master Board Manufactured by molex

# Appearance

Part names and functions of the PROFIBUS-DP master board manufactured by molex are shown in the following figure. For details on the status display LEDs, refer to 4. *Trouble shooting* in this manual.

# **PCU-DPIO**

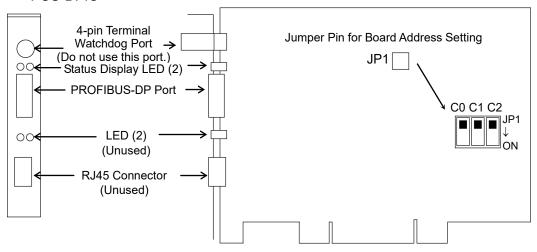

# **Specifications**

| Item                    | Specification                                              |  |
|-------------------------|------------------------------------------------------------|--|
| Part Number             | PROFIBUS-DP master board manufactured by molex             |  |
| Modes                   | Master                                                     |  |
| Baud Rates              | 9.6, 19.2, 93.75, 187.5, 500, 1500, 3000, 6000, 12000 kbps |  |
| Interface               | 1 PROFIBUS port (EN 50 170)                                |  |
| Output Current Capacity | Maximum 150mA                                              |  |
| Supported Devices       | All DP Devices                                             |  |
| Maximum Stations        | 126 (32 per segment)                                       |  |
| GDS Support             | Yes                                                        |  |
| PROFIBUS DP Class 1     | Yes                                                        |  |
| PROFIBUS DP Class 2     | Yes                                                        |  |
| Max. Input Data Size    | 1024 bits (128 bytes)                                      |  |
| Max. Output Data Size   | 1024 bits (128 bytes)                                      |  |
| Automatic Detection     | Yes. Devices can be detected automatically.                |  |

#### Modes

PROFIBUS-DP master board manufactured by molex has two motion modes; Master mode and Slave mode. However, do not select the Slave mode.

#### Master Mode

There are two types of PROFIBUS DP master: DPM1 and DPM2. DPM1 (DP Master Class 1) gathers and controls all stations in one PROFIBUS DP network. DPM2 (DP master Class 2) operates network configurations, network maintenance, and diagnosis.

PROFIBUS DP master can control up to 126 stations (max. 128 bytes) in one network.

PLC is typically configured as a master and controls all devices in factory automation system, but EPSON RC+ is also capable of being a master.

PROFIBUS DP network configuration is specified by the configuration management software. This software is normally provided by a master device manufacturer. The configuration management software determines parameters for each slave device via an Electronic Data Sheet (GSD).

The connection type is token passing procedure and master-slave communication. The token passing procedure is applied to the PROFIBUS DP network with more than two master devices to transfer network control between masters. The master-slave communication is applied to the communication between the master device with network control and its slave devices.

Available baud rates are 9.6 kbps, 19.2 kbps, 93.75 kbps, 187.5 kbps, 500 kbps, 1500 kbps, 3 Mbps, 6 Mbps, and 12 Mbps.

For the instruction of configuration, refer to the section *Master Mode*.

### Installing Software

Before installing the PROFIBUS-DP master board manufactured by molex to the PC with EPSON RC+ 7.0 installed, you must install the application and drivers according to the type of board you are using.

- 1. Insert the applicomIO Console CD-ROM to the PC with EPSON RC+ 7.0 installed.
- 2. The following dialog box appears. Select "Run setup.exe".

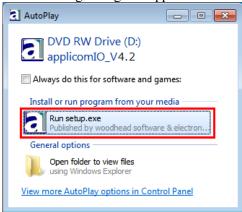

3. The [Summary] dialog box appears. Select "Product Installation".

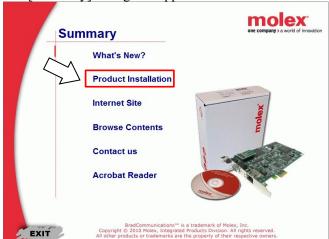

4. The [Installation] dialog box appears. Select "applicomIO".

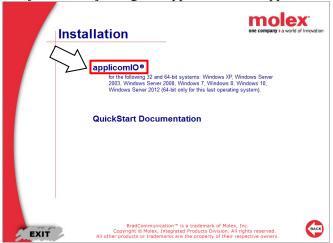

5. If the Microsoft.NET Framework 4.0 is not installed, following dialog box appears. Click <Install>.

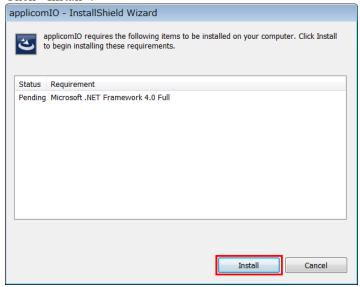

 The applicomIO Console application installer starts up and the [Welcome to the InstallShield Wizard for applicomIO] dialog box appears Click <Next>.

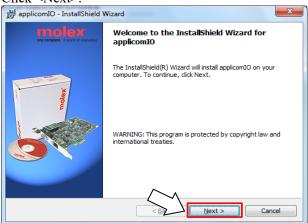

7. The [License Agreement] dialog box appears. Read the software license agreement and click <Next>.

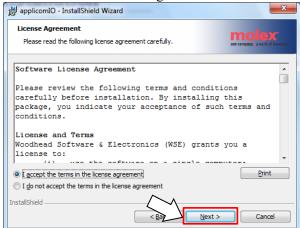

8. The [Customer Information] dialog box appears. Register the user information.

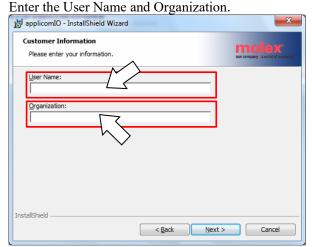

9. The [Destination Folder] dialog box appears.

Specify the installation folder for the applicamion console application.

The default specifies here:

C:\Program Files(x86)\BradCommunications\applicomIO\4.2 If you agree to the default installation folder, click <Next>.

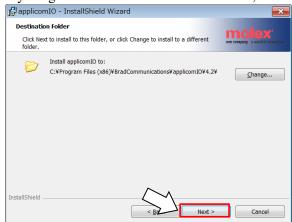

10. The [Ready to Install the Program] dialog box appears. Click <Install>.

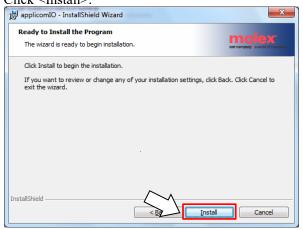

11. Installation of applicomIO Console application starts.

After the installation completes, the [InstallShield Wizard Completed] dialog box appears.

Click<Finish>.

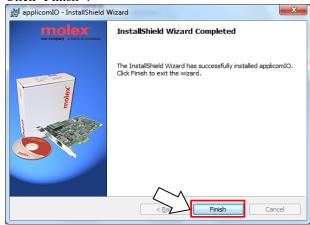

12. The message prompting you to reboot your PC appears. Select <Yes> and reboot the PC.

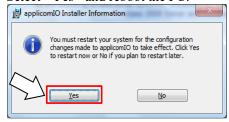

13. Refer to the next section *Installing a Board* and install the PROFIBUS-DP master board manufactured by molex.

#### Installing a Board

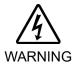

■ Make sure that the power is turned OFF before installing/removing any boards or connecting/disconnecting any cables. Working with the power ON is extremely hazardous and may result in electrical shock and/or malfunction of equipment.

1. Configure the board address dip switch (JP1) on PROFIBUS-DP master board manufactured by molex.

You can install one Fieldbus master board to the PC with EPSON RC+ 7.0 installed. The board number should be "1".

Refer to the following table for JP1 configuration.

| Switch Board No. | C0  | C1  | C2  |
|------------------|-----|-----|-----|
| 1                | OFF | OFF | OFF |

- 2. Install the PROFIBUS-DP master board manufactured by molex to the PCI bus of the PC with EPSON RC+ 7.0 installed. Installation methods of the PROFIBUS-DP master board manufactured by molex to the PCI bus and how to open the cover differ depending on the type of PC. Refer to the manuals of each PC on how to install the board to the PCI bus.
- Connect the PROFIBUS-DP master board manufactured by molex with the PROFIBUS-DP network.
- 4. Start up the PC.
- 5. Open the [applicomIO Console] installation folder and start the [applicomIO Console] application.

Following is specified for [applicomIO Console] installation folder as default. C:\Program Files(x86)\BradCommunications\applicomIO\4.1

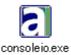

6. The [Add New Board] dialog box appears. Add the PROFIBUS-DP master board manufactured by molex.

Click < Add Board>.

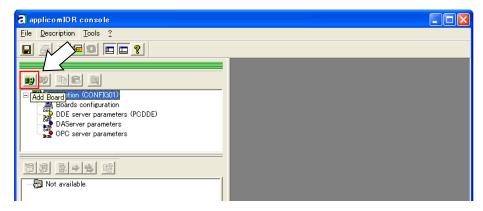

7. The [Add New Board] dialog box appears.

Confirm that "PCU-DP2IO" is displayed in [Board to Add]-[Board Type] and click <OK>.

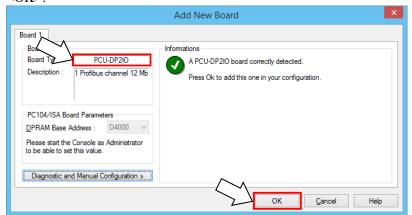

If the board cannot be detected, the following dialog box appears. Make sure that the board is correctly inserted.

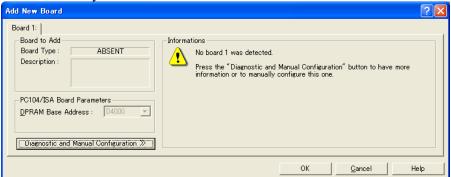

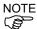

When a PCI interface board is not detected or a similar problem occurs, refer to the followings to disable the PCI Express Native setting.

- 4. Troubleshooting
- 4.6 Disabling the PCI Express Native Setting
- 8. When you finish adding the PROFIBUS-DP master board manufactured by molex to the applicomIO Console application, reboot the PC.
  - 8-1 Close the applicomIO Console application.
    When closing the applicomIO Console application, the following message box appears. Click <Yes>.

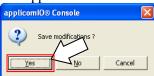

8-2 The following dialog box appears. Click <OK>.

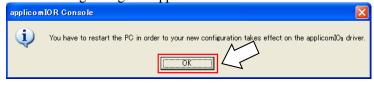

- 8-3 Reboot the Windows.
- 9. After the PC is rebooted, refer to the next section *Master Mode* and continue the step.

#### Master Mode

1. Check that the PROFIBUS-DP master board manufactured by molex is connected to the PROFIBUS-DP network.

2. Start the "applicomIO Console" application.

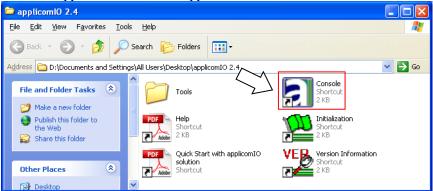

3. The [applicomIOR console] dialog box appears. Register the device information (GSD file) that is necessary for the network setup.

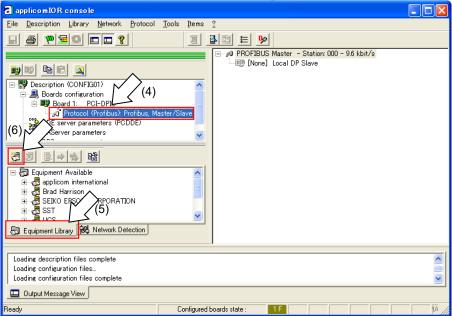

- 4. Select [Protocol].
- 5. Select the [Equipment Library] tab.
- 6. Click < Add>.

7. The [GSD Management] dialog box appears. Register the GSD file that is supplied from the device manufacturer in the Robot system.

Click <Next>.

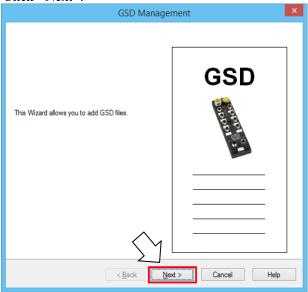

8. Following dialog box appears. Specify the folder in which the GSD file is stored.

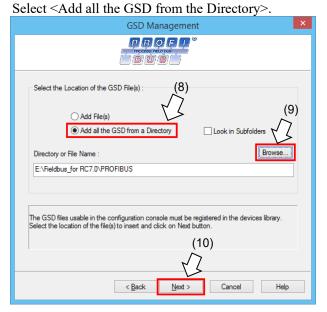

- 9. Click <Browse>.
- 10. Click <Next>.

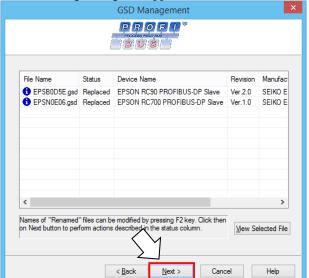

11. The following dialog box appears. Confirm the retrieved device information.

- 12. Click <Next>.
- 13. The following dialog box appears. Click <Finish> to complete the GSD file registration.

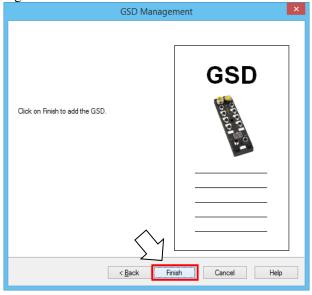

14. Configure the PROFIBUS-DP master.

Select "Protocol" and then select [Description]-[Properties] from the applicomIOR console menu.

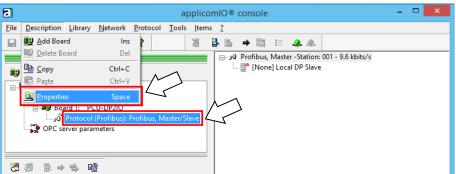

15. The [Channel Properties] dialog box appears. Select "Profibus, Master/Slave" and click <OK>.

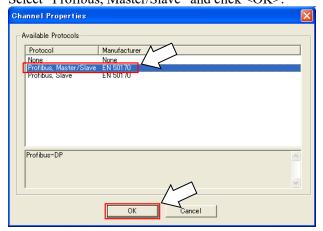

16. Select [Protocol]-[Properties]-[Configuration] from the applicomIOR console menu.

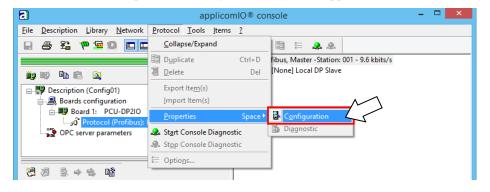

17. The [Profibus Master] dialog box appears.
Set Baud Rate for the PROFIBU-DP network, the master address (Profibus Address of this Station), and Highest Station Address in the network.

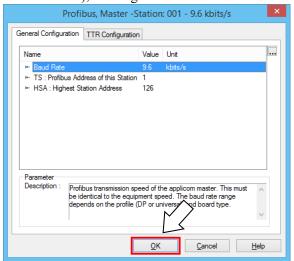

When the PROFIBUS-DP master setting is completed, click <OK>.

18. Select the [Network Detection] tab.

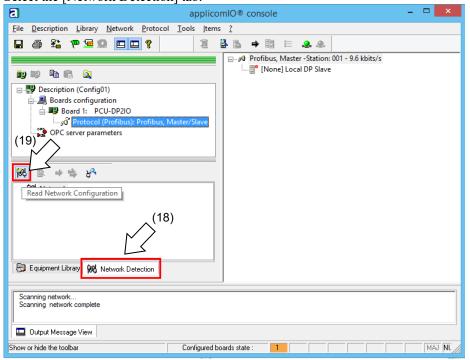

- 19. Click the <Read Network Configuration>.
- 20. The following message box appears. Click <Yes>.

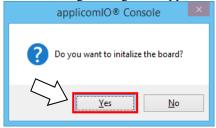

21. The [Profibus Master] dialog box appears.
Set Baud Rate for the PROFIBU-DP network, the master address (Profibus Address of this Station), and Highest Station Address in the network.

Click <OK>.

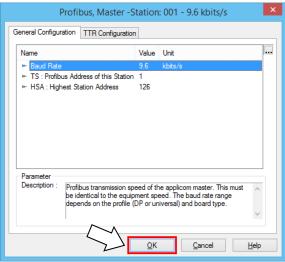

22. The [Network Detection] dialog box appears and starts scanning the device information on the Fieldbus.

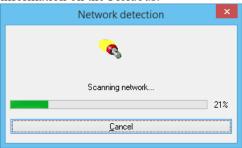

23. The list of detected devices is displayed in the [Network Detection] panel.

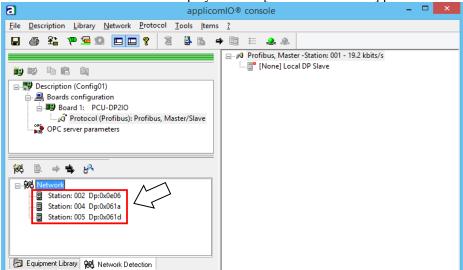

24. Select a device you want to register as slave.

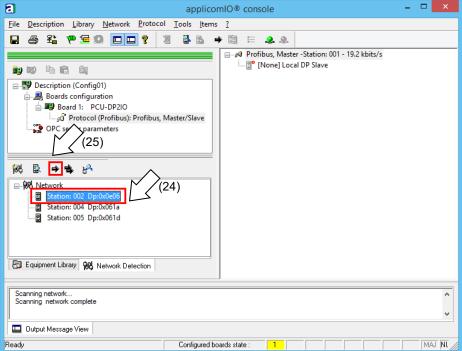

- 25. Click <Insert in Configuration>.
- 26. The following dialog box appears.

  The device name is displayed in the title of the dialog box.

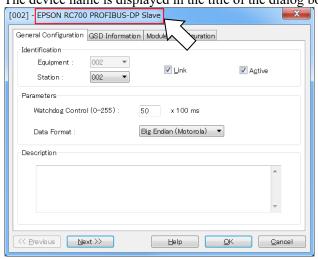

- 27. Select [Modules Configuration] tab. Connections Parameters appear to communicate with the slave device.
  - Displayed items are different depending on the slave device.
  - Displayed Connections Parameters are information that is set on the Fieldbus master board.

Make sure that the information matches with that of the slave device.

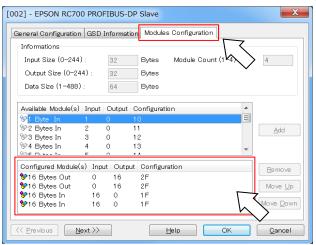

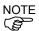

Connections Parameters that are set for the Fieldbus master board and information of the slave device need to be matched.

Communication with the slave device is not performed if they do not match. Change the information of either Connections Parameters or Fieldbus master board. Please consult with the slave device manufacturer if the information is unclear.

28. Click <OK> to complete the registration.

29. Check the communication status with each slave devices. Click < Diagnostic >.

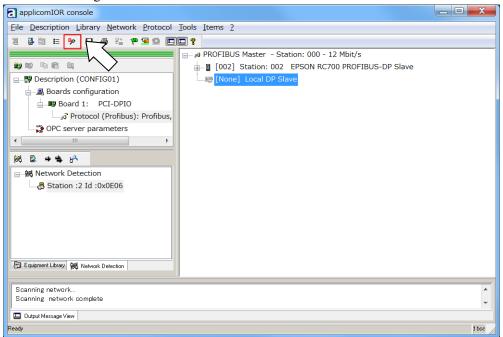

The [Diagnostic Board] dialog box is displayed.

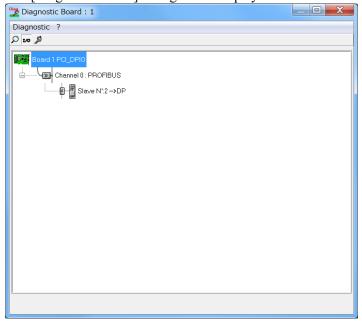

If it cannot communicate with the slave device, the following dialog box appears.

Connections Parameters for the Fieldbus master board and information of the slave device may not be matched.

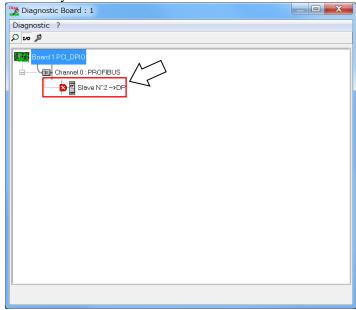

Connections Parameters for the Fieldbus master board can be checked by the following procedure.

First, select the slave device which is registered to the Fieldbus master board.

Then, click the left mouse button and select < Properties>.

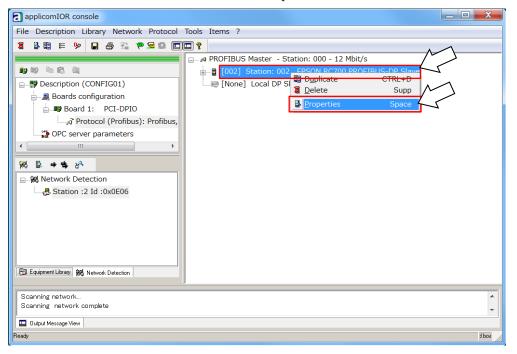

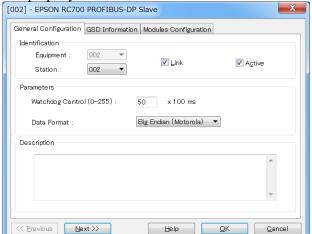

The property information of selected slave device is displayed.

Select the [Connection Configuration] tab.

Connections Parameters appear to communicate with the slave device.

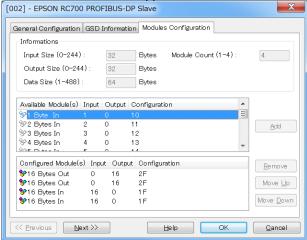

30. Select [File]-[Download in Flash] from the applicomIOR console menu. Register the configuration to the Fieldbus master board.

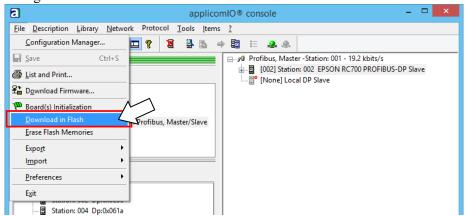

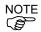

Make sure that the flash memory of the Fieldbus master board stores the configuration; otherwise, the Fieldbus master board cannot correctly function. Also, you cannot control it from EPSON RC+7.0.

If you changed the configuration, select [File]-[Download in Flash] from the applicomIOR console menu and register the configuration to the Fieldbus master board.

31. After a few seconds, the display of "Configured boards state" on the status bar turns to green.

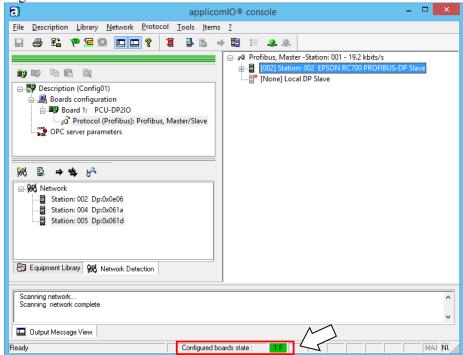

Now, the Fieldbus master board is ready to operate in the master mode.

- 32. Close the "applicomIO console" application.
- 33. Refer to the section EPSON RC+7.0 Configuration and continue the step.

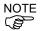

If the fieldbus master board is not recognized in Windows 8 or Windows 10, refer to the following section and disable the fast startup function.

- 4. Troubleshooting
  - 4.4 How to Disable Fast Startup in Windows 10
  - 4.5 How to Disable Fast Startup in Windows 8 or 8.1

### **EPSON RC+7.0 Configuration**

To use the Fieldbus master board, the Robot system option setting and Fieldbus master setting should be enabled on EPSON RC+ 7.0.

- 1. Select [Setup]-[Option Setting] and display the [Option] dialog box.
- 2. Refer to *EPSON RC+ User's Guide: 24. Installing Controller Options* and enable the Fieldbus Master option.
- 3. The following message dialog box appears.

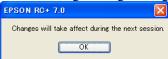

Click <OK> and reboot EPSON RC+7.0.

After EPSON RC+7.0 is started, the option setting is enabled.

4. Select [Setup]-[System Configuration] and display the [System Configuration] dialog box.

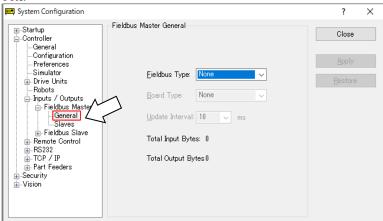

- 5. Select [Inputs/Outputs]-[Fieldbus Master]-[General].
- 6. Set the following items:

[Fieldbus Type:] PROFIBUS-DP

[Board Type:] Molex

[Update Interval:] Update cycle for the PROFIBUS-DP master I/O

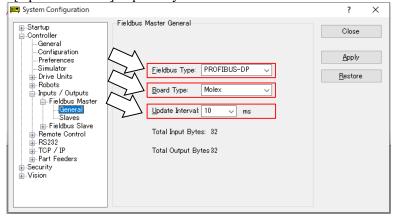

7. Click < Apply>.

Confirm that the following is displayed.

Total Input Bytes: Number of inputs the master controls (Bytes)

Total Output Bytes: Number of outputs the master controls (Bytes)

8. Click <Close>. The following dialog box appears.

The Robot Controller automatically starts rebooting.

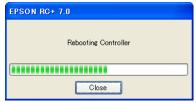

9. Select [Setup]-[System Configuration] and display the [System Configuration] dialog box.

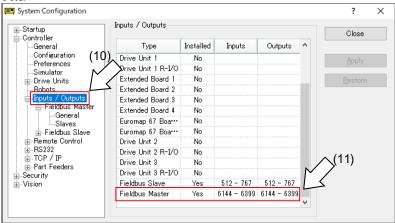

- 10. Select [Inputs / Outputs].
- 11. Confirm that the following are displayed in "Fieldbus Master".

Installed: Yes

Inputs : "6144" – "6144+ Number of inputs the master controls (Bits)
Outputs : "6144" – "6144 + Number of outputs the master controls (Bits)

12. Select [Fieldbus Master]-[General].

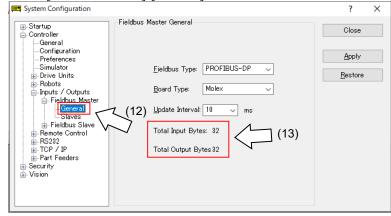

13. Confirm that the following are displayed.

Total Input Bytes : Number of inputs the master controls (Bytes)
Total Output Bytes : Number of outputs the master controls (Bytes)

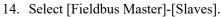

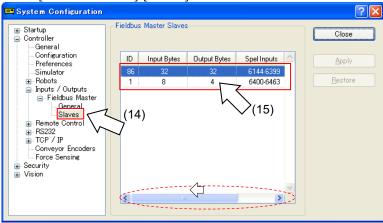

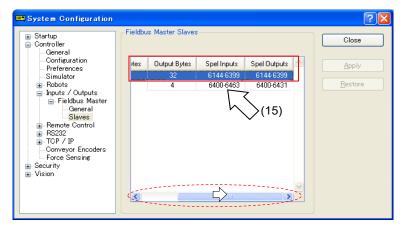

15. Confirm that the following information the master controls is displayed.

ID : Fieldbus station ID of slave

Input Bytes : Number of inputs per slave (Bytes)
Output Bytes : Number of outputs per slave (Bytes)
Spel Inputs : Number of inputs per slave (Bits)
Spel Outputs : Number of outputs per slave (Bits)

# 2.2.4 Installing PROFIBUS-DP Slave Board

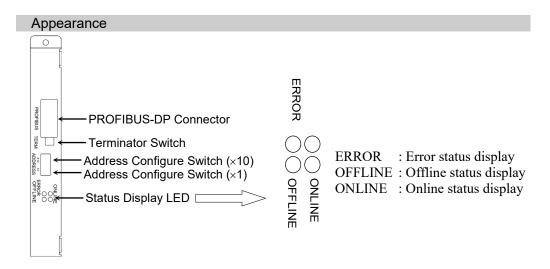

The Fieldbus slave board is configured as follows at shipment.

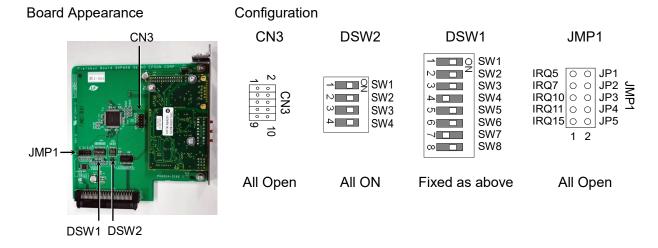

# **Specifications**

| Item                     | Specifi                                                 | cation            |
|--------------------------|---------------------------------------------------------|-------------------|
| Name                     | PROFIBUS-DP slave board                                 |                   |
| Connection Method        | Hybrid                                                  |                   |
|                          | (token passing procedure and                            | master-slave      |
|                          | communication)                                          |                   |
| Baud Rates (bps)         | 9.6 k, 19.2 k, 45.45 k, 93.75 k                         | , 187.5 k, 500 k, |
|                          | 1.5 M, 3 M, 6 M, 12 M (bps)                             |                   |
| Transfer Distance        | Baud Rates                                              | Cable Length      |
|                          | 12 M (bps)                                              | 100 m             |
|                          | 6 M (bps)                                               | 100 m             |
|                          | 3 M (bps)                                               | 100 m             |
|                          | 1.5 M (bps)                                             | 200 m             |
|                          | 500 k (bps)                                             | 400 m             |
|                          | 187.5 k (bps)                                           | 1000 m            |
|                          | 93.75 k (bps)                                           | 1200 m            |
|                          | 45.45 k (bps)                                           | 1200 m            |
|                          | 19.2 k (bps)                                            | 1200 m            |
|                          | 9.6 k (bps)                                             | 1200 m            |
| Maximum Stations         | 126 (including master unit and repeater)                |                   |
| Data Length / Frame      | 244 bytes                                               |                   |
| Cable                    | 2-wire cable dedicated to PROFIBUS (2 wires for signal) |                   |
| Modes                    | Slave                                                   |                   |
| Interface                | 1 PROFIBUS-DP port (EN 50170)                           |                   |
| Output                   | Maximum 100 m A                                         |                   |
| Current Capacity         | Maximum 100 mA                                          |                   |
| Max. Input Data Size     | 1952bits (244bytes) *                                   |                   |
| Max. Output Data<br>Size | 1952bits (244bytes) *                                   |                   |
| DP version               | DP-V0                                                   |                   |

<sup>\*</sup> The sum of input and output data size is restricted as follows:

For Byte format : 372 bytes For Word format : 208 words

# LED Description

LED state represents the states of the fieldbus board.

| LED state       | ONLINE GRN        | OFFLINE RED       | ERROR RED                             |
|-----------------|-------------------|-------------------|---------------------------------------|
| OFF             | Offline           | Online            | Normal operation                      |
| ON              | Online            | Offline           |                                       |
| ON              | Data exchangeable | Data unchangeable | _                                     |
| 1 Hz blinking – |                   | -                 | Initialization error                  |
|                 |                   |                   | (Mismatch with network configuration) |
| 2 Hz blinking – |                   | _                 | Initialization error                  |
|                 |                   |                   | (Mismatch with user parameter)        |
| 4 II.a blintina |                   |                   | Initialization error                  |
| 4 Hz blinking   | _                 | _                 | (Module initialization error)         |

#### Setting Configure Switch

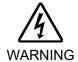

■ Make sure that the power is turned OFF before installing/removing any boards or connecting/disconnecting any cables. Working with the power ON is extremely hazardous and may result in electrical shock and/or malfunction of equipment.

Set the node address of the device using the address configuration switch of the PROFIBUS-DP slave board. Set network termination ON or OFF with the terminator switch.

 Set the node address of the PROFIBUS-DP slave board using the address configuration switch. Make sure that the node address is different from the other devices in the network. Switch on the "x10" side is for tenths digit address configuration. Switch on the "x1" side is for units digit address configuration.

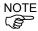

Generally, a node address from 0 to 125 is available for the PROFIBUS-DP device. However, this Robot system supports node addresses from 0 to 99.

Generally, node addresses are recommended to be configured as shown in the table.

| Node address | Device Name                 |
|--------------|-----------------------------|
| 0            | Service unit such as PG/PC  |
| 1            | Operation panel such as HMI |
| 2            | Master station              |
| 3-99 (-125)  | DP slave station            |

2. Turn the network termination ON or OFF using the terminator switch.

#### Wiring

PROFIBUS-DP connector is standard 9-pins D-sub connector.

#### Terminal name for each pin

| Terminal No | Terminal Name |
|-------------|---------------|
| Case        | Shield        |
| 1           | NC            |
| 2           | NC            |
| 3           | B line        |
| 4           | RTS           |
| 5           | GND BUS       |
| 6           | +5V BUS       |
| 7           | NC            |
| 8           | A line        |
| 9           | NC            |

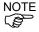

Prepare the cable for PROFIBUS-DP sold in the market as a communication cable. Install terminating resistors at both ends of the network.

A terminating resistor is installed in the PROFIBUS-DP slave board.

Turn the terminating resistor ON or OFF using the terminator switch on the front panel.

#### Installing a Board

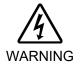

■ Make sure that the power is turned OFF before installing/removing any boards or connecting/disconnecting any cables. Working with the power ON is extremely hazardous and may result in electrical shock and/or malfunction of equipment.

Install the board to the dedicated slot on the Robot Controller.

Reference manuals:

RC700 Series Maintenance MANUAL 7.1 Option Board RC90 Series Maintenance MANUAL 7.1 Option Board

When using RC700-D, please contact the supplier of your region.

#### Confirmation with EPSON RC+ 7.0

When a PROFIBUS-DP slave board is installed to the Controller, it is recognized automatically. Confirm whether EPSON RC+ 7.0 has recognized the PROFIBUS-DP board using the following procedure.

1. Select [Setup]-[System Configuration] and display the [System Configuration] dialog box

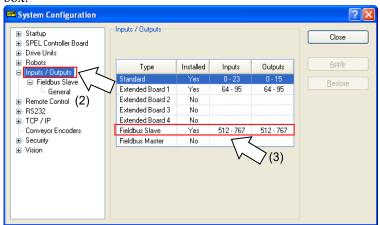

- 2. Select [Inputs / Outputs].
- 3. Confirm that the following items are displayed in "Fieldbus Slave".

Installed : Yes

Inputs : 512-767 (default setting)
Outputs : 512-767 (default setting)

4. Select [Fieldbus Slave]-[General].

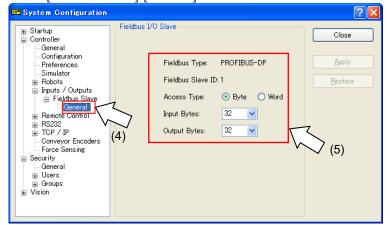

5. Confirm that the following items are displayed.

Fieldbus Type : PROFIBUS-DP

Fieldbus Slave ID: (Displays the configure switch node address)

Type : Byte (default setting)
Input Bytes : 32 (default setting)
Output Bytes : 32 (default setting)

6. Click <Close>.

### Editing of Input / Output Size

You can change the input/output size of PROFIBUS-DP slave board if necessary.

1. Select [Setup]-[System Configuration] and display the [System Configuration] dialog box.

2. Select [Inputs / Outputs]-[Fieldbus Slave]-[General].

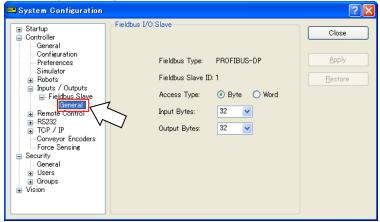

3. Change the settings of [Input Bytes] and [Output Bytes]. In this example, both of them are changed to "20" Bytes.

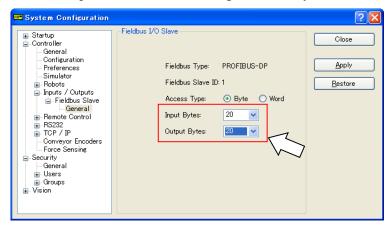

The sum of input and output data sizes is restricted as follows:

For Byte format : 372 bytes For Word format : 208 words

4. Click < Apply>.

5. Click <Close> and the following dialog box appears.

The Robot Controller automatically starts rebooting.

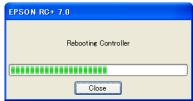

6. Select [Setup]-[System Configuration] and display the [System Configuration] dialog box.

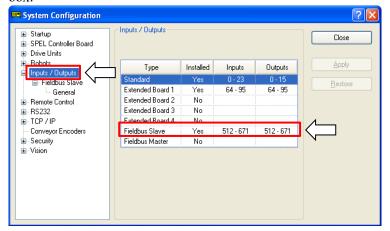

- 7. Select [Inputs / Outputs].
- 8. Confirm that the following items are displayed in "Fieldbus Slave".

```
Inputs : 512 – (512 + Changed number of input (Bits))
Outputs : 512 – (512 + Changed number of output (Bits))
```

In this example, Input byte is 20 bytes (160 bits) and 512-671 is displayed in Inputs. Also, Output byte is 20 bytes (160 bits) and 512-671 is displayed in Outputs.

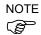

When you change the input/output size of PROFIBUS-DP slave board, you need to change the input/output size of the slave information registered in the Fieldbus master device.

Add in order of output module, input module.

Use the window below to change the input/output size of the slave information registered in the Fieldbus master device by the application.

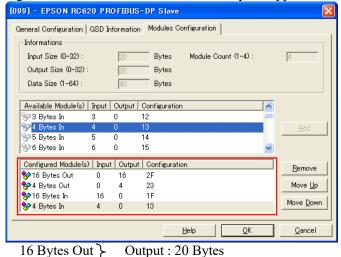

Input : 20 Bytes

4 Bytes Out 16 Bytes In

4 Bytes In

#### Editing of Input / Output Format

You can change the input/output format of PROFIBUS-DP slave board.

Change to the format to "byte" or "word" as necessary.

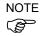

When you change the input/output format of PROFIBUS-DP slave board, you need to change the input/output format of the slave information registered in the Fieldbus master device.

Use the window below to change the input/output format of the slave information registered in the Fieldbus master device by the applicomIO console application.

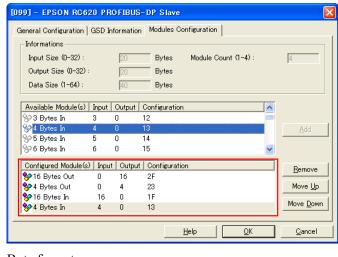

Byte format

16 Bytes Out \ Output: 32Bytes

16 Bytes Out

16 Bytes In \rightarrow Input: 32Bytes

16 Bytes In

Word format

16 Word Out Output: 32Bytes 16 Word In Input: 32Bytes

#### Electronic Information File (GSD file)

A GSD file is supplied for PROFIBUS-DP slave board network configuration. The file is located in the following folder where EPSON RC+7.0 is installed.

\EpsonRC70\Fieldbus\Profibus

### Compatible list of GSD file

| Controller   | File name    |
|--------------|--------------|
| RC700 series | EPSN0E06.gsd |
| RC90 series  | EPSB0D5E.gsd |

# 2.2.5 Installing PROFIBUS-DP Slave Module

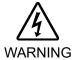

Make sure that the power is turned OFF before installing/removing any modules or connecting/disconnecting any cables. Working with the power ON is extremely hazardous and may result in electrical shock and/or malfunction of equipment.

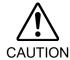

- Pay attention to the followings in order to prevent the the connecter from coming off.
  - 4. Use the connectors attached to the module.
  - 5. Insert the connectors all the way seated.
  - 6. Fix the cables at proper positions in order not to put a load on the connectors.

# Appearance

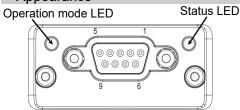

### **Specifications**

| Item                     | Specification                                           |                   |
|--------------------------|---------------------------------------------------------|-------------------|
| Name                     | PROFIBUS-DP slave module                                |                   |
| Connection Method        | Hybrid                                                  |                   |
|                          | (token passing procedure and                            | master-slave      |
|                          | communication)                                          |                   |
| Baud Rates (bps)         | 9.6 k, 19.2 k, 45.45 k, 93.75 k                         | , 187.5 k, 500 k, |
|                          | 1.5 M, 3 M, 6 M, 12 M (bps)                             |                   |
| Transfer Distance        | Baud Rates                                              | Cable Length      |
|                          | 12 M (bps)                                              | 100 m             |
|                          | 6 M (bps)                                               | 100 m             |
|                          | 3 M (bps)                                               | 100 m             |
|                          | 1.5 M (bps)                                             | 200 m             |
|                          | 500 k (bps)                                             | 400 m             |
|                          | 187.5 k (bps)                                           | 1000 m            |
|                          | 93.75 k (bps)                                           | 1200 m            |
|                          | 45.45 k (bps)                                           | 1200 m            |
|                          | 19.2 k (bps)                                            | 1200 m            |
|                          | 9.6 k (bps)                                             | 1200 m            |
| Maximum Stations         | 126 (including master unit and repeater)                |                   |
| Data Length / Frame      | 244 bytes                                               |                   |
| Cable                    | 2-wire cable dedicated to PROFIBUS (2 wires for signal) |                   |
| Modes                    | Slave                                                   |                   |
| Interface                | 1 PROFIBUS-DP port (EN 50170)                           |                   |
| Output                   | Maximum 100 mA                                          |                   |
| Current Capacity         |                                                         |                   |
| Max. Input Data Size     | 1952 bits (244 bytes) *                                 |                   |
| Max. Output Data<br>Size | 1952 bits (244 bytes) *                                 |                   |

\* The sum of input and output data size is restricted as follows:

For Byte format : 372 bytes For Word format : 208 words

# **LED Description**

LED state represents the states of the fieldbus module.

### **Operation Mode**

| LED State      | Indication                   |
|----------------|------------------------------|
| OFF            | Not online / No power        |
| Green          | Online, data exchange        |
| Flashing Green | Online, clear                |
| Flashing Red   | Parameterization error       |
| (1 flash)      |                              |
| Flashing Red   | PROFIBUS Configuration error |
| (2 flashes)    |                              |

### Status

| LED State      | Indication                               | Comments                           |
|----------------|------------------------------------------|------------------------------------|
| OFF            | Not initialized                          | Anybus state = SETUP or NW_INIT    |
| Green          | Initialized                              | Anybus module has left the NW_INIT |
|                |                                          | state                              |
| Flashing Green | Initialized, diagnostic event(s) present | Extended diagnostic bit is set     |
| Red            | Exception error                          | Anybus state = EXCEPTION           |

# **Setting Configure Switch**

The PROFIBUS-DP slave module requires no configurations. All the PROFIBUS-DP communication configurations are set by the development software (EPSON RC+ 7.0).

# Wiring

PROFIBUS-DP connector is standard 9-pins D-sub connector.

# Terminal name for each pin

| Pin     | Signal          | Description                                                                                                    |
|---------|-----------------|----------------------------------------------------------------------------------------------------|
| 1       | -               | -                                                                                                    |
| 2       | -               | -                                                                                                    |
| 3       | B Line          | Positive RxD/TxD, RS485 level                                                                                    |
| 4       | RTS             | Request to send                                                                                                  |
| 5       | GND Bus         | Ground (isolated)                                                                                                |
| 6       | +5 V Bus Output | +5 V termination power (isolated, short-circuit protected)                                                       |
| 7       | -               | -                                                                                                    |
| 8       | A Line          | Negative RxD/TxD, RS485 level                                                                                    |
| 9       | -               | -                                                                                                    |
| Housing | Cable Shield    | Internally connected to the Anybus protective earth via cable shield filters according to the PROFIBUS standard. |

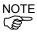

Prepare the cable for PROFIBUS-DP sold in the market as a communication cable.

Install terminating resistors at both ends of the network.

A terminating resistor is installed in the PROFIBUS-DP slave module. Turn the terminating resistor ON or OFF using the terminator switch on the front panel.

#### Installing Module

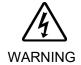

■ Make sure that the power is turned OFF before installing/removing any modules or connecting/disconnecting any cables. Working with the power ON is extremely hazardous and may result in electrical shock and/or malfunction of equipment.

Install the module to the dedicated slot on the T/VT series Manipulator.

#### Reference manuals:

T series MAINTENANCE MANUAL 14.6 Fieldbus I/O

T-B series MAINTENANCE MANUAL 14.5 Fieldbus I/O

VT series MAINTENANCE MANUAL 18.7 Fieldbus I/O

#### Confirmation with EPSON RC+ 7.0

When a PROFIBUS-DP slave module is installed to the T/VT series Manipulator, it is recognized automatically. Confirm whether EPSON RC+ 7.0 has recognized the PROFIBUS-DP module using the following procedure.

1. Select [Setup]-[System Configuration] and display the [System Configuration] dialog box.

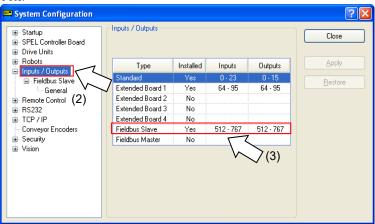

- 2. Select [Inputs / Outputs].
- 3. Confirm that the following items are displayed in "Fieldbus Slave".

Installed : Yes

Inputs : 512-767 (default setting)
Outputs : 512-767 (default setting)

4. Select [Fieldbus Slave]-[General].

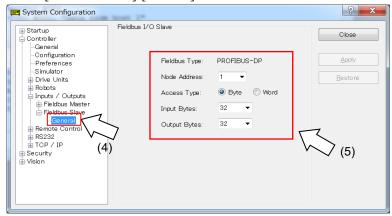

5. Confirm that the following items are displayed.

Fieldbus Type : PROFIBUS-DP

Node Address : Configure switch node address

Type : Byte (default setting)
Input Bytes : 32 (default setting)
Output Bytes : 32 (default setting)

6. Click <Close>.

### **Editing of Configuration**

You can change the configuration of PROFIBUS-DP slave module if necessary.

1. Select [Setup]-[System Configuration] and display the [System Configuration] dialog box.

2. Select [Inputs / Outputs]-[Fieldbus Slave]-[General].

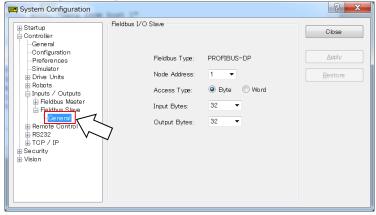

3. Configure a node address.

A node address from 0 to 125 is available for the PROFIBUS-DP device.

Generally, node addresses are recommended to be configured as shown in the table.

| Node address | Device Name                 |
|--------------|-----------------------------|
| 0            | Service unit such as PG/PC  |
| 1            | Operation panel such as HMI |
| 2            | Master station              |
| 3-125        | DP slave station            |

4. Change the settings of [Input Bytes] and [Output Bytes].

The sum of input and output data sizes is restricted as follows:

For Byte format : 372 bytes For Word format : 208 words

- 5. Click < Apply>.
- 6. Click <Close> and the following dialog box appears.

T/VT series Manipulator (Controller) automatically starts rebooting.

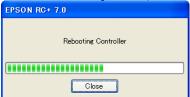

7. Select [Setup]-[System Configuration] and display the [System Configuration] dialog box.

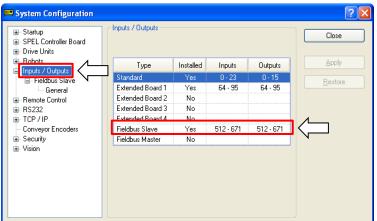

- 8. Select [Inputs / Outputs].
- 9. Confirm that the following items are displayed in "Fieldbus Slave".

Inputs : 512 – (512 + Changed number of input (Bits)) Outputs : 512 – (512 + Changed number of output (Bits))

In this example, Input byte is 20 bytes (160 bits) and 512-671 is displayed in Inputs.

Also, Output byte is 20 bytes (160 bits) and 512-671 is displayed in Outputs.

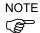

When you change the input/output size of PROFIBUS-DP slave module, you need to change the input/output size of the slave information registered in the Fieldbus master device.

Add in order of output module, input module.

Use the window below to change the input/output size of the slave information registered in the Fieldbus master device by the applicamIO console application.

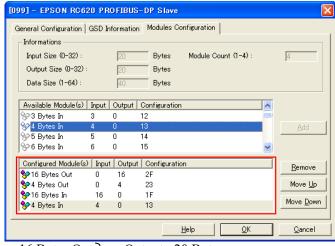

16 Bytes Out }

Output: 20 Bytes

4 Bytes Out 16 Bytes In

Input: 20 Bytes

4 Bytes In

### Editing of Input / Output Format

You can change the input/output format of PROFIBUS-DP slave module.

Change to the format to "byte" or "word" as necessary.

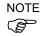

When you change the input/output format of PROFIBUS-DP slave module, you need to change the input/output format of the slave information registered in the Fieldbus master device.

Use the window below to change the input/output format of the slave information registered in the Fieldbus master device by the applicamIO console application.

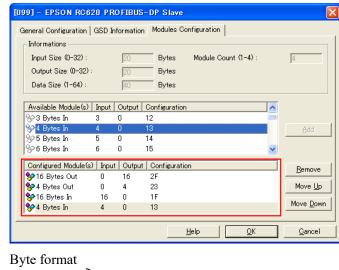

16 Bytes Out \ Output: 32Bytes

16 Bytes Out J

16 Bytes In \rightarrow Input: 32Bytes

16 Bytes In

Word format

16 Word Out Output: 32Byte 16 Word In Input: 32Byte

### Electronic Information File (GSD file)

A GSD file is supplied for PROFIBUS-DP slave module network configuration. The file is located in the following folder where EPSON RC+7.0 is installed.

\EpsonRC70\Fieldbus\Profibus

#### Compatible list of GSD file

| Controller  | File name    |
|-------------|--------------|
| T/VT series | EPSN0FED.gsd |

# 2.3 EtherNet/IP

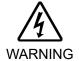

■ Make sure that the power is turned OFF before installing/removing any boards or connecting/disconnecting any cables. Installing/removing any boards or connecting/disconnecting any cables with the power ON is extremely hazardous and may result in electric shock and/or malfunction of equipment.

#### 2.3.1 How to Setup a EtherNet/IP Network

The following is a basic procedure for setting up an EtherNet/IP network:

- 1. Choose node layout and pathway in your network. For details, refer to the following section 2.3.2 EtherNet/IP Network Construction.
- 2. Lay cables. For details, refer to the following section 2.3.2 EtherNet/IP Network Construction.
- Configure nodes.
   For details, refer to respective manuals of your desired nodes.
- 4. Turn ON the nodes.
- 5. Install the EtherNet/IP board in your Controller.

When installing the EtherNet/IP master board manufactured by molex, refer to 2.3.3 *Installing EtherNet/IP Master Board Manufactured by molex*.

When installing the EtherNet/IP master board manufactured by Hilscher, refer to 2.3.4 Installing EtherNet/IP Board Manufactured by Hilscher.

When installing the EtherNet/IP slave board, refer to 2.3.5 Installing EtherNet/IP Slave Board.

When using AOI (Add-On-Instructions) functions by PLC of Rockwell (Allen-Bradley), refer to the following manual.

EPSON RC+ 7.0 Option PLC Function Block

Also, when using PLC of Rockwell (Allen-Bradley), please use EPSN0601 Rockwell.eds.

6. Operate the EtherNet/IP network.

# 2.3.2 EtherNet/IP Network Construction

### **Network Configuration**

EtherNet/IP network is configured as shown in the following figure.

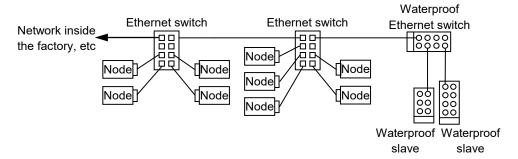

### Node

There are two types of node: master and slave. The master controls a network and gathers data from its slaves. The slaves, including external I/O and other devices, output data in response to the master's output order and informs the master of its input status.

You can install the master anywhere in the network. One master node can control up to 127 nodes.

Universal Ethernet cable is used for EtherNet/IP. Use a proper cable such as environmental resistance and refraction resistance that fulfills the environment. For details, see the website of ODVA. (http://www.odva.org/)

#### Wiring

Wirings should be conformed to EtherNet/IP connection protocol.

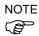

You can use the general Ethernet hub or Ethernet switch for the EtherNet/IP. However, be sure to use a product complying with the industrial standards or noise resistant Ethernet cable (STP cable). If you use an office use product or UTP cable, it may cause communication errors and may not offer the proper performance.

# 2.3.3 Installing EtherNet/IP Master Board Manufactured by molex

# Appearance

Part names and functions of the EtherNet/IP Master Board manufactured by molex are shown in the following figure. For details on the status display LEDs, refer to 4. *Troubleshooting* in this manual.

### **PCU-ETHIO**

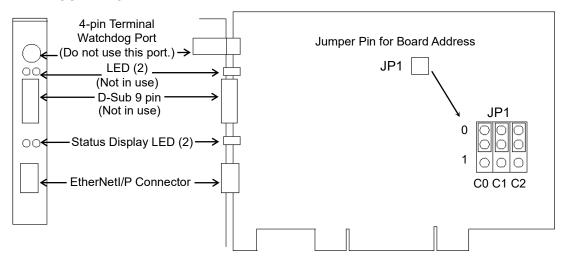

### **Specifications**

| Item                  | Specification                                 |
|-----------------------|-----------------------------------------------|
| Part Number           | EtherNet/IPMaster Board manufactured by molex |
| Mode                  | Master                                        |
| Baud Rates            | 10, 100 (Mbps)                                |
| Interface             | EtherNet/IP 1 port                            |
| Maximum Node          | 127                                           |
| Connection Type       | Cyclic, Change of State                       |
| Explicit message      | Yes                                           |
| connection            | 1 65                                          |
| EDS support           | Yes                                           |
| Max. Input Data Size  | 1024 bit (128 bytes)                          |
| Max. Output Data Size | 1024 bit (128 bytes)                          |
| Automatic Detection   | Yes. Devices can be detected automatically.   |

### Modes

EtherNet/IP master board manufactured by molex has the Master mode and Slave mode as the motion mode. However, do not select the Slave mode.

#### Master mode

The Master device gathers and controls all nodes in one network.

EtherNet/IP master can control up to 127 nodes (max. 128 bytes) on one network.

PLC is typically configured as a master and controls all nodes in factory automation system, but EPSON RC+ is also capable of being a master.

EtherNet/IP network configuration is specified by configuration management software. This software is normally provided by a master device manufacturer. The configuration management software determines parameters for each slave device via an Electronic Data Sheet (EDS).

Available connection types are Cyclic, Change Of State, and Explicit messaging.

Available baud rates are 100 Mbps and 10 Mbps. (auto-detect)

For the instruction of configuration, refer to the section *Master Mode* later in this chapter.

#### Installing Software

Before installing the EtherNet/IP master board manufactured by molex to the PC with EPSON RC+ 7.0 installed, you must install the applicomIO Console application and drivers according to the type of board you are using.

- 1. Insert the applicomIO Console CD-ROM to the PC with EPSON RC+ 7.0 installed.
- 2. The dialog box shown below appears. Select "Run setup.exe".

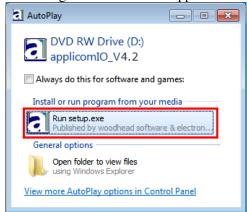

3. The [Summary] dialog box appears. Select "Product Installation".

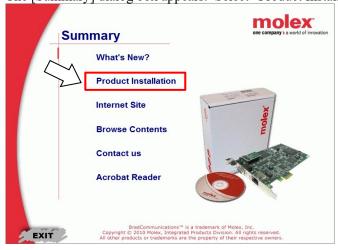

4. The [Installation] dialog box appears. Select "applicomIO".

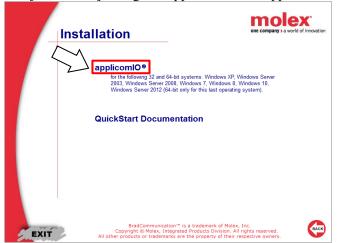

5. If the Microsoft.NET Framework 4.0 is not installed, following dialog box appears. Click <Install>.

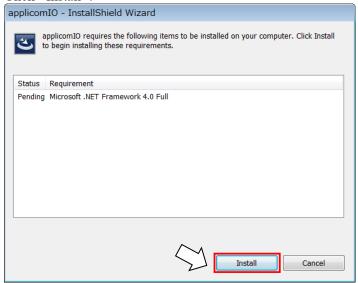

6. The applicomIO Console application installer runs and the [Welcome to the InstallShield Wizard for applicomIO] dialog box appears. Click <Next>.

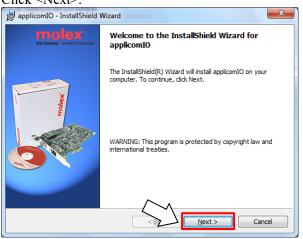

7. The [License Agreement] dialog box appears. Read the software license agreement and click <Next>.

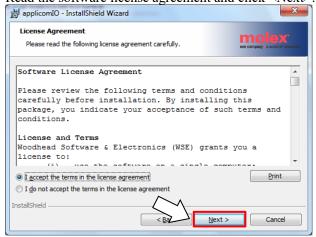

8. The [Customer Information] dialog box appears. Now register the user information.

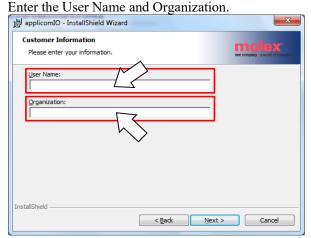

9. The [Destination Folder] dialog box appears.

Specify the installation folder for the applicamion Console application.

The default specifies here:

C:\Program Files(x86)\BradCommunications\applicomIO\4.2 If you agree to the default installation folder, click <Next>.

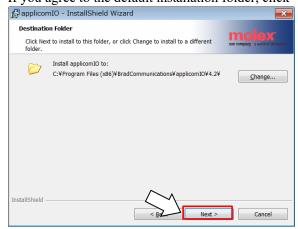

10. The [Ready to Install the Program] dialog box appears. Click <Install>.

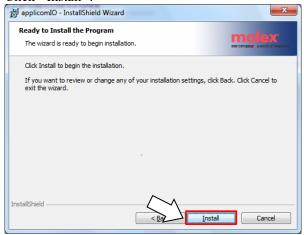

11. Installation of applicomIO Console application starts.

After the installation completes, the [InstallShield Wizard Completed] dialog box appears.

Click <Finish>.

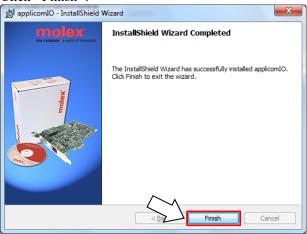

12. The message prompting you to reboot your PC appears. Select <Yes> and reboot the PC.

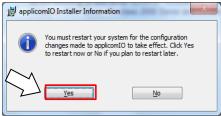

13. Refer to the next section *Installing a Board* to install the EtherNet/IP master board manufactured by molex.

#### Installing a Board

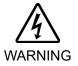

- Make sure that the power is turned OFF before installing/removing any boards or connecting/disconnecting any cables. Working with the power ON is extremely hazardous and may result in electric shock and/or malfunction of equipment.
  - 1. Configure the board address jumper (JP1) on EtherNet/IP master board manufactured by molex.

You can install one Fieldbus master board to the PC with EPSON RC+ 7.0 installed. The board number should be "1".

Refer to the following table for JP1 configuration.

| Short Socket Board No. | C0       | C1       | C2       |
|------------------------|----------|----------|----------|
| 1                      | 0: Short | 0: Short | 0: Short |

- 2. Install the EtherNet/IP master board manufactured by molex to the PCI bus of the PC with EPSON RC+ 7.0 installed. Installation methods of the EtherNet/IP master board manufactured by molex to the PCI bus and how to open the cover differ depending on the type of PC. Refer to the manuals of each PC on how to install the board to the PCI bus.
- 3. Connect the EtherNet/IP master board manufactured by molex with the EtherNet/IP network.
- 4. Start up the PC.
- 5. Open the [applicomIO Console] installation folder and start the "applicomIO Console" application.

Following is specified for [applicomIO Console] installation folder as default. C:\Program Files(x86)\BradCommunications\applicomIO\4.1

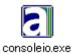

6. The [applicomIOR console] dialog box appears. Add the EtherNet/IP master board manufactured by molex.

Click < Add Board>.

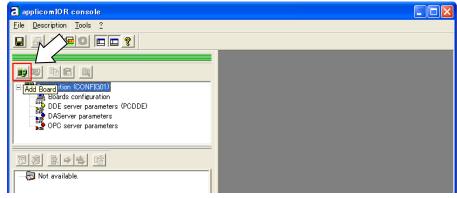

7. The [Add New Board] dialog box appears. Confirm that "PCI/PCU-ETHIO" is displayed in [Board to Add]-[Board Type] and click <OK>.

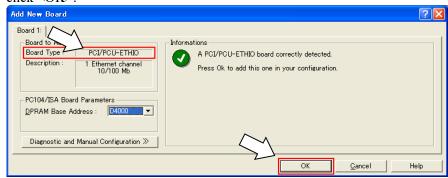

If the board cannot be detected, the following dialog box appears. Make sure that the board is correctly inserted.

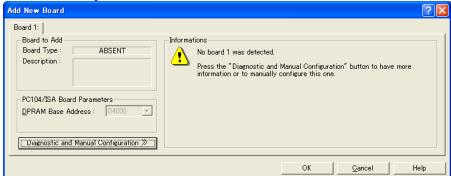

The [Channel Properties] dialog box appears.
 Select [Protocol]-[EtherNet/IP] and click <OK>.

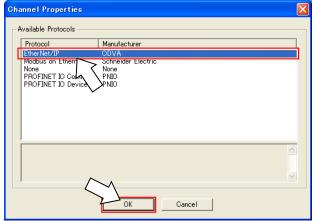

9. The following dialog box appears. Set the IP address for the EtherNet/IP master board manufactured by molex.

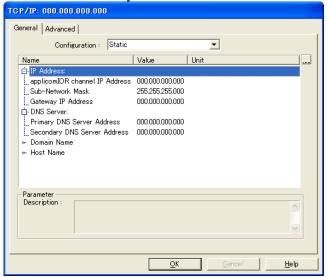

Select the IP address from [Configuration]. There are following three types. (Do not select "Flash Memory")

- "Static (assign as fixed IP address)"
- "DHCP (obtain from the DHCP server)"
- "BOOTP (obtain from the BOOTP server"

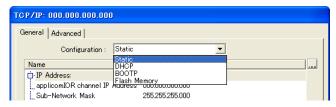

If you select "Static (Fixed IP address)", enter the values in each item.

- 10. When you complete adding the EtherNet/IP master board manufactured by molex to the application Console application, reboot the PC.
  - 0-1 Shutdown the applicomIO Console application.
    When the applicomIO Console application shuts down, the following dialog box appears. Click <Yes>.

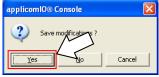

10-2 Then, the following dialog box appears. Click <OK>.

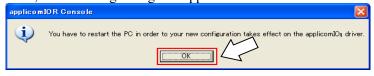

- 10-3 Reboot the Windows.
- 11. After the PC is rebooted, refer to the next section *Master Mode* and continue the step.

#### Master Mode

1. Check that the EtherNet/IP master board manufactured by molex is connected to the EtherNet/IP network.

2. Start "applicomIO Console" application.

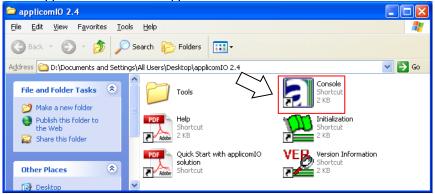

3. The [applicomIOR console] dialog box appears. Register the device information (EDS file) that is necessary for the network setup.

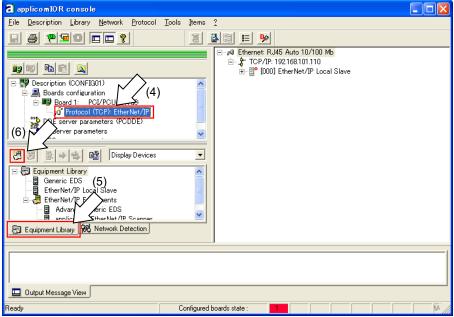

- 4. Select [Protocol].
- 5. Select the [Equipment Library] tab.
- 6. Click < Add>.

 The [EDS Management] dialog box appears. Register the EDS file that is supplied from the device manufacturer in the Robot system. Click <Next>.

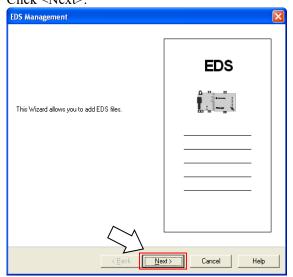

8. The following dialog box appears. Specify the folder in which the EDS file is stored. Select <Add all the EDS from the Directory>.

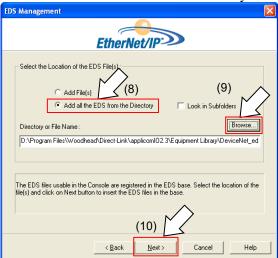

- 9. Click <Browse>.
- 10. Click <Next>.

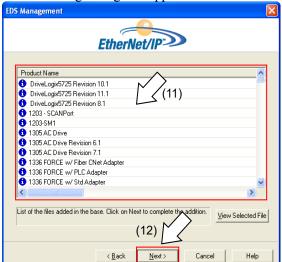

11. The following dialog box appears. Confirm the retrieved device information.

- 12. Click <Next>.
- 13. The following dialog box appears. Click <Finish> to complete the EDS file registration.

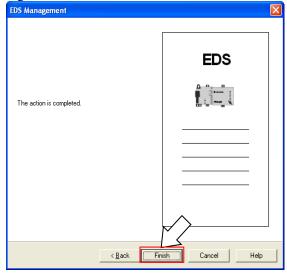

14. Select the [Network Detection] tab.

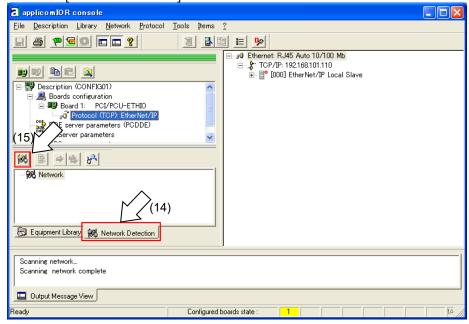

- 15. Click < Read Network Configuration >.
- 16. The following message appears. Click <Yes>.

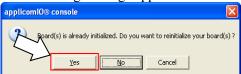

17. Specify the range of detection. If you do not change the range, click <OK>.

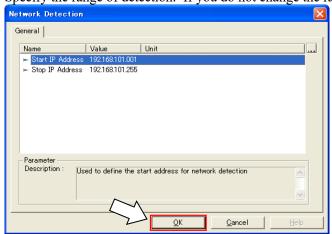

18. The following dialog box appears and read in the devices on the Fieldbus.

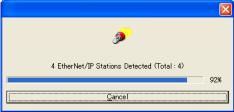

19. The list of detected devices is displayed in the [Network detection] panel.

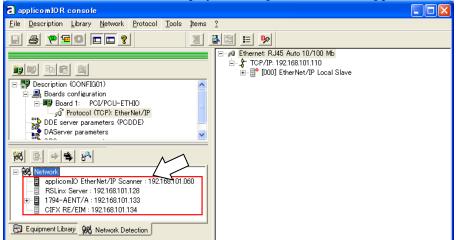

20. Select a device you want to scan.

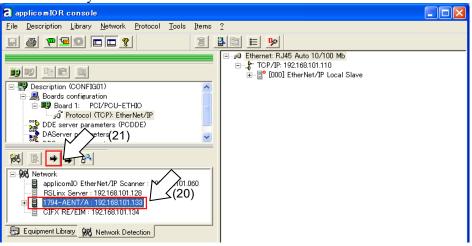

- 21. Click <Insert in Configuration>.
- 22. The following dialog box appears.

Uncheck the [Link Parameters] checkbox.

| Topic Name | Comment | Color | Color | Color | Consult | Configuration | EDS File | Comment | Color | Color | Color | Color | Color | Color | Color | Color | Color | Color | Color | Color | Color | Color | Color | Color | Color | Color | Color | Color | Color | Color | Color | Color | Color | Color | Color | Color | Color | Color | Color | Color | Color | Color | Color | Color | Color | Color | Color | Color | Color | Color | Color | Color | Color | Color | Color | Color | Color | Color | Color | Color | Color | Color | Color | Color | Color | Color | Color | Color | Color | Color | Color | Color | Color | Color | Color | Color | Color | Color | Color | Color | Color | Color | Color | Color | Color | Color | Color | Color | Color | Color | Color | Color | Color | Color | Color | Color | Color | Color | Color | Color | Color | Color | Color | Color | Color | Color | Color | Color | Color | Color | Color | Color | Color | Color | Color | Color | Color | Color | Color | Color | Color | Color | Color | Color | Color | Color | Color | Color | Color | Color | Color | Color | Color | Color | Color | Color | Color | Color | Color | Color | Color | Color | Color | Color | Color | Color | Color | Color | Color | Color | Color | Color | Color | Color | Color | Color | Color | Color | Color | Color | Color | Color | Color | Color | Color | Color | Color | Color | Color | Color | Color | Color | Color | Color | Color | Color | Color | Color | Color | Color | Color | Color | Color | Color | Color | Color | Color | Color | Color | Color | Color | Color | Color | Color | Color | Color | Color | Color | Color | Color | Color | Color | Color | Color | Color | Color | Color | Color | Color | Color | Color | Color | Color | Color | Color | Color | Color | Color | Color | Color | Color | Color | Color | Color | Color | Color | Color | Color | Color | Color | Color | Color | Color | Color | Color | Color | Color | Color | Color | Color | Color | Color | Color | Color | Color | Color | Color | Color | Color | Color | Color | Color

23. Assign a number in the range from 1 to 127 in <Number: >.

This number is "Device ID". It is required when creating a SPEL+ program.

24. Click <General> on [Connections] tab.

Connections Parameters appear to communicate with the slave device.

- Displayed items are different depending on the slave device.
- Displayed Connections Parameters are information that is set for the Fieldbus master board.

Make sure that the information matches with that of the slave device

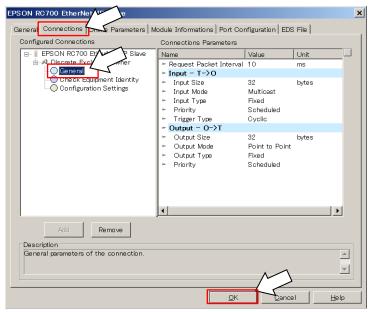

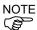

Connections Parameters that are set for the Fieldbus master board and information of the slave device need to be matched.

Communication with the slave device is not performed if they do not match. Change the information of either Connections Parameters or Fieldbus master board. Please consult with the slave device manufacturer if the information is unclear.

24-1 Double-click the items to change if necessary.

After changing items, click < OK > button. (The figure below is an example of edit screen of Output Size)

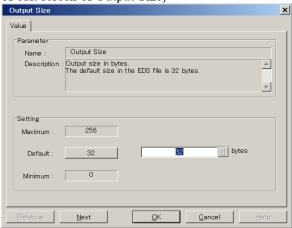

25. Click <OK> to complete the registration.

26. Check the communication status with each slave devices. Click < Diagnostic >.

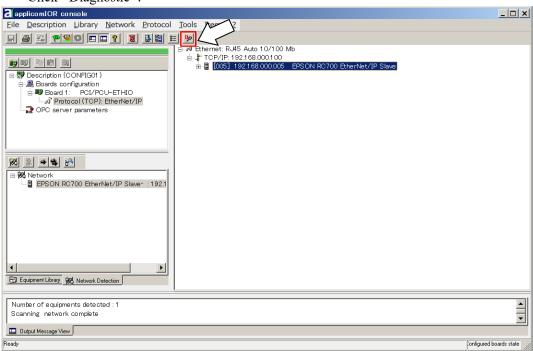

27. The [Diagnostic Board] dialog box is displayed.

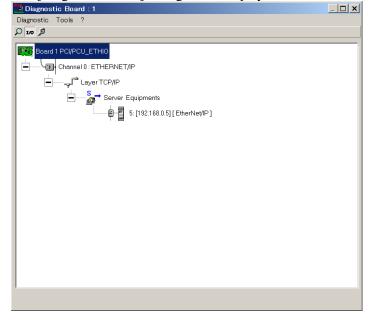

If it cannot communicate with the slave device, the following dialog box appears.

Connections Parameters that are set for the Fieldbus master board and information of the slave device may not be matched.

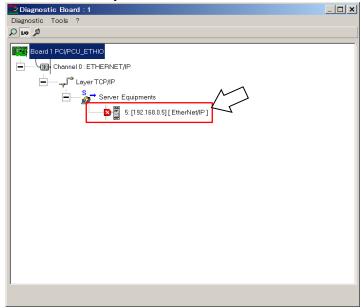

Connections Parameters for the Fieldbus master board can be checked by the following procedure.

First, select the slave device which is registered to the Fieldbus master board.

Then, click the left mouse button and select [Properties].

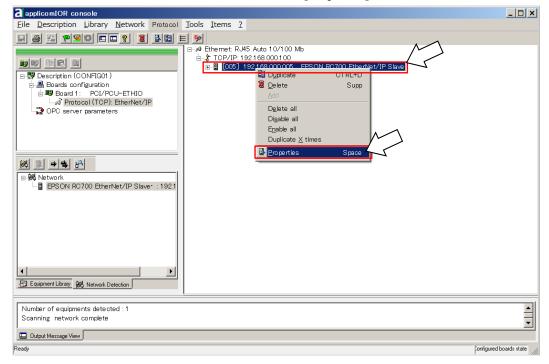

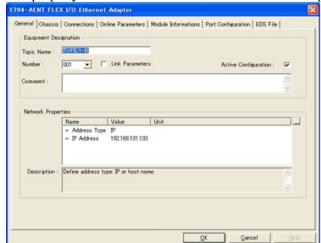

The property information of selected slave device is displayed.

Select < General > on the [Connections] tab.

Connections Parameters appear to communicate with the slave device.

EPSON RC700 EtherNet/IP Slave

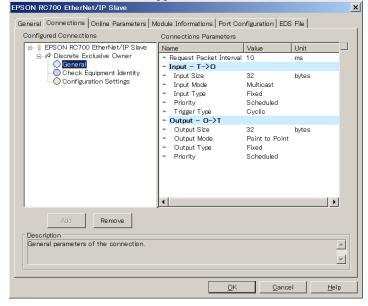

28. Select [File]-[Download in Flash] from the applicomIOR console menu. Register the configuration to the Fieldbus master board.

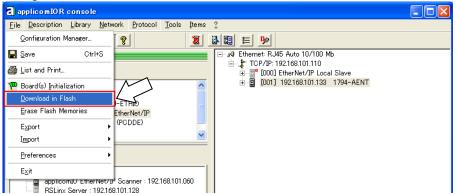

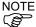

Make sure that the flash memory of Fieldbus master board stores the configuration; otherwise, the Fieldbus master board cannot function correctly. Also, you cannot control it from EPSON RC+7.0.

If you changed the configuration, select [File]-[Download in Flash] from the applicomIOR console menu and register the configuration to the Fieldbus master board.

29. After a few seconds, the display of "Configured boards state" on the status bar turns to green.

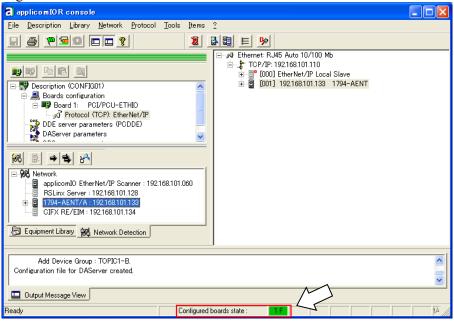

Now, the Fieldbus master board is ready to operate in the master mode.

- 30. Close the "applicomIO Console" application.
- 31. Refer to the next section EPSON RC+7.0 Configuration and continue the step.

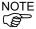

If the fieldbus master board is not recognized in Windows 8 or Windows 10, refer to the following section and disable the fast startup function.

- 4. Troubleshooting
  - 4.4 How to Disable Fast Startup in Windows 10
  - 4.5 How to Disable Fast Startup in Windows 8 or 8.1

#### **EPSON RC+7.0 Configuration**

To use the Fieldbus master board, the Robot system option setting and Fieldbus master setting should be enabled on EPSON RC+ 7.0.

- 1. Select [Setup]-[Option Setting] and display the [Option] dialog box.
- 2. Refer to *EPSON RC+ User's Guide 24. Installing Controller Options* and enable the Fieldbus Master option.
- 3. The following dialog box appears.

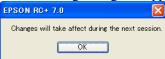

Click <OK> and reboot EPSON RC+7.0.

After EPSON RC+7.0 is started, the option setting is enabled.

4. Select [Setup]-[System Configuration] and display the [System Configuration] dialog box.

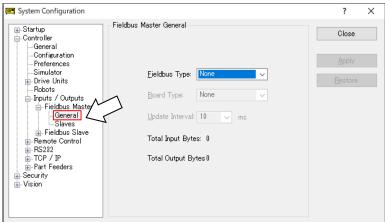

- 5. Select [Inputs/Outputs]-[Fieldbus Master]-[General].
- 6. Set the following items:

[Fieldbus Type:] EtherNet/IP

[Board Type:] Molex

[Update Interval:] Update cycle for the EtherNet/IP master I/O

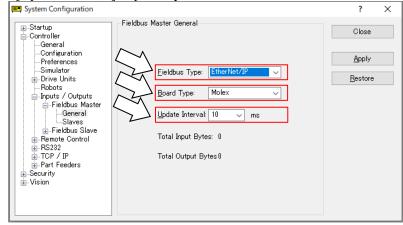

7. Click <Apply>.

Confirm that the following items are displayed.

Total Input Bytes : Number of inputs the master controls (Bytes)
Total Output Bytes : Number of outputs the master controls (Bytes)

8. Click <Close>. The following dialog box appears. The Robot Controller automatically starts rebooting.

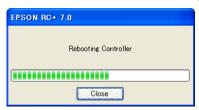

9. Select [Setup]-[System Configuration] and display the [System Configuration] dialog box.

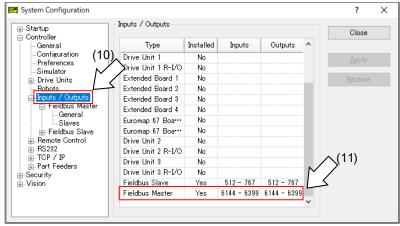

- 10. Select [Inputs / Outputs].
- 11. Confirm that the following items are displayed in "Fieldbus Master".

Installed: Yes

Inputs :6144 – (6144 + Number of inputs the master controls (Bits))

Outputs: 6144 – (6144 + Number of outputs the master controls (Bits))

12. Select [Fieldbus Master]-[General].

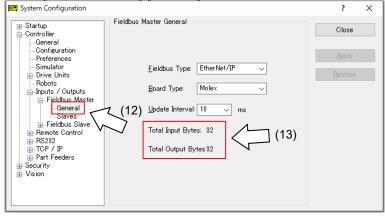

13. Confirm that the following items are displayed.

Total Input Bytes : Number of inputs the master controls (Bytes)

Total Output Bytes : Number of outputs the master controls (Bytes)

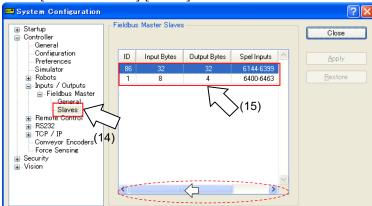

14. Select [Fieldbus Master]-[Slaves].

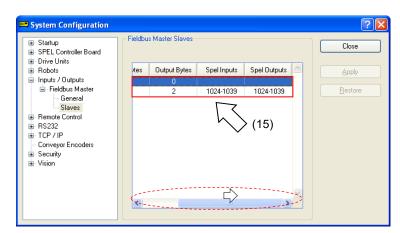

15. Confirm that the following information the master controls are displayed.

ID : Fieldbus station ID of slave

Input Bytes : Number of inputs per slave (Bytes)
Output Bytes : Number of outputs per slave (Bytes)
Spel Inputs : Number of inputs per slave (Bits)
Spel Outputs : Number of outputs per slave (Bits)

## "Encapsulation Inactivity Timeout"

Fieldbus EtherNet/IP master board manufactured by molex is not supported "Encapsulation Inactivity Timeout" which is added by EtherNet/IP standard update. If connecting the EtherNet/IP slave device that supports "Encapsulation Inactivity Timeout", connection will be disconnected due to inconsistency with standard update on the above.

You need to change the set value of "Encapsulation Inactivity Timeout" on the Fieldbus EtherNet/IP master board side.

#### How to Change the Set Value on the Master Side

Set "0x0000" of UINT below.

TCP/IP Interface Object (F5h) class - Instance #1 - Attribute#13

- Encapsulation Inactivity Timeout

Describe the procedures to set on applicomIO 4.2 Console application.

- 1. Connect the fieldbus master and the slave.
- 2. Select [Network]-[Online Action] on the menu of the [applicomIO Console] application.
- 3. The [Outline Action] dialog box appears. Select the [Explicit Message] tab.

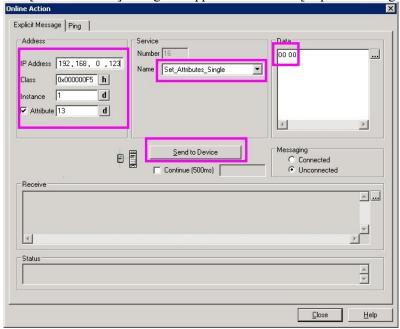

Set as follows:

Address

IP Address : IP address of the fieldbus EtherNet/IP slave

Class : 0x000000F5

Instance : 1
Attribute : 13

Service

Name : Set\_Attribute\_Single

Data : 0000

- 4. Click <Send to Device>.
- 5. Confirm that the "CIP Status: 0x0. Success" is displayed on the [Status].

Now, changing the setting is complete.

# 2.3.4 Installing EtherNet/IP Board Manufactured by Hilscher

# Appearance

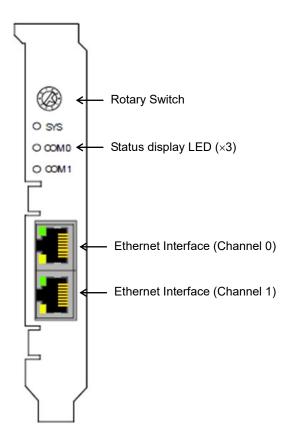

#### PCI: CIFX 50-RE

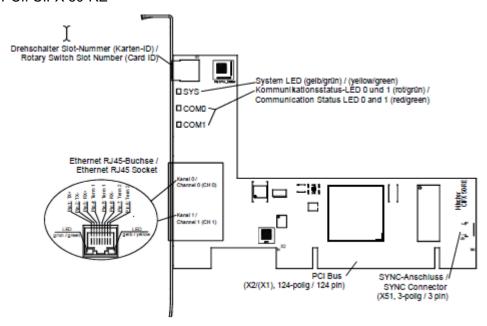

## PCI Express: CIFX 50E-RE

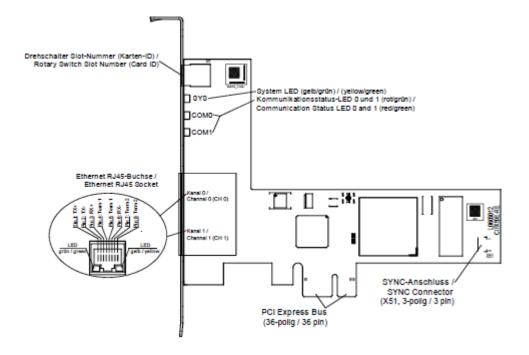

# Specifications

## EtherNet/IP Scanner

| Item                                       | Specification                                                                                                    |
|--------------------------------------------|----------------------------------------------------------------------------------------------------|
| Name                                       | EtherNet/IP board manufactured by Hilscher                                                                                       |
| Maximum number of EtherNet/IP connections  | 64 connections for implicit and explicit                                                                                         |
| Maximum number of total cyclic input data  | 5712 bytes                                                                                                    |
| Maximum number of total cyclic output data | 5760 bytes                                                                                                    |
| Maximum number of cyclic input data        | 128 bytes per slave per telegram                                                                                                 |
| Maximum number of cyclic output data       | 128 bytes per slave per telegram                                                                                                 |
| IO connection type                         | Cyclic, minimum 1 ms (depending on used number of connections and used number of input and output data)                          |
| Maximum number of unscheduled data         | 1400 bytes per telegram                                                                                                    |
| UCMM, Class 3                              | Supported                                                                                                    |
| Explicit Messages, Client and Server       | Get_Attribute_Single/All                                                                                                    |
| Services                                   | Set_Attribute_Single/All                                                                                                    |
| Quick connect                              | Supported                                                                                                    |
| Predefined standard objects                | Identity Object Message Route Object Assembly Object Connection Manager Ethernet Link Object TCP/IP Object DLR Object QoS Object |
| Maximal number of user specific objects    | 20                                                                                                    |
| Network scan                               | Supported                                                                                                    |
| Topology                                   | Tree, Line, Ring                                                                                                    |
| DLR (Device Level Ring)                    | Beacon based "Ring Node"                                                                                                    |
| ACD (Address Conflict Detection)           | Supported                                                                                                    |
| DHCP                                       | Supported                                                                                                    |
| BOOTP                                      | Supported                                                                                                    |
| Baud rates (bps)                           | 10M, 100 M                                                                                                    |
| Data transport layer                       | Ethernet II, IEEE 802.3                                                                                                    |
| Switch function                            | Integrated                                                                                                    |
| Limitations                                | CIP Sync Services are not implemented,<br>TAGs are not supported.                                                                |
| Reference to firmware/stack version        | V2.9                                                                                                    |

## **LED Description**

For the EtherNet/IP scanner protocol, the communication LEDs MS and NS as wellas the Ethernet LEDs LINK and ACT can assume the state described below.

| LED                                    | Color                     | State                        | Description                                                                                                    |  |
|----------------------------------------|---------------------------|------------------------------|----------------------------------------------------------------------------------------------------|--|
| MS                                     | Duo LED re                | d/green                      |                                                                                                    |  |
| (Module Status) General name: COM 0    | (green)                   | ON                           | Device operational: The device is operating correctly.                                                                                                    |  |
|                                        | <b></b> (green)           | Flashing (1 Hz)              | Standby: The device has not been configured.                                                                                                    |  |
|                                        | *<br>*                    | Flashing (green, red, green) | Self-test: The device is performing its power-up testing.                                                                                                    |  |
|                                        | <b>濼</b> (red)            | Blinking (1 Hz)              | Major recoverable fault:  The device has detected major recoverable fault.  E.g. an incorrect or inconsistent configuration can be considered a major recoverable fault.                                                                           |  |
|                                        | (red)                     | ON                           | Major unrecoverable fault:  The device has detected a major unrecoverable fault.                                                                                                    |  |
|                                        | • (OFF)                   | OFF                          | No power: The device is powered OFF.                                                                                                    |  |
| NS                                     | Duo LED re                | ed/green                     | en                                                                                                    |  |
| (Network status) General name: : COM 1 | • (green)                 | ON                           | Connected: An IP address is configured, at least one CIP connection (any transport class) is established. Exclusive Owner connection has not timed out.                                                                                            |  |
|                                        | <b> *</b> (green)         | Flashing (1 Hz)              | No connections: An IP address is configured, but no CIP connections are established. Exclusive Owner connection has not timed out.                                                                                                    |  |
|                                        | <b>*</b><br><b>*</b><br>• | Flashing (red, green, OFF)   | Self-test: The device is performing its power-up testing.                                                                                                    |  |
|                                        | <b>※</b> (red)            | Blinking (1 Hz)              | Connection timeout: An IP address is configured, and Exclusive Owner connection for which this device is the target has timed out. The NS indicator returns to steady green only when all timed out Exclusive Owner connections are reestablished. |  |
|                                        | (red)                     | ON                           | Duplicate IP:  The device has detected that its IP address is already in use.                                                                                                    |  |
|                                        | • (OFF)                   | OFF                          | Not powered, no IP address: The device does not have an IP address. (Or is powered OFF).                                                                                                    |  |

| LED       | Color      | State                       | Description                                      |
|-----------|------------|-----------------------------|--------------------------------------------------|
| LINK      | LED green  |                             |                                                  |
| Ch0 & Ch1 | (green)    | ON                          | The device is linked to the Ethernet.            |
|           | OFF)       | OFF                         | The device has no link to Ethernet.              |
| ACT       | LED yellow |                             |                                                  |
| Ch0 & Ch1 | *(yellow)  | Flickering (load dependent) | The device sends/receives Ethernet frames.       |
|           | OFF)       | OFF                         | The device does not send/receive Ethernet frame. |

| LED state                      | Description                                                                                                    |
|--------------------------------|----------------------------------------------------------------------------------------------------|
| Blinking (1 Hz)                | The indicator turns ON and OFF with a frequency of 1 Hz. Turn ON for 500 ms, followed turn OFF for 500 ms.                                                                                                    |
| Flickering<br>(load dependent) | The indicator turns ON and OFF with a frequency of approx. 10Hz to indicate high Ethernet activity. Turn ON for approx. 50 ms, followed turn OFF for 50 ms. The indicator turns ON and OFF in irregular intervals to indicate low Ethernet activity. |

#### Modes

EtherNet/IP board manufactured by Hilscher has the master mode and the slave mode. However, do not use in the slave mode.

#### Master mode

The master device gathers and controls all nodes on EtherNet/IP network.

EtherNet/IP master can control up to 64 nodes (max. 128 bytes per slave) in one network.

PLC is typically configured as a master and controls all nodes in factory automation system, but EPSON RC+ is also capable of being a master.

EtherNet/IP network configuration is specified by configuration management software. This is normally provided by a master device manufacturer.

The configuration management software determines parameters for each slave device via an Electronic Data Sheet (EDS).

Available connection types are Cyclic, Change of State, and Explicit Messaging.

Available baud rates are 100 Mbps and 10 Mbps.

#### Installing Software

### Installing device driver

Before adding EtherNet/IP board manufactured by Hilscher to the PC with the EPSON RC+ 7.0 installed, you must install the Hilscher SYCON.net application and drivers according to the type of the board you are using.

- 1. Insert Communication-Solutions DVD into the PC with EPSON RC+7.0 installed.
- 2. Execute Communication-Solutions.exe. When Windows Security Alert appears, do not click <Cancel> and proceed to the next step.
- 3. The [Communication Solutions] window appears. Select "Install cifX / netJACK Device Driver".

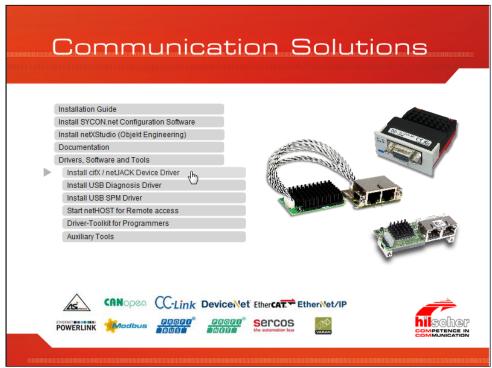

4. The [User Account Control] dialog box appears. Click <Yes>.

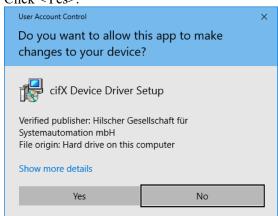

5. The [Device Driver Setup] dialog box appears.
Select the [I accept the terms in the License Agreement] check box.
Click <Install>.

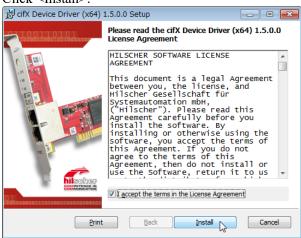

- 6. The [Windows Security] dialog box appears. Click <Install>.
- 7. When the dialog box switched, click <Install> again.

8. The [Completed the cifX Device Driver (x64) 1.5.0.0 Setup Wizard] dialog box appears.

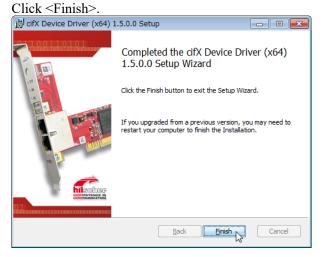

#### Installing master application software

9. The [Communication Solutions] dialog box appears. Select "Install SYCON.net Configuration Software".

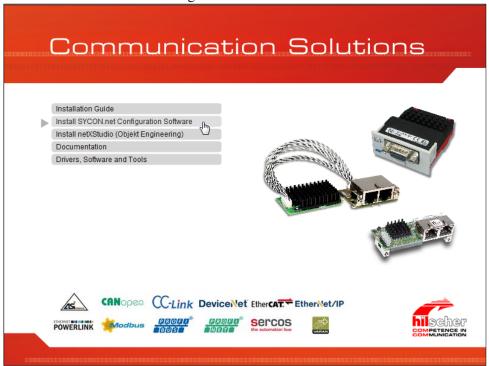

10. When Windows Security Alert appears, do not click <Cancel> and proceed to the next step.

11. The [User Account Control] dialog box appears. Click <Yes>.

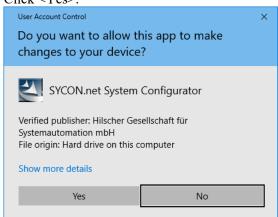

12. The [Choose Setup Language] dialog box appears. Select "Englisch [USA]" and click <OK>.

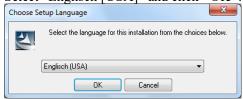

Now, start the installation.

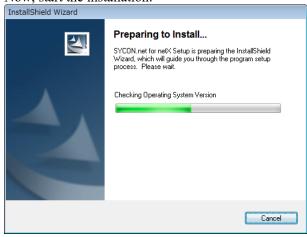

13. The [InstallShield Wizard - Welcome] dialog box appears. Click <Next>.

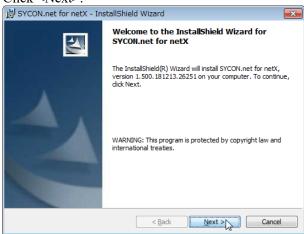

14. [InstallShield Wizard - Important Information] dialog box appears. Select <I read the information>.

Click <Next>.

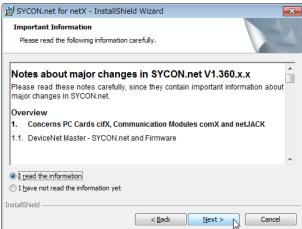

15. The [InstallShield Wizard - License Agreement] dialog box appears. Select <I accept the terms in the license agreement>. Click <Next>.

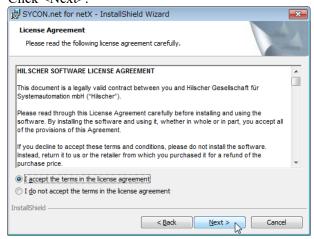

16. The [InstallShield Wizard - Customer Information] dialog box appears. Enter the User Name and Organization.

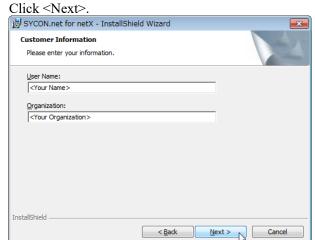

17. The [InstallShield Wizard - Ready to Install the Program] dialog box appears. Click <Install>.

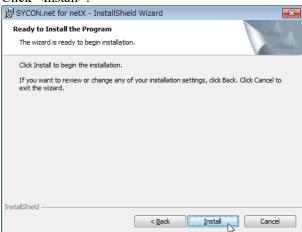

Now, start the installation.

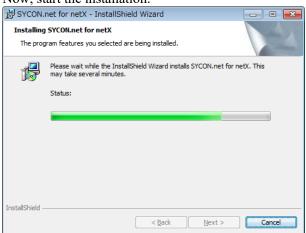

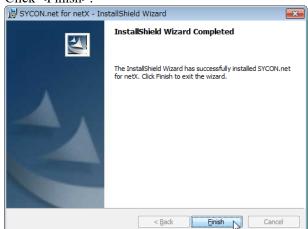

18. The [InstallShield Wizard - InstallShield Wizard Completed] dialog box appears. Click <Finish>.

Refer to the next *Installing a Board* to install EtherNet/IP board manufactured by Hilscher.

## Installing a Board

1. Configure the rotary switch of the board address on EtherNet/IP board manufactured by Hilscher.

You can install one Fieldbus master board to the PC with the EPSON RC+ 7.0 installed. The slot number should be "Not in use (0)". Refer to the following table for configuration.

| Slot No.   | Rotary switch position |
|------------|------------------------|
| Not in use | 0                      |
| Slot No. 1 | 1                      |
| Slot No. 9 | 9                      |

2. Install the EtherNet/IP board manufactured by Hilscher to the PCI bus or PCI Express bus of the PC with the EPSON RC+ 7.0 installed.

Installation methods of the EtherNet/IP board manufactured by Hilscher to the PCI bus/PCI Express bus and how to open the cover differ depending on the type of PC. Refer to the manuals of each PC on how to install the board to the PCI bus/PCI Express board.

3. Connect EtherNet/IP board manufactured by Hilscher with the EtherNet/IP network.

4. Describe an example to set the master and the slave as the setting below.

| Setting item          | Value         |
|-----------------------|---------------|
| Address configuration | Fixed address |
| Master IP address     | 192.168.0.2   |
| Slave IP address      | 192.168.0.3   |
| Subnet mask           | 255.255.255.0 |
| Input Bytes           | 32            |
| Output Bytes          | 32            |

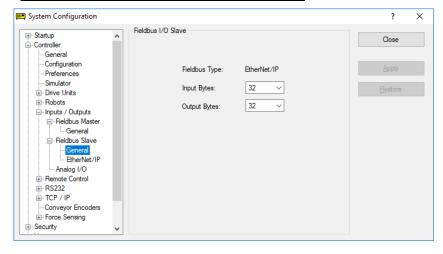

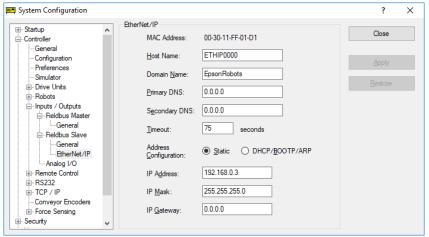

- 5. Start up the PC.
- 6. Select the Start menu-[SYCON.net] and execute it.

7. Set a Confirm password of SYCON.net. Click <OK>.

Be careful not to forget the Confirm password.

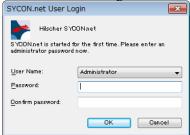

8. SYCON.net starts up.

Click [netDevice]-Device Catalog list on the right side-[CIFX RE/EIM].

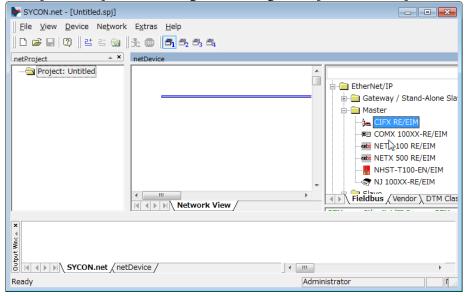

#### Importing slave EDS files

9. Click [Network]-[Import Device Descriptions...].

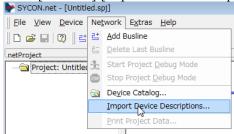

The [Import Device Description] dialog box appears.

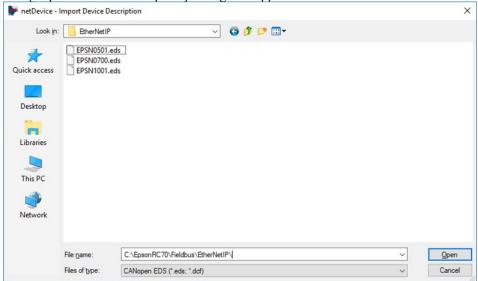

10. Select EDS files provided by each device manufacturer. Click <Open>.

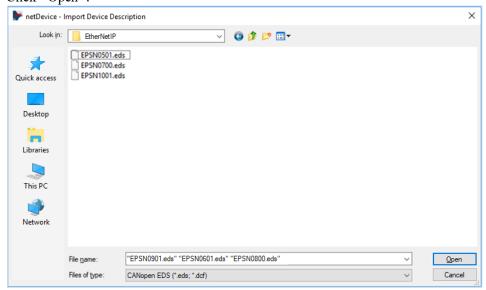

11. The following message appears. Click <Yes>. EDS files are imported.

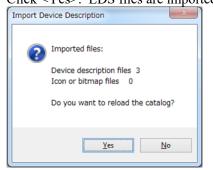

## Adding a master icon

12. Click SYCON.net application software-[netDevice]-Device Catalog list on the right side-[EtherNet/IP]-[Master]-[CIFX RE/EIM].

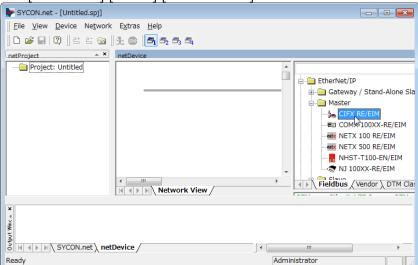

13. Drag & drop [CIFX RE/EIM] on the bold line on the left side of [netDevice].

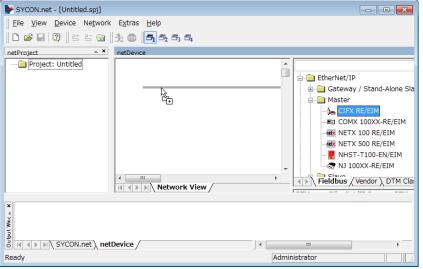

14. The "CIFX\_RE\_EIM" icon indicating EtherNet/IP board manufactured by Hilscher is connected.

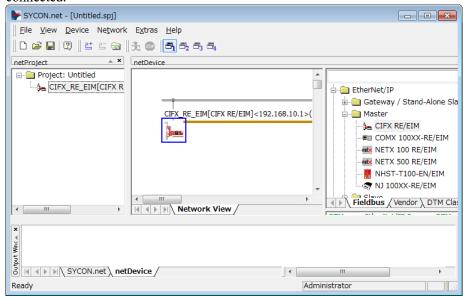

#### Adding a slave icon

15. Click SYCON.net application software-[netDevice]-Device Catalog list on the right side-[EtherNet/IP]-[Slave]-Slave device.

In case of EtherNet/IP slave module:

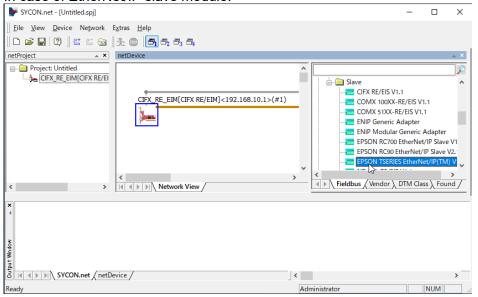

16. Drag & drop the selected slave device on the bold line on the left side of [netDevice].

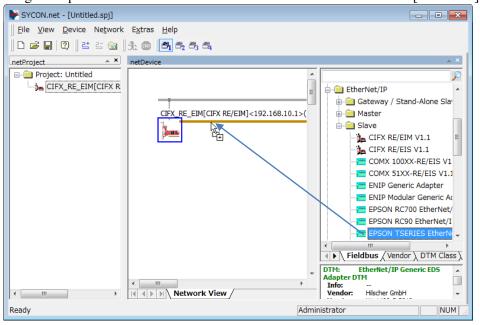

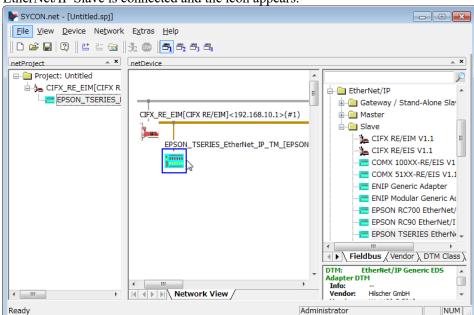

17. EtherNet/IP Slave is connected and the icon appears.

## Setting on master side

18. Right-click [netDevice]-<CIFX\_RE\_EIM> and click [Configuration...].

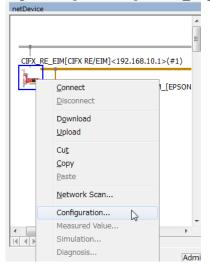

19. The [Configuration]dialog box appears. Select [Settings]-[Driver] tab.

Select the [CIFX Device Driver] checkbox and click < Apply>.

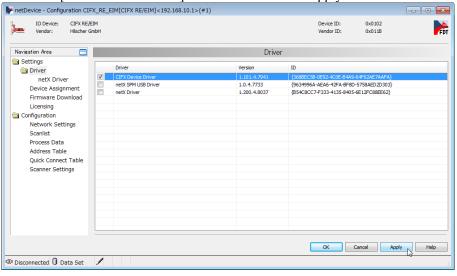

20. Select [Settings]-[Device Assignment].

21. Select the [CIFX 50E-RE] checkbox.

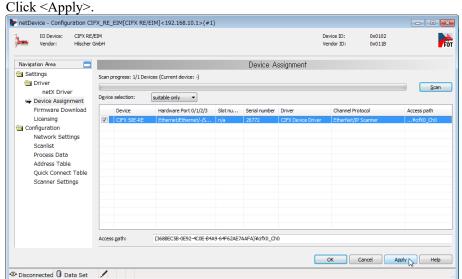

22. Select [Settings]-[Driver]-[Firmware Download] tab. Click <Browse...>.

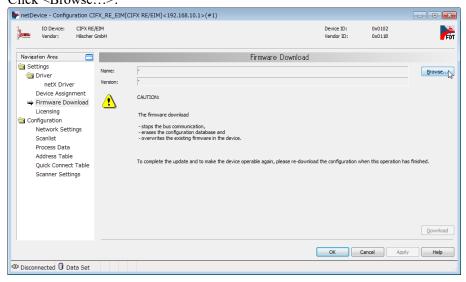

23. Display [Firmware\CIFX] folder of Communication-Solutions DVD. Select [cifxeim.nxf].

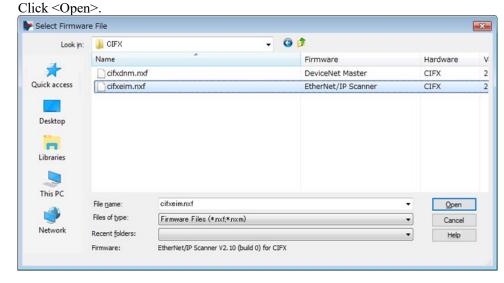

24. Confirm that [Name] is "EtherNet/IP Scanner for CIFX". Click <Download>.

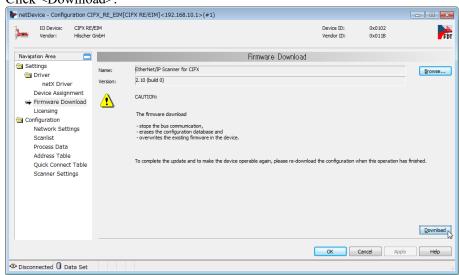

25. Click <Yes>.

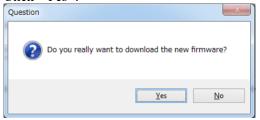

Start the installation of firmware.

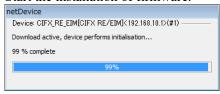

- 26. Select [Settings]-[Licensing] tab.
- 27. Confirm that the license of [EtherNet/IP Scanner] is set to "Existing: YES".

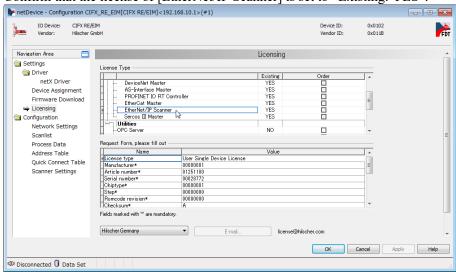

28. Select [Configuration]-[Network Settings] tab.

29. Configure [IP Settings] and click <Apply>.

(Ex.) IP Address: 192.168.0.2 (Fixed Addresses)

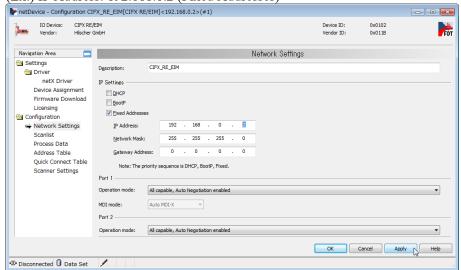

30. Select [Configuration]-[Scanlist].

Select the [Activate] check box of the slave device.

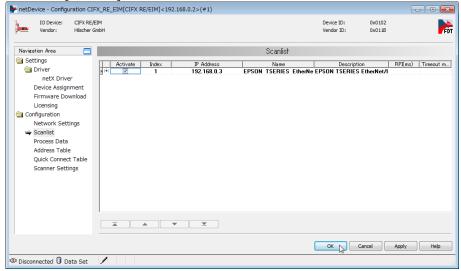

31. Configure [IP Settings] and click <OK>. (Ex.) IP Address: 192.168.0.3 (Fixed Address)

32. Close the [Configuration] dialog box.

## Setting on slave side

33. Right-click [netDevice]-< EPSON\_TSERIES\_EtherNet\_IP....> icon. Select [Configuration...].

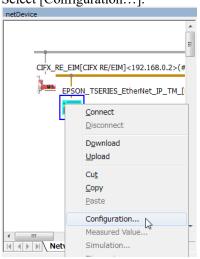

- 34. The [Configuration] dialog box appears.
- 35. Select [Configuration]-[Connection].
- 36. Select [Connection parameters] tab-[Connection1]-[O -> T]-[Size]. Enter "32" to [Parameter] and click <Apply>.

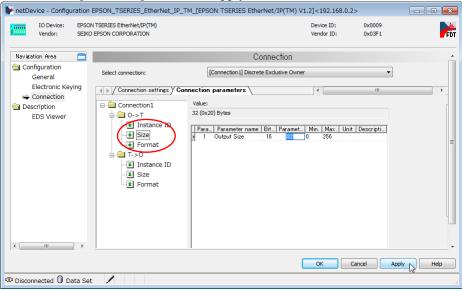

- 37. Select [Configuration]-[Connection].
- 38. Select [Connection parameters] tab-[T->O]-[Size]. Enter "32" to [Parameter] and click <OK>.

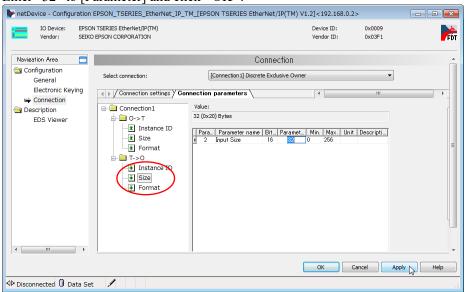

39. Close the [Configuration] dialog box.

## Downloading to master board

- 40. Right-click [netDevice]-<CIFX\_RE\_EIM> icon again, and click [Configuration...]. The [Configuration] dialog box appears.
- 41. Click [Configuration]-[Address Table].
- 42. Check the settings of [Address Table] and click <OK>.
  - "Address Table"-Inputs Length: 0x0020
  - "Address Table"-Outputs Length: 0x0020

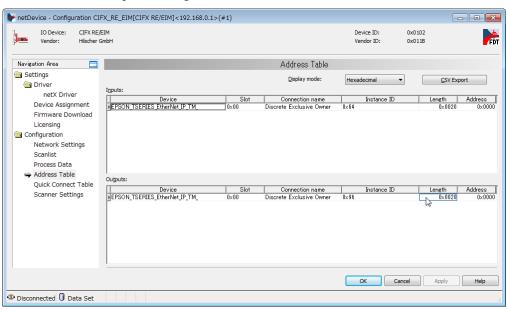

- 43. Close the [Configuration] dialog box.
- 44. Right-click [netDevice]-<CIFX\_RE\_EIM> icon and click [Download]. By the above step, "Setting on master side" and "Setting on slave side" are downloaded to the EtherNet/IP board.

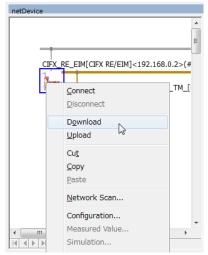

The settings are applied to EtherNet/IP board manufactured by Hilscher.

## Diagnosis

45. Right-click [netDevice]-<CIFX\_RE\_EIM> icon. Select [Diagnosis...].

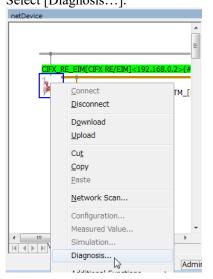

46. The [Diagnosis] dialog box appears.
Select [Diagnosis]-[Master Diagnosis].
Right after this, click [Diagnosis]-[General Diagnosis]

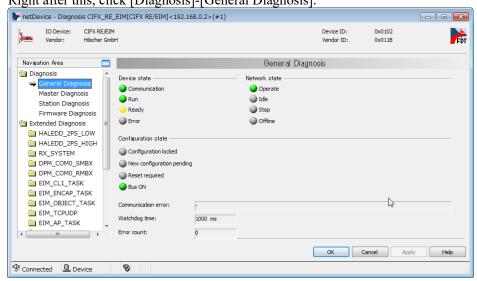

47. State is normal when the indicators of Communication, Run, and Bus ON are turned to green and the indicator of Ready is turned ON.

48. Select [Tools]-[IO Monitor] and perform the input/output test. Click <OK>.

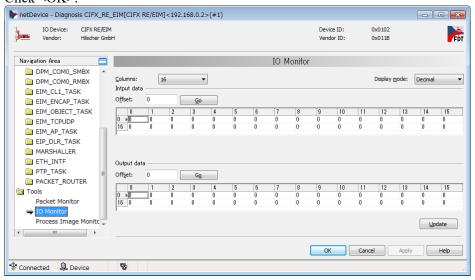

- 49. Close the [Diagnosis] dialog box.
- 50. Click [File]-[Save] and save the setting changes to the file.

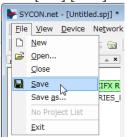

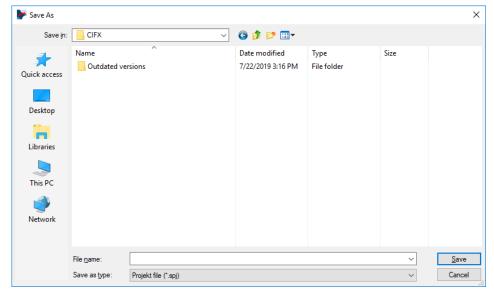

## Exporting the Configuration File (.csv) for RC+

51. Right-click [netDevice]-<CIFX\_RE\_EIM> icon.

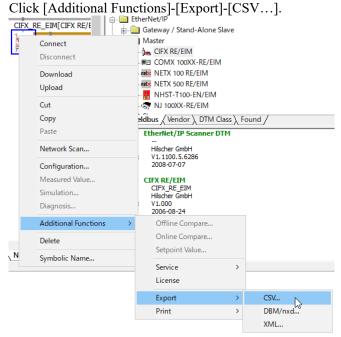

52. Save the CSV file to the file.

Exported CSV file is used in the next EPSON RC+7.0 Configuration.

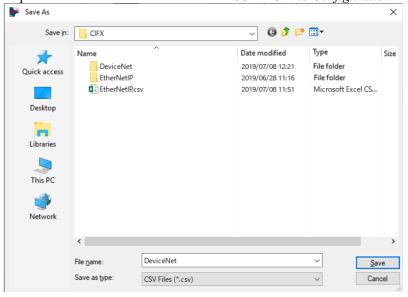

Now, the settings by SYCON.net are complete. Close SYCON.net.

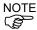

If the fieldbus master board is not recognized in Windows 8 or Windows 10, refer to the following section and disable the fast startup function.

- 4. Troubleshooting
  - 4.4 How to Disable Fast Startup in Windows 10
  - 4.5 How to Disable Fast Startup in Windows 8 or 8.1

## **EPSON RC+7.0 Configuration**

To use the Fieldbus master board, the Robot system option setting and Fieldbus master setting should be enabled on EPSON RC+ 7.0.

- 1. Select [Setup]-[Option Setting] and display the [Option] dialog box.
- 2. Refer to the *EPSON RC+ User's Guide: 24. Installing Controller Options* and enable the Fieldbus Master option.
- 3. The following message dialog appears.

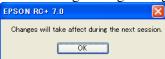

Click <OK> and reboot EPSON RC+7.0.

After EPSON RC+7.0 is started, the option setting is enabled.

4. Select [Setup]-[System Configuration] and display the [System Configuration] dialog box.

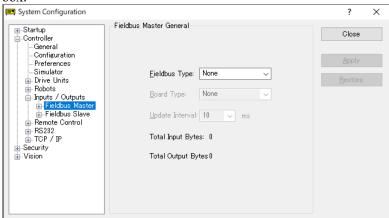

- 5. Select [Inputs/Outputs]-[Fieldbus Master]-[General].
- 6. Set the following items:

[Fieldbus Type:] EtherNet/IP [Board Type:] Hilscher

[Update Interval:] Update cycle for the EtherNet/IP master I/O

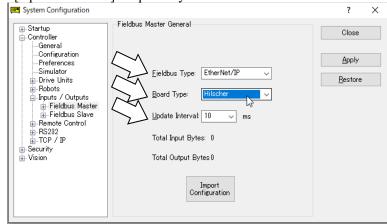

Click < Import Configuration>.

7. Select the configuration file (.csv) for RC+.

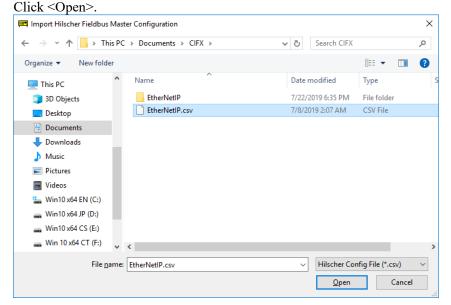

8. Confirm that the configuration file (.csv) for RC+ is imported and click <OK>

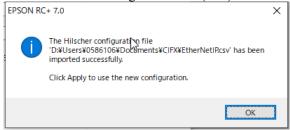

9. Click < Apply>. Confirm that the following items are displayed.

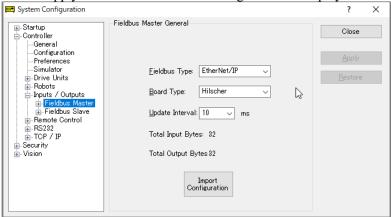

Total Input Bytes : Number of inputs the master controls (Bytes)
Total Output Bytes : Number of outputs the master controls (Bytes)

10. Click < Close>.

The following dialog box appears.

The Robot Controller automatically starts rebooting.

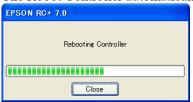

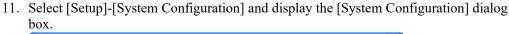

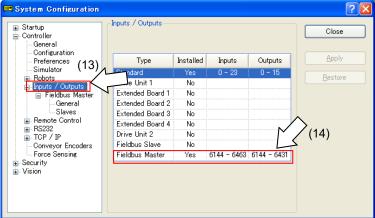

- 12. Select [Inputs/Outputs].
- 13. Confirm that "Fieldbus Master" displays the following items:

Installed: Yes

Inputs : "6144" – "6144 + Number of inputs the master controls (Bits)

Outputs : "6144" – "6144 + Number of outputs the master controls (Bits)

14. Select [Fieldbus Master]-[General].

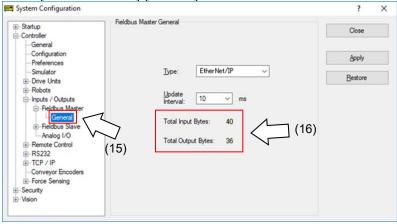

15. Confirm that the following items are displayed.

Total Input Bytes : Number of inputs the master controls (Bytes)

Total Output Bytes : Number of outputs the master controls (Bytes)

16. Select [Fieldbus Master]-[Slaves].

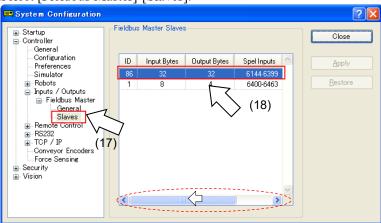

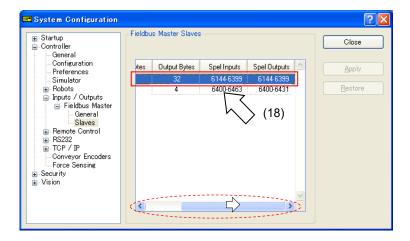

17. Confirm that the following information the master controls is displayed.

ID : Fieldbus station ID of slave

Input Bytes : Number of inputs per slave (Bytes)
Output Bytes : Number of outputs per slave (Bytes)
Spel Inputs : Number of inputs per slave (Bits)
Spel Outputs : Number of outputs per slave (Bits)

# 2.3.5 Installing EtherNet/IP Slave Board

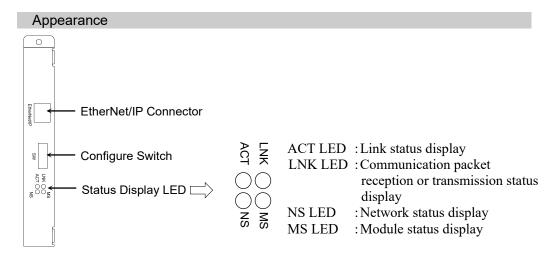

The Fieldbus slave board is configured as follows at shipment.

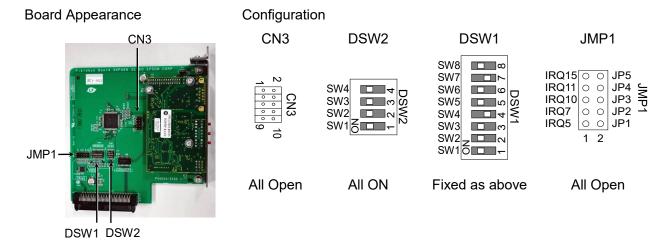

| Specifications        |                                                   |  |  |
|-----------------------|---------------------------------------------------|--|--|
| Item                  | Specification                                     |  |  |
| Name                  | EtherNet/IP slave board                           |  |  |
| Supported Connection  | I/O messaging connection (Cyclic),                |  |  |
|                       | Explicit messaging connection                     |  |  |
|                       | EtherNet/IP communication protocol                |  |  |
| Baud Rates            | 10 M, 100 M (bps)                                 |  |  |
| Transfer Distance     | Standard Ethernet protocol                        |  |  |
| Cable                 | Standard Ethernet protocol                        |  |  |
| Mode                  | Slave                                             |  |  |
| Interface             | 1 EtherNet/IP port                                |  |  |
| Max. Input data size  | 2048 bits (256 bytes)                             |  |  |
| Max. Output data size | 2048 bits (256 bytes)                             |  |  |
| Assembly Instance     | Input: 100 (64h) size: Depending on I/O settings  |  |  |
|                       | Output: 150 (96h) size: Depending on I/O settings |  |  |
|                       | Configuration: 1 size: 0                          |  |  |

# LED Description

| LED state MS      |    | MS                           | NS                                            |  |
|-------------------|----|------------------------------|-----------------------------------------------|--|
| OFF               |    | Power supply OFF             | Power supply OFF or IP address not configured |  |
| CDM               | ON | Master connected (executing) | Online operating                              |  |
| GRN Blinking      |    | Master connected (idling)    | Waiting master connection                     |  |
|                   |    | Non-recoverable error        | Wrong IP address (duplication)                |  |
| RED Blinking 1    |    | Recoverable error            | Connection time out                           |  |
| GRN/RED alternate |    | Self-diagnosing              | Self-diagnosing                               |  |

| LED state | LNK     | ACT                                               |  |
|-----------|---------|---------------------------------------------------|--|
| OFF       | No link | No communication packet reception or transmission |  |
| ON        | Linking | Communication packet reception or transmission    |  |

## Setting Configure Switch

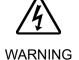

Make sure that the power is turned OFF before installing/removing any boards or connecting/disconnecting any cables. Working with the power ON is extremely hazardous and may result in electrical shock and/or malfunction of equipment.

Set all EtherNet/IP board configure switches OFF. Otherwise, the initialization error occurs.

All the EtherNet/IP communication configurations are set by the development software (EPSON RC+ 7.0).

## Wiring

Use a standard Ethernet connector for wiring to the board.

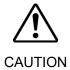

■ You can use the general Ethernet hub or Ethernet switch for the EtherNet/IP. However, be sure to use a product complying with the industrial standards or noise resistant Ethernet cable (STP cable). If you use an office use product or UTP cable, it may cause communication errors and may not offer the proper performance.

## Installing a Board

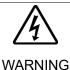

■ Make sure that the power is turned OFF before installing/removing any boards or connecting/disconnecting any cables. Working with the power ON is extremely hazardous and may result in electric shock and/or malfunction of equipment.

Install the board to the dedicated slot on the Robot Controller.

Reference manuals:

RC700 Series Maintenance MANUAL 7.1 Option Board RC90 Series Maintenance MANUAL 7.1 Option Board

When using RC700-D, please contact the supplier of your region.

## Confirmation and Configuration of EPSON RC+ 7.0

When the EtherNet/IP slave board is installed to the Controller, it is recognized automatically. Confirm whether EPSON RC+ 7.0 has recognized the EtherNet/IP slave board using the following procedure.

1. Select [Setup]-[System Configuration] and display the [System Configuration] dialog box.

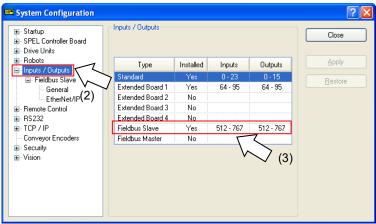

- 2. Select [Inputs / Outputs].
- 3. Confirm that the following items are displayed in "Fieldbus Slave".

Installed : Yes

Inputs : 512-767 (default setting) Outputs : 512-767 (default setting)

4. Select [Fieldbus Slave]-[General].

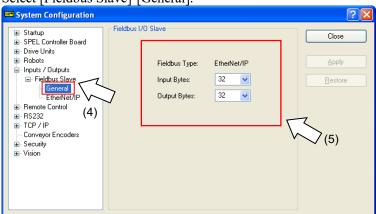

5. Confirm that the following items are displayed.

Fieldbus Type : EtherNet/IP
Input Bytes : 32 (default setting)
Output Bytes : 32 (default setting)

6. Click <Close>.

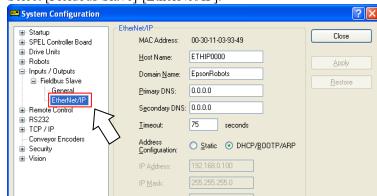

7. Select [Fieldbus Slave]-[EtherNet/IP].

- 8. Set each item to the specific value to connect the Ethernet network. For information about the setting values, contact your network administrator. Address Configuration is set to "DHCP/BOOTP/ARP" at shipment.
- 9. When the configuration is completed, click <Apply> to apply the setting.
- 10. Click <Close>.

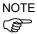

When Address Configuration is set to "DHCP/BOOTP/ARP", the Controller waits for DHCP/BOOTP/ARP sever response for 30 seconds at Controller startup. When DHCP/BOOTP/ARP does not respond within the time, the Controller stops the request to the DHCP/BOOTP/ARP server and waits ARP.

### Editing of Input / Output Size

You can change the input/output size of the EtherNet/IP slave board if necessary.

1. Select [Setup]-[System Configuration] and display the [System Configuration] dialog box.

2. Select [Inputs / Outputs]-[Fieldbus Slave]-[General].

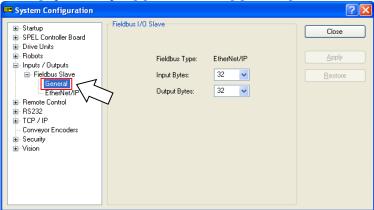

3. Change the settings of [Input Bytes] and [Output Bytes]. In this example, both of them are changed to 20 Bytes.

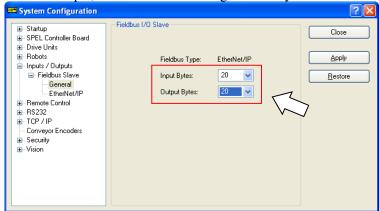

- 4. Click < Apply>.
- 5. Click <Close> and the following dialog box appears.

The Robot Controller automatically starts rebooting.

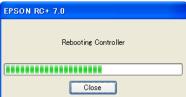

6. Select [Setup]-[System Configuration] and display the [System Configuration] dialog box.

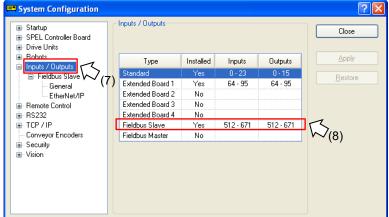

- 7. Select [Inputs / Outputs].
- 8. Confirm that the following items are displayed in "Fieldbus Slave".

Inputs : 512 – (512 + Changed number of input (Bits)) Outputs : 512 – (512 + Changed number of output (Bits))

In this example, Input byte is 20 bytes (160 bits) and 512-671 is displayed in Inputs. Also, Output byte is 20 bytes (160 bits) and 512-671 is displayed in Outputs.

9. Click <Close>.

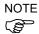

When you change the input/output size of EtherNet/IP slave board, you need to change the input/output size of the slave information registered in the Fieldbus master device.

Use the window below to change the input/output size of the slave information registered in the Fieldbus master device by the application.

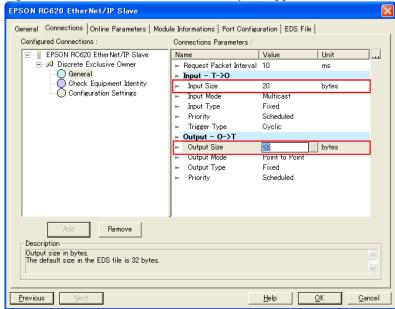

## Electronic Information File (EDS file)

An EDS file is supplied for EtherNet/IP slave Board network configuration. The file is located in the following folder where EPSON RC+ 7.0 is installed.

\EpsonRC70\Fieldbus\EtherNet/IP

#### Compatible list of EDS file

| Fieldbus                   | Controller File name |                       |  |
|----------------------------|----------------------|-----------------------|--|
| Ethernet/IP                | RC700 series         | EPSN0800.eds          |  |
| Ethernet/iP                | RC90 series          | EPSN0601.eds          |  |
| Eth amat/ID for Dealascall | RC700 series         | EPSN0800_Rockwell.eds |  |
| Ethernet/IP for Rockwell   | RC90 series          | EPSN0601_Rockwell.eds |  |

## 2.3.6 Installing EtherNet/IP Slave Module

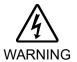

Make sure that the power is turned OFF before installing/removing any modules or connecting/disconnecting any cables. Working with the power ON is extremely hazardous and may result in electrical shock and/or malfunction of equipment.

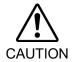

- Pay attention to the followings in order to prevent the the connecter from coming off.
  - 1. Use the connectors attached to the module.
  - 2. Insert the connectors all the way seated.
  - 3. Fix the cables at proper positions in order not to put a load on the connectors.

## Appearance

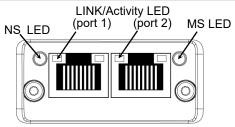

#### **Specifications**

| Item                  | Specification                      |
|-----------------------|------------------------------------|
| Name                  | EtherNet/IP slave module           |
|                       | I/O messaging connection (Cyclic), |
| Supported Connection  | Explicit messaging connection      |
|                       | EtherNet/IP communication protocol |
| Baud Rates            | 10 M, 100 M (bps)                  |
| Transfer Distance     | Standard Ethernet protocol         |
| Cable                 | Standard Ethernet protocol         |
| Mode                  | Slave                              |
| Interface             | 1 EtherNet/IP port                 |
| Max. Input data size  | 2048 bits (256bytes)               |
| Max. Output data size | 2048 bits (256bytes)               |

## **LED Description**

LED state represents the states of the fieldbus module.

#### NS: Network Status LED

| LED State       | Description                                                    |
|-----------------|----------------------------------------------------------------|
| Off             | No power or no IP address                                      |
| Green           | Online, one or more connections established (CIP Class 1 or 3) |
| Green, flashing | Online, no connections established                             |
| Red             | Duplicate IP address, FATAL error                              |
| Red, flashing   | One or more connections timed out (CIP Class 1 or 3)           |

#### MS: Module Status LED

| LED State       | Description                                                                                              |  |  |
|-----------------|----------------------------------------------------------------------------------------------------|--|--|
| Off             | No power                                                                                                 |  |  |
| Green           | Controlled by a Scanner in Run state                                                                     |  |  |
| Green, flashing | Not configured, or Scanner in Idle state                                                                 |  |  |
| Red             | Major fault (EXCEPTION-state, FATAL error etc.)                                                          |  |  |
| Red, flashing   | Recoverable fault(s). Module is configured, but stored parameters differ from currently used parameters. |  |  |

## LINK/Activity LED

| LED State          | Description                   |
|--------------------|-------------------------------|
| Off                | No link, no activity          |
| Green              | Link (100 Mbit/s) established |
| Green, flickering  | Activity (100 Mbit/s)         |
| Yellow             | Link (10 Mbit/s) established  |
| Yellow, flickering | Activity (10 Mbit/s)          |

## **Setting Configure Switch**

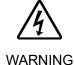

■ Make sure that the power is turned OFF before installing/removing any modules or connecting/disconnecting any cables. Working with the power ON is extremely hazardous and may result in electrical shock and/or malfunction of equipment.

Set all EtherNet/IP modules configure switches OFF. Otherwise, the initialization error occurs.

All the EtherNet/IP communication configurations are set by the development software (EPSON RC+ 7.0).

### Wiring

Use a standard Ethernet connector for wiring to the module.

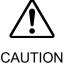

■ You can use the general Ethernet hub or Ethernet switch for the EtherNet/IP. However, be sure to use a product complying with the industrial standards or noise resistant Ethernet cable (STP cable). If you use an office use product or UTP cable, it may cause communication errors and may not offer the proper performance.

#### Installing Module

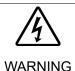

■ Make sure that the power is turned OFF before installing/removing any modules or connecting/disconnecting any cables. Working with the power ON is extremely hazardous and may result in electric shock and/or malfunction of equipment.

Install the module to the dedicated slot on the T/VT series Manipulator.

#### Reference manuals:

T series MAINTENANCE MANUAL 14.6 Fieldbus I/O

T-B series MAINTENANCE MANUAL 14.5 Fieldbus I/O

VT series MAINTENANCE MANUAL 18.7 Fieldbus I/O

### Confirmation and Configuration of EPSON RC+ 7.0

When the EtherNet/IP slave module is installed to the T/VT series Manipulator, it is recognized automatically. Confirm whether EPSON RC+ 7.0 has recognized the EtherNet/IP slave module using the following procedure.

1. Select [Setup]-[System Configuration] and display the [System Configuration] dialog box.

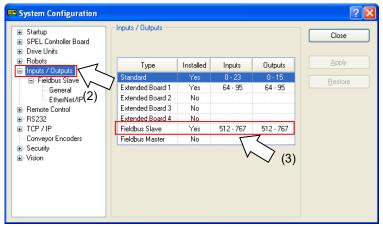

2. Select [Inputs / Outputs].

3. Confirm that the following items are displayed in "Fieldbus Slave".

Installed : Yes

Inputs : 512-767 (default setting)
Outputs : 512-767 (default setting)

4. Select [Fieldbus Slave]-[General].

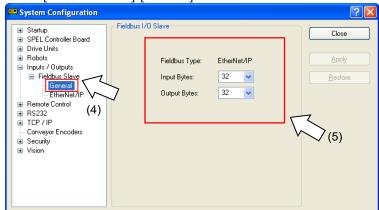

5. Confirm that the following items are displayed.

Fieldbus Type : EtherNet/IP

Input Bytes : 32 (default setting)
Output Bytes : 32 (default setting)

6. Click <Close>.

7. Select [Fieldbus Slave]-[EtherNet/IP].

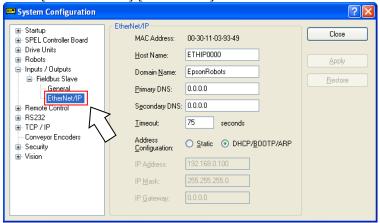

- 8. Set each item to the specific value to connect the Ethernet network. For information about the setting values, contact your network administrator. Address Configuration is set to "DHCP/BOOTP/ARP" at shipment.
- 9. When the configuration is completed, click <Apply> to apply the setting.
- 10. Click <Close>.

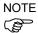

When Address Configuration is set to "DHCP/BOOTP/ARP", the Controller waits for DHCP/BOOTP/ARP sever response for 30 seconds at Controller startup. When DHCP/BOOTP/ARP does not respond within the time, the Controller stops the request to the DHCP/BOOTP/ARP server and waits ARP.

## Editing of Input / Output Size

You can change the input/output size of the EtherNet/IP slave module if necessary.

1. Select [Setup]-[System Configuration] and display the [System Configuration] dialog box.

2. Select [Inputs / Outputs]-[Fieldbus Slave]-[General].

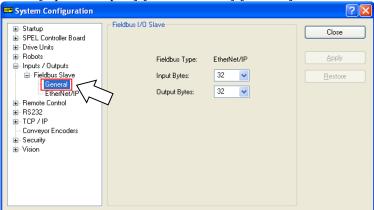

3. Change the settings of [Input Bytes] and [Output Bytes]. In this example, both of them are changed to 20 Bytes.

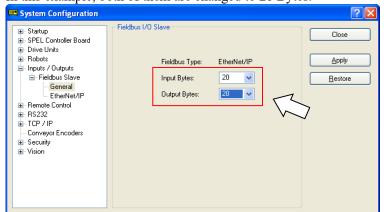

- 4. Click < Apply>.
- Click <Close> and the following dialog box appears.
   T/VT series Manipulator (Controller) automatically starts rebooting.

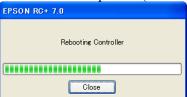

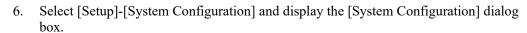

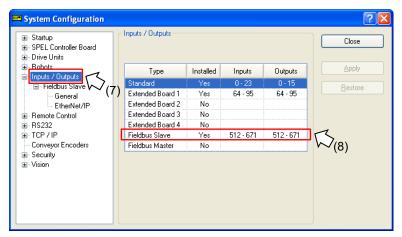

- 7. Select [Inputs / Outputs].
- 8. Confirm that the following items are displayed in "Fieldbus slave".

Inputs : 512 – (512 + Changed number of input (Bits)) Outputs : 512 – (512 + Changed number of output (Bits))

In this example, Input byte is 20 bytes (160 bits) and 512-671 is displayed in Inputs.

Also, Output byte is 20 bytes (160 bits) and 512-671 is displayed in Outputs.

9. Click <Close>.

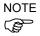

When you change the input/output size of EtherNet/IP slave module, you need to change the input/output size of the slave information registered in the Fieldbus master device.

Use the window below to change the input/output size of the slave information registered in the Fieldbus master device by the application.

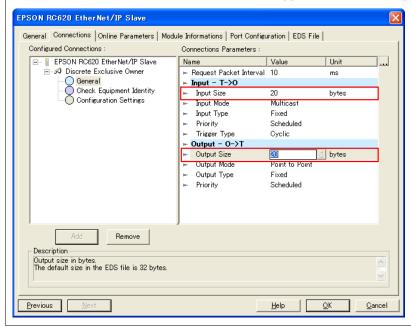

## "Encapsulation Inactivity Timeout"

Fieldbus EtherNet/IP slave module supports "Encapsulation Inactivity Timeout" which is added by EtherNet/IP standard update.

If the EtherNet/IP master device is not supported for the standard on the above, connection will be disconnected.

You need to change the "Encapsulation Inactivity Timeout" set value of the slave on the EtherNet/IP master device side.

For more details, refer to 2.3.3 Installing EtherNet/IP Master Board Manufactured by molex How to Change the Set Value on the Master Side.

## Electronic Information File (EDS file)

An EDS file is supplied for EtherNet/IP slave module network configuration. The file is located in the following folder where EPSON RC+ 7.0 is installed.

\EpsonRC70\Fieldbus\EtherNetIP

## Compatible list of EDS file

| Fieldbus                 | Controller  | File name             |
|--------------------------|-------------|-----------------------|
| Ethernet/IP              | T/VT series | EPSN0901.eds          |
| Ethernet/IP for Rockwell | T/VT series | EPSN0901_Rockwell.eds |

## 2.4 CC-Link

# 2.4.1 Installing CC-Link Slave Board

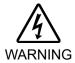

Make sure that the power is turned OFF before installing/removing any boards or connecting/disconnecting any cables. Installing/removing any boards or connecting/disconnecting any cables with the power ON is extremely hazardous and may result in electric shock and/or malfunction of equipment.

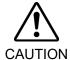

- Pay attention to the followings in order to prevent the the connecter from coming off.
  - 4. Use the connectors attached to the board.
  - 5. Insert the connectors all the way seated.
  - 6. Fix the cables at proper positions in order not to put a load on the connectors.

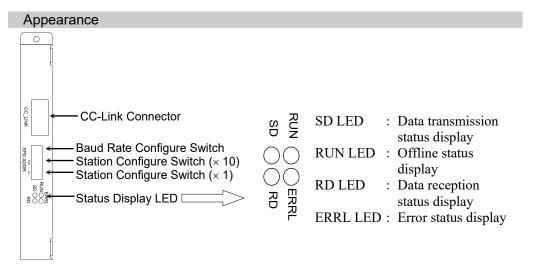

The Fieldbus slave board is configured as follows at shipment.

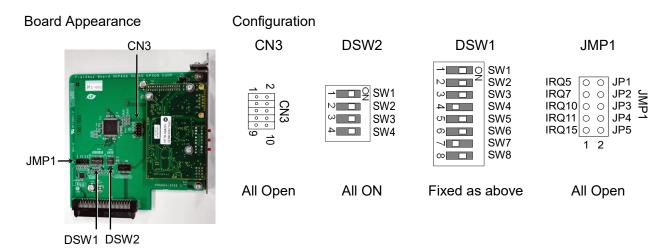

| Specifications                  |                                      |                    |  |
|---------------------------------|--------------------------------------|--------------------|--|
| Item                            | Specification                        |                    |  |
| Name                            | CC-Link Slave Board                  |                    |  |
| Connection Method               | Broadcast polling                    |                    |  |
| Baud Rates (bps)                | 156 k, 625 k, 2.5 M, 5 M, 10 M (bps) |                    |  |
| Transfer Distance               | Baud Rates                           | Cable Length       |  |
|                                 | 10 M (bps)                           | 100 m              |  |
|                                 | 5 M (bps)                            | 160 m              |  |
|                                 | 2.5 M (bps)                          | 400 m              |  |
|                                 | 625 k (bps)                          | 900 m              |  |
|                                 | 156 k (bps)                          | 1200 m             |  |
| Maximum Device Number           | 64 units                             |                    |  |
| Cable                           | Dedicated cable supporting           | g CC-Link Ver.1.10 |  |
| Mode                            | Slave                                |                    |  |
| Interface                       | CC-Link Ver1.10 / Ver2.0             | 00 1 port          |  |
| Occupied Stations               | 1 to 4 station(s) (Remote            | device station)    |  |
| Master Station's Handshake      |                                      |                    |  |
| Max. Input Data Size            | 384 bits (48 bytes)                  |                    |  |
| (Ver1.10)                       | 304 ous (40 bytes)                   |                    |  |
| Max. Input Data Size            | 1472 bits (184 bytes)                |                    |  |
| (Ver2.00)                       | . (                                  |                    |  |
| Max. Output Data Size (Ver1.10) | 384 bits (48 bytes)                  |                    |  |
| Max. Output Data Size (Ver2.00) | 1472 bits (184 bytes)                |                    |  |

# LED Description

LED state represents the states of the fieldbus I/O board.

| LED state | ERRL RED            | RUN GRN             | RD GRN              | SD GRN               |
|-----------|---------------------|---------------------|---------------------|----------------------|
|           | Normal operation    | Offline             | No data reception   | No data transmission |
| OFF       | Device power supply | Device power supply | Device power supply | Device power supply  |
|           | OFF                 | OFF                 | OFF                 | OFF                  |
|           | CRC error: station  |                     |                     |                      |
| ON        | Address error       | Normal operation    | Data reception      | Data transmission    |
| ON        | Baud rate           | Normal operation    |                     |                      |
|           | configuration error |                     |                     |                      |
| Blinking  | _                   | _                   | _                   | _                    |

#### Setting Configure Switch

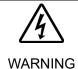

Make sure that the power is turned OFF before installing/removing any boards or connecting/disconnecting any cables. Working with the power ON is extremely hazardous and may result in electrical shock and/or malfunction of equipment.

Configuration of the device station is available with the station configure switch on the CC-Link slave board.

Baud rate configuration is available with baud rate configure switch on the CC-Link board.

Set the station of the CC-Link slave board with the station configuration switch.
 Make sure that the station does not duplicate with the other devices inside the network at configuration.

Switches on the  $\times 10$  side are for tenths digit address value configuration. Switches on the  $\times 1$  side are for units digit address value configuration. Stations from 1 to 64 are available.

2. Set the CC-Link baud rate. Check the master configuration and set the same baud rate. Refer to the following table for configuration.

| Baud Rate                | Switch |
|--------------------------|--------|
| 156 k                    | 0      |
| 625 k                    | 1      |
| 2.5 M                    | 2      |
| 5 M                      | 3      |
| 10 M                     | 4      |
| Configuration prohibited | 5-9    |

#### Wiring

The CC-Link connector is a 5-pin open connector. Use the connector attached to the board for wiring.

Terminal name for each pin

| Terminal No | Terminal Name |
|-------------|---------------|
| 1           | DA            |
| 2           | DB            |
| 3           | DG            |
| 4           | SLD           |
| 5           | FG            |

Connect the CC-Link master module and the CC-Link slave board as follows.

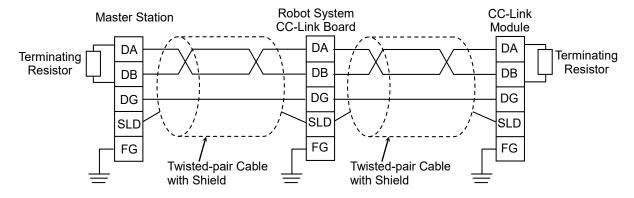

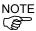

Prepare the cable for CC-Link Ver.1.10 sold in the market as a communication cable.

Install terminating resistors at both ends of the network.

Use the terminating resistors attached to the CC-Link master station.

Make sure to disconnect the connectors only after turning OFF the power supply of the specific station.

Connect the shield wire for CC-Link to the "SLD" of each unit and ground the both ends via "FG".

#### Installing a Board

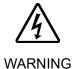

■ Make sure that the power is turned OFF before installing/removing any boards or connecting/disconnecting any cables. Working with the power ON is extremely hazardous and may result in electrical shock and/or malfunction of equipment.

Install the board to the dedicated slot on the Robot Controller.

Reference manuals:

RC700 Series Maintenance MANUAL 7.1 Option Board RC90 Series Maintenance MANUAL 7.1 Option Board

When using RC700-D, please contact the supplier of your region.

### Compliance with the EMC regulations

Our robot controllers and optional CC-Link boards are built into mechanical devices.

EMC compliance with your end product (entire mechanical device which builds our products into the device) varies depending on configuration, wiring, placement, and so on. Therefore, please judge the EMC compliance of your final product by yourself.

An example of EMC countermeasures is described below.

- Mount a ferrite core to the CC-Link cable to reduce radiation noise.
- Use the exclusive cable for CC-Link.
- Place the ferrite core as close as possible to the controller.
- Change the number of the cable turns to the ferrite core depending on the radiation noise condition.
- Use the ferrite core listed in the table below or equivalent.

| Manufacturer                     | Part number   |
|----------------------------------|---------------|
| Kitagawa Industries<br>Co., LTD. | GTFC-41-27-16 |

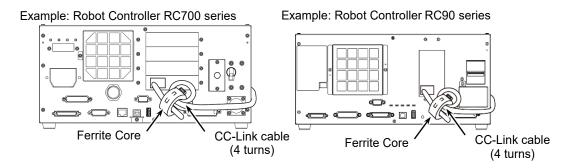

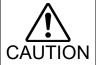

■ This example is an idea of the EMC countermeasures in our installation and wiring conditions. The test result may vary in your testing environment.

#### Confirmation of EPSON RC+ 7.0

When the CC-Link slave board is installed to the Controller, it is recognized automatically. Confirm whether EPSON RC+ 7.0 has recognized the CC-Link board using the following procedure.

1. Select [Setup]-[System Configuration] and display the [System Configuration] dialog box.

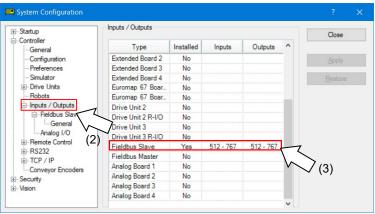

- 2. Select [Controller]-[Inputs / Outputs].
- 3. Confirm that the following items are displayed in "Fieldbus slave".

Installed : Yes

Inputs : 512-767 (default setting)
Outputs : 512-767 (default setting)

4. Select [Fieldbus Slave]-[General].

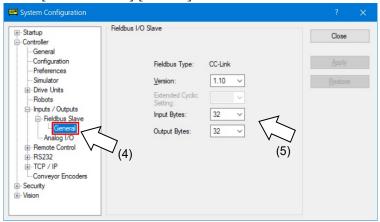

5. Confirm that the following items are displayed.

Fieldbus Type : CC-Link

Version : 1.10 (default setting) Extended Cyclic Setting : (gray out) (default setting)

Input Bytes : 32 (default setting)
Output Bytes : 32 (default setting)

6. Click <Close>.

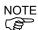

These is no Extended Cyclic Setting on CC-Link Ver1.10.

If you change Version to 2.00, you can configure Extended Cyclic Setting.

### Editing of Input / Output Size

You can change the input/output size of the CC-Link slave board if necessary.

- 1. Select [Setup]-[System Configuration] and display the [System Configuration] dialog box.
- 2. Select [Controller]-[Inputs / Outputs]-[Fieldbus Slave]-[General].

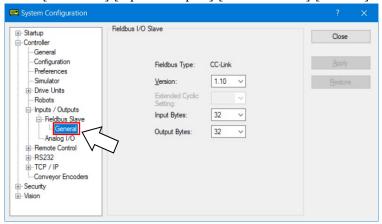

Change the settings of [Version] of CC-Link. In this example, Version is changed to "2.00".

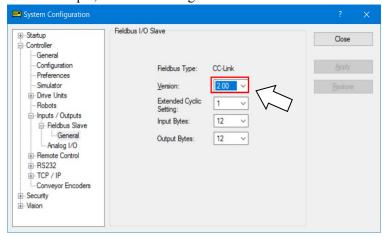

Change the settings of [Extended Cyclic Setting].
 In this example, Extended Cyclic Setting is changed to "2".

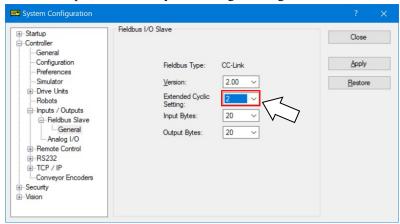

Change the settings of [Input Bytes] and [Output Bytes].
 In this example, both of them are changed to "92" Bytes.

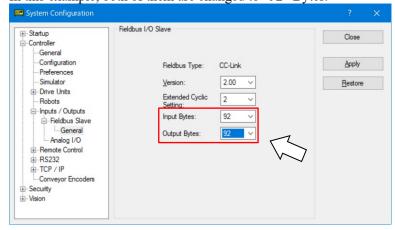

6. Click < Apply>.

7. Click <Close> and the following dialog box appears. The Robot Controller automatically starts rebooting.

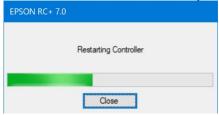

8. Select [Setup]-[System Configuration] and display the [System Configuration] dialog box.

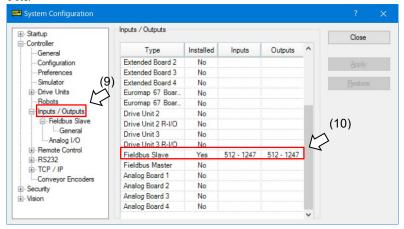

- 9. Select [Controller]-[Inputs / Outputs].
- 10. Confirm that the following items are displayed in "Fieldbus Slave".

Inputs: 512 - 1247

Outputs: 512 - 1247

In this example, Input byte is 92 bytes (736 bits) and 512-1247 is displayed in Inputs.

Also, Output byte is 92 bytes (736 bits) and 512-1247 is displayed in Outputs.

11. Click <Close>.

### Operation

When the CC-Link is installed, some operation differs from the other Fieldbus I/O options. This section describes about these differences.

### Remote Input and Output

Remote input (RX) and remote output (RY) indicates ON/OFF information. Remote data is bit data and the FROM/TO command is executed per 16 bits (1 word).

"n" in the following tables is address configured as a master station with the station configure.

Remote Input List (Output from RC+ / Input for PLC)

(Version: ver2.00 / Extended Cyclic Setting: 2 / Input and Output Bytes: 92 (4 stations occupied)) \*1

Signal direction: Remote device station (CC-Link board) → Master station (PLC)

Bits indicated as "NA" are left for user. Use these free for SPEL+ program.

| Address  | Signal Name   |    | Controller     |
|----------|---------------|----|----------------|
| Address  | Signal Name   |    | Output Bit No. |
| RXn0     | Ready         | *1 | 512            |
| RXn1     | Start         | *1 | 513            |
| RXn2     | Paused        | *1 | 514            |
| RXn3     | Error         | *1 | 515            |
| RXn4     | NA            |    | 516            |
| RXn5     | SafeguardOn   | *1 | 517            |
| RXn6     | SError        | *1 | 518            |
| RXn7     | Warning       | *1 | 519            |
| RXn8     | MotorsOn      | *1 | 520            |
| RXn9     | AtHome        | *1 | 521            |
| RXnA     | CurrProg1     | *1 | 522            |
| RXnB     | CurrProg2     | *1 | 523            |
| RXnC     | CurrProg4     | *1 | 524            |
| RXnD     | AutoMode      | *1 | 525            |
| RXnE     | TeachMode     | *1 | 526            |
| RXnF     | ErrorCode1    | *1 | 527            |
| RX(n+1)0 | ErrorCode2    | *1 | 528            |
| RX(n+1)1 | ErrorCode4    | *1 | 529            |
| RX(n+1)2 | ErrorCode8    | *1 | 530            |
| RX(n+1)3 | ErrorCode16   | *1 | 531            |
| RX(n+1)4 | ErrorCode32   | *1 | 532            |
| RX(n+1)5 | ErrorCode64   | *1 | 533            |
| RX(n+1)6 | ErrorCode128  | *1 | 534            |
| RX(n+1)7 | ErrorCode256  | *1 | 535            |
| RX(n+1)8 | ErrorCode512  | *1 | 536            |
| RX(n+1)9 | ErrorCode1024 | *1 | 537            |
| RX(n+1)A | ErrorCode2048 | *1 | 538            |
| RX(n+1)B | ErrorCode4096 | *1 | 539            |
| RX(n+1)C | ErrorCode8192 | *1 | 540            |
| RX(n+1)D | CmdRunning    | *1 | 541            |
| RX(n+1)E | CmdError      | *1 | 542            |
| RX(n+1)F | EStopOff      | *1 | 543            |
| RX(n+2)0 | NA            |    | 544            |
| :        | :             |    |                |

| Address  | Signal Name     | Controller<br>Output Bit No. |
|----------|-----------------|------------------------------|
| RX(n+F)8 | NA              | 760                          |
| RX(n+F)9 | NA              | 761                          |
| RX(n+F)A | NA              | 762                          |
| RX(n+F)B | Remote Ready *2 | 763                          |
| RX(n+F)C | NA              | 764                          |
| RX(n+F)D | NA              | 765                          |
| RX(n+F)E | NA              | 766                          |
| RX(n+F)F | NA              | 767                          |

- \*1: Remote control inputs and outputs are not allocated to fieldbus slave I/O by default. To allot remote control input and output to fieldbus slave I/O, refer to 3.5 Setting Remote Control Input and Output later in this manual.
- \*2 When initialization of the CC-Link board is completed at the Controller turn-on, Remote Ready flag (in this example, [RX(n+F)B]) turns ON.

  I/O assignment of Remote Ready cannot be changed or disabled (NA).

| CC-Link | Number of        | Number of Bytes                | Remote Ready |
|---------|------------------|--------------------------------|--------------|
| Version | Extended Cyclics | Occupied Stations)             | Bit No.      |
|         |                  | 1 to12 (Occupied Stations 1)   | 539          |
| 1.10    |                  | 13 to 24 (Occupied Stations 2) | 571          |
| 1.10    |                  | 25 to 36 (Occupied Stations 3) | 603          |
|         |                  | 37 to 48 (Occupied Stations 4) | 635          |
|         |                  | 12 (Occupied Stations 1)       | 539          |
|         | 1×               | 24 (Occupied Stations 2)       | 571          |
|         | 1^               | 36 (Occupied Stations 3)       | 603          |
|         |                  | 48 (Occupied Stations 4)       | 635          |
|         |                  | 20 (Occupied Stations 1)       | 539          |
| 2.00    | 2×               | 44 (Occupied Stations 2)       | 603          |
|         | 2^               | 68 (Occupied Stations 3)       | 667          |
|         |                  | 92 (Occupied Stations 4)       | 731          |
|         |                  | 40 (Occupied Stations 1)       | 571          |
|         | 4×               | 88 (Occupied Stations 2)       | 699          |
|         | 4^               | 136 (Occupied Stations 3)      | 827          |
|         |                  | 184 (Occupied Stations 4)      | 955          |
|         | 8×               | 80 (Occupied Stations 1)       | 635          |
|         | o×               | 176 (Occupied Stations 2)      | 891          |

Remote Output List (Input for RC+ / Output from PLC) \*1

(Version: ver2.00 / Extended Cyclic Setting: 2 / Input and Output Bytes: 92 (4 stations occupied)) \*1

Signal direction: Master station (PLC) → Remote device station (CC-Link board)

Bits indicated as "NA" are left for user. Use these free for SPEL+ program.

| Address  | Signal Name  |    | Controller Bit No |
|----------|--------------|----|-------------------|
| RYn0     | Start        | *1 | 512               |
| RYn1     | SelProg1     | *1 | 513               |
| RYn2     | SelProg2     | *1 | 514               |
| RYn3     | SelProg4     | *1 | 515               |
| RYn4     | Stop         | *1 | 516               |
| RYn5     | Pause        | *1 | 517               |
| RYn6     | Continue     | *1 | 518               |
| RYn7     | Reset        | *1 | 519               |
| RYn8     | SetMotorsOn  | *1 | 520               |
| RYn9     | SetMotorsOff | *1 | 521               |
| RYnA     | Home         | *1 | 522               |
| RYnB     | Shutdown     | *1 | 523               |
| RYnC     | NA           |    | 524               |
| RYnD     | NA           |    | 525               |
| RYnE     | NA           |    | 526               |
| RYnF     | NA           |    | 527               |
| RY(n+1)0 | NA           |    | 528               |
| :        | :            |    |                   |
| RY(n+E)F | NA           |    | 751               |
| RY(n+F)0 | NA           |    | 752               |
| RY(n+F)1 | NA           |    | 753               |
| RY(n+F)2 | NA           |    | 754               |
| RY(n+F)3 | NA           |    | 755               |
| RY(n+F)4 | NA           |    | 756               |
| RY(n+F)5 | NA           |    | 757               |
| RY(n+F)6 | NA           |    | 758               |
| RY(n+F)7 | NA           |    | 769               |
| RY(n+F)8 | NA           |    | 760               |
| RY(n+F)9 | NA           |    | 761               |
| RY(n+F)A | NA           |    | 762               |
| RY(n+F)B | NA           |    | 763               |
| RY(n+F)C | NA           |    | 764               |
| RY(n+F)D | NA           |    | 765               |
| RY(n+F)E | NA           |    | 766               |
| RY(n+F)F | NA           |    | 767               |

<sup>\*1:</sup> Remote control inputs and outputs are not allocated to fieldbus slave I/O by default. To allot remote control input and output to fieldbus slave I/O, refer to 3.5 Setting Remote Control Input and Output later in this manual.

### Remote Register

Remote register (RWr, RWw) is numeric value

"m" indicated in the following tables are master station address configured with station configure.

# Remote Register List

(Version: ver2.00 / Extended Cyclic Setting: 2 / Input and Output Bytes: 92 (4 stations occupied)) \*1

Signal direction: Remote device station (CC-Link board) → Master station (PLC)

Bits indicated as "NA" are left for user. Use these free for SPEL+ program.

| Address | Signal Name | Controller Word No | Controller Bit No |
|---------|-------------|--------------------|-------------------|
| RWrm+0  | NA          | 46                 | 768 to 783        |
| RWrm+1  | NA          | 47                 | 784 to 799        |
| :       | :           |                    |                   |
| RWrm+1D | NA          | 75                 | 1200 to 1215      |
| RWrm+1E | NA          | 76                 | 1216 to 1231      |
| RWrm+1F | NA          | 77                 | 1232 to 1247      |

Signal direction: Master station (PLC) → Remote device station (CC-Link board)

Bits indicated as "NA" are left for user. Use these free for SPEL+ program.

| Address | Signal Name | Controller Word No | Controller Bit No |
|---------|-------------|--------------------|-------------------|
| RWwm+0  | NA          | 46                 | 768 to 783        |
| RWwm+1  | NA          | 47                 | 784 to 799        |
| :       | :           |                    |                   |
| RWwm+1D | NA          | 75                 | 1200 to 1215      |
| RWwm+1E | NA          | 76                 | 1216 to 1231      |
| RWwm+1F | NA          | 77                 | 1232 to 1247      |

The number of stations, remote I/O range, and remote register range depend on the input / output size.

<CC-Link Ver1.10>

| Input / Output Byte<br>Configuration (RC+) | Occupied Stations | Remote I/O<br>(Bytes) | Remote Register (Bytes) |
|--------------------------------------------|-------------------|-----------------------|-------------------------|
| 0 < x = < 4                                | 1                 | S                     | 0                       |
| 4 < x = < 12                               | 1                 | 4                     | x – 4                   |
| 12 < x = < 24                              | 2                 | 8                     | x - 8                   |
| 24 < x = < 36                              | 3                 | 12                    | x - 12                  |
| 36 < x = < 48                              | 4                 | 16                    | x - 16                  |

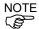

When the input and output size of RC+ is set to 32 bytes (default value), number of occupied station will be 3, Remote I/O will be 12 bytes, Remote Register will be 20 bytes (10 words), and system reserved area will be 4 bytes.

When the input and output size is set to 36 bytes, number of occupied station will be 3, Remote I/O will be 12 bytes, Remote Register will be 24 bytes (12 words), and system reserved area will be 0 bytes.

In Version 2.00, there is no system reserved area.

<CC-Link Ver2.00>

|          | CC Link VCI2.00° |                  |      |       |      |       |      |       |
|----------|------------------|------------------|------|-------|------|-------|------|-------|
| Occupied |                  | Extended Cyclics |      |       |      |       |      |       |
| Stations | 1                | ×                | 2    | 2×    | 4    | ŀ×    | 8    | 3×    |
|          | 12 t             | ytes             | 20 t | oytes | 40 t | oytes | 80 1 | oytes |
| 1        | 32               | 4                | 32   | 8     | 64   | 16    | 128  | 32    |
|          | bits             | words            | bits | words | bits | words | bits | words |
|          | 24 t             | ytes             | 44 t | oytes | 88 1 | oytes | 176  | bytes |
| 2        | 64               | 8                | 96   | 16    | 192  | 32    | 384  | 64    |
|          | bits             | words            | bits | words | bits | words | bits | words |
|          | 36 t             | ytes             | 68 t | oytes | 136  | bytes |      |       |
| 3        | 96               | 12               | 160  | 24    | 320  | 48    |      |       |
|          | bits             | words            | bits | words | bits | words |      |       |
|          | 48 t             | ytes             | 92 t | oytes | 184  | bytes |      |       |
| 4        | 128              | 16               | 224  | 32    | 448  | 64    |      |       |
|          | bits             | words            | bits | words | bits | words |      |       |

The number of occupied stations is the ones on the CC-Link network. Set this number to the master station.

Remote I/O is the information of ON/OFF.

Remote I/O data is in bit data and the FROM/TO command are executed in units of 16 bits. Remote register is in numeric data.

# Electronic Information File (CSP File, CSP+ File)

A CSP+ file is supplied for the CC-Link slave board network configuration. The file is located in the following folder in where EPSON RC+ 7.0 is installed.

 $\verb|\EpsonRC70| Fieldbus| CCLink|$ 

According to the Controller F/W version or input/output size, the CSP+ file you use differs. See the table below and select the CSP+ file.

|                                     | RC                                                 | 700 series     | RC90 series                                       |
|-------------------------------------|----------------------------------------------------|----------------|---------------------------------------------------|
|                                     | 1 Station Occupied                                 | EPSN0400_1.csp |                                                   |
|                                     | 2<br>Stations<br>Occupied                          | EPSN0400_2.csp | 0x0353 EPSON RC90 CC-                             |
| Before Ver.7.5.0                    | 3<br>Stations<br>Occupied                          | EPSN0400_3.csp | Link Slave_2_en.zip                               |
|                                     | 4 Stations Occupied                                | EPSN0400_4.csp |                                                   |
| Ver.7.5.0<br>Ver.7.5.1<br>Ver.7.5.2 | 0x0353_EPSON RC700 CC-<br>Link Slave_2_en.CSPP.zip |                | 0x0353_EPSON RC90 CC-<br>Link Slave_3_en.CSPP.zip |
| Ver.7.5.3 or later                  | 0x0353_EPSON RC700 CC-<br>Link Slave_3_en.CSPP.zip |                | 0x0353_EPSON RC90 CC-<br>Link Slave_4_en.CSPP.zip |

### Compatibility

There is no change of the CC-Link slave board for supporting CC-Link Ver2.00. To use CC-Link Ver2.00, be sure to use RC+ with RC+7.5.0 or later or Controller with firmware version 7.5.0.0 or later.

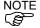

If the version of RC+ and Controller does not support CC-Link Ver2.00, available functions are limited to CC-Link Ver1.10.

### Backup file compatibility

| Backed up firmware version       | Restored firmware version | Compatibility             |
|----------------------------------|---------------------------|---------------------------|
| Before 7.5.0                     | 7.5.0 or later            | Yes                       |
| 7.5.0 or later (Ver1.10 setting) | Before 7.5.0              | Yes                       |
|                                  |                           | No                        |
| 7.5.0 or later (Ver2.00 setting) | Before 7.5.0              | (Set to 32 bytes which is |
|                                  |                           | default value of Ver1.10) |

# 2.4.2 Installing CC-Link Slave Module

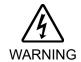

Make sure that the power is turned OFF before installing/removing any modules or connecting/disconnecting any cables. Installing/removing any modules or connecting/disconnecting any cables with the power ON is extremely hazardous and may result in electric shock and/or malfunction of equipment.

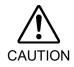

- Pay attention to the followings in order to prevent the connecter from coming off.
  - 1. Use the connectors attached to the module.
  - 2. Insert the connectors all the way seated.
  - 3. Fix the cables at proper positions in order not to put a load on the connectors.

### Appearance

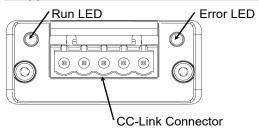

| $\sim$ |      |     |      |
|--------|------|-----|------|
| S'n    | ACIT | いつけ | ions |
|        |      |     |      |

| Items                             | Specification                               |              |  |
|-----------------------------------|---------------------------------------------|--------------|--|
| Name                              | CC-Link Slave Module                        |              |  |
| Connection Method                 | Broadcast polling                           |              |  |
| Baud Rates (bps)                  | 156 k, 625 k, 2.5 M, 5 M,                   | 10 M (bps)   |  |
| Transfer Distance                 | Baud Rates                                  | Cable Length |  |
|                                   | 10 M (bps)                                  | 100 m        |  |
|                                   | 5 M (bps)                                   | 160 m        |  |
|                                   | 2.5 M (bps)                                 | 400 m        |  |
|                                   | 625 k (bps)                                 | 900 m        |  |
|                                   | 156 k (bps)                                 | 1200 m       |  |
| Maximum Device Number             | 64 units                                    |              |  |
| Cable                             | Dedicated cable supporting CC-Link Ver.1.10 |              |  |
| Mode                              | Slave                                       |              |  |
| Interface                         | 1 CC-Link Ver1.10 / Ver2.00 port 1          |              |  |
| Occupied Stations                 | 1 to 4 station(s) (Remote device station)   |              |  |
| Master Station's Handshake        |                                             |              |  |
| Max. Input Data Size<br>(Ver1.10) | 384 bits (48 bytes)                         |              |  |
| Max. Input Data Size (Ver2.00)    | 1472 bits (184 bytes)                       |              |  |
| Max. Output Data Size (Ver1.10)   | 384 bits (48 bytes)                         |              |  |
| Max. Output Data Size (Ver2.00)   | 1472 bits (184 bytes)                       |              |  |

#### **LED Description**

LED state represents the states of the fieldbus I/O module.

| LED                      | State    |                                                       |  |  |  |  |
|--------------------------|----------|-------------------------------------------------------|--|--|--|--|
|                          | OFF      | No network participation, timeout state (no power)    |  |  |  |  |
| Run LED                  | Green    | Participating, normal operation                       |  |  |  |  |
|                          | Red      | fajor fault (FATAL error)                             |  |  |  |  |
|                          | OFF      | No error detected (no power)                          |  |  |  |  |
|                          | Red      | Major fault (Exception or FATAL event)                |  |  |  |  |
| Error Red, CRC error (te |          | CRC error (temporary flickering)                      |  |  |  |  |
| LED                      | blinking |                                                       |  |  |  |  |
|                          | Red, ON  | Station Number or Baud rate has changed since startup |  |  |  |  |
|                          |          | (flashing)                                            |  |  |  |  |

## Wiring

The CC-Link connector is a 5-pin open connector. Use the connector attached to the module for wiring.

### Terminal name for each pin

| Terminal No | Terminal Name |
|-------------|---------------|
| 1           | DA            |
| 2           | DB            |
| 3           | DG            |
| 4           | SLD           |
| 5           | FG            |

Connect the CC-Link master module and the CC-Link slave module as follows.

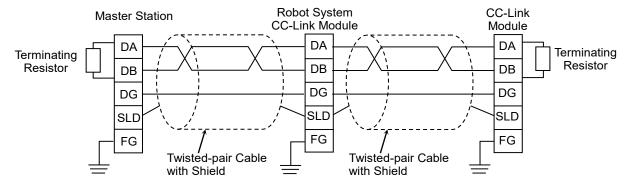

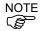

Prepare the cable for CC-Link Ver.1.10 sold in the market as a communication cable. Install terminating resistors at both ends of the network.

Use the terminating resistors attached to the CC-Link master station.

Make sure to disconnect the connectors only after turning OFF the power supply of the specific station.

Connect the shield wire for CC-Link to the "SLD" of each unit and ground the both ends via "FG".

## Installing Module

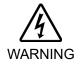

Make sure that the power is turned OFF before installing/removing any modules or connecting/disconnecting any cables. Working with the power ON is extremely hazardous and may result in electrical shock and/or malfunction of equipment.

Install the module to the dedicated slot on the T/VT series Manipulator.

Reference manuals:

T series MAINTENANCE MANUAL 14.6 Fieldbus I/O
T-B series MAINTENANCE MANUAL 14.5 Fieldbus I/O
VT series MAINTENANCE MANUAL 18.7 Fieldbus I/O

#### Compliance with the EMC regulations

Our robot controllers and optional CC-Link boards are built into mechanical devices.

EMC compliance with your end product (entire mechanical device which builds our products into the device) varies depending on configuration, wiring, placement, and so on. Therefore, please judge the EMC compliance of your final product by yourself.

An example of EMC countermeasures is described below.

- Mount a ferrite core to the CC-Link cable to reduce radiation noise.
- Use the exclusive cable for CC-Link.
- Place the ferrite core as close as possible to the controller.
- Change the number of the cable turns to the ferrite core depending on the radiation noise condition.
- Use the ferrite core listed in the table below or equivalent.

| Manufacturer                     | Part number   |
|----------------------------------|---------------|
| Kitagawa Industries<br>Co., LTD. | GTFC-41-27-16 |

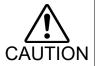

■ This example is an idea of the EMC countermeasures in our installation and wiring conditions. The test result may vary in your testing environment.

#### Confirmation of EPSON RC+ 7.0

When the CC-Link slave module is installed to the T/VT series Manipulator, it is recognized automatically. Confirm whether EPSON RC+ 7.0 has recognized the CC-Link module using the following procedure.

1. Select [Setup]-[System Configuration] and display the [System Configuration] dialog box.

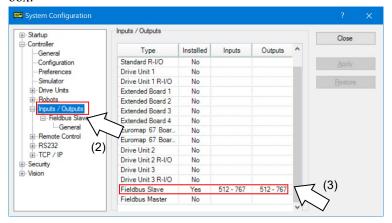

- 2. Select [Controller]-[Inputs / Outputs].
- 3. Confirm that the following items are displayed in "Fieldbus Slave".

Installed : Yes

Inputs : 512-767 (default setting)
Outputs : 512-767 (default setting)

4. Select [Fieldbus Slave]-[General].

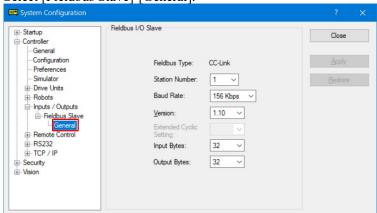

- Set each item to the specific value to connect the CC-Link network.For information about the setting values, contact your network administrator.
- 6. Click <Close>.

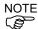

These is no Extended Cyclic Setting on CC-Link Ver1.10.

If you change Version to 2.00, you can configure Extended Cyclic Setting.

### Editing of Input / Output Size

You can change the input/output size of the CC-Link slave module if necessary.

1 Select [Setup]-[System Configuration] and display the [System Configuration] dialog box.

Fieldbus I/O Slave - Startup Close - Controller ---General ---Configuration Fieldbus Type: Preferences Simulator 1 ~ Station Number: ⊕ - Drive Units

⊕ - Robots

⊟ - Inputs / Outputs Baud Rate: 156 Kbps ∨ 1.10 ~ Fieldbus Slave
General

Remote Control Version: ⊕-RS232 ⊕-TCP / IP Input Bytes: 32 Output Bytes: 32 Security

2 Select [Controller]-[Inputs / Outputs]-[Fieldbus Slave]-[General].

3 Change the settings of [Version] of CC-Link. In this example, Version is changed to "2.00".

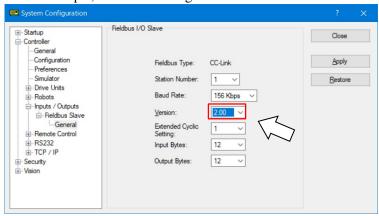

4 Change the settings of [Extended Cyclic Setting]. In this example, Extended Cyclic Setting is changed to "2".

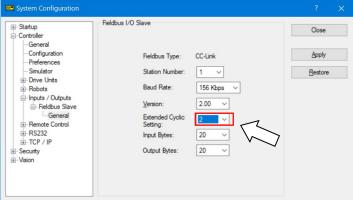

5 Change the settings of [Input Bytes] and [Output Bytes]. In this example, both of them are changed to "92" Bytes.

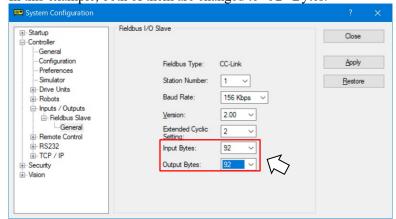

- 6 Click < Apply>.
- 7 Click <Close>. and following dialog box appears. T/VT series Manipulator (Controller) automatically starts rebooting.

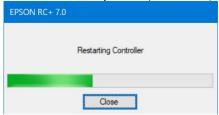

8 Select [Setup]-[System Configuration] and display the [System Configuration] dialog box.

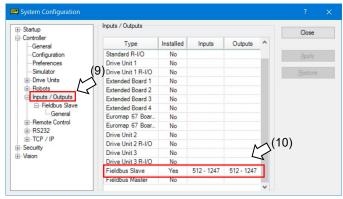

- 9 Select [Controller]-[Inputs / Outputs].
- 10 Confirm that the following items are displayed in "Fieldbus Slave".

Inputs: 512 - 1247

Outputs: 512 - 1247

In this example, Input byte is 92 bytes (736 bits) and 512-1247 is displayed in Inputs.

Also, Output byte is 92 bytes (736 bits) and 512-1247 is displayed in Outputs.

11 Click <Close>.

### Operations

When the CC-Link is installed, some operation differs from the other Fieldbus I/O options. This section describes about these differences.

### Remote Input / Output

Remote input (RX) and remote output (RY) indicates ON/OFF information. Remote data is bit data and the FROM/TO command is executed per 16 bits (1 word).

"n" in the following tables is address configured as a master station with the station configure.

Remote Input List (Output from RC+ / Input for PLC) \*1

(Version: ver2.00 / Extended Cyclic Setting: 2 / Input and Output Bytes: 92 (4 stations occupied)) \*1

Signal direction: Remote device station (CC-Link module) → Master station (PLC)

Bits indicated as "NA" are left for user. Use these free for SPEL+ program.

|          | Cirra al Niarra |    | Robot System   |  |  |
|----------|-----------------|----|----------------|--|--|
| Address  | Signal Name     |    | Output Bit No. |  |  |
| RXn0     | Ready           | *1 | 512            |  |  |
| RXn1     | Running         | *1 | 513            |  |  |
| RXn2     | Paused          | *1 | 514            |  |  |
| RXn3     | Error           | *1 | 515            |  |  |
| RXn4     | NA              |    | 516            |  |  |
| RXn5     | SafeguardOn     | *1 | 517            |  |  |
| RXn6     | SError          | *1 | 518            |  |  |
| RXn7     | Warning         | *1 | 519            |  |  |
| RXn8     | MotorsOn        | *1 | 520            |  |  |
| RXn9     | AtHome          | *1 | 521            |  |  |
| RXnA     | CurrProg1       | *1 | 522            |  |  |
| RXnB     | CurrProg2       | *1 | 523            |  |  |
| RXnC     | CurrProg4       | *1 | 524            |  |  |
| RXnD     | AutoMode        | *1 | 525            |  |  |
| RXnE     | TeachMode       | *1 | 526            |  |  |
| RXnF     | ErrorCode1      | *1 | 527            |  |  |
| RX(n+1)0 | ErrorCode2      | *1 | 528            |  |  |
| RX(n+1)1 | ErrorCode4      | *1 | 529            |  |  |
| RX(n+1)2 | ErrorCode8      | *1 | 530            |  |  |
| RX(n+1)3 | ErrorCode16     | *1 | 531            |  |  |
| RX(n+1)4 | ErrorCode32     | *1 | 532            |  |  |
| RX(n+1)5 | ErrorCode64     | *1 | 533            |  |  |
| RX(n+1)6 | ErrorCode128    | *1 | 534            |  |  |
| RX(n+1)7 | ErrorCode256    | *1 | 535            |  |  |
| RX(n+1)8 | ErrorCode512    | *1 | 536            |  |  |
| RX(n+1)9 | ErrorCode1024   | *1 | 537            |  |  |
| RX(n+1)A | ErrorCode2048   | *1 | 538            |  |  |
| RX(n+1)B | ErrorCode4096   | *1 | 539            |  |  |
| RX(n+1)C | ErrorCode8192   | *1 | 540            |  |  |
| RX(n+1)D | CmdRunning      | *1 | 541            |  |  |
| RX(n+1)E | CmdError        | *1 | 542            |  |  |
| RX(n+1)F | EStopOff        | *1 | 543            |  |  |
| RX(n+2)0 | NA              |    | 544            |  |  |
| :        | :               |    |                |  |  |

| Address  | Signal Name  | Robot System Output Bit No. |     |
|----------|--------------|-----------------------------|-----|
| RX(n+F)8 | NA           |                             | 760 |
| RX(n+F)9 | NA           |                             | 761 |
| RX(n+F)A | NA           |                             | 762 |
| RX(n+F)B | Remote Ready | *2                          | 763 |
| RX(n+F)C | NA           |                             | 764 |
| RX(n+F)D | NA           |                             | 765 |
| RX(n+F)E | NA           |                             | 766 |
| RX(n+F)F | NA           |                             | 767 |

- \*1: Remote control inputs and outputs are not allocated to fieldbus slave I/O by default. To allot remote control input and output to fieldbus slave I/O, refer to 3.5 Setting Remote Control Input and Output later in this manual.
- \*2: When initialization of the CC-Link module is completed at the Robot system turn-on, Remote Ready flag (In this example [RX(n+F)B] turns ON.

  I/O assignment of Remote Ready cannot be changed or disabled (NA).

| CC-Link | Number of Number of Bytes |                                | Remote Ready |
|---------|---------------------------|--------------------------------|--------------|
| Version | Extended Cyclics          | (Occupied Stations)            | Bit No.      |
|         |                           | 1 to 12 (Occupied Stations 1)  | 539          |
| 1.10    |                           | 13 to 24 (Occupied Stations 2) | 571          |
| 1.10    |                           | 25 to 36 (Occupied Stations 3) | 603          |
|         |                           | 37 to 48 (Occupied Stations 4) | 635          |
|         |                           | 12 (Occupied Stations 1)       | 539          |
|         | 1,,                       | 24 (Occupied Stations 2)       | 571          |
|         | 1×                        | 36 (Occupied Stations 3)       | 603          |
|         |                           | 48 (Occupied Stations 4)       | 635          |
|         |                           | 20 (Occupied Stations 1)       | 539          |
|         | 2×                        | 44 (Occupied Stations 2)       | 603          |
| 2.00    |                           | 68 (Occupied Stations 3)       | 667          |
| 2.00    |                           | 92 (Occupied Stations 4)       | 731          |
|         |                           | 40 (Occupied Stations 1)       | 571          |
|         | 4×                        | 88 (Occupied Stations 2)       | 699          |
|         | 4×                        | 136 (Occupied Stations 3)      | 827          |
|         |                           | 184 (Occupied Stations 4)      | 955          |
|         | 8×                        | 80 (Occupied Stations 1)       | 635          |
|         | ox                        | 176 (Occupied Stations 2)      | 891          |

Remote Output List (Input for RC+ / Output from PLC) \*1 (Version: ver2.00 / Extended Cyclic Setting: 2 / Input and Output Bytes: 92 (4 stations occupied)) \*1

Signal direction: Master station (PLC) → Remote device station (CC-Link module)

Bits indicated as "NA" are left for user. Use these free for SPEL+ program.

| Address  | Signal Name  | Robot System Bit No. |     |  |
|----------|--------------|----------------------|-----|--|
| RYn0     | Start        | *1                   | 512 |  |
| RYn1     | SelProg1     | *1                   | 513 |  |
| RYn2     | SelProg2     | *1                   | 514 |  |
| RYn3     | SelProg4     | *1                   | 515 |  |
| RYn4     | Stop         | *1                   | 516 |  |
| RYn5     | Pause        | *1                   | 517 |  |
| RYn6     | Continue     | *1                   | 518 |  |
| RYn7     | Reset        | *1                   | 519 |  |
| RYn8     | SetMotorsOn  | *1                   | 520 |  |
| RYn9     | SetMotorsOff | *1                   | 521 |  |
| RYnA     | Home         | *1                   | 522 |  |
| RYnB     | Shutdown     | *1                   | 523 |  |
| RYnC     | NA           |                      | 524 |  |
| RYnD     | NA           |                      | 525 |  |
| RYnE     | NA           |                      | 526 |  |
| RYnF     | NA           |                      | 527 |  |
| RY(n+1)0 | NA           |                      | 528 |  |
| :        | :            |                      |     |  |
| RY(n+E)F | NA           |                      | 751 |  |
| RY(n+F)0 | NA           |                      | 752 |  |
| RY(n+F)1 | NA           |                      | 753 |  |
| RY(n+F)2 | NA           |                      | 754 |  |
| RY(n+F)3 | NA           |                      | 755 |  |
| RY(n+F)4 | NA           |                      | 756 |  |
| RY(n+F)5 | NA           |                      | 757 |  |
| RY(n+F)6 | NA           |                      | 758 |  |
| RY(n+F)7 | NA           |                      | 759 |  |
| RY(n+F)8 | NA           |                      | 760 |  |
| RY(n+F)9 | NA           |                      | 761 |  |
| RY(n+F)A | NA           |                      | 762 |  |
| RY(n+F)B | NA           |                      | 763 |  |
| RY(n+F)C | NA           |                      | 764 |  |
| RY(n+F)D | NA           |                      | 765 |  |
| RY(n+F)E | NA           |                      | 766 |  |
| RY(n+F)F | NA           |                      | 767 |  |

<sup>\*1:</sup> Remote control inputs and outputs are not allocated to fieldbus slave I/O by default. To allot remote control input and output to fieldbus slave I/O, refer to 3.5 Setting Remote Control Input and Output later in this manual.

### Remote Register

Remote register (RWr, RWw) is numeric value

"m" indicated in the following tables are master station address configured with station configure.

# Remote Register List

(Version: ver2.00 / Extended Cyclic Setting: 2 / Input and Output Bytes: 92 (4stations occupied)) \*1

Signal direction: Remote device station (CC-Link module) → Master station (PLC)

Bits indicated as "NA" are left for user. Use these free for SPEL+ program.

| Address | Signal Name | Robot System<br>Word No | Robot System<br>Bit No |
|---------|-------------|-------------------------|------------------------|
| RWrm+0  | NA          | 46                      | 768 to 783             |
| RWrm+1  | NA          | 47                      | 784 to 799             |
| :       | :           |                         |                        |
| RWrm+1D | NA          | 75                      | 1200 to 1215           |
| RWrm+1E | NA          | 76                      | 1216 to 1231           |
| RWrm+1F | NA          | 77                      | 1232 to 1247           |

Signal direction: Master station (PLC) → Remote device station (CC-Link module)

Bits indicated as "NA" are left for user. Use these free for SPEL+ program.

| Address | Signal Name | Robot System<br>Word No | Robot System<br>Bit No |
|---------|-------------|-------------------------|------------------------|
| RWwm+0  | NA          | 46                      | 768 to 783             |
| RWwm+1  | NA          | 47                      | 784 to 799             |
| :       | :           |                         |                        |
| RWwm+1D | NA          | 75                      | 1200 to 1215           |
| RWwm+1E | NA          | 76                      | 1216 to 1231           |
| RWwm+1F | NA          | 77                      | 1232 to 1247           |

The number of stations, remote I/O range, and remote register range depend on the input / output size.

<CC-Link Ver1.10>

| Input / Output Byte Configuration (RC+) | Occupied<br>Stations | Remote I/O<br>(Bytes) | Remote Register (Bytes) |
|-----------------------------------------|----------------------|-----------------------|-------------------------|
| 0 < x = < 4                             | 1                    | S                     | 0                       |
| 4 < x = < 12                            | 1                    | 4                     | x – 4                   |
| 12 < x = < 24                           | 2                    | 8                     | x - 8                   |
| 24 < x = < 36                           | 3                    | 12                    | x - 12                  |
| 36 < x = < 48                           | 4                    | 16                    | x - 16                  |

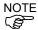

When the input and output size of RC+ is set to 32 bytes (default value), number of occupied station will be 3, Remote I/O will be 12 bytes, Remote Register will be 20 bytes (10 words), and system reserved area will be 4 bytes.

When the input and output size is set to 36 bytes, number of occupied station will be 3, Remote I/O will be 12 bytes, Remote Register will be 24 bytes (12 words), and system reserved area will be 0 bytes.

In Version 2.00, there is no system reserved area.

<CC-Link Ver2.00>

| Occupied |          | Extended Cyclics |            |          |            |          |      |          |  |       |
|----------|----------|------------------|------------|----------|------------|----------|------|----------|--|-------|
| Stations |          |                  | <b>2</b> × |          | <b>4</b> × |          | 8×   |          |  |       |
|          | 12 t     | ytes             | 20 t       | 20 bytes |            | 40 bytes |      | 40 bytes |  | oytes |
| 1        | 32       | 4                | 32         | 8        | 64         | 16       | 128  | 32       |  |       |
|          | bits     | words            | bits       | words    | bits       | words    | bits | words    |  |       |
|          | 24 bytes |                  | 44 t       | ytes     | 88 t       | ytes     | 176  | bytes    |  |       |
| 2        | 64       | 8                | 96         | 16       | 192        | 32       | 384  | 64       |  |       |
|          | bits     | words            | bits       | words    | bits       | words    | bits | words    |  |       |
|          | 36 b     | ytes             | 68 t       | oytes    | 136        | bytes    |      |          |  |       |
| 3        | 96       | 12               | 160        | 24       | 320        | 48       |      |          |  |       |
|          | bits     | words            | bits       | words    | bits       | words    |      |          |  |       |
|          | 48 b     | ytes             | 92 t       | oytes    | 184        | bytes    |      |          |  |       |
| 4        | 128      | 16               | 224        | 32       | 448        | 64       |      |          |  |       |
|          | bits     | words            | bits       | words    | bits       | words    |      |          |  |       |

The number of occupied stations is the ones on the CC-Link network. Set this number to the master station.

Remote I/O is the information of ON/OFF.

Remote I/O data is in bit data and the FROM/TO command are executed in units of 16 bits. Remote register is in numeric data.

# Electronic Information File (CSP+ File)

A CSP+ file is supplied for the CC-Link slave module network configuration. The file is located in the following folder in where EPSON RC+ 7.0 is installed.

 $\label{lem:conrection} $$ \operatorname{C70\Fieldbus\CCLink} $$$ 

According to the Controller F/W version, the CSP+ file you use differs. See the table below and select the CSP+ file.

| Ī | Before Ver.7.5.0   | 0x0353 EPSON T Series 1 en.zip      |
|---|--------------------|-------------------------------------|
|   | Ver.7.5.0          |                                     |
|   | Ver.7.5.1          | 0x0353 EPSON T series 2 en.CSPP.zip |
|   | Ver.7.5.2          |                                     |
| ĺ | Ver.7.5.3 or later | 0x0353 EPSON T series 3 en.CSPP.zip |

### Compatibility

There is no change of the CC-Link slave module for supporting CC-Link Ver2.00. To use CC-Link Ver2.00, be sure to use RC+ with RC+7.5.0 or later or Controller with firmware version 7.5.0.0 or later.

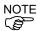

If the version of RC+ and Controller does not support CC-Link Ver2.00, available functions are limited to CC-Link Ver1.10.

## Backup file compatibility

| Backed up firmware version       | Restored firmware version | Compatibility                                                |  |
|----------------------------------|---------------------------|--------------------------------------------------------------|--|
| Before 7.5.0                     | 7.5.0 or later            | Yes                                                          |  |
| 7.5.0 or later (Ver1.10 setting) | Before 7.5.0              | Yes                                                          |  |
| 7.5.0 or later (Ver2.00 setting) | Before 7.5.0              | No<br>(Set to 32 bytes which is<br>default value of Ver1.10) |  |

# 2.5 PROFINET

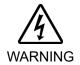

■ Make sure that the power is turned OFF before installing/removing any boards or connecting/disconnecting any cables. Installing/removing any boards or connecting/disconnecting any cables with the power ON is extremely hazardous and may result in electric shock and/or malfunction of equipment.

# 2.5.1 Installing PROFINET Slave Board

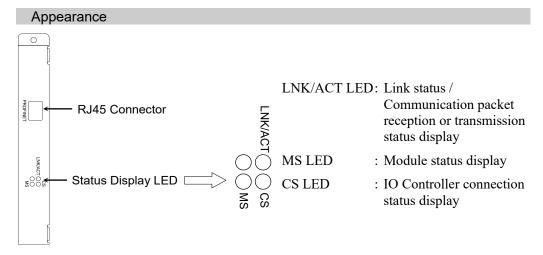

The Fieldbus slave board is configured as follows at shipment.

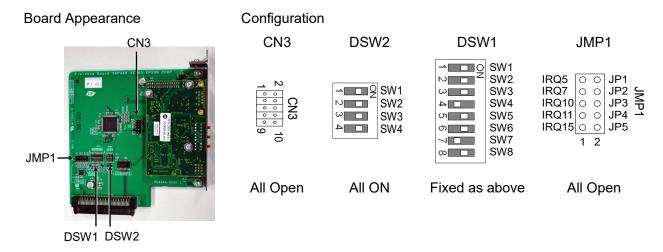

# Specifications

| Item                                    | Specification                         |
|-----------------------------------------|---------------------------------------|
| Name                                    | PROFINET board                        |
| Connection Method                       | RT (Real-Time)                        |
| Protocol                                | PROFINET IO                           |
| Device type                             | IO device                             |
| Baud Rates (bps) 100 M bps, full duplex |                                       |
| Maximum segment length                  | 100 m                                 |
| Cable                                   | RJ45 with connector 100BASE-TX (Cat5) |
| Cycle time                              | 2 msec                                |
| Interface                               | RJ45 port $\times$ 1                  |
| Input Data Size                         | Max. 2048 bits (256 bytes)            |
| Output Data Size                        | Max. 2048 bits (256 bytes)            |

# LED Description

LED state represents the states of the fieldbus board.

|     | LED state                   |                     | MS                                                                                                    | CS                                 | LNK/ACT                                     |
|-----|-----------------------------|---------------------|----------------------------------------------------------------------------------------------------|------------------------------------|---------------------------------------------|
|     | OFF                         |                     | Power OFF or Device is being initialized                                                                                             | Offline                            | No link or<br>Power OFF                     |
|     | ON  Blinking  Blinking once |                     | Normal operation                                                                                                    | Offline IO Controller is in RUN    | Linking                                     |
| GRN |                             |                     | -                                                                                                    | -                                  | Receiving/transmitting communication packet |
|     |                             |                     | Evaluating                                                                                                    | Offline / IO Controller is in STOP | -                                           |
| RED | Blinking                    | Blinking once       | Structure Error - Too many (Sub) Modules - I/O size set by IO Controller is too large Structure mismatched (No module, wrong module) | -                                  | -                                           |
| o o | 20                          | Blinking 3 times    | No station name has been set or<br>No IP address has been set                                                                        | -                                  | -                                           |
|     |                             | Blinking<br>4 times | Internal error                                                                                                    | -                                  | -                                           |

## Setting Configure Switch

The PROFINET board requires no configurations.

All the PROFINET communication configurations are set by the development software (EPSON RC+ 7.0).

## Wiring

PROFINET connector is RJ45 connector. Use 100BASE-TX (STP type) cable.

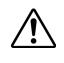

Be sure to use cables and connectors complying with the industrial standards or noise resistant Ethernet cable (STP cable). If you use an office use product or UTP cable, it may cause communication errors and may not offer the proper performance.

## Installing a Board

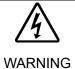

■ Make sure that the power is turned OFF before installing/removing any boards or connecting/disconnecting any cables. Working with the power ON is extremely hazardous and may result in electrical shock and/or malfunction of equipment.

Install the board to the dedicated slot on the Robot Controller.

Reference manuals:

RC700 Series Maintenance MANUAL 7.1 Option Board RC90 Series Maintenance MANUAL 7.1 Option Board

When using RC700-D, please contact the supplier of your region.

### Confirmation with EPSON RC+ 7.0

When PROFINET slave board is installed in the Controller, it is recognized automatically. Confirm that EPSON RC+ 7.0 has recognized the board in the following procedure.

1. Select [Setup]-[System Configuration] and display the [System Configuration] dialog box.

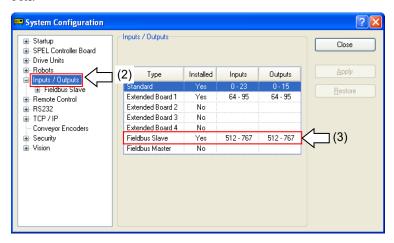

- 2. Select [Inputs / Outputs].
- 3. Confirm that following items are displayed in "Fieldbus Slave".

Installed : Yes

Inputs : 512-767 (default setting)
Outputs : 512-767 (default setting)

4. Click [Fieldbus Slave]-[General].

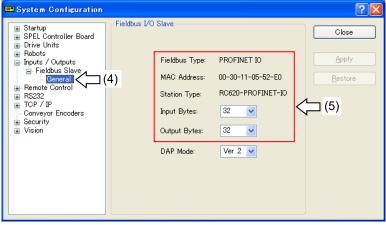

5. Confirm that following items are displayed.

Fieldbus Type : PROFINET IO
Input Byte : 32 (default setting)
Output Byte : 32 (default setting)

6. Click <Close>.

## Editing of Input / Output Size and DAP Mode

You can change the input/output size of the PROFINET slave board if necessary.

1. Select [Setup]-[System Configuration] and display the [System Configuration] dialog box.

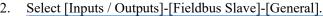

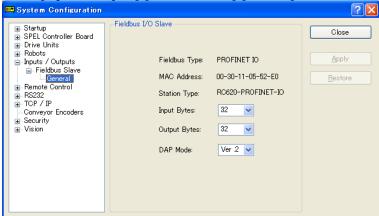

3. Change the settings of [Input Byte] and [Output Byte].

In this example, both of them are changed to 20 Bytes.

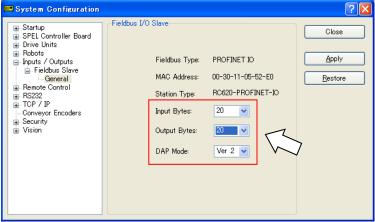

- 4. Change the setting of [DAP mode] if necessary.
- Set [DAP mode] according to the PROFINET IO Controller that you want to use.
   Usually, select DAP Ver.2. DAP Ver.1 is available for the obsolete PROFINET IO
   Controller.

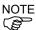

The PROFINET option does not have the alert function that is an optional function in DAP Ver.2.

- 6. Click < Apply>.
- 7. Click <Close> and the following dialog box appears.

The Robot Controller automatically starts rebooting.

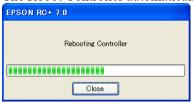

8. Select [Setup]-[System Configuration] and display the [System Configuration] dialog box.

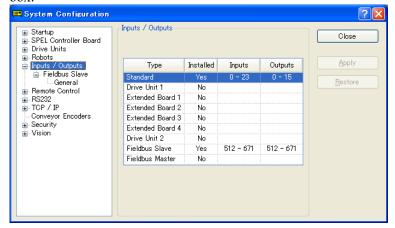

- 9. Select [Inputs / Outputs].
- 10. Confirm that the following items are displayed in "Fieldbus slave".

Inputs: 512 – (512 + Changed number of input (Bits)) Outputs: 512 – (512 + Changed number of output (Bits))

In this example, Input byte is 20 bytes (160 bits) and 512-671 is displayed in Inputs. Also, Output byte is 20 bytes (160 bits) and 512-671 is displayed in Outputs.

11. Click <Close>.

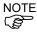

When setting this option to the PROFINET IO Controller (Master), configure as below.

The Robot Controller includes 16 pseudo I/O slots. In these slots, add 1 to 32 bytes input modules, output modules.

Make sure to add the output modules first, and then, add the input modules.

<Example> Input: 40 bytes / Output: 48bytes (set in the RC+ window)

Slot 1:32 bytes output module

Slot 2:16 bytes output module

(Set 48 bytes in total for the Output.)

Slot 3:32 bytes input module

Slot 4:8 bytes input module

(Set 40 bytes in total for the Input.)

#### Electronic Information File (GSDML file)

A GSDML file is provided for the PROFINET slave board network configuration. The file is located in the following folder where EPSON RC+ 7.0 is installed.

\EpsonRC70\Fieldbus\PROFINET

#### Compatible list of GSDML file

|              | . 00220                                 |  |  |
|--------------|-----------------------------------------|--|--|
| Controller   | File name                               |  |  |
| RC700 series | GSDML-V2.3-EPSON-RC700PNIO-20180125.xml |  |  |
| RC90 series  | GSDML-V2.3-EPSON-RC90PNIO-20180125.xml  |  |  |

# 2.5.2 Installing PROFINET Slave Module

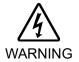

Make sure that the power is turned OFF before installing/removing any modules or connecting/disconnecting any cables. Working with the power ON is extremely hazardous and may result in electrical shock and/or malfunction of equipment.

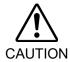

- Pay attention to the followings in order to prevent the the connecter from coming off.
  - 1. Use the connectors attached to the module.
  - 2. Insert the connectors all the way seated.
  - 3. Fix the cables at proper positions in order not to put a load on the connectors.

# Appearance

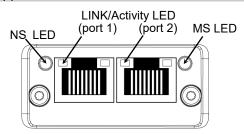

### **Specifications**

| Item                   | Specification                         |  |
|------------------------|---------------------------------------|--|
| Name                   | PROFINET Slave Module                 |  |
| Connection Method      | RT (Real-Time)                        |  |
| Protocol               | PROFINET IO                           |  |
| Device type            | IO device                             |  |
| Baud Rates (bps)       | 100 M bps, full duplex                |  |
| Maximum segment length | 100 m                                 |  |
| Cable                  | RJ45 with connector 100BASE-TX (Cat5) |  |
| Cycle time             | 2 ms                                  |  |
| Interface              | RJ45 port $\times$ 1                  |  |
| Input Data Size        | Max. 2048 bits (256 bytes)            |  |
| Output Data Size       | Max. 2048 bits (256 bytes)            |  |

# LED Description

LED state represents the states of the fieldbus module.

# NS: Network Status LED

| LED State       | Description         | Comments                                   |  |
|-----------------|---------------------|--------------------------------------------|--|
| OFF             | Offline             | No power                                   |  |
|                 |                     | No connection with IO Controller           |  |
| Green           | Online (RUN)        | Connection with IO Controller established  |  |
|                 |                     | IO Controller in RUN state                 |  |
| Green, 1 flash  | Online (STOP)       | Connection with IO Controller established  |  |
|                 |                     | IO Controller in STOP state or IO data bad |  |
|                 |                     | IRT synchronization not finished           |  |
| Green, blinking | Blink               | Used by engineering tools to identify the  |  |
|                 |                     | node on the network                        |  |
| Red             | Fatal event         | Major internal error (this indication is   |  |
|                 |                     | combined with a red module status LED)     |  |
| Red, 1 flash    | Station Name error  | Station Name not set                       |  |
| Red, 2 flashes  | IP address error    | IP address not set                         |  |
| Red, 3 flashes  | Configuration error | Expected Identification differs from Real  |  |
|                 |                     | Identification                             |  |

# MS: Module Status LED

| LED State        | Description         | Comments                                 |  |
|------------------|---------------------|------------------------------------------|--|
| OFF              | Not Initialized     | No power OR Module in SETUP or           |  |
|                  |                     | NW_INIT state.                           |  |
| Green            | Normal Operation    | Module has shifted from the NW_INIT      |  |
|                  |                     | state.                                   |  |
| Green, 1 flash   | Diagnostic Event(s) | Diagnostic event(s) present              |  |
| Red              | Exception error     | Device in state EXCEPTION.               |  |
|                  | Fatal event         | Major internal error (this indication is |  |
|                  |                     | combined with a red net- work status     |  |
|                  |                     | LED)                                     |  |
| Alternating Red/ | Firmware update     | Do NOT power off the module. Turning     |  |
| Greed            |                     | the module off during this phase could   |  |
|                  |                     | cause permanent damage.                  |  |

# LINK/Activity LED

| LED State         | Description | Comments                                            |
|-------------------|-------------|-----------------------------------------------------|
| OFF               | No Link     | No link, no communication present                   |
| Green             | Link        | Ethernet link established, no communication present |
| Green, flickering | Activity    | Ethernet link established, communication present    |

## Setting Configure Switch

The PROFINET module requires no configurations.

All the PROFINET communication configurations are set by the development software (EPSON RC+ 7.0).

## Wiring

PROFINET connector is RJ45 connector. Use 100BASE-TX (STP type) cable.

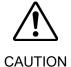

■ Be sure to use cables and connectors complying with the industrial standards or noise resistant Ethernet cable (STP cable). If you use an office use product or UTP cable, it may cause communication errors and may not offer the proper performance.

## Installing Module

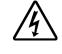

WARNING

■ Make sure that the power is turned OFF before installing/removing any modules or connecting/disconnecting any cables. Working with the power ON is extremely hazardous and may result in electrical shock and/or malfunction of equipment.

Install the module to the dedicated slot on the T/VT series Manipulator.

Reference manuals:

T series MAINTENANCE MANUAL 14.6 Fieldbus I/O T-B series MAINTENANCE MANUAL 14.5 Fieldbus I/O VT series MAINTENANCE MANUAL 18.7 Fieldbus I/O

#### Confirmation with EPSON RC+ 7.0

When PROFINET slave module is installed in the T/VT series Manipulator, it is recognized automatically.

Confirm that EPSON RC+ 7.0 has recognized the module in the following procedure.

1. Select [Setup]-[System Configuration] and display the [System Configuration] dialog box.

2. Select [Inputs / Outputs].

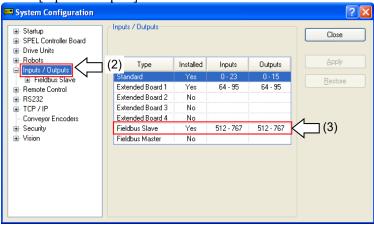

3. Confirm that following items are displayed in "Fieldbus Slave".

Installed : Yes

Inputs : 512-767 (default setting)
Outputs : 512-767 (default setting)

4. Click [Fieldbus Slave].

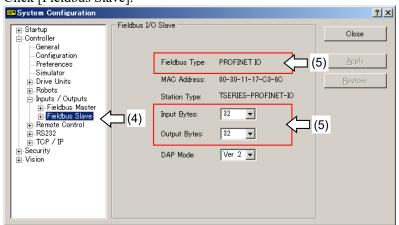

5. Confirm that following items are displayed.

Fieldbus Type : PROFINET IO
Input Byte : 32 (default setting)
Output Byte : 32 (default setting)

6. Click <Close>.

## Editing of Input / Output Size and DAP Mode

You can change the input/output size of the PROFINET slave module if necessary.

1. Select [Setup]-[System Configuration] and display the [System Configuration] dialog box.

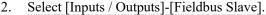

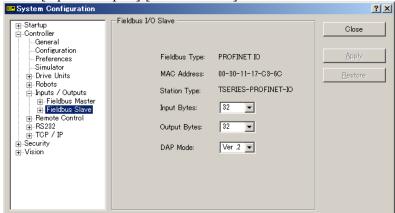

3. Change the settings of [Input Byte] and [Output Byte].

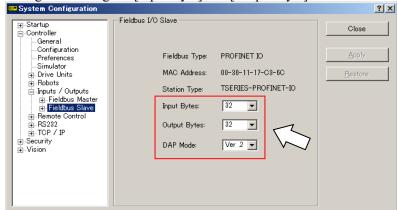

- 4. Change the setting of [DAP mode] if necessary.
- Set [DAP mode] according to the PROFINET IO Controller that you want to use.
   Usually, select DAP Ver.2. DAP Ver.1 is available for the obsolete PROFINET IO
   Controller.

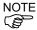

The PROFINET option does not have the alert function that is an optional function in DAP Ver.2.

- 6. Click < Apply>.
- 7. Click <Close> and the following dialog box appears.
  - T/VT series Manipulator (Controller) automatically starts rebooting.

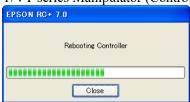

8. Select [Setup]-[System Configuration] and display the [System Configuration] dialog box.

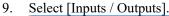

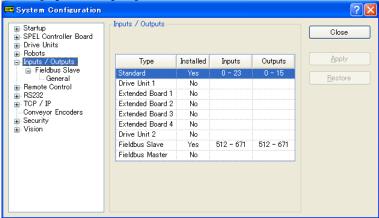

10. Confirm that the following items are displayed in "Fieldbus slave".

Inputs: 512 – (512 + Changed number of input (Bits)) Outputs: 512 – (512 + Changed number of output (Bits))

In this example, Input byte is 20 bytes (160 bits) and 512-671 is displayed in Inputs. Also, Output byte is 20 bytes (160 bits) and 512-671 is displayed in Outputs.

11. Click <Close>.

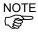

When setting this option to the PROFINET IO Controller (Master), configure as below.

The Robot Controller includes 16 pseudo I/O slots. In these slots, add 1 to 32 bytes input modules, output modules.

Make sure to add the output modules first, and then, add the input modules.

<Example> Input: 40 bytes / Output: 48bytes (set in the RC+ window)

Slot 1:32 bytes output module

Slot 2: 16 bytes output module

(Set 48 bytes in total for the Output.)

Slot 3:32 bytes input module

Slot 4:8 bytes input module

(Set 40 bytes in total for the Input.)

#### Electronic Information File (GSDML file)

A GSDML file is provided for the PROFINET slave module network configuration. The file is located in the following folder where EPSON RC+ 7.0 is installed.

\EpsonRC70\Fieldbus\PROFINET

#### Compatible list of GSDML file

| Controller  | File name                                  |  |
|-------------|--------------------------------------------|--|
| T/VT series | GSDML-V2.32-EPSON-TSERIESPNIO-20180125.xml |  |

# 2.6 EtherCAT

# 2.6.1 Installing EtherCAT Slave Board

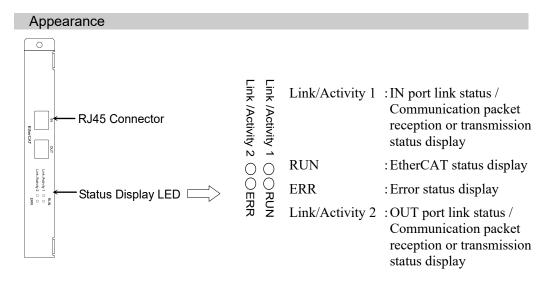

The Fieldbus slave board is configured as follows at shipment

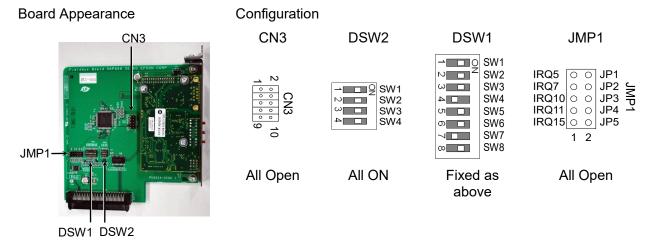

# **Specifications**

| Item                    | Specification                                                                   |  |
|-------------------------|---------------------------------------------------------------------------------|--|
| Name                    | EtherCAT board                                                                  |  |
| Protocol                | EtherCAT                                                                        |  |
| Transmission Type       | 100BASE-TX                                                                      |  |
| Baud Rate               | 100 M bps, full duplex                                                          |  |
| Maximum Segment Length  | 100m                                                                            |  |
| Maximum Number of Nodes | 65535                                                                           |  |
| Cable                   | 100BASE-TX(Cat5) with RJ45 connector                                            |  |
| Interface               | Two RJ45 ports IN: EtherCAT input / OUT: EtherCAT Output                        |  |
| Input Data Size         | Max. 2048 bits (256 bytes)                                                      |  |
| Output Data Size        | Max. 2048 bits (256 bytes)                                                      |  |
| Device Profile          | CANopen over EtherCAT (CoE) PDO (Process Data Object) SDO (Service Data Object) |  |

#### **LED Description**

LED state represents the states of the fieldbus board.

| L   | ED state       | Link/Activity 1     | RUN                | ERR             | Link/Activity 2     |
|-----|----------------|---------------------|--------------------|-----------------|---------------------|
| OFF |                | No IN port link     | Initialized status | No error        | No OUT port link    |
|     | ON             | IN port linking     | Operational status | _               | OUT port linking    |
|     |                | IN port             |                    |                 | OUT port            |
|     | Blinking       | communication       |                    |                 | communication       |
|     | (Flickering)   | packet transmission |                    | _               | packet transmission |
| GRN |                | and receiving       |                    |                 | and receiving       |
|     | Blinking       |                     | Preoperational     |                 |                     |
|     | (Blinking)     |                     | status             |                 |                     |
|     | Blinking       |                     | Safe operational   |                 | _                   |
|     | (Single flash) |                     | status             |                 |                     |
|     | ON             | _                   | _                  | Critical error  | _                   |
|     |                |                     |                    | EtherCAT        |                     |
|     | Blinking       |                     | _                  | communication   | _                   |
|     | (Blinking)     |                     |                    | configuration   |                     |
| RED |                |                     |                    | error           |                     |
|     | Blinking       |                     |                    | Communication   | _                   |
|     | (Single flash) |                     |                    | synchronization |                     |
|     | Blinking       |                     |                    | Watchdog error  | _                   |
|     | (Double flash) | _                   | _                  | wateridog error |                     |

#### LED's blinking patterns are as follows:

Flickering : Repeats lighting on and off every 50 ms.

Blinking : Repeats lighting on and off every 200 ms.

Single flash : Repeats 200 ms of lighting on and 1000 ms c of lighting off.

Double flash : Repeats a cycle of 200 ms of lighting on, 200 ms of lighting off,

200 ms of lighting on and 1000 ms of lighting off.

#### Setting Configure Switch

Configuration of an EtherCAT board is not necessary. All settings such as communication configuration for EtherCAT are done by EPSON RC+ 7.0.

#### Wiring

Wiring of an EtherCAT slave board uses RJ45 connectors. Make sure to use STP-type 100BASE-TX cables.

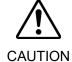

■ For cables and connectors, be sure to use a product complying with the industrial standards or a noise-resistant Ethernet cable (STP cable). If you use office use products or UTP cables, it may cause communication errors and may not offer the proper performance.

### Installing a Board

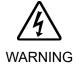

■ Make sure that the power is turned OFF before installing/removing any boards or connecting/disconnecting any cables. Working with the power ON is extremely hazardous and may result in electrical shock and/or malfunction of equipment.

Install the board to the dedicated slot on the Robot Controller.

Reference manuals:

RC700 Series Maintenance MANUAL 7.1 Option Board RC90 Series Maintenance MANUAL 7.1 Option Board

When using RC700-D, please contact the supplier of your region.

#### Confirmation with EPSON RC+ 7.0

When an EtherCAT slave board is installed to the Controller, it is recognized automatically. Confirm whether EPSON RC+ 7.0 has recognized the EtherCAT board using the following procedure.

1. Select [Setup]-[System Configuration] and display the [System Configuration] dialog box.

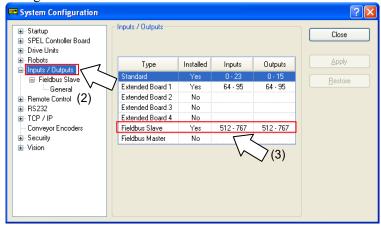

- 2. Select [Inputs / Outputs].
- 3. Confirm that the following items are displayed in "Fieldbus Slave".

Installed : Yes

Inputs : 512-767 (default setting) Outputs : 512-767 (default setting)

4. Select [Fieldbus Slave]-[General]

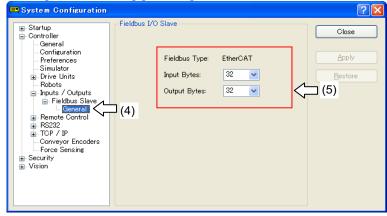

5. Confirm that the following items are displayed.

Fieldbus Type : EtherCAT

Input Bytes : 32 (default setting)
Output Bytes : 32 (default setting)

6. Click <Close>.

#### Editing of Input / Output Size

You can change the input/output size of the EtherCAT slave board if necessary.

1. Select [Setup]-[System Configuration] and display the [System Configuration] dialog box.

2. Select [Inputs / Outputs]-[Fieldbus Slave]-[General].

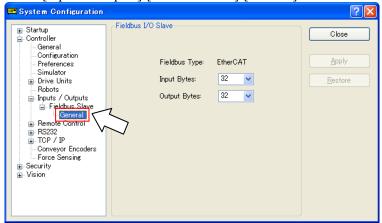

3. Change the settings of [Input Bytes] and [Output Bytes]. In this example, both of them are changed to 20 Bytes.

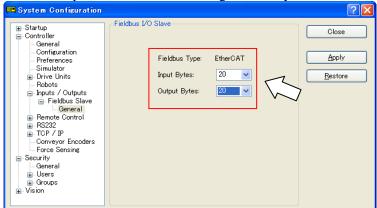

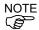

Cautions when connecting OMRON PLC and this option:

The input/output size has limitations.

Select any of 32 bytes, 64 bytes, 128 bytes, or 256 bytes for both [Input Bytes] and [Output Bytes].

[Input Bytes] and [Output Bytes] may have a different size.

4. Click < Apply>.

5. Click <Close> and the following dialog box appears. The Robot Controller automatically starts rebooting.

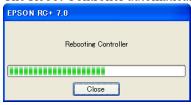

6. Select [Setup]-[System Configuration] and display the [System Configuration] dialog box.

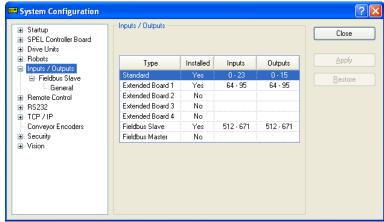

- 7. Select [Inputs / Outputs].
- 8. Confirm that the following items are displayed in "Fieldbus Slave".

Inputs : 512 – 512 + Changed number of input (Bits)
Outputs : 512 – 512 + Changed number of output (Bits)

In this example, Input byte is 20 bytes (160 bits) and "512-671" is displayed in "Inputs".

Also, Output byte is 20 bytes (160 bits) and "512-671" is displayed in "Outputs".

9. Click <Close>.

### **Communication State Transition**

The EtherCAT slave board goes into initialized state after the power is turned ON. Subsequent state transition is controlled by the EtherCAT master.

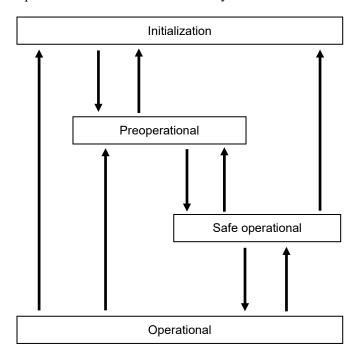

| State            | Description                                                                                                    |  |
|------------------|----------------------------------------------------------------------------------------------------|--|
| Initialization   | Status after turning ON the power. Initialization state is continued by the EtherCAT until preoperational state.                                    |  |
| Preoperational   | Set by the EtherCAT master.  SDO (Service Data Object) communication is only available in this state.                                               |  |
| Safe operational | Set by the EtherCAT master.  PDO (Process Data Object) transmission, along with SDO (Service Data Object) communication is available in this state. |  |
| Operational      | Set by the EtherCAT master. All communications are available in this state. Control of I/O data with the EtherCAT master is possible.               |  |

### Electronic Information File (ESI file)

An ESI (EtherCAT Slave Information) file is supplied for EtherCAT slave board network configuration. The file is located in the following folder where EPSON RC+ 7.0 is installed.

### Compatible list of ESI file

| Compatible list of EOI life |                                        |  |
|-----------------------------|----------------------------------------|--|
| Controller                  | File name                              |  |
| RC700 series                | Epson RC700_ECT rev1.00.xml            |  |
|                             | EPSN_RC700_ECT_V2.3_for_OMRON_rev2.xml |  |
| RC90 series                 | Epson RC90_ECT rev1.00.xml             |  |
|                             | EPSN_RC90_ECT_V2.3_for_OMRON_rev2.xml  |  |

NOTE

When connecting the OMRON's PLC and this option:

Use the following ESI files specialized for the OMRON's PLC.

\EpsonRC70\Fieldbus\EtherCAT

EPSN\_RC90\_ECT\_V2.3\_for\_OMRON\_rev2.xml EPSN RC700 ECT V2.3 for OMRON rev2.xml

On the OMRON's setting tool (Sysmac Studio), set as follows according to the input/output size set for this option and the data type (USINT/REAL).

USINT: Unsigned integer (1 byte)

REAL : Floating point (4 bytes)

When "32" bytes is set for [Input Bytes],

select "RxPDO(USINT32byte)" or "RxPDO(REAL32byte)"

When "64" bytes is set for [Input Bytes],

select "RxPDO(USINT64byte)" or "RxPDO(REAL64byte)"

When "128" bytes is set for [Input Bytes],

select "RxPDO(USINT128byte)" or "RxPDO(REAL128byte)"

When "256" bytes is set for [Input Bytes],

select two of "RxPDO(USINT128byte/256byte)"

When "32" bytes is set for [Output Bytes],

select "TxPDO(USINT32byte)" or "TxPDO(REAL32byte)"

When "64" bytes is set for [Output Bytes],

select "TxPDO(USINT64byte)" or "TxPDO(REAL64byte)"

When "128" bytes is set for [Output Bytes],

select "TxPDO(USINT128byte)" or "TxPDO(REAL128byte)"

When "256" bytes is set for [Output Bytes],

select two of "TxPDO(USINT128byte/256byte)" or "TxPDO(REAL256byte)"

#### Example:

When [Input] is "256" bytes and [Output] is "256" bytes on this option, settings on the OMRON's setting tool (Sysmac Studio) are as follows:

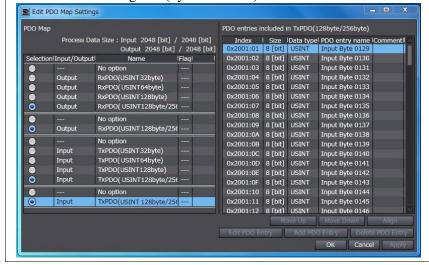

### 2.6.2 Installing EtherCAT Slave Module

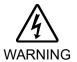

Make sure that the power is turned OFF before installing/removing any modules or connecting/disconnecting any cables. Working with the power ON is extremely hazardous and may result in electrical shock and/or malfunction of equipment.

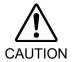

- Pay attention to the followings in order to prevent the the connecter from coming off.
  - 1. Use the connectors attached to the module.
  - 2. Insert the connectors all the way seated.
  - 3. Fix the cables at proper positions in order not to put a load on the connectors.

### **Appearance**

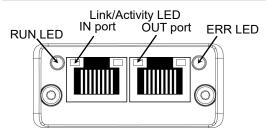

### **Specifications**

| Item                    | Specification                                                                   |
|-------------------------|---------------------------------------------------------------------------------|
| Name                    | EtherCAT module                                                                 |
| Protocol                | EtherCAT                                                                        |
| Transmission Type       | 100BASE-TX                                                                      |
| Baud Rate               | 100 M bps, full duplex                                                          |
| Maximum Segment Length  | 100m                                                                            |
| Maximum Number of Nodes | 65535                                                                           |
| Cable                   | 100BASE-TX(Cat5) with RJ45 connector                                            |
| Interface               | Two RJ45 ports IN: EtherCAT input / OUT: EtherCAT Output                        |
| Input Data Size         | Max. 2048 bits (256 bytes)                                                      |
| Output Data Size        | Max. 2048 bits (256 bytes)                                                      |
| Device Profile          | CANopen over EtherCAT (CoE) PDO (Process Data Object) SDO (Service Data Object) |

## **LED Description**

LED state represents the states of the fieldbus Module.

## **RUN LED**

| LED State           | Indication       | Description                                   |
|---------------------|------------------|-----------------------------------------------|
| OFF                 | INIT             | EtherCAT device in 'INIT'-state (or no power) |
| Green               | OPERATIONAL      | EtherCAT device in 'OPERATIONAL'-             |
|                     |                  | state                                         |
| Green, blinking     | PRE-OPERATIONAL  | EtherCAT device in 'PRE-                      |
|                     |                  | OPERATIONAL'-state                            |
| Green, single flash | SAFE-OPERATIONAL | EtherCAT device in 'SAFE-                     |
|                     |                  | OPERATIONAL'-state                            |
| Flickering          | BOOT             | The EtherCAT device is in 'BOOT' state        |
| Red                 | (Fatal Event)    | If RUN and ERR turn red, this indicates       |
|                     | , ,              | a fatal event, forcing the bus interface to   |
|                     |                  | a physically passive state.                   |

### **ERR LED**

| LED State         | Indication                     | Description                                                                                                    |
|-------------------|--------------------------------|----------------------------------------------------------------------------------------------------|
| OFF               | No error                       | No error (or no power)                                                                                                    |
| Red, blinking     | Invalid configuration          | State change received from master is not possible due to invalid register or object settings.                                               |
| Red, single flash | Unsolicited state change       | Slave device application has changed the EtherCAT state autonomously.                                                                       |
| Red, double flash | Application watchdog timeout   | Sync manager watchdog timeout.                                                                                                    |
| Red               | Application Controller failure | Anybus module in EXCEPTION. If RUN and ERR turn red, this indicates a fatal event, forcing the bus interface to a physically passive state. |
| Flickering        | Booting error detected         | E.g. due to firmware download failure.                                                                                                    |

# Link/Activity

| LED State         | Indication            | Description                      |
|-------------------|-----------------------|----------------------------------|
| OFF               | No link               | Link not sensed (or no power)    |
| Green             | Link sensed,          | Link sensed, no traffic detected |
|                   | no activity           |                                  |
| Green, flickering | Link sensed, activity | Link sensed, traffic detected    |

#### Setting Configure Switch

Configuration of an EtherCAT module is not necessary. All settings such as communication configuration for EtherCAT are done by EPSON RC+ 7.0.

#### Wiring

Wiring of an EtherCAT slave board uses RJ45 connectors. Make sure to use STP-type 100BASE-TX cables.

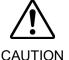

■ For cables and connectors, be sure to use a product complying with the industrial standards or a noise-resistant Ethernet cable (STP cable). If you use office use products or UTP cables, it may cause communication errors and may not offer the proper performance.

### Installing Module

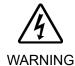

Make sure that the power is turned OFF before installing/removing any modules or connecting/disconnecting any cables. Working with the power ON is extremely hazardous and may result in electrical shock and/or malfunction of equipment.

Install the module to the dedicated slot on the T/VT series Manipulator.

Reference manuals:

T series MAINTENANCE MANUAL 14.6 Fieldbus I/O

T-B series MAINTENANCE MANUAL 14.5 Fieldbus I/O

VT series MAINTENANCE MANUAL 18.7 Fieldbus I/O

#### Confirmation with EPSON RC+ 7.0

When an EtherCAT slave module is installed to the T/VT series Manipulator, it is recognized automatically. Confirm whether EPSON RC+ 7.0 has recognized the EtherCAT module using the following procedure.

1. Select [Setup]-[System Configuration] and display the [System Configuration] dialog box.

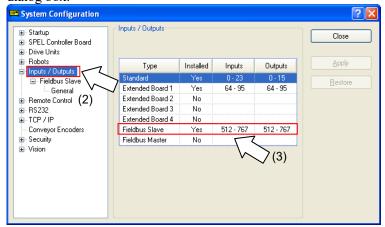

2. Select [Inputs / Outputs].

3. Confirm that the following items are displayed in "Fieldbus Slave".

Installed : Yes

Inputs : 512-767 (default setting)
Outputs : 512-767 (default setting)

4. Select [Fieldbus Slave]-[General]

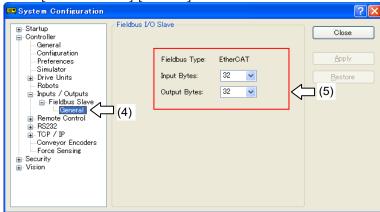

5. Confirm that the following items are displayed.

Fieldbus Type : EtherCAT

Input Bytes : 32 (default setting)
Output Bytes : 32 (default setting)

6. Click <Close>.

### Editing of Input / Output Size

You can change the input/output size of the EtherCAT slave module if necessary.

1. Select [Setup]-[System Configuration] and display the [System Configuration] dialog box.

2. Select [Inputs / Outputs]-[Fieldbus Slave]-[General].

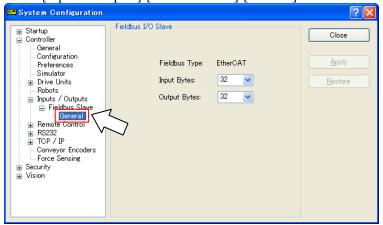

3. Change the settings of [Input Bytes] and [Output Bytes]. In this example, both of them are changed to "20" Bytes.

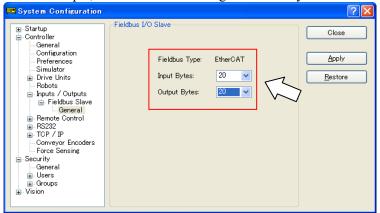

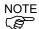

Cautions when connecting OMRON PLC and this option:

The input/output size has limitations.

Select any of 32 bytes, 64 bytes, 128 bytes, or 256 bytes for both [Input Bytes] and [Output Bytes].

[Input Bytes] and [Output Bytes] may have a different size.

- 4. Click < Apply>.
- Click <Close> and the following dialog box appears.
   T/VT series Manipulator (Controller) automatically starts rebooting.

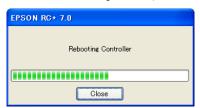

6. Select [Setup]-[System Configuration] and display the [System Configuration] dialog box.

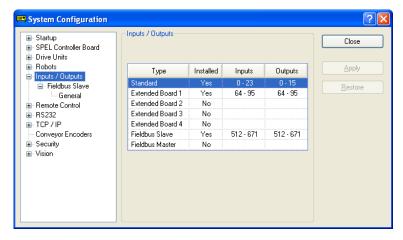

7. Select [Inputs / Outputs].

8. Confirm that the following items are displayed in "Fieldbus Slave".

Inputs : 512 - 512 + Changed number of input (Bits) Outputs : 512 - 512 + Changed number of output (Bits)

In this example, Input byte is 20 bytes (160 bits) and "512-671" is displayed in "Inputs".

Also, Output byte is 20 bytes (160 bits) and "512-671" is displayed in "Outputs".

9. Click <Close>.

### **Communication State Transition**

The EtherCAT slave module goes into initialized state after the power is turned ON. Subsequent state transition is controlled by the EtherCAT master.

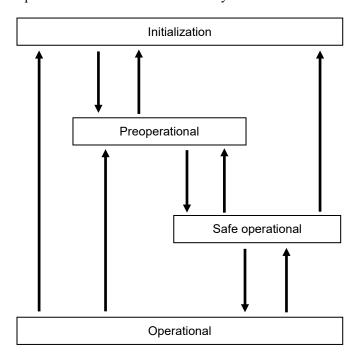

| State            | Description                                                                                                    |  |
|------------------|----------------------------------------------------------------------------------------------------|--|
| Initialization   | Status after turning ON the power. Initialization state is continued by the EtherCAT until preoperational state.                                    |  |
| Preoperational   | Set by the EtherCAT master.  SDO (Service Data Object) communication is only available in this state.                                               |  |
| Safe operational | Set by the EtherCAT master.  PDO (Process Data Object) transmission, along with SDO (Service Data Object) communication is available in this state. |  |
| Operational      | Set by the EtherCAT master. All communications are available in this state. Control of I/O data with the EtherCAT master is possible.               |  |

### Electronic Information File (ESI file)

An ESI (EtherCAT Slave Information) file is supplied for EtherCAT slave module network configuration. The file is located in the following folder where EPSON RC+ 7.0 is installed.

\EpsonRC70\Fieldbus\EtherCAT

### Compatible list of ESI file

| Compatible list of Eco lile |                                          |  |
|-----------------------------|------------------------------------------|--|
| Controller                  | File name                                |  |
| T/VT series                 | Epson TSERIES_ECT rev1.00.xml            |  |
|                             | EPSN TSERIES ECT V2.3 for OMRON rev2.xml |  |

NOTE

When connecting the OMRON's PLC and this option:

Use the following ESI files specialized for the OMRON's PLC.

\EpsonRC70\Fieldbus\EtherCAT

EPSN TSERIES ECT V2.3 for OMRON rev2.xml

On the OMRON's setting tool (Sysmac Studio), set as follows according to the input/output size set for this option and the data type (USINT/REAL).

USINT: Unsigned integer (1 byte)

REAL : floating point (4 bytes)

When "32" bytes is set for [Input Bytes],

select "RxPDO(USINT32byte)" or "RxPDO(REAL32byte)"

When "64" bytes is set for [Input Bytes],

select "RxPDO(USINT64byte)" or "RxPDO(REAL64byte)"

When "128" bytes is set for [Input Bytes],

select "RxPDO(USINT128byte)" or "RxPDO(REAL128byte)"

When "256" bytes is set for [Input Bytes],

select two of "RxPDO(USINT128byte/256byte)"

When "32" bytes is set for [Output Bytes],

select "TxPDO(USINT32byte)" or "TxPDO(REAL32byte)"

When "64" bytes is set for [Output Bytes],

select "TxPDO(USINT64byte)" or "TxPDO(REAL64byte)"

When "128" bytes is set for [Output Bytes],

select "TxPDO(USINT128byte)" or "TxPDO(REAL128byte)"

When "256" bytes is set for [Output Bytes],

select two of "TxPDO(USINT128byte/256byte)" or "TxPDO(REAL256byte)"

#### Example:

When [Input] is "256" bytes and [Output] is "256" bytes on this option, settings on the OMRON's setting tool (Sysmac Studio) are as follows:

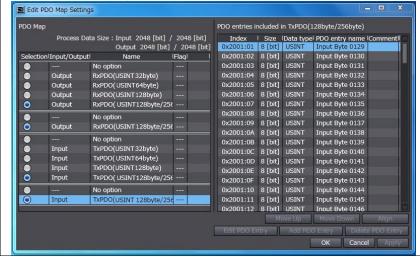

# 3. Operation

This chapter describes how to use the Fieldbus I/O option after installing it.

### 3.1 SPEL+ Fieldbus I/O Commands

Here are the main commands for Fieldbus I/O. Input/output command and function for fieldbus I/O are same as these for the normal I/O. For details, refer to the *Online Help* or  $SPEL^+$  Language Reference manual.

| FbusIO_GetBusStatus                                                | Returns the status of the specified fieldbus.             |  |
|--------------------------------------------------------------------|-----------------------------------------------------------|--|
| FbusIO_GetDeviceStatus                                             | Returns the status of the specified fieldbus device.      |  |
| FbusIO SendMsg Sends an explicit message to a device and returns t |                                                           |  |
| In                                                                 | Returns the status of an 8-bit input port.                |  |
| InW                                                                | Returns the status of a 16-bit input port.                |  |
| IONumber                                                           | Returns the I/O port number of the specified Fieldbus I/O |  |
|                                                                    | label.                                                    |  |
| Off                                                                | Turns an output OFF.                                      |  |
| On                                                                 | Turns an output ON.                                       |  |
| Out                                                                | Simultaneously sets eight output bits.                    |  |
| OutW                                                               | Simultaneously sets 16 output bits.                       |  |
| Sw                                                                 | Returns the status of one input bit.                      |  |

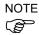

Response times for Fieldbus I/O varies and depends on several factors, including baud rate, scan rate, number of tasks, communication error, etc. EPSON RC+ does not guarantee the real-time response for the fieldbus I/O and message inputs. When the fastest and most consistent response times are required, please use EPSON Standard digital I/O, which incorporates interrupt driven inputs and outputs.

# 3.2 Outputs Off by Emergency Stop and Reset Instruction

You can configure the system so that all outputs including the fieldbus outputs will be turned OFF when the emergency stop occurs and when a Reset instruction is executed.

For details of the configuration, refer to the EPSON RC+ User's Guide.

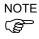

A command that was issued just before an emergency stop can be executed after the emergency stop condition is cleared. If the outputs from the fieldbus involve risk, the "Outputs off during Emergency Stop" option should be enabled to remove all power to output devices when an emergency stop occurs.

### 3.3 Using FbusIO SendMsg

To use FbusIO\_SendMsg, install the Fieldbus master board.

FbusIO\_SendMsg is used to send an explicit message to a device and return a reply. This command operates according to the protocol.

The syntax is as follows:

FbusIO SendMsg bus, device, msgParam, sendBytes(), recvBytes()

#### Description of parameter

There are two arrays passed to the parameter. The sendData array contains the data that is sent to the device in bytes. This array must be dimensioned to the correct number of bytes to send. If there are no bytes to send, you must use "0" for the parameter. The recvData array returns the response in bytes. This array is automatically re-dimensioned to the number of bytes received.

For DeviceNet, you need to initialize the sendData array with the command, class, instance, and attribute, as shown in the example below. Consult the documentation that came with the device for the values that can be used. The msgParam parameter value is always "0" for DeviceNet messages.

Here is an example for DeviceNet and EtherNet/IP:

The following example acquires the information of a device MacID = 1.

```
' Send explicit message to the device
Byte sendData(5)
Byte recvData(10)
Integer i
sendData(0) = 14 ' Command (GetAttributeSingle)
sendData(1) = 1 ' Class
sendData(3) = 1 ' Instance
sendData(5) = 7 ' Attribute
FbusIO_SendMsg 16, 1, 0, sendData(), recvData()
For i = 0 To UBound(recvData)
    Print recvData(i)
Next i
```

For PROFIBUS DP, you need to specify the service number in the msgParam parameter. Consult the documentation that came with the device for the services that are supported. Some services require "0" send bytes. In this case, use "0" for the sendBytes parameter.

Here is an example for PROFIBUS DP:

```
' Send message to Profibus device
Byte recvData(10)
Integer i
' Service 56 - read all inputs
' sendBytes = 0
FbusIO_SendMsg 1, 1, 56, 0, recvData()
For i = 0 To UBound(recvData)
    Print recvData(i)
Next i
```

# 3.4 Explicit Message Connection (for DeviceNet, EtherNet/IP)

Issuing an Explicit message from the DeviceNet/EtherNet/IP master unit to the Robot System acquires and configures the DeviceNet and EtherNet/IP I/O area.

Supported function and Class ID configurations are as follows:

When using Assembly Object Class (Class ID = 4)

| Function             | Class ID | Instance  | Service Code |
|----------------------|----------|-----------|--------------|
| Input acquisition    | 4 (04h)  | 100 (64h) | 14 (0Eh)     |
| Output configuration | 4 (04h)  | 150 (96h) | 16 (10h)     |
| Output acquisition   | 4 (04h)  | 150 (96h) | 14 (0Eh)     |

### When using I/O Data Mapping Object Class (Class ID = 160, 161)

| Function             | Class ID  | Instance | Service Code |
|----------------------|-----------|----------|--------------|
| Input acquisition    | 160 (A0h) | 01 (01h) | 14 (0Eh)     |
| Output configuration | 161 (A1h) | 01 (01h) | 16 (10h)     |
| Output acquisition   | 161 (A1h) | 01 (01h) | 14 (0Eh)     |

### Command response

It can acquire up to 32 bytes\* input/output data.

<sup>\*</sup> It depends on the input/output size setting.

### 3.5 Setting Remote Control Input and Output

Remote control inputs and outputs are not allocated to fieldbus I/O by default.

To allot remote control inputs and outputs to fieldbus I/O, follow the steps below.

1. Select EPSON RC+7.0 menu-[Setup]-[System Configuration] and display the [System Configuration] dialog box. Select-[Controller]-[Remote Control]-[Inputs] or [Outputs].

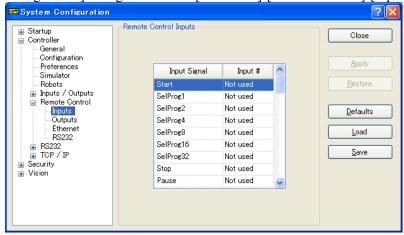

2. Click < Defaults > to display the [Default Remote Type] dialog box.

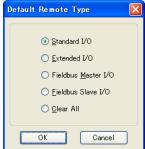

- 3. Select [Fieldbus Master I/O] or [Fieldbus Slave I/O] and click <OK>.
- 4. Fieldbus I/O will be allotted default remote control input and output setting. Select bit numbers by clicking the input or output numbers corresponding to the signals to be used for remote control.
- 5. Click < Apply> to save the settings. Then, click < Close>.

To enable the remote control, refer to EPSON RC+ 7.0 User's Guide 12. Remote Control.

# Default Remote Control Input Setting for Fieldbus Master I/O

Default remote control input settings for fieldbus master I/O are as follows:

| Input Signal   | Robot System Input Bit No |
|----------------|---------------------------|
| Start          | 6144                      |
| SelProg1       | 6145                      |
| SelProg2       | 6146                      |
| SelProg4       | 6147                      |
| SelProg8       | Not used                  |
| SelProg16      | Not used                  |
| SelProg32      | Not used                  |
| Stop           | 6148                      |
| Pause          | 6149                      |
| Continue       | 6150                      |
| Reset          | 6151                      |
| Shutdown       | 6155                      |
| SelRobot1      | Not used                  |
| SelRobot2      | Not used                  |
| SelRobot4      | Not used                  |
| SelRobot8      | Not used                  |
| SelRobot16     | Not used                  |
| SetMotorsOn    | 6152                      |
| SetMotorsOff   | 6153                      |
| SetPowerHigh   | Not used                  |
| SetPowerLow    | Not used                  |
| ForcePowerLow  | Not used                  |
| Home           | 6154                      |
| MCal           | Not used                  |
| Recover        | Not used                  |
| ExtCmdSet      | Not used                  |
| ExtRespGet     | Not used                  |
| ExtCmdReset    | Not used                  |
| ExtCmd_0-15    | Not used                  |
| ExtCmd_16-31   | Not used                  |
| ExtCmd_32-47   | Not used                  |
| ExtCmd_48-63   | Not used                  |
| ExtCmd_64-79   | Not used                  |
| ExtCmd_80-95   | Not used                  |
| ExtCmd_96-111  | Not used                  |
| ExtCmd_112-127 | Not used                  |

# Default Remote Control Output Setting for Fieldbus Master I/O

Default remote control output settings for fieldbus master I/O are as follows:

| Output Signal  | Robot System Output Bit No |
|----------------|----------------------------|
| Ready          | 6144                       |
| Running        | 6145                       |
| Paused         | 6146                       |
| Error          | 6147                       |
| EStopOn        | Not used                   |
| EStopOff       | 6175                       |
| SafeguardOn    | 6149                       |
| SError         | 6150                       |
| Warning        | 6151                       |
| MotorsOn       | 6152                       |
| AtHome         | 6153                       |
| PowerHigh      | Not used                   |
| MCalReqd       | Not used                   |
| RecoverReqd    | Not used                   |
| RecoverInCycle | Not used                   |
| WaitingRC      | Not used                   |
| CmdRunning     | 6173                       |
| CmdError       | 6174                       |
| CurrProg1      | 6154                       |
| CurrProg2      | 6155                       |
| CurrProg4      | 6156                       |
| CurrProg8      | Not used                   |
| CurrProg16     | Not used                   |
| CurrProg32     | Not used                   |
| AutoMode       | 6157                       |
| TeachMode      | 6158                       |
| TestMode       | Not used                   |
| EnableOn       | Not used                   |
| ErrorCode1     | 6159                       |
| ErrorCode2     | 6160                       |
| ErrorCode4     | 6161                       |
| ErrorCode8     | 6162                       |
| ErrorCode16    | 6163                       |
| ErrorCode32    | 6164                       |
| ErrorCode64    | 6165                       |
| ErrorCode128   | 6166                       |
| ErrorCode256   | 6167                       |
| ErrorCode512   | 6168                       |
| ErrorCode1024  | 6169                       |
| ErrorCode2048  | 6170                       |
| ErrorCode4096  | 6171                       |
| ErrorCode8192  | 6172                       |
| InsideBox1     | Not used                   |

| Output Signal   | Robot System Output Bit No |
|-----------------|----------------------------|
| InsideBox2      | Not used                   |
| InsideBox3      | Not used                   |
| InsideBox4      | Not used                   |
| InsideBox5      | Not used                   |
| InsideBox6      | Not used                   |
| InsideBox7      | Not used                   |
| InsideBox8      | Not used                   |
| InsideBox9      | Not used                   |
| InsideBox10     | Not used                   |
| InsideBox11     | Not used                   |
| InsideBox12     | Not used                   |
| InsideBox13     | Not used                   |
| InsideBox14     | Not used                   |
| InsideBox15     | Not used                   |
| InsidePlane1    | Not used                   |
| InsidePlane2    | Not used                   |
| InsidePlane3    | Not used                   |
| InsidePlane4    | Not used                   |
| InsidePlane5    | Not used                   |
| InsidePlane6    | Not used                   |
| InsidePlane7    | Not used                   |
| InsidePlane8    | Not used                   |
| InsidePlane9    | Not used                   |
| InsidePlane10   | Not used                   |
| InsidePlane11   | Not used                   |
| InsidePlane12   | Not used                   |
| InsidePlane13   | Not used                   |
| InsidePlane14   | Not used                   |
| InsidePlane15   | Not used                   |
| ExtCmdGet       | Not used                   |
| ExtRespSet      | Not used                   |
| ExtCmdResult    | Not used                   |
| ExtError        | Not used                   |
| ExtResp_0-15    | Not used                   |
| ExtResp_16-31   | Not used                   |
| ExtResp_32-47   | Not used                   |
| ExtResp_48-63   | Not used                   |
| ExtResp_64-79   | Not used                   |
| ExtResp_80-95   | Not used                   |
| ExtResp_96-111  | Not used                   |
| ExtResp_112-127 | Not used                   |

# Default Remote Control Input Setting for Fieldbus Slave I/O

Default remote control input settings for fieldbus slave I/O are as follows:

| Input Signal   | Robot System Input Bit No |
|----------------|---------------------------|
| Start          | 512                       |
| SelProg1       | 513                       |
| SelProg2       | 514                       |
| SelProg4       | 515                       |
| SelProg8       | Not used                  |
| SelProg16      | Not used                  |
| SelProg32      | Not used                  |
| Stop           | 516                       |
| Pause          | 517                       |
| Continue       | 518                       |
| Reset          | 519                       |
| Shutdown       | 523                       |
| SelRobot1      | Not used                  |
| SelRobot2      | Not used                  |
| SelRobot4      | Not used                  |
| SelRobot8      | Not used                  |
| SelRobot16     | Not used                  |
| SetMotorsOn    | 520                       |
| SetMotorsOff   | 521                       |
| SetPowerHigh   | Not used                  |
| SetPowerLow    | Not used                  |
| ForcePowerLow  | Not used                  |
| Home           | 522                       |
| MCal           | Not used                  |
| Recover        | Not used                  |
| ExtCmdSet      | Not used                  |
| ExtRespGet     | Not used                  |
| ExtCmdReset    | Not used                  |
| ExtCmd_0-15    | Not used                  |
| ExtCmd_16-31   | Not used                  |
| ExtCmd_32-47   | Not used                  |
| ExtCmd_48-63   | Not used                  |
| ExtCmd_64-79   | Not used                  |
| ExtCmd_80-95   | Not used                  |
| ExtCmd_96-111  | Not used                  |
| ExtCmd_112-127 | Not used                  |

# Default Remote Control Output Setting for Fieldbus Slave I/O

Default remote control output settings for fieldbus slave I/O are as follows:

| Ready          |          |  |  |
|----------------|----------|--|--|
|                | 512      |  |  |
| Running        | 513      |  |  |
| Paused         | 514      |  |  |
| Error          | 515      |  |  |
| EStopOn        | Not used |  |  |
| EStopOff       | 543      |  |  |
| SafeguardOn    | 517      |  |  |
| SError         | 518      |  |  |
| Warning        | 519      |  |  |
| MotorsOn       | 520      |  |  |
| AtHome         | 521      |  |  |
| PowerHigh      | Not used |  |  |
| MCalReqd       | Not used |  |  |
| RecoverReqd    | Not used |  |  |
| RecoverInCycle | Not used |  |  |
| WaitingRC      | Not used |  |  |
| CmdRunning     | 541      |  |  |
| CmdError       | 542      |  |  |
| CurrProg1      | 522      |  |  |
| CurrProg2      | 523      |  |  |
| CurrProg4      | 524      |  |  |
| CurrProg8      | Not used |  |  |
| CurrProg16     | Not used |  |  |
| CurrProg32     | Not used |  |  |
| AutoMode       | 525      |  |  |
| TeachMode      | 526      |  |  |
| EnableOn       | Not used |  |  |
| ErrorCode1     | 527      |  |  |
| ErrorCode2     | 528      |  |  |
| ErrorCode4     | 529      |  |  |
| ErrorCode8     | 530      |  |  |
| ErrorCode16    | 531      |  |  |
| ErrorCode32    | 532      |  |  |
| ErrorCode64    | 533      |  |  |
| ErrorCode128   | 534      |  |  |
| ErrorCode256   | 535      |  |  |
| ErrorCode512   | 536      |  |  |
| ErrorCode1024  | 537      |  |  |
| ErrorCode2048  | 538      |  |  |
| ErrorCode4096  | 539      |  |  |
| ErrorCode8192  | 540      |  |  |
| InsideBox1     | Not used |  |  |
| InsideBox2     | Not used |  |  |

| Output Signal   | Robot System Output Bit No |
|-----------------|----------------------------|
| InsideBox3      | Not used                   |
| InsideBox4      | Not used                   |
| InsideBox5      | Not used                   |
| InsideBox6      | Not used                   |
| InsideBox7      | Not used                   |
| InsideBox8      | Not used                   |
| InsideBox9      | Not used                   |
| InsideBox10     | Not used                   |
| InsideBox11     | Not used                   |
| InsideBox12     | Not used                   |
| InsideBox13     | Not used                   |
| InsideBox14     | Not used                   |
| InsideBox15     | Not used                   |
| InsidePlane1    | Not used                   |
| InsidePlane2    | Not used                   |
| InsidePlane3    | Not used                   |
| InsidePlane4    | Not used                   |
| InsidePlane5    | Not used                   |
| InsidePlane6    | Not used                   |
| InsidePlane7    | Not used                   |
| InsidePlane8    | Not used                   |
| InsidePlane9    | Not used                   |
| InsidePlane10   | Not used                   |
| InsidePlane11   | Not used                   |
| InsidePlane12   | Not used                   |
| InsidePlane13   | Not used                   |
| InsidePlane14   | Not used                   |
| InsidePlane15   | Not used                   |
| ExtCmdGet       | Not used                   |
| ExtRespSet      | Not used                   |
| ExtCmdResult    | Not used                   |
| ExtError        | Not used                   |
| ExtResp_0-15    | Not used                   |
| ExtResp_16-31   | Not used                   |
| ExtResp_32-47   | Not used                   |
| ExtResp_48-63   | Not used                   |
| ExtResp_64-79   | Not used                   |
| ExtResp_80-95   | Not used                   |
| ExtResp_96-111  | Not used                   |
| ExtResp_112-127 | Not used                   |

# 4. Troubleshooting

## 4.1 DeviceNet Troubleshooting

#### **Exclusion**

Every system has its special environment, conditions, specifications, and usages. This guide is provided as a general reference for troubleshooting a DeviceNet network. Every effort has been made to ensure the information is accurate. However, we do not guarantee the complete accuracy of the information and thus we decline any liability for damages or costs incurred by the use of this troubleshooting.

Before examining a problem on the network, please ensure that your established DeviceNet system satisfies network specifications. (Refer to this troubleshooting and the section 2.1.2 DeviceNet Network Construction.)

#### **Tools**

Prepare the following tools for troubleshooting.

Philips screwdriver

Flat-blade screwdriver

Tester

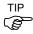

Using the Woodhead NetMeter (DeviceNet diagnostic tool) is a simple way to learn physical status of the DeviceNet network. For details of NetMeter, see Woodhead's Web site (http://www.mysst.com/diagnostics/NetMeter.asp).

### 4.1.1 Examining a Problem

### 4.1.1.1 Scanner Board Diagnostic LEDs

The DeviceNet master board used with EPSON RC+ has two status display LEDs. The layout of the LEDs is shown in the following figure.

#### **PCU-DVNIO**

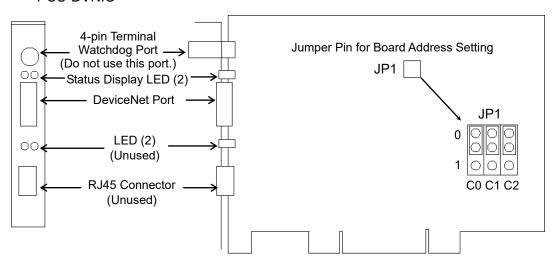

The Module/NetWork LED is on the left side and the IO LED is on the right side seen from the rear panel. These LED names are used in applicomIO Console application and this manual. Only in this troubleshooting section, general names of the status display of the DeviceNet device are used.

The Module/NetWork LED is referred to as the Network Status (NS) in this section. The IO LED is referred to as the Module Status LED (MS) in this section.

### 4.1.1.2 Checking Network Status

1. Master Status: MS/NS LEDs

| LED                 | Color         |       | L   | ight Condition | 1     |
|---------------------|---------------|-------|-----|----------------|-------|
| MS (Module Status)  | ☐ Green ☐ Red |       | □ON | □ Blinking     | □ OFF |
| NS (Network Status) | ☐ Green       | □ Red | □ON | ☐ Blinking     | □ OFF |

### 2. Node Number of Absent Slaves

Absent slaves are disconnected from or not added to the network.

- 2-1 See the status flag regarding to the removal and addition if the master has status information.
- 2-2 See the MS/NE LEDs of all slaves if the master has no status information.
- 3. Absent Slave Status: MS/NS LEDs

| LED                 | Color         |       | Color Light Condition |            | n     |
|---------------------|---------------|-------|-----------------------|------------|-------|
| MS (Module Status)  | ☐ Green ☐ Red |       | □ON                   | □ Blinking | □ OFF |
| NS (Network Status) | ☐ Green       | □ Red | □ON                   | ☐ Blinking | □ OFF |

4. Physical Node Location of Absent Slave

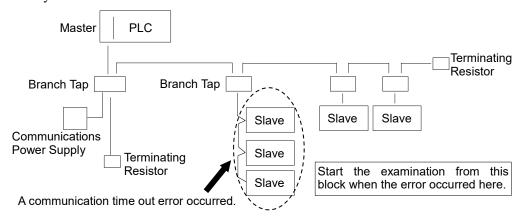

- 5. Error Occurrence Condition
  - ☐ Immediate occurrence (high reproducibility)
  - ☐ Rare occurrence (low reproducibility)

# 4.1.2 Problems and Countermeasures

| Master<br>MS          | Unit LED                   | Error                                    | Description [Reference]                                                                                                    |  |
|-----------------------|----------------------------|------------------------------------------|----------------------------------------------------------------------------------------------------|--|
| Green<br>Light ON     | Green<br>Light ON          | Normal communication                     | - Normal condition                                                                                                    |  |
| Green<br>Light ON     | Green<br>Light<br>Blinking | During connection establishment          | <ul> <li>- Processing connection establishment<br/>(The NS LED will be ON in green in a few seconds.)</li> <li>- Master function in stop state<br/>(When communication does not start, master analysis with NetMeter is required.)</li> </ul>                                                                                                    |  |
| Green<br>Light ON     | Red Light<br>Blinking      | Communication error                      | <ul> <li>[Refer to the section 4.1.2.1 Master: Communication Error.]</li> <li>Slave disconnected from the network (Remote I/O communication error)</li> <li>Slave not added to the network (Scan list collation error)</li> <li>Communications power supply OFF (Error detection after the communication establishment)</li> </ul>                                                                                                |  |
| Green<br>Light ON     | Red Light<br>ON            | Busoff detection<br>Duplicate MAC ID     | [Refer to the section 4.1.2.2 Master: Busoff Detection.] - Busoff detection: Communication stopped due to critical error Duplicate MAC ID: The MAC ID configuration was duplicated. (This error occurs only during unit start-up)                                                                                                    |  |
| Green<br>Light ON     | Light OFF                  | Unestablished communication              | <ul> <li>[Refer to the section 4.1.2.3 Master: Unestablished Communication.]</li> <li>No slave (Error detection before communication establishment)</li> <li>Communications power supply OFF (Error detection before the communication establishment)</li> <li>Duplicate MAC ID: The MAC ID configuration was duplicated.</li> </ul>                                                                                              |  |
| Red Light<br>Blinking | No Matter                  | Configuration error                      | <ul> <li>Master unit configuration error Refer to the respective device manuals.</li> <li>When EPSON RC+ was configured as a master: [Refer to the section 4.1.2.4 Master: Configuration Error.]</li> <li>Slave disconnected from the network (Remote I/O communication error)</li> <li>Slave not added to the network (Scan list collation error)</li> <li>Duplicate MAC ID: The MAC ID configuration was duplicated.</li> </ul> |  |
| Red Light<br>ON       | No Matter                  | Module error                             | - Broken master unit → Unit Replacement                                                                                                    |  |
| Light OFF             | Green<br>Light<br>Blinking | Absent slave                             | <ul> <li>[Refer to the section 4.1.2.5 Absent Slave.]</li> <li>No slave (Error detection before communication establishment)</li> <li>Communications power supply OFF</li> </ul>                                                                                                    |  |
| Light OFF             | Light OFF                  | Uninitialized<br>network<br>Absent slave | <ul> <li>[Refer to the section 4.1.2.6 Uninitialized Network.]</li> <li>- Master unit start-up error</li> <li>- No slave (Error detection before communication establishment)</li> <li>- Communications power supply OFF</li> </ul>                                                                                                    |  |

#### ♦ Process Flowchart

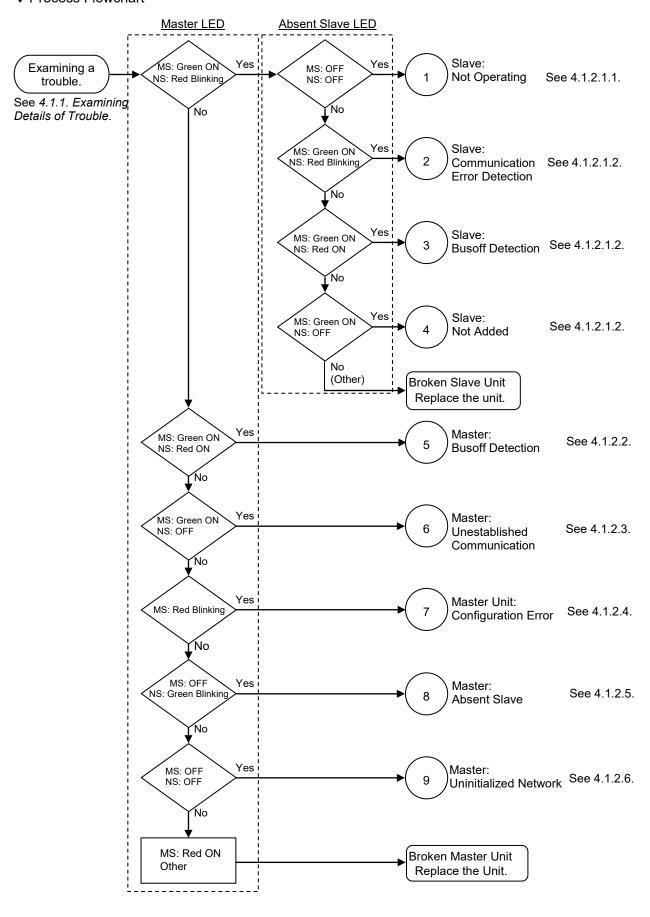

### 4.1.2.1 Master: Communication Error

| Master l | Jnit LED  | Error         | Description                              |  |
|----------|-----------|---------------|------------------------------------------|--|
| MS       | NS        | EIIOI         | Description                              |  |
| Green    | Red Light | Communication | - Slave disconnected from the network    |  |
| Light ON | Blinking  | error         | (Remote I/O communication error)         |  |
|          |           |               | - Slave not added to the network         |  |
|          |           |               | (Scan list collation error)              |  |
|          |           |               | - Communications power supply OFF        |  |
|          |           |               | (Error detection after the communication |  |
|          |           |               | establishment)                           |  |

### Slave: Not Operating

|                            | MS             | NS                 |
|----------------------------|----------------|--------------------|
| Master LED Condition       | Green Light ON | Red Light Blinking |
| Absent Slave LED Condition | Light OFF      | Light OFF          |

### ♦ Process Flowchart

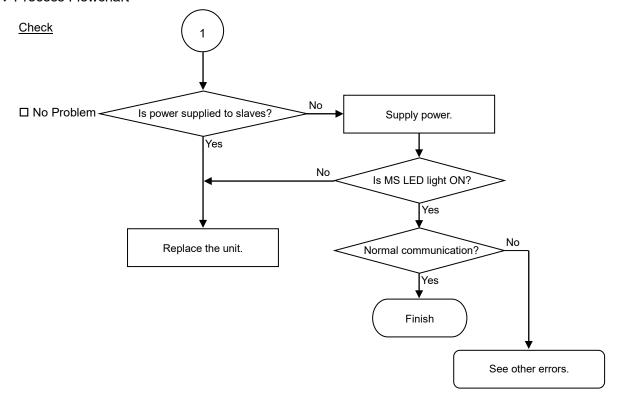

### ♦ Causes of Error

| Possible Cause | Examination Method                     | Countermeasure      |
|----------------|----------------------------------------|---------------------|
| O Slave power  | Measure the power voltage of the       | Supply power to the |
| OFF            | slaves. (It should be within the range | slave.              |
|                | of sufficient voltage for the slave    |                     |
|                | operation.)                            |                     |
|                | NOTE: For slaves operating with        |                     |
|                | communications power                   |                     |
|                | supply, measure voltage at the         |                     |
|                | DeviceNet connector.                   |                     |
| O Broken unit  | Slave unit replacement                 | Replace the broken  |
|                |                                        | slave unit with a   |
|                |                                        | new one.            |

### Slave: Communication Error Detection / Busoff Detection / Not-added

|                                                                    | MS             | NS                 |
|--------------------------------------------------------------------|----------------|--------------------|
| Master LED Condition                                               | Green Light ON | Red Light Blinking |
| (1) Absent Slave LED Condition<br>(Communication error detection)  | Green Light ON | Red Light Blinking |
| (2) Absent Slave LED Condition<br>(Busoff detection)               | Green Light ON | Red Light ON       |
| (3) Absent Slave LED Condition<br>(Slave not added to the network) | Green Light ON | Light OFF          |

# ♦ Process Flowchart Check Check the following: Unconnected terminating resistor Problem exists. (Fix it.) □ No Problem Unconnected or loose connector/signal wire - Cable disconnection See 4.1.3.1 and 4.1.3.2. No problem Problem exits. (Fix it.) Measure voltage of □ No Problem communications power supply No problem The problem is fixed. Replace the trouble unit. ☐ No Change No change The problem is fixed. Replace moving cable □ No Change (Replace deteriorated cable). No change The problem is fixed. Check for noise influence. □ No Change See 4.1.3.3. No change ☐ The trouble unit is not found. Rarely Does an error occur immediately? Immediately The unit is found. Divide the network and find the trouble unit. Replace the unit. The unit is not found. Normal Communication? No ■ Analyze the network with NetMeter. ■ Consult the DeviceNet manufacturer. Finish

## ♦ Causes of Error

| Possible Cause        | Examination Method                          | Countermeasure              |
|-----------------------|---------------------------------------------|-----------------------------|
| O Disconnected        | (1) Check that terminating                  | Fix the problem.            |
| terminating           | resistors are connected to                  | •                           |
| resistors             | both ends of the network.                   | How to find the trouble     |
| O Cable disconnection | (2) Measure resistance                      | point:                      |
| O Disconnected        | between signal wires with                   | Remove the terminating      |
| connector             | communications power                        | resistor on one end of the  |
| O Disconnected signal | supply OFF.                                 | network. The trouble point  |
| wire                  | $\rightarrow$ Normal: 50 to 70 $\Omega$     | is where resistance changes |
|                       | <ul><li>Measuring point:</li></ul>          | from 120 $\Omega$ .         |
|                       | Connection of the trouble                   |                             |
|                       | unit                                        |                             |
|                       | • For details, refer to the                 |                             |
|                       | section 4.1.3.1 Connection                  |                             |
|                       | Problem.                                    |                             |
| O Loose connector     | Check for the connection of                 | Connect the connectors and  |
| O Loose signal wire   | connectors and signal wires.                | signal wires again.         |
|                       | → The connectors and signal                 |                             |
|                       | wires should be firmly                      |                             |
|                       | connected.                                  |                             |
|                       | • Checkpoint: all nodes and all branch taps |                             |
|                       | • For details, refer to the                 |                             |
|                       | section 4.1.3.2 Loose                       |                             |
|                       | Connector and Signal Wire.                  |                             |
| O Voltage drop of     | Measure voltage of                          | Check the voltage of the    |
| communications        | communications power supply                 | power supply.               |
| power supply          | at the unit with a trouble.                 | Calculate the current       |
|                       | → Normal: 11V or more                       | capacity of the cable and   |
|                       | between V+ and V-                           | add more communications     |
|                       | • If the voltage is 11 to 14 V,             | power supplies.             |
|                       | the unit is a possible cause.               |                             |
|                       | Fix the problem on the unit.                |                             |
| O Noise               | Check the noise intrusion via               | Take countermeasures        |
| (external cause)      | the following paths (1) to (3).             | against noise.              |
|                       | (1) Noise via DRAIN (FG)                    |                             |
|                       | (2) Induced noise via                       |                             |
|                       | communication cable                         |                             |
|                       | (3) Communications power                    |                             |
|                       | supply  → For details, refer to the         |                             |
|                       | section 4.1.3.3 Noise                       |                             |
|                       | Intrusion.                                  |                             |
| O Broken unit         | Replace the broken unit with a              | Replace the unit with a new |
| new one.              |                                             | one.                        |
|                       | → Verify whether the problem                |                             |
|                       | is fixed.                                   |                             |
| • No cause is         | Identify the trouble point by               |                             |
| identified.           | dividing the network.                       |                             |
|                       | → For details, refer to the                 |                             |
|                       | section 4.1.3.4 Broken Unit                 |                             |
|                       | Examination.                                |                             |

# 4.1.2.2 Master: Busoff Detection

| Master Unit LED |          |                  | Decembries                            |
|-----------------|----------|------------------|---------------------------------------|
| MS              | NS       | Error            | Description                           |
| Green           | Red      | Busoff detection | Communication stopped due to critical |
| Light ON        | Light ON |                  | error.                                |
|                 |          | Duplicate MAC ID | The MAC ID configuration was          |
|                 |          |                  | duplicated. (This error occurs only   |
|                 |          |                  | during unit start-up)                 |

#### ♦ Process Flowchart

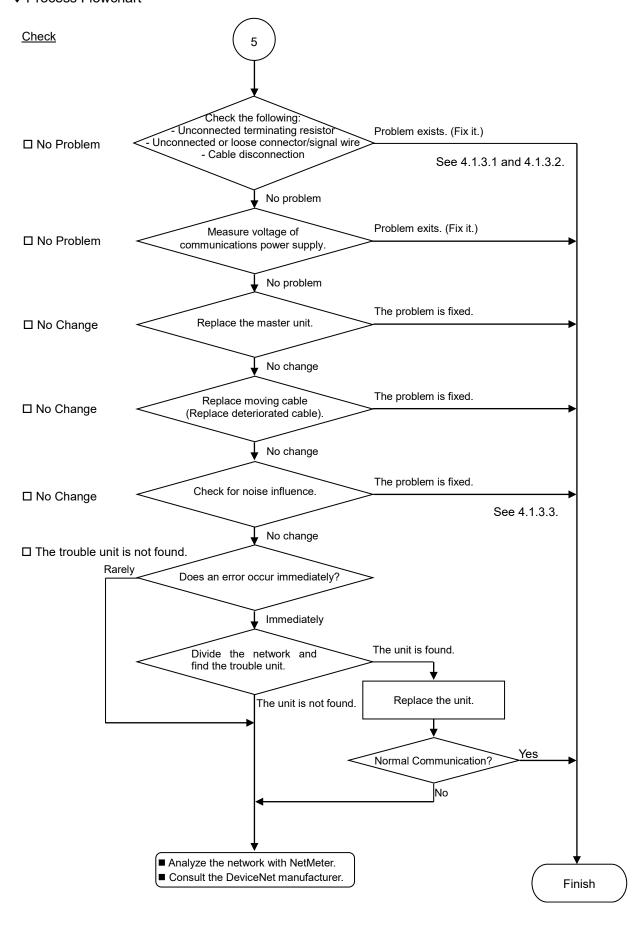

### ♦ Causes of Error

| Possible Cause                    | Examination Method                              | Countermeasure              |
|-----------------------------------|-------------------------------------------------|-----------------------------|
| O Disconnected                    | (1) Check that terminating                      | Fix the problem.            |
| terminating                       | resistors are connected to                      | 1                           |
| resistors                         | both ends of the network.                       | How to find the trouble     |
| O Cable                           | (2) Measure resistance between                  | point:                      |
| disconnection                     | signal wires with                               | Remove the terminating      |
| O Disconnected                    | communications power                            | resistor on one end of the  |
| connector                         | supply OFF.                                     | network. The trouble        |
| O Disconnected signal             | $\rightarrow$ Normal: 50 to 70 $\Omega$         | point is where resistance   |
| wire                              | <ul> <li>Measuring point: Connection</li> </ul> | changes from 120 $\Omega$ . |
|                                   | of the problem unit                             |                             |
|                                   | • For details, refer to the section             |                             |
|                                   | 4.1.3.1 Connection Problem.                     |                             |
| O Loose connector                 | Check for the connection of                     | Connect the connectors      |
| O Loose signal wire               | connectors and signal wires.                    | and signal wires again.     |
|                                   | → The connectors and signal                     |                             |
|                                   | wires should be firmly                          |                             |
|                                   | connected.                                      |                             |
|                                   | • Checkpoint: all nodes and all                 |                             |
|                                   | branch taps                                     |                             |
|                                   | • For details, refer to the section             |                             |
|                                   | 4.1.3.2 Loose Connector and                     |                             |
|                                   | Signal Wire.                                    |                             |
| O Voltage drop of                 | Measure voltage of                              | Check the voltage of the    |
| communications                    | communications power supply at                  | power supply.               |
| power supply                      | the trouble unit.                               | Calculate the current       |
|                                   | → Normal: 11V or more                           | capacity of the cable and   |
|                                   | between V+ and V-                               | add more communications     |
|                                   | • If the voltage is 11 to 14 V,                 | power supplies.             |
|                                   | the unit is a possible cause.                   |                             |
| OM:                               | Fix the problem on the unit.                    | T. 1                        |
| O Noise                           | Check the noise intrusion via the               | Take countermeasures        |
| (external cause)                  | following paths (1) to (3).                     | against noise.              |
|                                   | (1) Noise via DRAIN (FG)                        |                             |
|                                   | (2) Induced noise via                           |                             |
|                                   | communication cable                             |                             |
|                                   | (3) Communications power                        |                             |
|                                   | supply  → For details, refer to the             |                             |
|                                   | section 4.1.3.3 Noise                           |                             |
|                                   | Intrusion.                                      |                             |
| O Broken unit                     | Replace the broken unit with a                  | Replace the unit with a     |
| O DIOROII UIIII                   | new one.                                        | new one.                    |
|                                   | → Verify whether the problem is                 |                             |
|                                   | fixed.                                          |                             |
| • No cause is                     | Identify the trouble point by                   |                             |
| identified. dividing the network. |                                                 |                             |
|                                   | → For details, refer to the                     |                             |
|                                   | section 4.1.3.4 Broken Unit                     |                             |
|                                   | Examination.                                    |                             |
| 1                                 | Examination.                                    |                             |

### 4.1.2.3 Master: Unestablished Communication

| Master Unit LED |       | <b></b>       | Description                     |  |
|-----------------|-------|---------------|---------------------------------|--|
| MS              | NS    | Error         | Description                     |  |
| Green           | Light | Master        | Communications power supply OFF |  |
| Light ON        | OFF   | Unestablished | No slave                        |  |
|                 |       | communication |                                 |  |

### ♦ Process Flowchart

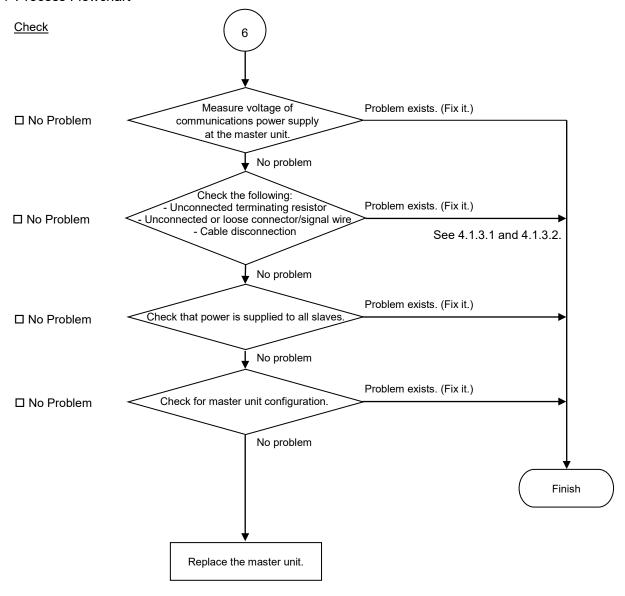

## ♦ Causes of Error

| Possible Cause      | Examination Method                              | Countermeasure              |
|---------------------|-------------------------------------------------|-----------------------------|
| O Voltage drop of   | Measure voltage of                              | Check voltage of the        |
| communications      | communications power supply at                  | power supply.               |
| power supply        | the master unit.                                |                             |
| 1 11 7              | → Normal: 11V or more                           |                             |
|                     | between V+ and V-                               |                             |
|                     | • If the voltage is 11 to 14 V,                 |                             |
|                     | the master unit is a possible                   |                             |
|                     | cause. Fix the problem on it.                   |                             |
| O Disconnected      | (1) Check that terminating                      | Fix the problem.            |
| terminating         | resistors are connected to                      | 1                           |
| resistors           | both ends of the network.                       | How to find the trouble     |
| O Cable             | (2) Measure resistance between                  | point:                      |
| disconnection       | signal wires with                               | Remove the terminating      |
| O Disconnected      | communications power                            | resistor on one end of the  |
| connector           | supply OFF.                                     | network. The trouble        |
| O Disconnected      | $\rightarrow$ Normal: 50 to $70\Omega$          | point is where resistance   |
| signal wire         | <ul> <li>Measuring point: Connection</li> </ul> | changes from 120 $\Omega$ . |
|                     | of the master                                   |                             |
|                     | • For details, refer to the section             |                             |
|                     | 4.1.3.1 Connection Problem.                     |                             |
| O Loose connector   | Check for the connection of                     | Connect the connectors      |
| O Loose signal wire | connectors and signal wires.                    | and signal wires again.     |
|                     | → The connectors and signal                     |                             |
|                     | wires should be firmly                          |                             |
|                     | connected.                                      |                             |
|                     | • Checkpoint: Between the                       |                             |
|                     | master and its slaves                           |                             |
|                     | • For details, refer to the section             |                             |
|                     | 4.1.3.2 Loose Connector and                     |                             |
|                     | Signal Wire.                                    |                             |
| O All slaves power  | Measure the power voltage of the                | Supply power to the         |
| OFF                 | slaves. (It should be within the                | slaves.                     |
|                     | range of sufficient voltage for                 |                             |
|                     | slave operation.)                               |                             |
| O Master unit       | (1) Start applicomIO Console                    | Change the configuration.   |
| configuration       | application and check that the                  |                             |
|                     | configuration has no                            |                             |
|                     | difference with the network                     |                             |
|                     | condition.                                      |                             |
|                     | (2) Check that the configuration                |                             |
|                     | data were written in flash.                     |                             |
|                     | • For details, refer to the section             |                             |
|                     | 4.1.3.6 EPSON RC+ Master                        |                             |
|                     | Configuration.                                  |                             |

## 4.1.2.4 Master: Configuration Error

| Master Unit LED |        | Freez               | Description                           |  |
|-----------------|--------|---------------------|---------------------------------------|--|
| MS              | NS     | Error               | Description                           |  |
| Red             | No     | Configuration error | - Slave disconnected from the network |  |
| Light           | Matter | Slave error         | (Remote I/O communication error)      |  |
| Blinking        |        | detection           | - Slave not added to the network      |  |
|                 |        |                     | (Scan list collation error)           |  |
|                 |        |                     | - Duplicate MAC ID: The MAC ID        |  |
|                 |        |                     | configuration was duplicated.         |  |

#### ♦ Process Flowchart

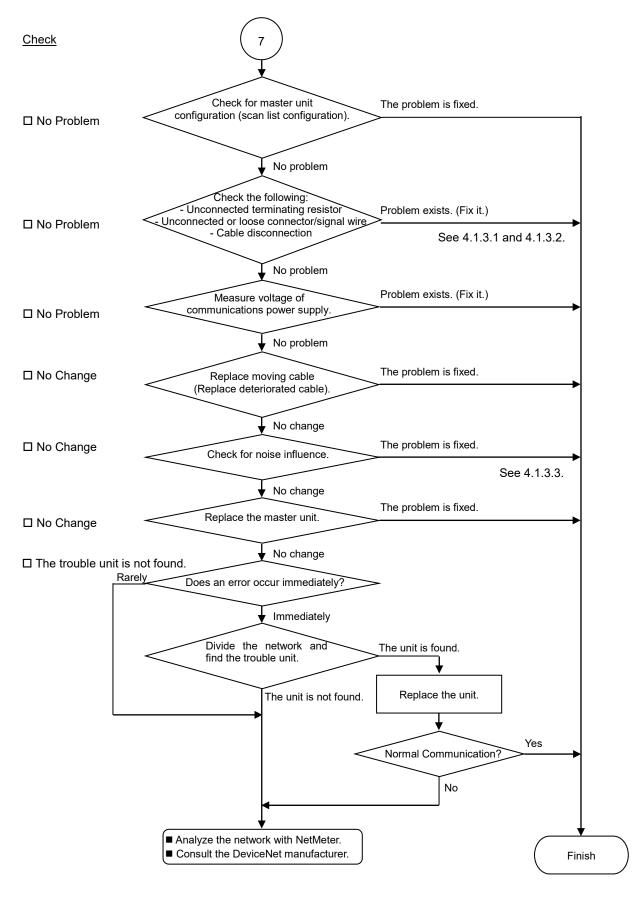

♦ Causes of Error

| ♦ Causes of Error        | Evension Matter d                                           | Countaine                                      |
|--------------------------|-------------------------------------------------------------|------------------------------------------------|
| Possible Cause           | Examination Method                                          | Countermeasure                                 |
| O Master unit            | (1) Start applicomIO Console                                | Change the configuration.                      |
| configuration            | application and check that the                              |                                                |
|                          | configuration has no difference with the network condition. |                                                |
|                          | (2) Check that the configuration data                       |                                                |
|                          | were written in flash.                                      |                                                |
|                          | (3) Check that the network load is                          |                                                |
|                          | within allowable range.                                     |                                                |
|                          | • For details, refer to the section                         |                                                |
|                          | 4.1.3.6 EPSON RC+ Master                                    |                                                |
|                          | Configuration.                                              |                                                |
| O Disconnected           | (1) Check that terminating resistors                        | Fix the problem.                               |
| terminating              | are connected to both ends of the                           |                                                |
| resistors                | network.                                                    | How to find the trouble                        |
| O Cable                  | (2) Measure resistance between signal                       | point:                                         |
| disconnection            | wires with communications power                             | Remove the terminating                         |
| O Disconnected           | supply OFF.                                                 | resistor on one end of the                     |
| connector O Disconnected | $\rightarrow$ Normal: 50 to $70\Omega$                      | network. The trouble point is where resistance |
| signal wire              | • Measuring point: Connection of the trouble unit           | changes from $120 \Omega$ .                    |
| Signal wife              | • For details, refer to the section                         | changes from 120 sz.                           |
|                          | 4.1.3.1 Connection Problem.                                 |                                                |
| O Loose connector        | Check for the connection of connectors                      | Connect the connectors                         |
| O Loose signal           | and signal wires.                                           | and signal wires again.                        |
| wire                     | $\rightarrow$ The connectors and signal wires               |                                                |
|                          | should be firmly connected.                                 |                                                |
|                          | • Checkpoint: all nodes and all branch                      |                                                |
|                          | taps                                                        |                                                |
|                          | • For details, refer to the section                         |                                                |
|                          | 4.1.3.2 Loose Connector and Signal Wire.                    |                                                |
| O Voltage drop of        | Measure voltage of communications                           | Check the voltage of the                       |
| communications           | power supply at the unit with a trouble.                    | power supply.                                  |
| power supply             | → Normal: 11V or more between V+                            | Calculate the current                          |
| F                        | and V-                                                      | capacity of the cable and                      |
|                          | • If the voltage is 11 to 14 V, the unit                    | add more communications                        |
|                          | is a possible cause. Fix the problem                        | power supplies.                                |
|                          | on the unit.                                                |                                                |
| O Noise                  | Check the noise intrusion via the                           | Take countermeasures                           |
| (external cause)         | following paths (1) to (3).                                 | against noise.                                 |
|                          | (1) Noise via DRAIN (FG)                                    |                                                |
|                          | (2) Induced noise via communication                         |                                                |
|                          | cable (3) Communications power supply                       |                                                |
|                          | → For details, refer to the section                         |                                                |
|                          | 4.1.3.3 Noise Intrusion.                                    |                                                |
| O Broken unit            | Replace the broken unit with a new                          | Replace the unit with a                        |
|                          | one.                                                        | new one.                                       |
|                          | → Verify whether the problem is fixed.                      |                                                |
| • No cause is            | Identify the trouble point by dividing                      |                                                |
| identified.              | the network.                                                |                                                |
|                          | → For details, refer to the section                         |                                                |
|                          | 4.1.3.4 Broken Unit Examination.                            |                                                |

## 4.1.2.5 Absent Slave

| Master Unit LED |          | F====        | Description                        |
|-----------------|----------|--------------|------------------------------------|
| MS              | NS       | Error        | Description                        |
| Light           | Green    |              | - No slave (Error detection before |
| OFF             | Light    | Absent slave | communication establishment)       |
|                 | Blinking |              | - Communications power supply OFF  |

### ♦ Process Flowchart

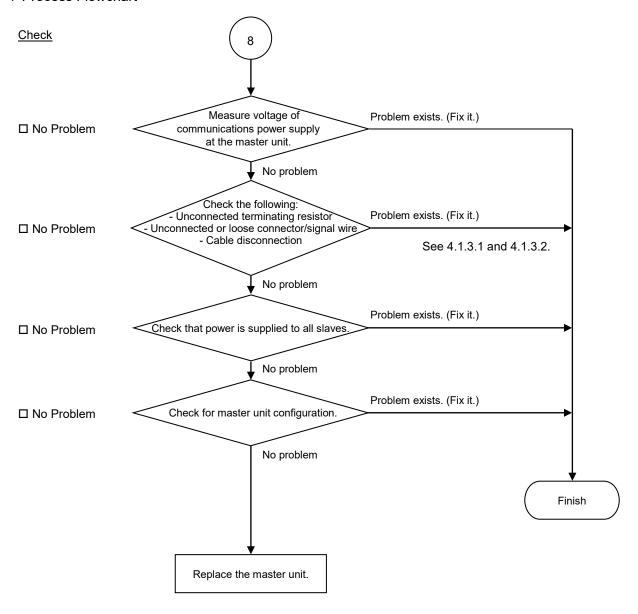

## ♦ Causes of Error

| Possible Cause      | Examination Method                                           | Countermeasure              |
|---------------------|--------------------------------------------------------------|-----------------------------|
| O Voltage drop of   | Measure voltage of                                           | Check voltage of the        |
| communications      | communications power supply at                               | power supply.               |
| power supply        | the master unit.                                             |                             |
| 1 11 2              | → Normal: 11V or more between                                |                             |
|                     | V+ and V-                                                    |                             |
|                     | • If the voltage is 11 to 14 V, the                          |                             |
|                     | unit is a possible cause. Fix the                            |                             |
|                     | problem on the unit.                                         |                             |
| O Disconnected      | (1) Check that terminating                                   | Fix the problem.            |
| terminating         | resistors are connected to                                   | -                           |
| resistors           | both ends of the network.                                    | How to find the trouble     |
| O Cable             | (2) Measure resistance between                               | point:                      |
| disconnection       | signal wires with                                            | Remove the terminating      |
| O Disconnected      | communications power                                         | resistor on one end of the  |
| connector           | supply OFF.                                                  | network. The trouble point  |
| O Disconnected      | $\rightarrow$ Normal: 50 to 70 $\Omega$                      | is where resistance changes |
| signal wire         | <ul> <li>Measuring point: Connection</li> </ul>              | from 120 $\Omega$ .         |
|                     | of the master                                                |                             |
|                     | • For details, refer to the section                          |                             |
|                     | 4.1.3.1 Connection Problem.                                  |                             |
| O Loose connector   | Check for the connection of                                  | Connect the connectors      |
| O Loose signal wire | connectors and signal wires.                                 | and signal wires again.     |
|                     | → The connectors and signal                                  |                             |
|                     | wires should be firmly                                       |                             |
|                     | connected.                                                   |                             |
|                     | • Checkpoint: Between the                                    |                             |
|                     | master and its slaves                                        |                             |
|                     | • For details, refer to the section                          |                             |
|                     | 4.1.3.2 Loose Connector and                                  |                             |
|                     | Signal Wire.                                                 |                             |
| O All slaves power  | Measure the power voltage of the                             | Supply power to the slaves. |
| OFF                 | slaves.                                                      |                             |
|                     | (It should be within the range of                            |                             |
|                     | sufficient voltage for the slave                             |                             |
| 0.15                | operation.)                                                  |                             |
| O Master unit       | (1) Start applicomIO Console                                 | Change the configuration.   |
| configuration       | application and check that the                               |                             |
|                     | configuration has no                                         |                             |
|                     | difference with the network                                  |                             |
|                     | condition.                                                   |                             |
|                     | (2) Check that the configuration data were written in flash. |                             |
|                     | • For details, refer to the section                          |                             |
|                     | 4.1.3.6 EPSON RC+ Master                                     |                             |
|                     | Configuration.                                               |                             |
|                     | Conjiguration.                                               |                             |

## 4.1.2.6 Uninitialized Network

| Master Unit LED |           | Frrer                 | Description                        |
|-----------------|-----------|-----------------------|------------------------------------|
| MS              | NS        | Error                 | Description                        |
| Light OFF       | Light OFF | Uninitialized network | - Master unit start-up error       |
|                 |           | Absent slave          | - No slave (Error detection before |
|                 |           |                       | communication establishment)       |
|                 |           |                       | - Communications power supply      |
|                 |           |                       | OFF                                |

#### ♦ Process Flowchart

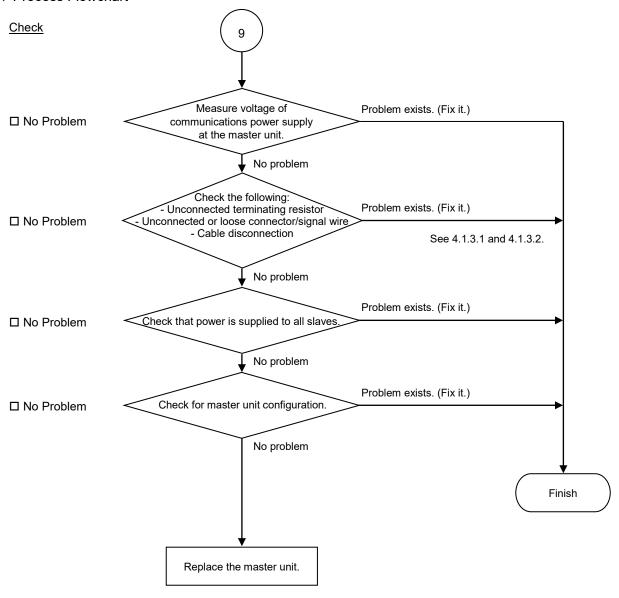

## ♦ Causes of Error

| Possible Cause        | Examination Method                      | Countermeasure              |
|-----------------------|-----------------------------------------|-----------------------------|
| O Voltage drop of     | Measure voltage of                      | Check voltage of the        |
| communications        | communications power supply at          | power supply.               |
| power supply          | the master unit.                        |                             |
|                       | → Normal: 11V or more                   |                             |
|                       | between V+ and V-                       |                             |
|                       | • If the voltage is 11 to 14 V,         |                             |
|                       | the master unit is a possible           |                             |
|                       | cause. Fix the problem on it.           |                             |
| O Disconnected        | (1) Check that terminating              | Fix the problem.            |
| terminating resistors | resistors are connected to              | •                           |
| O Cable               | both ends of the network.               | How to find the trouble     |
| disconnection         | (2) Measure resistance between          |                             |
| O Disconnected        | signal wires with                       | point:                      |
| connector             | communications power                    | Remove the terminating      |
| O Disconnected signal | supply OFF.                             | resistor on one end of the  |
| wire                  | $\rightarrow$ Normal: 50 to 70 $\Omega$ | network. The trouble        |
|                       | Measuring point: Connection             | point is where resistance   |
|                       | of the master                           | changes from 120 $\Omega$ . |
|                       | • For details, refer to the section     |                             |
|                       | 4.1.3.1 Connection Problem.             |                             |
| O Loose connector     | Check for the connection of             | Connect the connectors      |
| O Loose signal wire   | connectors and signal wires.            | and signal wires again.     |
|                       | → The connectors and signal             |                             |
|                       | wires should be firmly                  |                             |
|                       | connected.                              |                             |
|                       | • Checkpoint: Between the               |                             |
|                       | master and its slaves                   |                             |
|                       | • For details, refer to the section     |                             |
|                       | 4.1.3.2 Loose Connector and             |                             |
|                       | Signal Wire.                            |                             |
| O All slaves power    | Measure the power voltage of the        | Supply power to the         |
| OFF                   | slaves.                                 | slaves.                     |
|                       | (It should be within the range of       |                             |
|                       | sufficient voltage for slave            |                             |
|                       | operation.)                             |                             |
| O Master unit         | (1) Start applicomIO Console            | Change the configuration.   |
| configuration         | application and check that              | _                           |
|                       | the configuration has no                |                             |
|                       | difference with the network             |                             |
|                       | condition.                              |                             |
|                       | (2) Check that the configuration        |                             |
|                       | data were written in flash.             |                             |
|                       | • For details, refer to the section     |                             |
|                       | 4.1.3.6 EPSON RC+ Master                |                             |
|                       | Configuration.                          |                             |

## 4.1.3 Procedures for Examining Possible Causes

# 4.1.3.1 Connection Problem (Disconnected Terminating Resistors, Cable Disconnection, Disconnected Connector, and Disconnected Signal Wire)

- 1. Ensure that two terminating resistors are connected to both ends of the network.
- 2. Turn OFF the communications power supply.
- 3. Measure resistance between CAN\_H and CAN\_L wires of the absent slave using the tester.

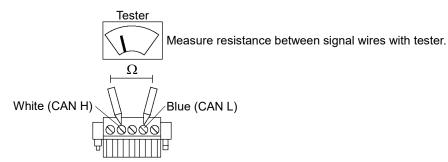

| Resistance  | Determination                                                  |
|-------------|----------------------------------------------------------------|
| 0 Ω         | Short circuit                                                  |
| Under 50 Ω  | Three or more terminating resistors on one network             |
| 50 to 70 Ω  | Normal                                                         |
| 70 to 120 Ω | Error (cable disconnection or disconnected signal wire on the  |
|             | trunk line)                                                    |
| Over 120 Ω  | Error (cable disconnection or disconnected signal wire on drop |
|             | line or trunk line → Both CAN_H and CAN_L)                     |

#### 4. How to find the trouble point:

- Remove the terminating resistor on one end of the network. (The resistance at the point where the terminating resistor is connected is  $120~\Omega$ .)
- Measure resistance at branch taps of all units.
- The trouble point is where resistance changes from 120  $\Omega$ .
- After finding the trouble point, verify the connector and cable conditions.

#### ♦ Process Flowchart

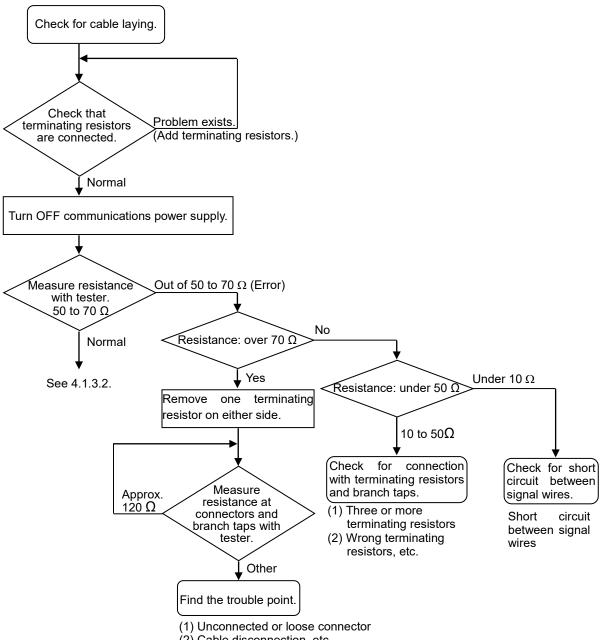

(2) Cable disconnection, etc.

## 4.1.3.2 Loose Connector and Signal Wire

Check for the connections of the following parts on the connector and cable.

1. Crimping Terminal

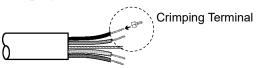

2. Connection of the connector and the signal wire

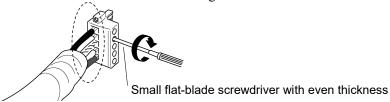

3. Connection of the connector and the unit (T-branch tap)

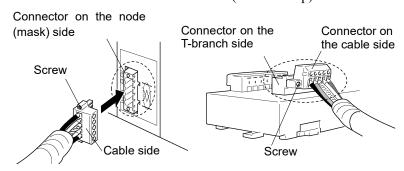

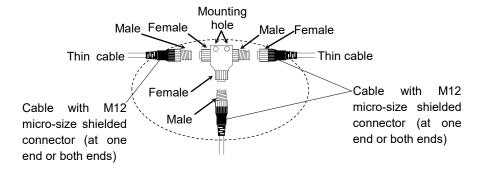

### 4.1.3.3 Noise Intrusion

Verify how an error occurrence condition changes while taking the following countermeasures.

## ♦ Ground of FG (DRAIN) wire

Normal Grounding: Ground the DeviceNet network at only one point.

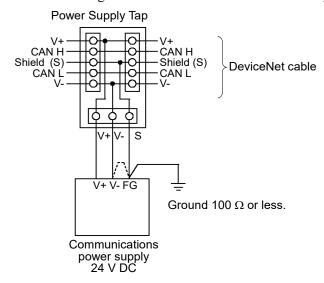

## Countermeasure 1: Disconnect the wire between V- and FG.

Disconnect the wire between V- and FG when you cannot ground the FG wire.

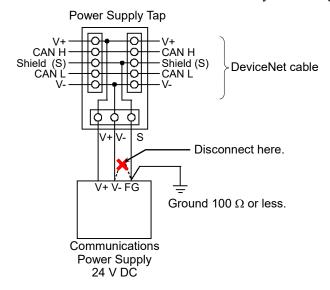

## Countermeasure 2: Disconnect the shield wire to isolate it from the ground.

When noise intrudes the ground line due to a noise source such as an inverter installed near the communications power supply, disconnect the shield wire of the communication cable and isolate it from the ground to restrain noise intrusion.

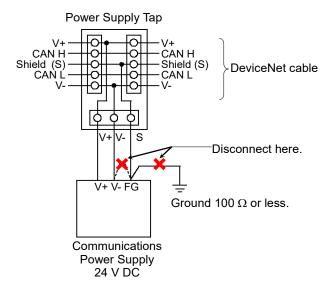

#### ♦ Induced noise via communication cable

Separate the DeviceNet signal wire from the other wires (especially power wires).

\* Separate the signal wire from the power wires 300 mm or more.

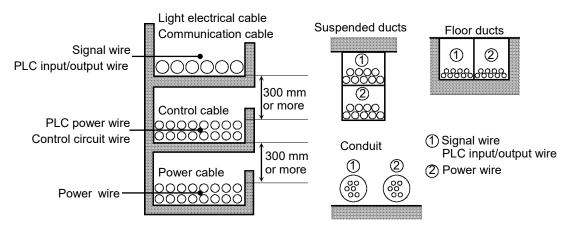

During site inspection, bypass the wire that is possibly affected by induced noise with other cables and then lay the cables. Establish the communication under no induced noise condition and verify whether an error occurs.

## ♦ Communications Power Supply

When sharing the communications power supply with I/O devices, provide power sources separately.

Separating power source prevents noise caused by I/O device operations from affecting communication.

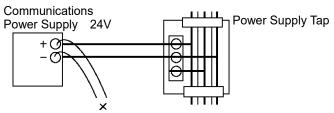

Disconnect I/O devices from the communications power supply.

### 4.1.3.4 Broken Unit Examination (Dividing Network Examination)

When you cannot quickly find the trouble point due to a broken unit, connection failure including loose connector, or cable partial disconnection, divide the network to find the trouble point. Verify how error occurrence conditions change while taking the following countermeasures.

#### How to Examine

Divide the network to find which node is the cause of the problem.

Verify that a master can establish communications with the slaves even though one slave is separated from the network.

After finding the problem node, check the cables connected to it and replace the unit.

#### How to Divide

To divide the network, follow either procedure described below depending on the cable layout.

- Separating each block from the network
   Divide the network by block and check each block.
  - 1. Ensure that the master has no problem by connecting it to its slaves one by one. (MS/NS: green light ON)
  - 2. Divide the network in the middle of it and check for the communication condition. (MS/NS: green light ON)

Normal: The trouble point is on the other half of the network.

Error: The trouble point is on the current half of the network.

(Continue dividing the network further to distinguish error part from normal part.)

3. Check for communication on the block to specify the trouble point.

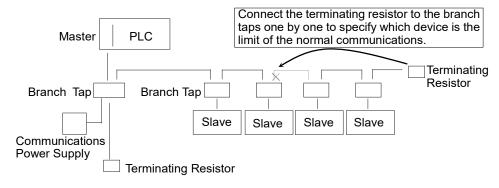

#### 2. Separate each slave from the network

Check for each slave. The trouble point is where error condition changes into normal condition.

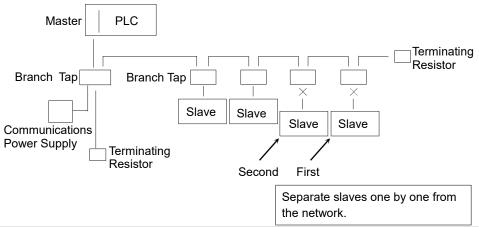

## 4.1.3.5 Network Configuration and Specifications

Maximum Network Length and Drop Line Length
 Check that the cables used on the network meet the following specifications.

| Туре        | Baud Rate | Max. Network<br>Length | Drop Line<br>Length | Total Drop<br>Line Length |
|-------------|-----------|------------------------|---------------------|---------------------------|
|             | 500 kbps  | 100 m                  |                     | 39 m                      |
| Thick Cable | 250 kbps  | 250 m                  |                     | 78 m                      |
|             | 125 kbps  | 500 m                  | 6                   | 156 m                     |
|             | 500 kbps  | 100 m                  | 6 m                 | 39 m                      |
| Thin Cable  | 250 kbps  | 100 m                  |                     | 78 m                      |
|             | 125 kbps  | 100 m                  |                     | 156 m                     |

#### 2. Terminating Resistor

Ensure that two terminating resistors are connected to both ends of the network (trunk line). The terminating resistor should be 121  $\Omega$  1/4 W.

### 3. Cable and Branch Tap

The cables and branch taps should meet the DeviceNet specifications.

## 4. Communications Power Supply

The communications power supply should be dedicated to DeviceNet. Do not share the communications power supply with I/O devices. \*

\* Noise due to load on/off may affect DeviceNet communications via the communications power supply.

(The noise causes remote I/O communication error, Busoff detection, and broken unit.)

## 4.1.3.6 EPSON RC+ Master Configuration

For details of EPSON RC+ master configuration, refer to the section 2.1.3 Installing DeviceNet Master Board manufactured by molex.

The following section describes the procedure for verifying the scanner board condition with applicomIO Console application.

#### Verifying applicomIO Console application condition

The status bar at the bottom of the window shows the applicamIO Console application status. The status bar varies as shown below:

Character : The address number of the scanner board is indicated with

characters. When the character "F" appears, the flash memory on

the board initialized the scanner board.

Background color: The background color indicates the scanner board status.

For details, refer to the table below.

| Background | Character | Status                                                                                 |
|------------|-----------|----------------------------------------------------------------------------------------|
| Gray       | Black     | Access to scanner board was failed.                                                    |
|            |           | After that, the status bar will not be renewed                                         |
|            |           | automatically. To renew the status bar, right-click the                                |
|            |           | status bar and select Refresh.                                                         |
| Magenta    | Black     | The scanner board was initialized with an earlier                                      |
|            |           | version applicomIO Console application.                                                |
|            |           | It is recommended that the scanner board be written                                    |
|            |           | into the flash memory (reinitializing the scanner board)                               |
|            |           | again with the current version applicomIO Console                                      |
|            |           | application.                                                                           |
| Red        | Black     | The scanner board was not initialized.                                                 |
|            |           | Initialize the scanner board to use it.                                                |
| Yellow     | Black     | The scanner board was partially initialized.                                           |
|            |           | This status happens only during network detection and                                  |
| D 1        | XX71 *.   | on-line actions.                                                                       |
| Dark green | White     | Although the scanner board was initialized, it is                                      |
|            |           | different than the currently opened configuration.                                     |
|            |           | (Different version, etc.)                                                              |
|            |           | It is recommended that the scanner board be written                                    |
|            |           | into the flash memory (reinitializing the scanner board)                               |
|            |           | again with the current version applicomIO Console                                      |
|            |           | application. This status harmons only during network detection on                      |
|            |           | This status happens only during network detection, on-                                 |
| Green      | Black     | line actions, and diagnostic.  The scanner board was initialized properly and it is no |
| Green      | DIACK     | different with the currently opened configuration.                                     |
|            |           | This status happens only during network detection, on-                                 |
|            |           | line actions, and diagnostics.                                                         |

#### Verifying the DeviceNet network condition

The applicomIO Console application has a network diagnostic function (Diagnostic). The procedure for using the Diagnostic is described below.

 Open the Diagnostic window, click the magnifying grass icon, and select the "Channel" on the device tree in the left side of the window.
 The window changes as shown below.

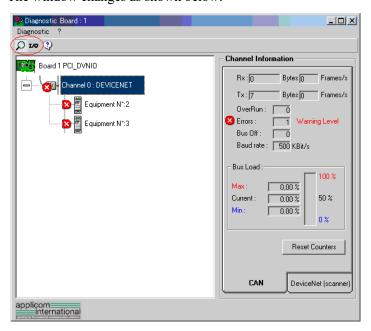

The [CAN] and [DeviceNet (scanner)] tabs appear on the data display in the right side of the window.

The [CAN] Controller status of the scanner board is displayed on the **CAN** Controller.

Rx : Number of receive data bytes and frames
Tx : Number of send data bytes and frames

OverRun : Number of communication overrun errors detected by CAN Controller

Errors : Number of communication errors detected by CAN Controller

Bus Off : Number of Busoff detections

Baud Rate: Baud rate

Bus Load : Load on the bus (maximum, minimum, current)

NOTE

Use DeviceNet so that the load on a bus is under 60% of the maximum load. When the load exceeds 60%, the DeviceNet network communication will be unstable. (For example, more communication errors)

For the procedure for master configuration, refer to respective master device manuals. For EPSON RC+ master configuration, refer to the section 2.1.3 *Installing DeviceNet Master Board manufactured by molex*.

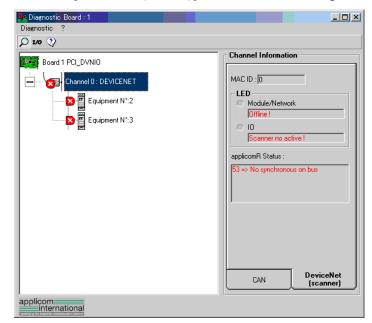

2. Select the [DeviceNet (scanner)] tab. The window changes as shown below.

MAC ID : MAC ID specified for the scanner board

Module/NetWork LED : Network Status (NS) LED status IO LED : Module Status (MS) LED status

applicomR Status : Scanner board status

The scanner board status is shown in the "Code No. => Comment" form. The table below shows the code numbers.

| Status  | Code     | D                                                     |
|---------|----------|-------------------------------------------------------|
| General | Protocol | Descriptions                                          |
| 0       |          | No fault detected.                                    |
| U       |          | The function was performed correctly.                 |
|         |          | Inaccessible data.                                    |
|         | 4        | Additional information:                               |
|         |          | The remote device is in error. Check its status.      |
| 32      |          | The parameters passed to the functions are not        |
| 32      |          | correct (eg: Number of requested variables too large) |
|         |          | Response time-out error.                              |
|         |          | Additional information:                               |
|         | 33       | The device does not respond. Check the device         |
|         | 33       | status and the wiring.                                |
|         |          | The DeviceNet master has no device to be scanned in   |
|         |          | the configuration.                                    |
|         |          | Physical defect on the line.                          |
|         |          | Additional information:                               |
|         | 34       | No +24V power supply was detected.                    |
|         |          | The CAN component of the applicomIO® interface        |
|         |          | is "Bus Off".                                         |
|         |          | Check the network wiring and Baud Rate.               |
|         |          | Device not configured.                                |
| 26      |          | Define the device configuration with the              |
| 36      |          | applicomIO® Console and re-initiate the               |
|         |          | initialization of the applicomIO® product by running  |
|         |          | the PcInitIO                                          |

| Status  | Code     | Descriptions                                        |
|---------|----------|-----------------------------------------------------|
| General | Protocol | Descriptions                                        |
|         |          | Non-resident dialogue software.                     |
| 45      |          | Additional information:                             |
| 43      |          | Initialize the applicomIO® interface before use by  |
|         |          | running the PcInitIO                                |
| 47      |          | Targeted applicomIO® card invalid or incorrectly    |
| 47      |          | initialized by the function IO Init                 |
|         |          | Synchronization problem on the line.                |
|         |          | Additional information:                             |
|         | 53       | The DeviceNet master is "off line" (power supply    |
|         | 33       | not detected or the CAN component of the            |
|         |          | applicomIO® is "Bus Off")                           |
|         |          | Check the network wiring and Baud Rate.             |
|         |          | Response time-out exceeded.                         |
|         |          | Additional information:                             |
|         | 55       | The device accepted the connection but did not      |
|         |          | respond the request.                                |
|         |          | Check the device status.                            |
|         |          | Connection denied.                                  |
|         | 65       | Additional information:                             |
|         | 05       | Connection to the DeviceNet master is in progress   |
|         |          | or refused by the device.                           |
|         |          | Connection finished.                                |
|         |          | Additional information:                             |
|         | 70       | Duplication of MAC ID detected on the DeviceNet     |
|         |          | network.                                            |
|         |          | Modify the MAC ID of the DeviceNet master.          |
|         |          | Profile incompatible.                               |
|         | 79       | Additional information:                             |
|         |          | The device does not match the configuration.        |
|         |          | Check the device identity and the connection sizes. |
| 63      |          | Indicates that a communication error has been       |
|         |          | encountered on serial Port.                         |
| 66      |          | Not enough applicomIO® interface memory.            |
| 93      |          | Driver cannot be accessed.                          |
| 99      |          | Indicates that applicomIO® solution is already      |
|         |          | running.                                            |
| 2       |          | Indicates that the local input buffer was not       |
| 255     |          | updated beforehand by the function                  |
|         |          | IO_RefreshInput.                                    |

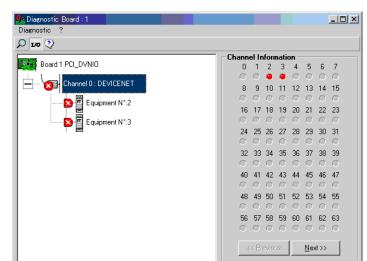

. When you click <I/O> icon on the upper left of the window, the window changes as shown below.

Each slave device status is shown in the right side of the window.

applicom internationa

A green circle indicates that the communication of the corresponding device is normal, and a red circle indicates that there is a communication error.

A gray circle indicates that the corresponding device does not exist.

4. When you select [Equipment] on the device tree in the left side of the window, the window changes as shown below.

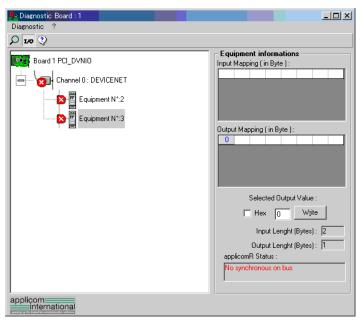

The input and output statuses of the selected device are shown in the right side of the window

If you want to change output data, click the byte number you want to change in [Output Mapping]. Then, enter a value in [Selected Output Value:]-[Write] and click the <Write> button.

## 4.2 PROFIBUS DP Troubleshooting

#### **Exclusion**

Every system has its special environment, conditions, specifications, and usages. This guide is provided as a general reference for troubleshooting a PROFIBUS DP network. Every effort has been made to ensure the information is accurate. However, we do not guarantee the complete accuracy of the information and thus we decline any liability for damages or costs incurred by the use of this troubleshooting.

Before examining a problem on the network, please ensure that your established PROFIBUS DP system satisfies network specifications. (Refer to this troubleshooting and the section 2.2.2 PROFIBUS DP Network Construction.)

#### **Tools**

Prepare the following tools for troubleshooting.

Philips screwdriver

Flat-blade screwdriver

Tester

## 4.2.1 Examining a Problem

## 4.2.1.1 Scanner Board Diagnostic LEDs

The PROFIBUS DP board used with EPSON RC+ has two status display LEDs. The layout of the LEDs is shown in the following figure.

#### **PCU-DPIO**

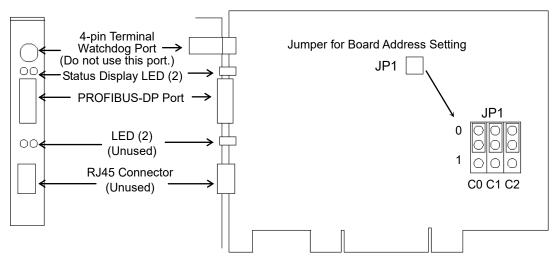

The Communication Status LED is on the left and the Physical Error LED is on the right seen from the rear panel.

The Communication Status LED is referred to as the ST LED (ST) in this section.

The Physical Error LED is referred to as the BF LED (BF) in this section.

#### 4.2.1.2 Check Network Status

As a first step, check the current condition of the network. There are different specifications of status display LED on a device in the PROFIBUS DP standard. This section explains how to check the network status assuming that EPSON RC+ is configured as a master or slave.

### 1. Master Status: BF/ST LEDs

| LED                       | Color Light Condition |       | า   |            |       |
|---------------------------|-----------------------|-------|-----|------------|-------|
| BF (Physical error)       | ☐ Green               | □ Red | □ON | □ Blinking | □ OFF |
| ST (Communication Status) | ☐ Green               | □ Red | □ON | ☐ Blinking | □ OFF |

#### 2. Station Number of Absent Slaves

Absent slaves are disconnected from or not added to the network.

- 1. See the status flag regarding to the removal and addition if the master has status information.
- 2. See the BF/ST LEDs of all slaves if the master has no status information.

#### 3. Absent Slave Status: BF/ST LEDs

| LED                       | Color   |       | Light Condition |            | า     |
|---------------------------|---------|-------|-----------------|------------|-------|
| BF (Physical error)       | ☐ Green | □ Red | □ON             | □ Blinking | □ OFF |
| ST (Communication Status) | ☐ Green | □ Red | □ON             | □ Blinking | □ OFF |

#### 4. Physical Node Location of Absent Slave

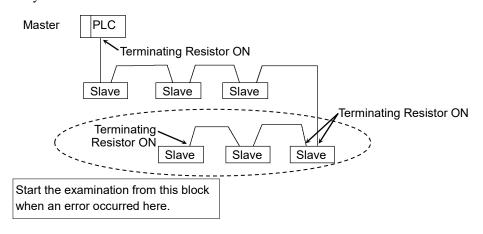

#### 5. Error Occurrence Condition

- ☐ Immediate occurrence (high reproducibility)
- ☐ Rare occurrence (low reproducibility)

## 4.2.2 Problems and Countermeasures

| Master Unit LED |                            | _                       | Description [Deference]                                                                                                    |  |  |
|-----------------|----------------------------|-------------------------|----------------------------------------------------------------------------------------------------|--|--|
| BF              | ST                         | Error                   | Description [Reference]                                                                                                    |  |  |
| Light<br>OFF    | Green<br>Light<br>Blinking | Normal communication    | - Normal condition                                                                                                    |  |  |
| Light<br>OFF    | Green<br>Light ON          | Ready for communication | - Normal condition                                                                                                    |  |  |
| Light<br>OFF    | Red<br>Light<br>Blinking   | Communication error     | [Refer to the section 4.2.2.1 Master Communication Error.] - Slave disconnected from the network (Remote I/O communication error) - Slave not added to the network (Scan list collation error) |  |  |
|                 |                            |                         | - Nonstandard wiring                                                                                                    |  |  |
|                 |                            |                         | - No or too many terminating resistors                                                                                                    |  |  |
|                 |                            |                         | - Noise intrusion                                                                                                    |  |  |
| Light<br>OFF    | Red<br>Light ON            | Data link layer error   | [Refer to the section 4.2.2.2 Master: Data Link Layer Error.]                                                                                                    |  |  |
|                 |                            |                         | - Nonstandard wiring                                                                                                    |  |  |
|                 |                            |                         | - Noise intrusion                                                                                                    |  |  |
| Light<br>OFF    | Light<br>OFF               | Uninitialized network   | [Refer to the section 4.2.2.3 Master: Uninitialized Network.]                                                                                                    |  |  |
|                 |                            |                         | - Master unit power error                                                                                                    |  |  |
|                 |                            |                         | - Master unit configuration error                                                                                                    |  |  |
| Red<br>Light ON | No<br>Matter               | Physical error          | [Refer to the section 4.2.2.4 Master: Configuration Error.]                                                                                                    |  |  |
|                 |                            |                         | - Nonstandard wiring                                                                                                    |  |  |
|                 |                            |                         | - Signal wire connection failure                                                                                                    |  |  |
|                 |                            |                         | - Signal wire short circuit                                                                                                    |  |  |

#### ♦ Process Flowchart

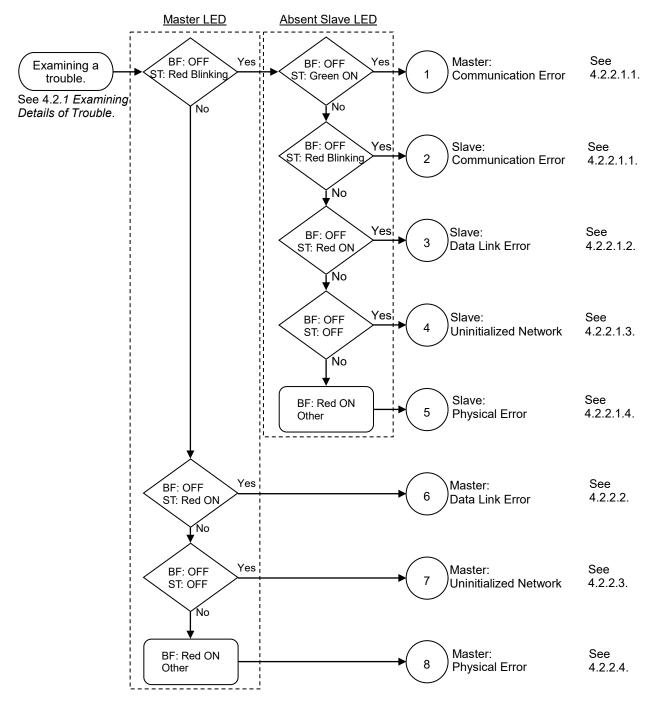

## 4.2.2.1 Master: Communication Error

| Master l     | Jnit LED                 | Frank               | Description                                                                                                    |
|--------------|--------------------------|---------------------|----------------------------------------------------------------------------------------------------|
| BF           | ST                       | Error               | Description                                                                                                    |
| Light<br>OFF | Red<br>Light<br>Blinking | Communication error | - Slave disconnected from the network (Remote I/O communication error) - Slave not added to the network (Scan list collation error) - Nonstandard wiring - No or too many terminating resistors - Noise intrusion |

## Master/Slave: Communication Error

|                            | BF        | ST                   |
|----------------------------|-----------|----------------------|
| Master LED Condition       | Light OFF | Red Light Blinking   |
| Absent Slave LED Condition | Light OFF | Green Light Blinking |
| (Communication error)      | Light OFF | Red Light Blinking   |

## ♦ Process Flowchart Check Check the following: Problem exists. (Fix it.) Unconnected terminating resistor □ No Problem - Unconnected or loose connector/signal wire - Cable disconnection See 4.2.3.1 and 4.2.3.2. No problem Problem exists. (Fix it.) Measure voltage of all □ No Problem slave power supplies. No problem The problem is fixed. □ No Change Replace the trouble unit. No change The problem is fixed. Replace moving cable. □ No Change (Replace deteriorated cable). No change The problem is fixed. Check for noise influence. □ No Change See 4.2.3.3. No change ☐ The trouble unit is not found. Rarely Does an error occur immediately? Immediately The unit is found. Divide the network and find the trouble unit. Replace the unit. The unit is not found. Yes Normal Communication? No Consult the PROFIBUS manufacturer. Finish

## ♦ Causes of Error

| Possible Cause         | Examination Method                          | Countermeasure              |
|------------------------|---------------------------------------------|-----------------------------|
| O Disconnected         | (1) Check that terminating                  | Fix the problem.            |
| terminating            | resistors are connected to                  | Tax the problem.            |
| resistors              | both ends of the network.                   | How to find the trouble     |
| O Cable                | (2) Measure resistance between              | point:                      |
| disconnection          | signal wires with device                    | Remove the terminating      |
| O Disconnected         |                                             | resistor on one end of the  |
|                        | power supply OFF.                           |                             |
| connector              | $\rightarrow$ Normal: 100 to 120 $\Omega$   | network.                    |
| O Disconnected         | Measuring point: Connection                 | The trouble point is where  |
| signal wire            | of the trouble unit                         | resistance changes from     |
|                        | • For details, refer to the section         | 220 Ω.                      |
|                        | 4.2.3.1 Connection Problem.                 |                             |
| O Loose connector      | Check for the connection of                 | Connect the connectors and  |
| O Loose signal wire    | connectors and signal wires.                | signal wires again.         |
|                        | → The connectors and signal                 |                             |
|                        | wires should be firmly                      |                             |
|                        | connected.                                  |                             |
|                        | • Checkpoint: all stations and all          |                             |
|                        | branch taps                                 |                             |
|                        | • For details, refer to the section         |                             |
|                        | 4.2.3.2 Loose Connector and                 |                             |
|                        | Signal Wire.                                |                             |
| O Electrical surges of | Measure voltage of the device               | Check voltage of the device |
| device power           | power supply at the trouble unit.           | power supply.               |
| supply                 | $\rightarrow$ It should be within the range |                             |
|                        | of sufficient voltage for device            |                             |
|                        | operation.                                  |                             |
| O Noise                | Check the noise intrusion via the           | Take countermeasures        |
| (external cause)       | following paths (1) to (3).                 | against noise.              |
|                        | (1) Noise via shield                        | 8                           |
|                        | (2) Induced noise via                       |                             |
|                        | communication cable                         |                             |
|                        | (3) Device power supply                     |                             |
|                        | → For details, refer to the                 |                             |
|                        | section 4.2.3.3 Noise                       |                             |
|                        | Intrusion.                                  |                             |
| O Broken unit          | Replace the trouble unit with a             | Replace the unit with a new |
| O DIORCH unit          | new one.                                    | one.                        |
|                        | $\rightarrow$ Verify whether the problem is | one.                        |
|                        | fixed.                                      |                             |
| • No cause is          | Identify the trouble point by               |                             |
| identified.            | dividing the network.                       |                             |
| iuciiiiicu.            | → For details, refer to the                 |                             |
|                        | 7                                           |                             |
|                        | section 4.2.3.4 Broken Unit                 |                             |
|                        | Examination.                                |                             |

| Slave: Data Link Error                       |           |                    |
|----------------------------------------------|-----------|--------------------|
|                                              | MS        | NS                 |
| Master LED Condition                         | Light OFF | Red Light Blinking |
| Absent Slave LED Condition (Data link error) | Light OFF | Red Light ON       |

## ♦ Process Flowchart Check 3 Check the following: Unconnected terminating resistor Problem exists. (Fix it.) ☐ No Problem - Unconnected or loose connector/signal wire - Cable disconnection See 4.2.3.1 and 4.2.3.2. No problem The problem is fixed. Replace moving cable. □ No Change (Replace deteriorated cable). No change The problem is fixed. □ No Change Check for noise influence. See 4.2.3.3. No change ☐ The trouble unit is not found. Rarely Does an error occur immediately? Immediately The unit is found. Divide the network and find the trouble unit. Replace the unit. The unit is not found. Yes Normal Communication? No Consult the PROFIBUS manufacturer. Finish

## ♦ Causes of Error

| Possible Cause        | Examination Method                               | Countermeasure              |
|-----------------------|--------------------------------------------------|-----------------------------|
| O Disconnected        | (1) Check that terminating                       | Fix the problem.            |
| terminating resistors | resistors are connected to                       | 1                           |
| O Cable disconnection | both ends of the network.                        | How to find the trouble     |
| O Disconnected        | (2) Measure resistance between                   | point:                      |
| connector             | signal wires with device                         | Remove the terminating      |
| O Disconnected signal | power supply OFF.                                | resistor on one end of the  |
| wire                  | $\rightarrow$ Normal: 100 to 120 $\Omega$        | network. The trouble        |
|                       | <ul> <li>Measuring point: Connection</li> </ul>  | point is where resistance   |
|                       | of the trouble unit                              | changes from 220 $\Omega$ . |
|                       | • For details, refer to the section              |                             |
|                       | 4.2.3.1 Connection Problem.                      |                             |
| O Loose connector     | Check for the connection of                      | Connect the connectors      |
| O Loose signal wire   | connectors and signal wires.                     | and signal wires again.     |
|                       | → The connectors and signal                      |                             |
|                       | wires should be firmly                           |                             |
|                       | connected.                                       |                             |
|                       | • Checkpoint: all stations and all               |                             |
|                       | branch taps                                      |                             |
|                       | • For details, refer to the section              |                             |
|                       | 4.2.3.2 Loose Connector and                      |                             |
| O Noise               | Signal Wire.  Check the noise intrusion via the  | T-1                         |
| (external cause)      |                                                  | Take countermeasures        |
| (external cause)      | following paths (1) to (3). (1) Noise via shield | against noise.              |
|                       | (2) Induced noise via                            |                             |
|                       | communication cable                              |                             |
|                       | (3) Device power supply                          |                             |
|                       | → For details, refer to the                      |                             |
|                       | section 4.2.3.3 Noise                            |                             |
|                       | Intrusion.                                       |                             |
| O Broken unit         | Replace the trouble unit with a                  | Replace the unit with a     |
|                       | new one.                                         | new one.                    |
|                       | → Verify whether the problem is                  |                             |
|                       | fixed.                                           |                             |
| • No cause is         | Identify the trouble point by                    |                             |
| identified.           | dividing the network.                            |                             |
|                       | $\rightarrow$ For details, refer to the          |                             |
|                       | section 4.2.3.4 Broken Unit                      |                             |
|                       | Examination.                                     |                             |

|                                                    | BF        | ST                 |
|----------------------------------------------------|-----------|--------------------|
| Master LED Condition                               | Light OFF | Red Light Blinking |
| Absent Slave LED Condition (Uninitialized Network) | Light OFF | Light OFF          |

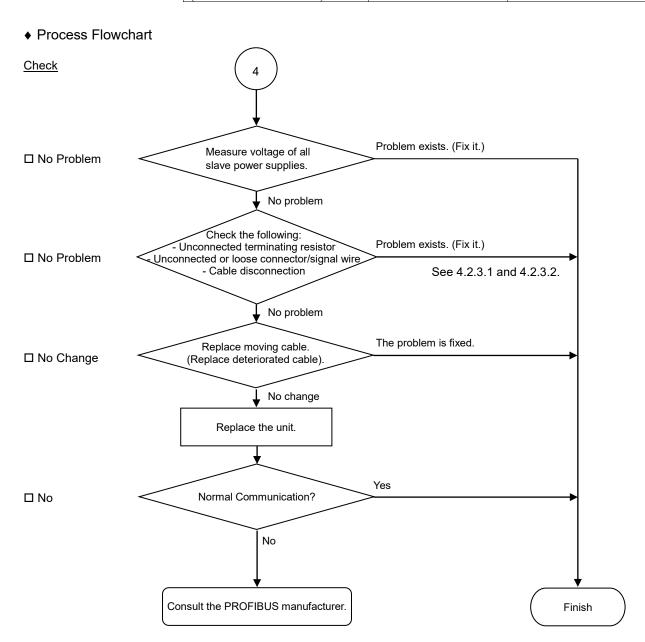

## ◆ Causes of Error

| vice |
|------|
|      |
|      |
|      |
|      |
|      |
|      |
|      |
|      |
|      |
|      |
| e    |
|      |
| re   |
| 220  |
|      |
|      |
|      |
| 1    |
| and  |
|      |
|      |
|      |
|      |
|      |
|      |
|      |
|      |
| new  |
|      |
|      |
| II.  |
| 1    |

## Physical Error

|                                             | BF           | ST                 |
|---------------------------------------------|--------------|--------------------|
| Master LED Condition                        | Light OFF    | Red Light Blinking |
| Absent Slave LED Condition (Physical error) | Red Light ON | No Matter          |

## ♦ Process Flowchart

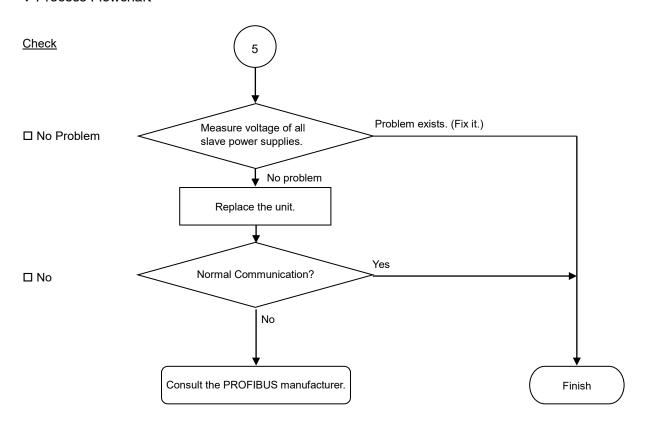

## ♦ Causes of Error

| Possible Cause         | Examination Method              | Countermeasure              |
|------------------------|---------------------------------|-----------------------------|
| O Electrical surges of | Measure voltage of the device   | Check voltage of the device |
| device power supply    | power supply at the trouble     | power supply.               |
|                        | unit.                           |                             |
|                        | →It should be within the range  |                             |
|                        | of sufficient voltage for       |                             |
|                        | device operation.               |                             |
| O Broken unit          | Replace the trouble unit with a | Replace the unit with a new |
|                        | new one.                        | one.                        |
|                        | →Verify whether the problem     |                             |
|                        | is fixed.                       |                             |

## 4.2.2.2 Master: Data Link Layer Error

| Master l     | Jnit LED        | Error                 | Description                            |
|--------------|-----------------|-----------------------|----------------------------------------|
| BF           | ST              | LIIUI                 | Description                            |
| Light<br>OFF | Red<br>Light ON | Data link layer error | - Nonstandard wiring - Noise intrusion |

#### ♦ Process Flowchart

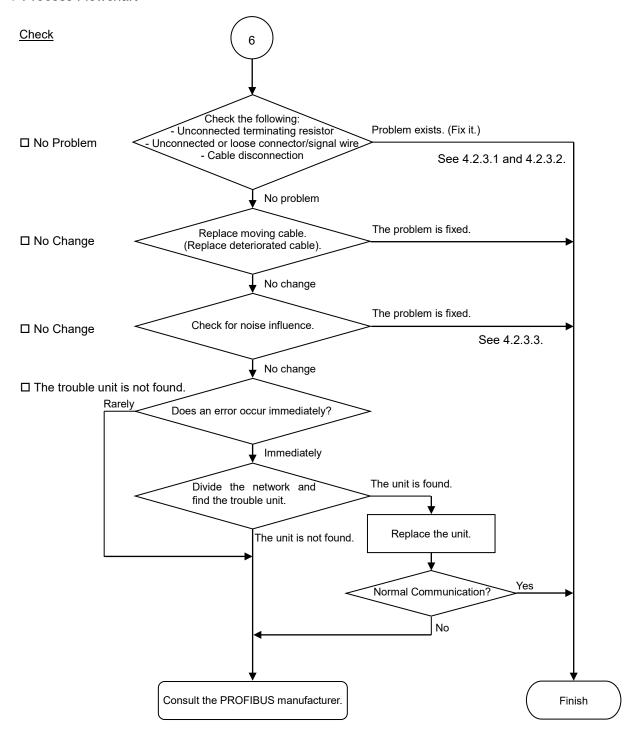

## ◆ Causes of Error

| Possible Cause      | Examination Method                               | Countermeasure                      |
|---------------------|--------------------------------------------------|-------------------------------------|
| O Disconnected      | (1) Check that terminating                       | Fix the problem.                    |
| terminating         | resistors are connected to                       | •                                   |
| resistors           | both ends of the network.                        | How to find the trouble             |
| O Cable             | (2) Measure resistance between                   | point:                              |
| disconnection       | signal wires with device                         | Remove the terminating              |
| O Disconnected      | power supply OFF.                                | resistor on one end of the          |
| connector           | $\rightarrow$ Normal: 100 to 120 $\Omega$        | network.                            |
| O Disconnected      | <ul> <li>Measuring point: Connection</li> </ul>  | The trouble point is where          |
| signal wire         | of the trouble unit                              | resistance changes from             |
|                     | • For details, refer to the section              | 220 Ω.                              |
|                     | 4.2.3.1 Connection Problem.                      |                                     |
| O Loose connector   | Check for the connection of                      | Connect the connectors              |
| O Loose signal wire | connectors and signal wires.                     | and signal wires again.             |
|                     | →The connectors and signal                       |                                     |
|                     | wires should be firmly                           |                                     |
|                     | connected.                                       |                                     |
|                     | • Checkpoint: all stations and all               |                                     |
|                     | branch taps                                      |                                     |
|                     | • For details, refer to the section              |                                     |
|                     | 4.2.3.2 Loose Connector and                      |                                     |
| O Noise             | Signal Wire.  Check the noise intrusion via the  | T-1                                 |
| (external cause)    |                                                  | Take countermeasures against noise. |
| (external cause)    | following paths (1) to (3). (1) Noise via shield | against noise.                      |
|                     | (2) Induced noise via                            |                                     |
|                     | communication cable                              |                                     |
|                     | (3) Device power supply                          |                                     |
|                     | →For details, refer to the section               |                                     |
|                     | 4.2.3.3 Noise Intrusion.                         |                                     |
| O Broken unit       | Replace the trouble unit with a                  | Replace the unit with a             |
|                     | new one.                                         | new one.                            |
|                     | →Verify whether the problem is                   |                                     |
|                     | fixed.                                           |                                     |
| • No cause is       | Identify the trouble point by                    |                                     |
| identified.         | dividing the network.                            |                                     |
|                     | →For details, refer to the section               |                                     |
|                     | 4.2.3.4 Broken Unit                              |                                     |
|                     | Examination.                                     |                                     |

## 4.2.2.3 Master: Uninitialized Network

| Master I  | Jnit LED  | Error                 | Description                                                                       |
|-----------|-----------|-----------------------|-----------------------------------------------------------------------------------|
| BF        | ST        | LIIOI                 | Description                                                                       |
| Light OFF | Light OFF | Uninitialized network | <ul><li>Master unit power error</li><li>Master unit configuration error</li></ul> |

### ♦ Process Flowchart

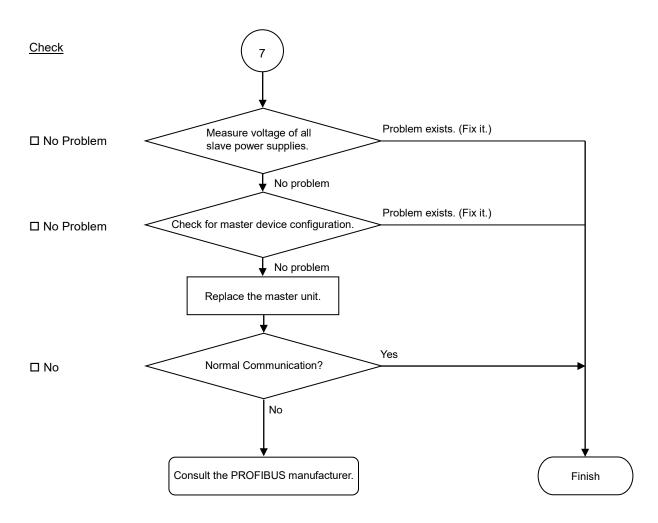

### ♦ Causes of Error

| Possible Cause                                          | Examination Method                                                                                                    | Countermeasure                            |
|---------------------------------------------------------|----------------------------------------------------------------------------------------------------|-------------------------------------------|
| O Electrical surges<br>of master device<br>power supply | Measure voltage of the device power supply at the master unit.  →It should be within the range of sufficient voltage for device operation. | Check voltage of the device power supply. |
| O Master device<br>configuration<br>error               | Check that the master device was configured properly.  →After changing the configuration, verify whether the problem is fixed.             | Check the master unit configuration.      |
| O Broken master<br>unit                                 | Replace the broken master unit with a new one.  →Verify whether the problem is fixed.                                                      | Replace the master unit with a new one.   |

## 4.2.2.4 Master: Configuration Error

| Master Unit LED |        | Гттот                               | Description                      |  |
|-----------------|--------|-------------------------------------|----------------------------------|--|
| BF ST           |        | Error                               | Description                      |  |
| Red Light       | No     | Physical error - Nonstandard wiring |                                  |  |
| ON              | Matter |                                     | - Signal wire connection failure |  |
|                 |        |                                     | - Signal wire short circuit      |  |

## ♦ Process Flowchart

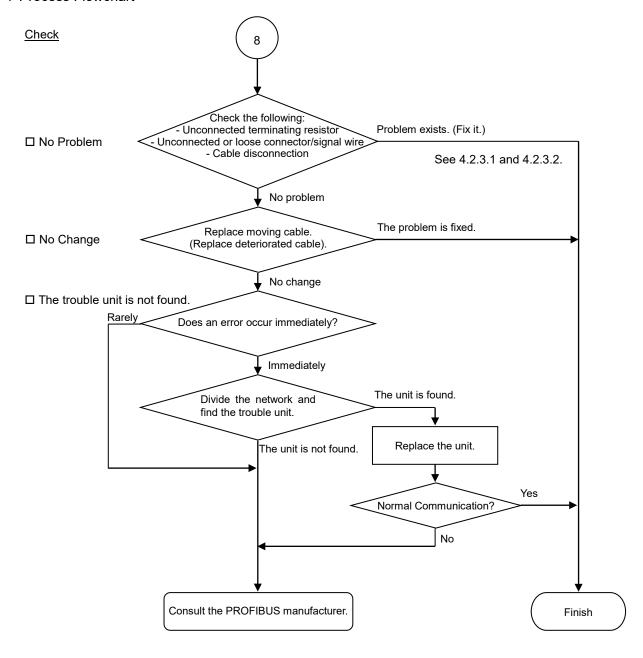

## ◆ Causes of Error

| Possible Cause                       | Examination Method                                         | Countermeasure              |
|--------------------------------------|------------------------------------------------------------|-----------------------------|
| O Disconnected terminating resistors | (1) Check that terminating resistors are connected to both | Fix the problem.            |
| O Cable disconnection                | ends of the network.                                       | How to find the trouble     |
| O Disconnected                       | (2) Measure resistance between                             | point:                      |
| connector                            | signal wires with device power                             | Remove the terminating      |
| O Disconnected signal                | supply OFF.                                                | resistor on one end of      |
| wire                                 | $\rightarrow$ Normal: 100 to 120 $\Omega$                  | the network.                |
|                                      | <ul> <li>Measuring point: Connection of</li> </ul>         | The trouble point is        |
|                                      | the trouble unit                                           | where resistance            |
|                                      | • For details, refer to the section                        | changes from 220 $\Omega$ . |
|                                      | 4.2.3.1 Connection Problem.                                |                             |
| O Loose connector                    | Check for the connection of                                | Connect the connectors      |
| O Loose signal wire                  | connectors and signal wires.                               | and signal wires again.     |
|                                      | →The connectors and signal wires                           |                             |
|                                      | should be firmly connected.                                |                             |
|                                      | • Checkpoint: all stations and all                         |                             |
|                                      | branch taps                                                |                             |
|                                      | • For details, refer to the section                        |                             |
|                                      | 4.2.3.2 Loose Connector and Signal Wire.                   |                             |
| O Broken unit                        | Replace the trouble unit with a new                        | Replace the unit with a     |
|                                      | one.                                                       | new one.                    |
|                                      | →Verify whether the problem is                             |                             |
|                                      | fixed.                                                     |                             |
| <ul> <li>No cause is</li> </ul>      | Identify the trouble point by                              |                             |
| identified.                          | dividing the network.                                      |                             |
|                                      | → For details, refer to the section                        |                             |
|                                      | 4.2.3.4 Broken Unit                                        |                             |
|                                      | Examination.                                               |                             |

## 4.2.3 Procedures for Examining Possible Causes

# 4.2.3.1 Connection Problem (Disconnected Terminating Resistors, Cable Disconnection, Disconnected Connector, and Disconnected Signal Wire)

- 1. Ensure that two terminating resistors are connected to both ends of the network.
- 2. Turn OFF all device power supplies.
- 3. Measure resistance between A1 and B1 wires of the absent slave using the tester.

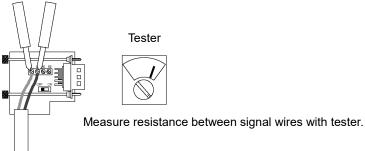

| Resistance   | Determination                                                |
|--------------|--------------------------------------------------------------|
| 0 Ω          | Short circuit                                                |
| Under 100 Ω  | Three or more terminating resistors on one network           |
| 100 to 120 Ω | Normal                                                       |
| Over 120 Ω   | Error (cable disconnection, disconnected signal wire, one or |
|              | zero terminating resistor)                                   |

## 4. How to find the trouble point:

- Remove the terminating resistor on one end of the network. (The resistance at the point where the terminating resistor is connected is 220  $\Omega$ .)
- Measure resistance at branch taps of all units.
- The trouble point is where resistance changes from 220  $\Omega$ .
- After finding the trouble point, verify the connector and cable conditions.

#### ♦ Process Flowchart

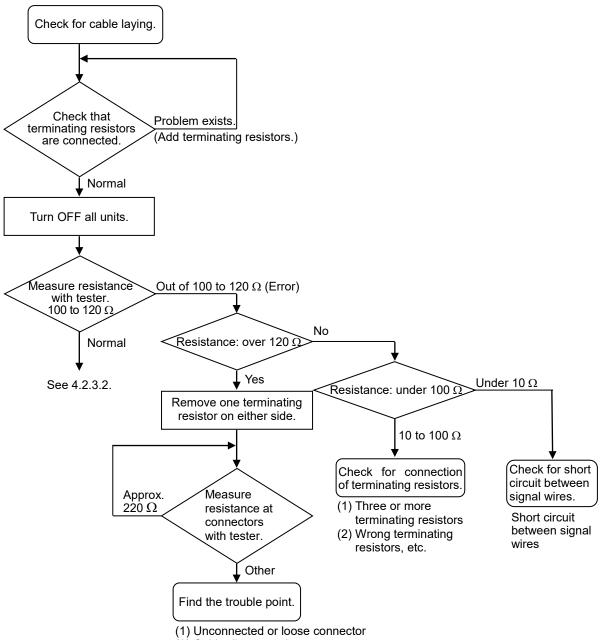

(2) Cable disconnection, etc.

## 4.2.3.2 Loose Connector and Signal Wire

Check for the connections of the following parts on the connector and cable.

1. Connection of connector and signal wire

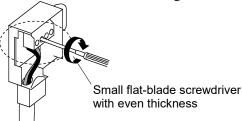

## 2. Connection of connector and unit

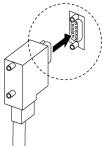

## 4.2.3.3 Noise Intrusion

Verify how error occurrence condition changes while taking the following countermeasures.

#### ◆ Ground of FG wire

Normal Grounding: Peel the cable covering and ground the FG wire.

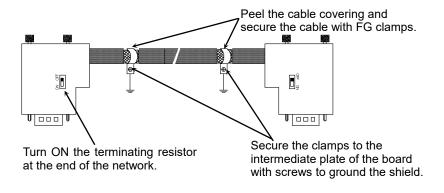

#### Countermeasure 1: Improve FG.

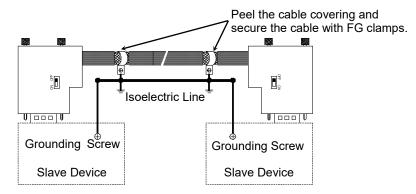

#### Countermeasure 2: Disconnect the FG wire to isolate it from the ground.

When noise intrudes the ground line due to a noise source such as an inverter installed near the grounding point, disconnect the shield wire of the signal cable and isolate it from the ground to restrain noise intrusion.

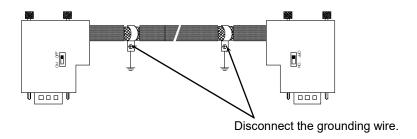

## ♦ Induced noise via communication cable

Separate the PROFIBUS DP signal wire from the other wires (especially power wires).

\* Separate the signal wire from the power wires 300 mm or more.

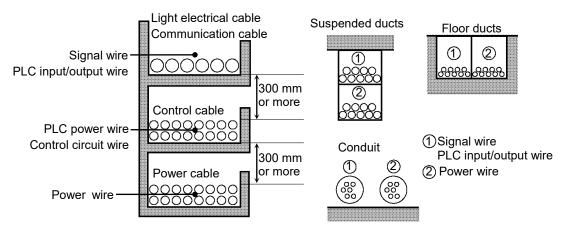

During site inspection, bypass the wire that is possibly affected by induced noise with other cables and then lay the cables. Establish the communication under no induced noise condition and verify whether an error occurs.

## 4.2.3.4 Broken Unit Examination (Dividing Network Examination)

When you cannot quickly find the trouble point due to broken unit, connection failure including loose connector, or cable partial disconnection, divide the network to find the trouble point. Verify how error occurrence conditions change while taking the following countermeasures.

#### How to Examine

Divide the network to find which station is a cause of a trouble.

Verify that a master can establish communications with the slaves even though one slave is separated from the network.

After finding the trouble station, check the cables connected to it and replace the unit.

#### How to Divide

Divide the network by block and check each block.

- 1. Ensure that the master has no problem by connecting it to its slaves one by one. (BF/ST: light OFF/green light ON or blinking)
- 2. Divide the network in the middle of it and check for the communication condition.

(BF/ST: light OFF/green light ON or blinking)

Normal: The trouble point is on the other half of the network.

Error: The trouble point is on the current half of the network.

(Continue dividing the half of the network further to distinguish error part from normal part.)

3. Check for communication on the block to specify the trouble point.

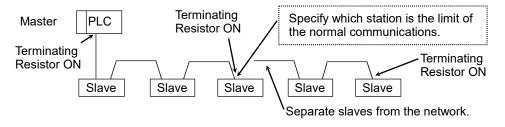

## 4.2.3.5 Network Configuration and Specifications

## 1. Maximum Cable Length

Check that the cables used on the network meet the following specifications.

| Baud Rates | Max. Cable Length |  |
|------------|-------------------|--|
| 12 Mbps    | 100 m             |  |
| 6 Mbps     | 100 m             |  |
| 3 Mbps     | 100 m             |  |
| 1500 kbps  | 200 m             |  |
| 500 kbps   | 400 m             |  |
| 187.5 kbps | 1000 m            |  |
| 93.75 kbps | 1200 m            |  |
| 19.2 kbps  | 1200 m            |  |
| 9.6 kbps   | 1200 m            |  |

## 2. Terminating Resistor

Ensure that two terminating resistors are connected to both ends of the network.

The terminating resistor should be connected as shown below.

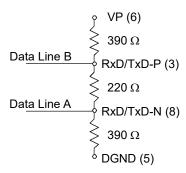

#### 3. Cable

The cables should meet the PROFIBUS specifications.

| Item               | Property              |
|--------------------|-----------------------|
| Impedance          | 135 to 165 Ω          |
| Capacity           | < 30 pf/m             |
| Loop resistance    | 110 Ω/km              |
| Wire diameter      | 0.64 mm               |
| Core cross-section | > 0.34mm <sup>2</sup> |

## 4.2.3.6 EPSON RC+ Master Configuration

For details of EPSON RC+ master configuration, refer to the section 2.2.3 Installing PROFIBUS-DP Master Board Manufactured by molex.

The following section describes the procedure for verifying the scanner board condition with the applicomIO Console application.

## Verifying applicomIO Console application condition

The status bar at the bottom of the window shows the applicamIO Console application status. The status bar varies as shown below:

Character : The address number of the scanner board is indicated with

characters. When the character "F" appears, the flash memory on

the board initialized the scanner board.

Background color: The background color indicates the scanner board status.

For details, refer to the table below.

| Background | Character | Status                                                                  |
|------------|-----------|-------------------------------------------------------------------------|
| Gray       | Black     | Access to scanner board was failed.                                     |
|            |           | After that, the status bar will not be renewed                          |
|            |           | automatically. To renew the status bar, right-click                     |
|            |           | the status bar and select [Refresh].                                    |
| Magenta    | Black     | The scanner board was initialized with the earlier                      |
|            |           | version applicomIO Console application.                                 |
|            |           | It is recommended that the scanner board be written                     |
|            |           | into the flash memory (reinitializing the scanner                       |
|            |           | board) again with the current version applicomIO                        |
|            |           | Console application.                                                    |
| Red        | Black     | The scanner board was not initialized.                                  |
|            |           | Initialize the scanner board to use it.                                 |
| Yellow     | Black     | The scanner board was partially initialized.                            |
|            |           | This status happens only during network detection                       |
| Doon groon | White     | and on-line actions.  Although the scanner board was initialized, it is |
| Deep green | white     | different with the currently opened configuration.                      |
|            |           | (Different version, etc.)                                               |
|            |           | It is recommended that the scanner board be written                     |
|            |           | into the flash memory (reinitializing the scanner                       |
|            |           | board) again with the current version applicomIO                        |
|            |           | Console application.                                                    |
|            |           | This status happens only during network detection,                      |
|            |           | on-line actions, and diagnostic.                                        |
| Green      | Black     | The scanner board was initialized properly and it is                    |
|            |           | no different with the currently opened configuration.                   |
|            |           | This status happens only during network detection,                      |
|            |           | on-line actions, and diagnostic.                                        |

## Verifying the PROFIBUS DP network condition

The applicomIO Console application has the following functions:

Network Monitor function : Monitoring error condition detected on the network

Diagnostic function : Network diagnosis

1. Select the [Network Detection] tab in the left center of the application.

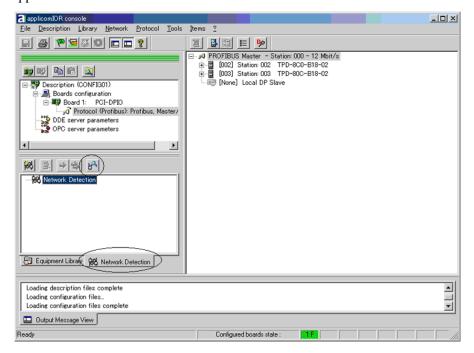

2. Click the <Online Action> icon. The [Network Monitor] dialog box appears.

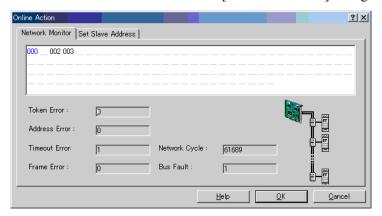

You can check the conditions of the following errors on this dialog box.

Token Error Address Error Timeout Error Frame Error Network Cycle Bus Fault

When an error occurs on the network, it is added to the corresponding error counter.

3. Select [Protocol]-[Diagnostic] from the application Console application menu. Click the magnifying grass icon on the [Diagnostic] dialog box.

Then, select the slave you want from the device tree in the left side of the window. The window changes as shown below.

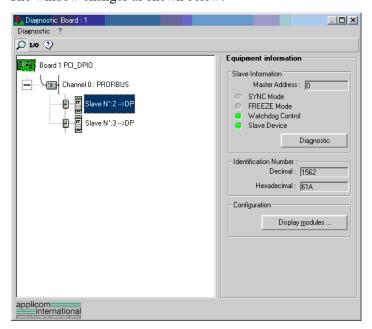

To check the device condition in detail, click <Diagnostic> in [Equipment information] in the right side of the window. If an error occurs, the information is displayed in red.

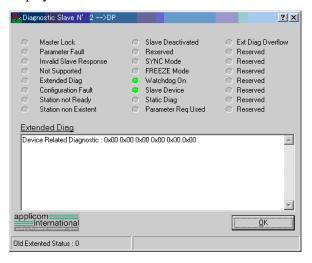

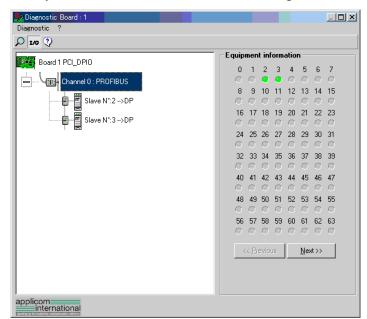

4. When you click the <I/O> icon, the window changes as shown below.

The status of each slave device is shown in the right side of the window.

A green circle indicates that the communication of the corresponding device is normal, and a red circle indicates that there is a communication error.

A gray circle indicates that the corresponding device does not exist.

When you select the slave from the device tree in the left side of the window, the window changes as shown below.

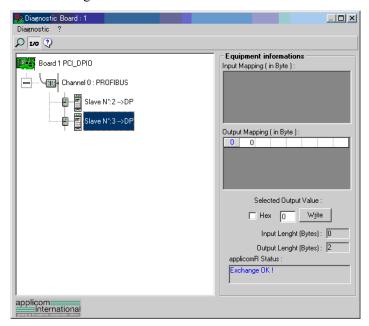

The input and output statuses of the selected device are shown in the right side of the window.

If you want to change output data, click the bite number you want to change in [Output Mapping]. Then, enter a value in [Write] in the "Selected Output Value" and click <Write>.

## 4.3 EtherNet/IP Troubleshooting

#### **Exclusion**

Every system has its special environment, conditions, specifications, and usages. This guide is provided as a general reference for troubleshooting a EtherNet/IP network. Every effort has been made to ensure the information is accurate. However, we do not guarantee the complete accuracy of the information and thus we decline any liability for damages or costs incurred by the use of this troubleshooting.

Before examining a problem on the network, please ensure that your established DeviceNet system satisfies network specifications. (Refer to this troubleshooting and the section 2.3.2 EtherNet/IP Network Construction.)

#### 4.3.1 Examining a Problem

#### 4.3.1.1 Scanner Board Diagnostic LEDs

The EtherNet/IP board used with EPSON RC+ has two status display LEDs. The layout of the LEDs is shown in the following figure.

#### **PCU-ETHIO**

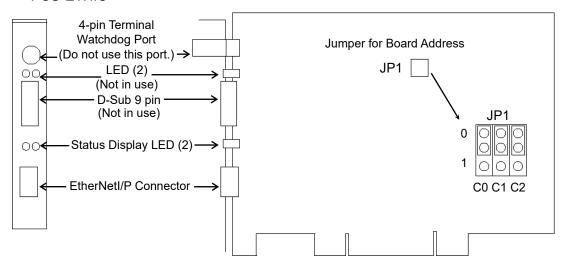

The Module/NetWork LED is on the left and the IO LED is on the right seen from the rear panel. These LED names are used in application Console application and this manual. Only in this troubleshooting section, general names of the status display of the DeviceNet device are used instead.

The Network Status LED is referred to as the NS LED (NS) in this section.

The Module Status LED is referred to as the MS LED (MS) in this section.

## 4.3.1.2 Checking Network Status

1. Master Status: MS/NS LEDs

| LED                 | Color   |       | Light Condition |            |       |
|---------------------|---------|-------|-----------------|------------|-------|
| MS (Module Status)  | ☐ Green | □ Red | □ON             | ☐ Blinking | □ OFF |
| NS (Network Status) | ☐ Green | □ Red | □ON             | □ Blinking | □ OFF |

#### 2. Node Number of Absent Slaves

Absent slaves are disconnected from or not added to the network.

- 1. See the status flag regarding to the removal and addition if the master has status information.
- 2. See the MS/NE LEDs of all slaves if the master has no status information.
- 3. Absent Slave Status: MS/NS LEDs

| LED                 | Color   |       | Light Condition |            |       |
|---------------------|---------|-------|-----------------|------------|-------|
| MS (Module Status)  | ☐ Green | □ Red | □ON             | □ Blinking | □ OFF |
| NS (Network Status) | ☐ Green | □ Red | □ON             | □ Blinking | □ OFF |

## 4. Physical Node Location of Absent Slave

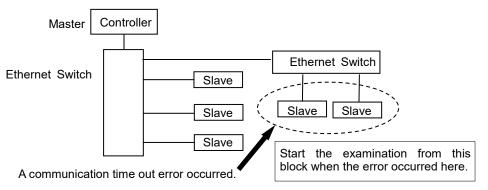

#### 5. Error Occurrence Condition

- ☐ Immediate occurrence (high reproducibility)
- ☐ Rare occurrence (low reproducibility)

## 4.3.2 Problems and Countermeasures

| Master Unit LED |           | Гитоп                  | Description [Deference]                             |
|-----------------|-----------|------------------------|-----------------------------------------------------|
| MS              | NS        | Error                  | Description [Reference]                             |
| Green           | Green     | Normal                 | - Normal condition                                  |
| Light ON        | Light ON  | communication          |                                                     |
| Green           | Green     | During connection      | - Processing connection establishment               |
| Light ON        | Light     | establishment          | (The NS LED will be ON in green in a few            |
|                 | Blinking  |                        | seconds.)                                           |
|                 |           |                        | - Master function in stop state                     |
|                 |           |                        | (Communication does not start.)                     |
| Green           | Red Light | Communication          | - Network channel error                             |
| Light ON        | Blinking  | timeout                |                                                     |
| Green           | Light OFF | IP address not         | - The IP address is not defined                     |
| Light ON        |           | defined                |                                                     |
| Red Light       | No Matter | Critical error         | [Refer to the section 4.3.3 Tests and diagnostics.] |
| Blinking        |           |                        | - Unrecoverable critical error                      |
| Red Light       | No Matter | Module error           | [Refer to the section 4.3.3 Tests and diagnostics.] |
| ON              |           |                        | - Recoverable error occurred                        |
| Light OFF       | Light OFF | Not initialized status | [Refer to the section 2.3.3 Installing EtherNet/IP  |
|                 |           |                        | Master Board Manufactured by molex - Master         |
|                 |           |                        | Mode.]                                              |
|                 |           |                        | - The communication board is not initialized        |
|                 |           |                        | Check the configuration                             |

## 4.3.3 Tests and Diagnostics

## 4.3.3.1 Diagnostic Tool

After configuring the EtherNet/IP master, adding and configuring the devices of your network and downloading your configuration in the board, the statuses of all devices can be tested with the diagnostic tool.

Start this tool by selecting the menu command [Protocol/Diagnostic...] or selecting the < i>icon.

See also: To display the help, select [Start]-[Program]-[Direct-Link]-[applicomIO 2.3]-[Help].

## Ethernet/IP channel on Ethernet diagnostics

The EtherNet/IP on Ethernet channel diagnostic information can be displayed by selecting the MULTI-MSG ETH channel.

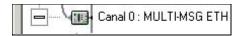

All devices in the configuration are visualized by a LED corresponding to the applicomIO device number.

The LED may be red or green depending on the device error status.

## 1. Diagnostic of the TCP/IP layer

This dialog box displays the status of the TCP/IP layer.

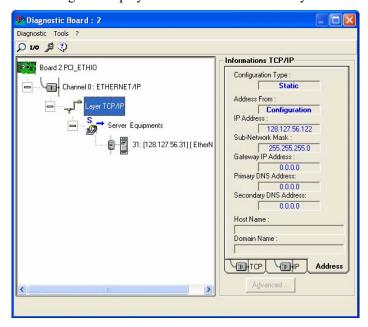

Configuration Type Mode type selected in the configuration: DHCP,

BOOTP, Static

Address From How the IP address has been obtained: from the server,

flash memory or factory address.

IP address of the applicomIO master on this channel.

Sub-Network Mask

Sub-network address of the applicomIO master on this

channel.

master on this channel.

Primary DNS Address IP Address of the primary DNS server.

Secondary DNS Address IP address of the secondary DNS server.

Host Name Host name of the applicomIO master on this channel.

Domain Name Domain name of the applicomIO master on this channel.

## TCP tab

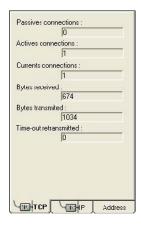

Passive connections
Active connections
Current connections
Bytes received
Bytes transmitted
Retries on time-out

Number of passive connections.

Number of active connections.

Number of current connections.

Number of bytes received.

Number of bytes transmitted.

Number of retries on reception of a time-out.

#### IP tab

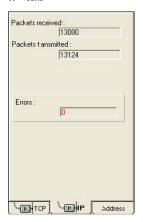

Packets received
Packets transmitted
Errors

Number of packets received. Number of packets transmitted. Number of IP errors.

## 2. Diagnostic of server devices

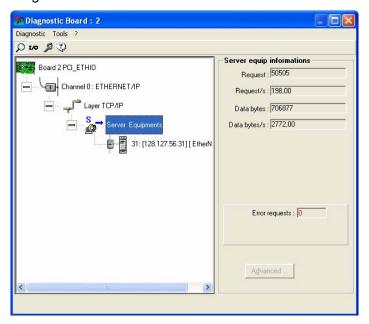

Requests Number of requests.

Requests / s Number of requests per second.
Useful bytes Number of useful data bytes.

Useful bytes / s Number of useful data bytes per second.

Requests in error Number of requests in error.

#### 3. Overall device diagnostics

View the diagnostic information on a device in the configuration by selecting the node which corresponds to the device.

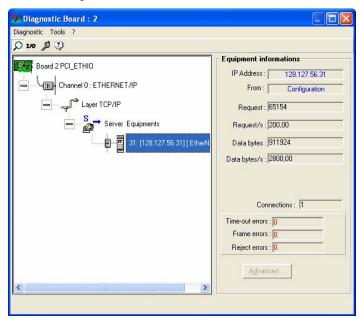

IP Address IP address of the device.

From How the IP address of the device was obtained:

from the configuration

from the DNS server (IP address of the device has been resolved)

Requests Number of requests.

Requests / s Number of requests per second.
Useful bytes Number of useful data bytes.

Useful bytes / s Number of useful data bytes per second.

Connections Number of connections created for this device.

Time-out errors Number of time-outs received for this device.

Frame errors Number of frame errors for this device.

Refusal errors Number of errors excluding time-out and frame errors.

## TCP/IP tool

By clicking in the icon and selecting [TCP/IP layer], the [services] window displays the following options.

DNS

ICMP (ping)

See also: To display the help, select [Start]-[Program]-[Direct-Link]-[applicomIO 2.3]-[Help].

## 1. Resolution of IP address or name

DNS functionality can be enabled by selecting the applicomIO menu-[Protocol/Diagnostic···]-the [DNS] tab.

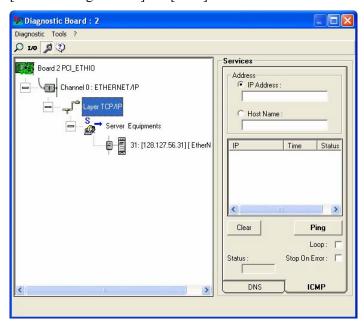

(1) Selects the type of resolution to be carried out.

IP Address : the host name is obtained from the IP address. Host Name : the IP address is obtained from the host name.

(2) Carries out a resolution.

(3) Status: Status of resolution carried out

0 : No error

33 : Response time-out exceeded

: Negative reply from DNS server (SERVER FAILURE, etc.)

## 2. Ping

ICMP ECHO "PING" functionality can be enabled by selecting the applicomIO menu-[Protocol/Diagnostic···]-the [ICMP] tab.

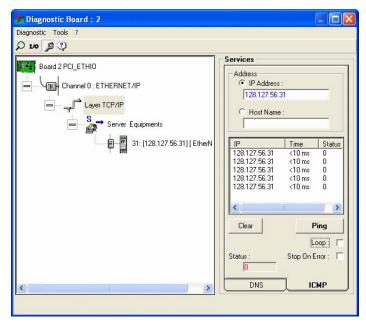

(1) Entry field for the IP address or name of the remote station.

(2) Field showing result obtained:

Status 0 : The station is present and has responded

(the response time is given in the Time column)

Status 33 : The station is not present

(3) Command field:

Clear : Clears the list of results
Ping : Sends a PING command

Loop : Executes PING command in a loop

Stop on Error: If Loop has been selected, stops if an error has occurred

Status : Status of the PING request

0 :OK

33 : TIME-OUT 132: Resolution error

## 4.4 How to Disable Fast Startup in Windows 10

## How to Disable Fast Startup

Follow the steps below to disable the fast startup function.

- \* After performing this operation, the fast startup function remains disabled unless the setting is enabled again.
- Click [Start] to display the application list.
   Click [Windows System] in "W" field and click [Control Panel].

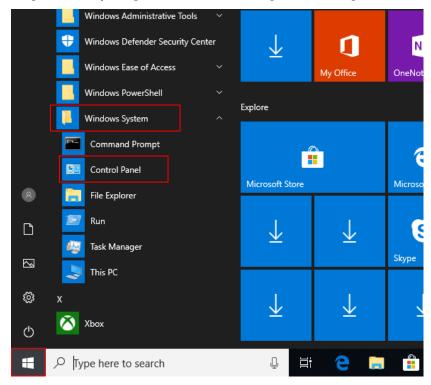

2. [Control Panel] is displayed.

Make sure that "Category" is selected in [View by] and click [System and Security].

\* If Icon is selected in [View by], click [Power Options] and move to the step 4.

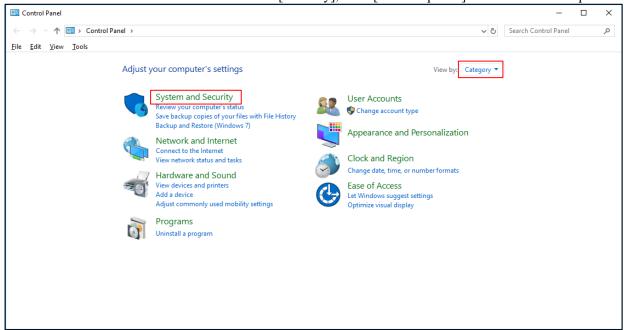

3. [System and Security] is displayed. Select "Power Options".

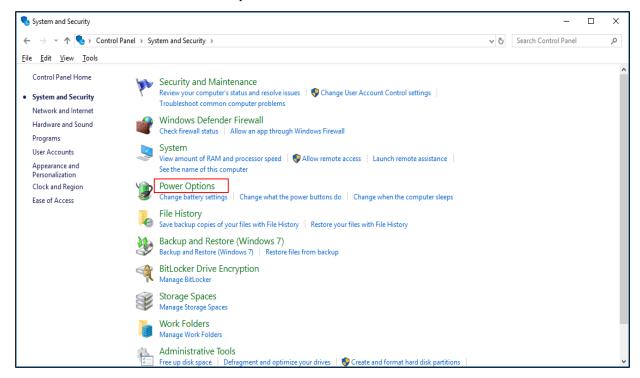

4. [Power Options] is displayed. Select "Choose what the power buttons do"

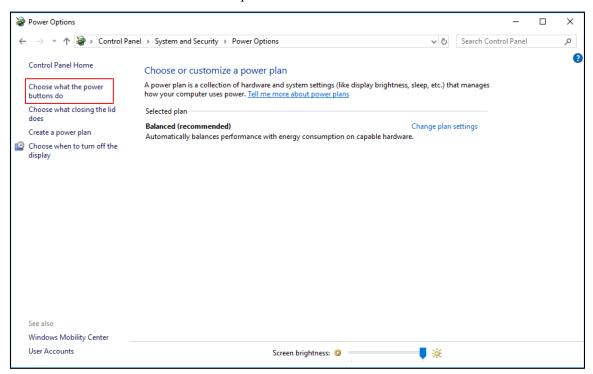

[System Settings] is displayed.
 Select "Change settings that are currently unavailable".

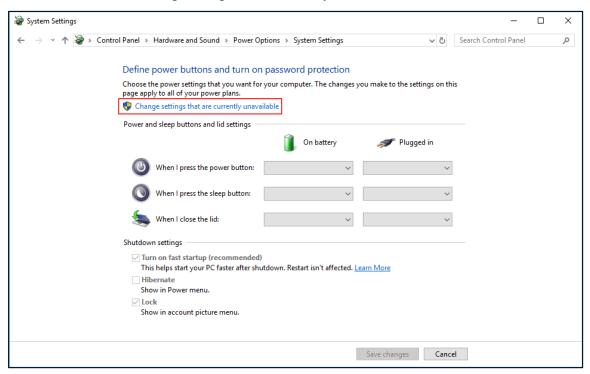

6. Deselect the checkmark of "Turn on fast startup" of [Shutdown settings] and click <Save changes>.

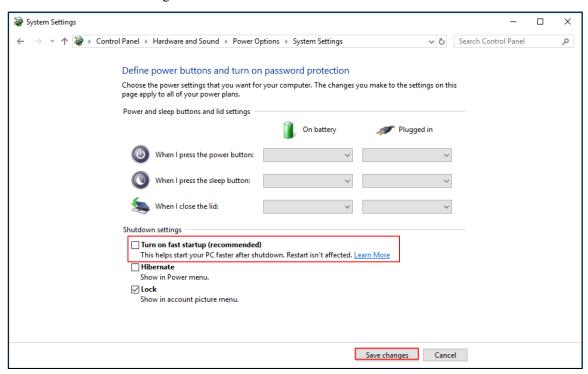

Now, the setting is complete.

PC will turn ON with fast startup disabled from the next time.

## 4.5 How to Disable Fast Startup in Windows 8 or 8.1

## How to Disable Fast Startup

Follow the steps below to disable the fast startup function.

- \* After performing this operation, the fast startup function remains disabled unless the setting is enabled again.
- 1. Press the Windows key while holding down the X key. Click [Control Panel] from the displayed list.

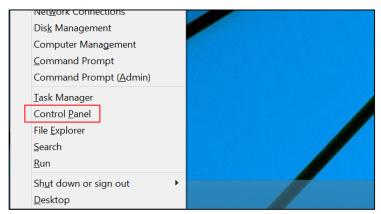

2. [Control Panel] is displayed.

Make sure that "Category" is selected in [View by] and click [System and Security].

\* If Icon is selected in [View by], click [Power Options] and move to the step 4.

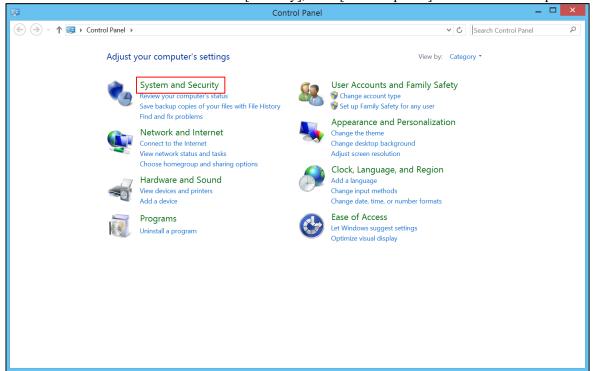

3. [System and Security] is displayed. Select "Power Options".

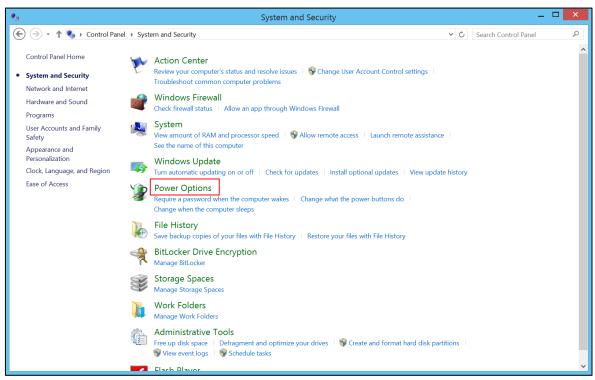

4. [Power Options] is displayed. Select "Choose what the power buttons do".

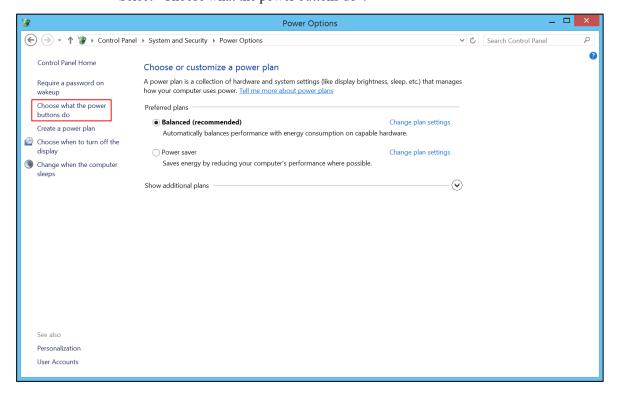

[System Settings] is displayed.
 Select "Change settings that are currently unavailable".

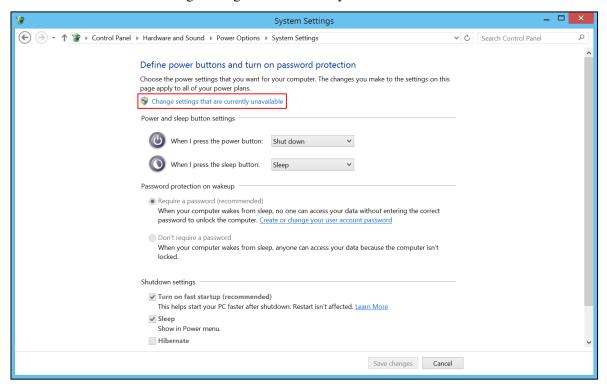

6. Scroll the window and deselect the checkmark of "Turn on fast startup" of [Shutdown settings], then click <Save changes>.

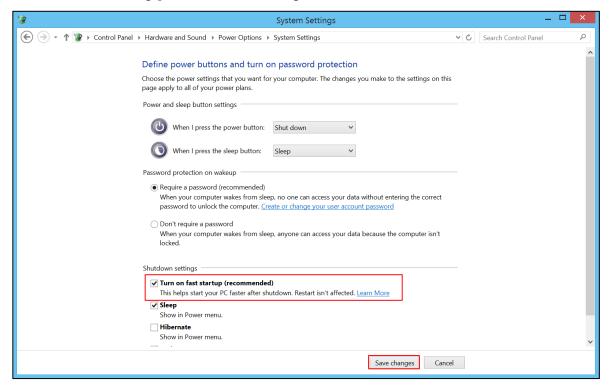

Now, the setting is complete.

## 4.6 Disabling the PCI Express Native Setting

To disable the PCI Express Native setting, follow the steps below.

1. Start Command Prompt with administrator authority.

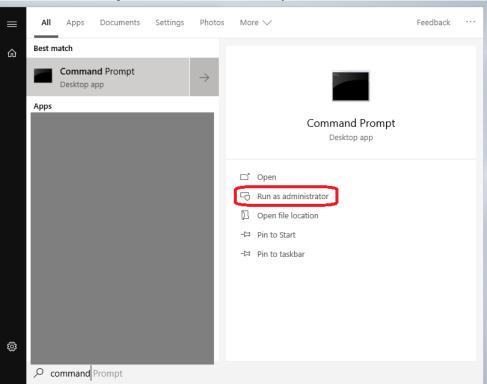

2. Enter the command below and run. bcdedit /set pciexpress forcedisable

C: \_\_\_\_\_\_\_>bcdedit /set pciexpress forcedisable
The operation completed successfully.

3. Restart the PC.

# 5. Maintenance Parts List

Slave (Board)

|                      |            |            | Supported                    | Model                 |
|----------------------|------------|------------|------------------------------|-----------------------|
| Part Name            | Code       | Old Code   | RC700 series,<br>RC90 series | T series<br>VT series |
|                      |            |            | 11030 361163                 | V 1 301103            |
| DeviceNet board      | R12NZ9004F | R12B040727 | ✓                            | _                     |
| PROFIBUS-DP<br>board | R12NZ9004H | R12B040729 | <b>√</b>                     | _                     |
| CC-Link board        | R12NZ9004J | R12B040730 | ✓                            | _                     |
| EtherNet/IP board    | R12NZ900A7 | R12N747061 | ✓                            | _                     |
| PROFINET board       | R12NZ900A6 | R12N747051 | ✓                            | _                     |
| EtherCAT board       | R12NZ910CL | -          | ✓                            | _                     |

Slave (Module)

|                   |            | Supported Model    |           |  |
|-------------------|------------|--------------------|-----------|--|
| Part Name         | Code       | RC700 series, RC90 | T series  |  |
|                   |            | series             | VT series |  |
| DeviceNet board   | R12NZ900TE | _                  | ✓         |  |
| PROFIBUS-DP board | R12NZ900TF | _                  | ✓         |  |
| CC-Link module    | R12NZ900TD | _                  | ✓         |  |
| EtherNet/IP board | R12NZ900TH | _                  | ✓         |  |
| PROFINET board    | R12NZ900TG | _                  | <b>✓</b>  |  |
| EtherCAT board    | R12NZ900TX | _                  | <b>✓</b>  |  |

## Master

| vlaster<br>Part Name                                  | Board | Code    |
|-------------------------------------------------------|-------|---------|
| PROFIBUS-DP board (PCI) manufactured by molex         |       | 2174735 |
| PROFIBUS-DP board<br>(PCI-e) manufactured by<br>molex |       | 2211725 |
| DeviceNet board<br>manufactured by molex<br>(PCI)     |       | 2174734 |
| DeviceNet board<br>manufactured by Hilscher<br>(PCI)  |       | 2208434 |
| DeviceNet board (PCI-e)<br>manufactured by Hilscher   |       | 2211543 |
| EtherNet/IP board manufactured by molex (PCI)         |       | 2174736 |

| EtherNet/IP board<br>manufactured by Hilscher<br>(PCI) | 2208435 |
|--------------------------------------------------------|---------|
| EtherNet/IP board (PCI-e) manufactured by Hilscher     | 2211542 |